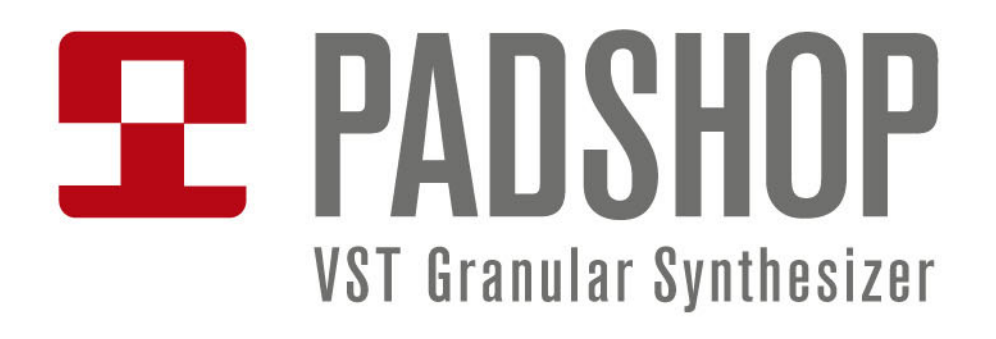

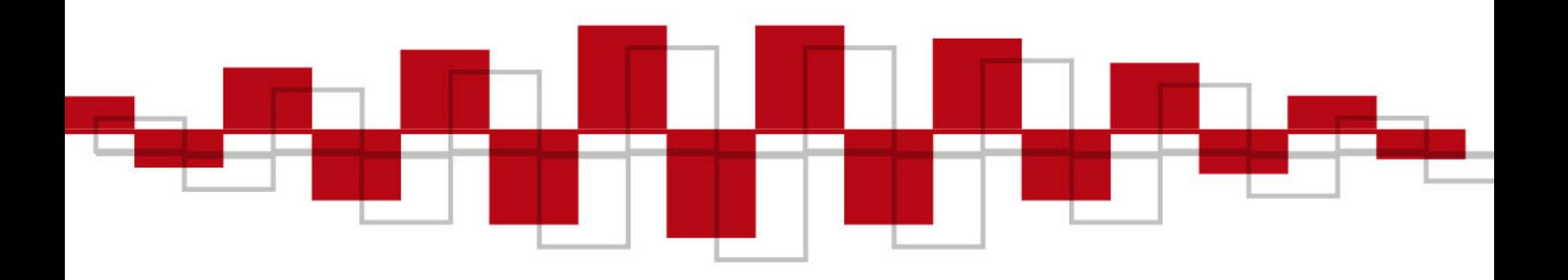

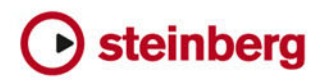

# **English**

Matthias Klag, Michael Ruf

Revision and quality control: Cristina Bachmann, Heiko Bischoff, Marion Bröer, Insa Mingers, Sabine Pfeifer, Benjamin Schütte

This PDF provides improved access for vision-impaired users. Please note that due to the complexity and number of images in this document, it is not possible to include text descriptions of images.

The information in this document is subject to change without notice and does not represent a commitment on the part of Steinberg Media Technologies GmbH. The software described by this document is subject to a License Agreement and may not be copied to other media except as specifically allowed in the License Agreement. No part of this publication may be copied, reproduced, or otherwise transmitted or recorded, for any purpose, without prior written permission by Steinberg Media Technologies GmbH. Registered licensees of the product described herein may print one copy of this document for their personal use.

All product and company names are ™ or ® trademarks of their respective holders. For more information, please visit www.steinberg.net/trademarks.

Release Date: June 28, 2012

© Steinberg Media Technologies GmbH, 2012.

All rights reserved.

# **Padshop/Padshop Pro**

## **Introduction**

This manual describes the functions in Padshop and Padshop Pro. Most of the screenshots show Padshop. If functions are available only in the Pro version, this is stated clearly in the text.

#### **Padshop**

Padshop is a sophisticated granular synthesizer. This VST Instrument allows you to create complex sounds that can drastically evolve over time. It features two completely independent layers that each use a set of preconfigured samples as grain oscillator sources. This way, you can combine slowly moving pads with rhythmic parts, for example, to create interesting pad sounds. The Filter section provides 12 different filter types, including low-pass, high-pass, band-pass, and band-reject filters. The integrated filter distortion can produce analog tube distortions or hard clipping effects, or reduce the bit depth or sample frequency. Two envelopes, two LFOs, and the step modulator in Padshop can be used to modulate a large number of modulation destinations, which are accessible in the modulation matrix. The matrix features 10 freely assignable modulation rows. This allows you to create Note Expression modulation assignments that can be directly addressed from within Cubase, for example. To give the sounds the final polish, Padshop provides a two-stage effect section including chorus, flanger, and different delay effects.

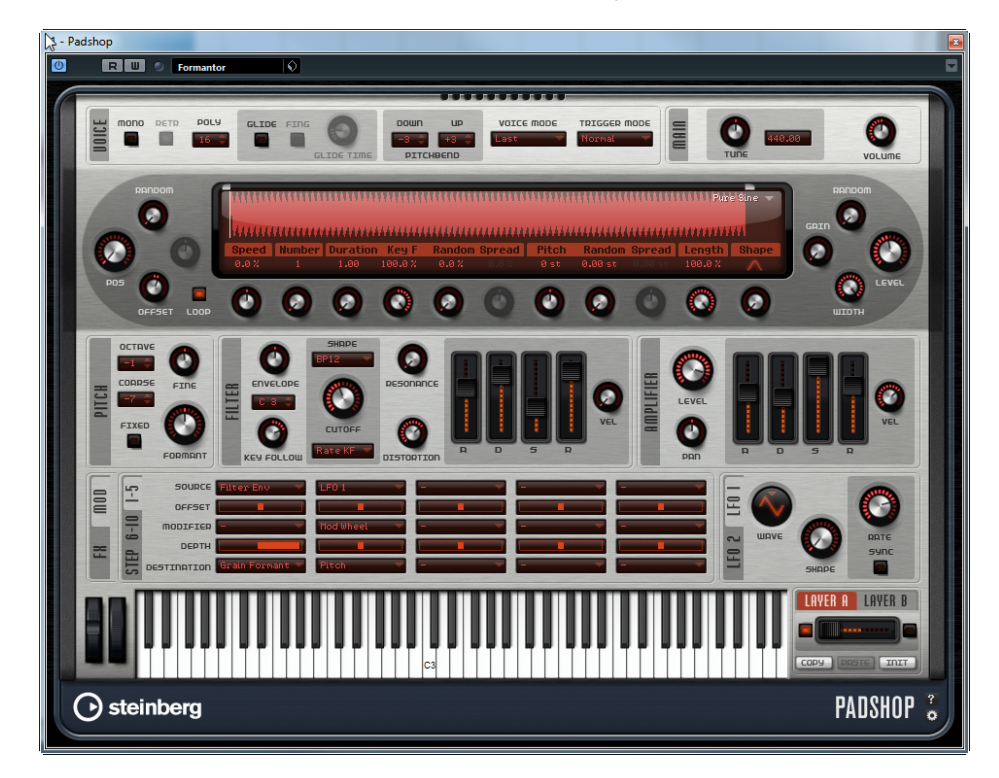

## **Padshop Pro**

On top of the functions available in Padshop, Padshop Pro allows you to use your own samples as sources for the grain oscillator. It includes a 3-band equalizer for each layer that can be used to fine-tune the layers for perfect combinations. And, last, but not least, it includes a global algorithmic reverb effect that can be fed individually by both layers, to create even larger spaces and soundscapes.

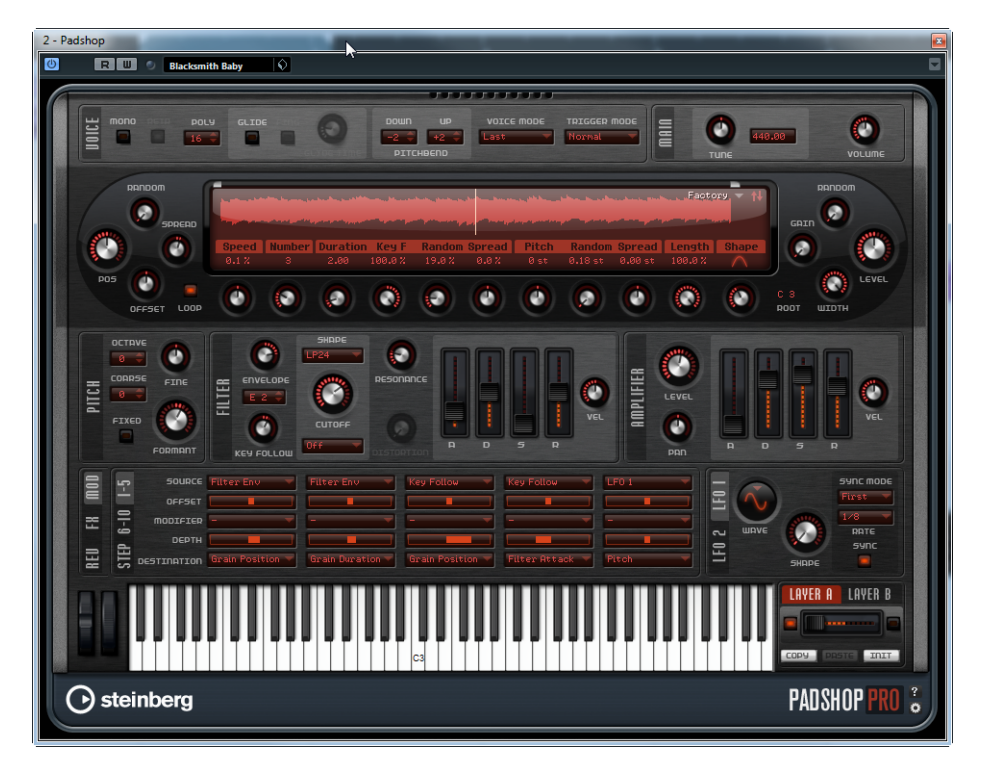

## **About Granular Synthesis**

Granular synthesis is based on a simple idea: Instead of playing back an entire sample, only short portions of the sample, the so-called grains, are played. These grains can be played back in any order. Each time a grain ends, a new one starts. To avoid discontinuities in the playback and to minimize artefacts, envelopes are applied to the grains. Granular synthesis can be used to extract interesting spectra from all kinds of samples, to create sound effects by completely scrambling a sample, or for low-fidelity time stretching, for example.

Very short grains produce sounds with an individual pitch. For that reason, you can also use samples without a distinct pitch, such as drum loops, and sound effects, to extract pitched spectra from them. Sounds with longer grains usually play back with the pitch of the original sample.

If you play back the same portion of a sample over and over again, the sound may become too static. You can use the Random, Spread, and Offset parameters to compensate for this and bring more liveliness into the sound. By adding more grain streams, the grain and sound density can be increased to produce a richer sound.

## **Tutorials**

The following examples help you to get familiar with the functions and possibilities in Padshop. Experiment with the different presets, and try out the available samples.

#### **Tutorial 1 – Creating Sounds Using Long Grains**

- **1.** In the Oscillator section, select the "Crystal Pad" sample from the "Padshop/01 Synth" folder.
- **2.** Set the Duration parameter to 200.0.
- **3.** Play a note and listen: a single grain is repeated continuously.
- **4.** Set the "Number of Grains" parameter to 3. This way, you get three grain streams.
- **5.** Again, play a note and listen: the grain density has increased, but the sound is still rather repetitive.
- **6.** Set the Position parameter to 50%.
- **7.** Play a note and increase the "Position Random" value until the repetitiveness of the sound is gone.

Now, each grain plays a random portion of the sample, and the sound is much richer.

- **8.** Experiment with the other parameters and see what they do, for example, try out "Pitch Interval", Speed, Duration, and "Duration Key Follow".
- **9.** Select another sample from the "Padshop/01 Synth" folder, and see how it sounds with your settings.
- **10.**Adjust the filter, envelope, and effect settings to your liking, and save your sound as a preset.
- $\Rightarrow$  The "Swarm Intelligence" preset from the factory library is a good example for a pad sound created using long grains.

#### **Tutorial 2 – Creating Sounds Using Short Grains**

- **1.** Select the "Pure Sine" sample from the "Padshop/02 Waveforms" folder. As the name suggests, the sample is a perfect sine wave.
- **2.** Play a note and listen. You hear a single stream of grains.
- **3.** Set the Duration parameter to 1.

The grain duration, determines the pitch of the sound. With a Duration setting of 1 and "Duration Key Follow" at  $+100\%$ , the sound plays back at the pitch that you play on the keyboard. If you set the duration to 2, the pitch drops by one octave, because the grain duration is twice as long. The longer the duration, the more the pitch of the sound is determined by the pitch of the original sample.

**4.** Adjust the Shape parameter while you play, to hear the amplitude modulation. The shape of the grains determines the amplitude of the portion of the sample that is played back within the grain. This is similar to amplitude modulation, where one signal (the modulator) determines the amplitude of another signal (the carrier). In this case, the sample is the carrier and the grain is the modulator. Amplitude modulation adds sidebands to each sinusoidal component of the carrier signal. Therefore, the more complex the sample is, the more sidebands you hear.

Until now, we produced only static spectra from a single sine wave. Let's change the spectrum some more, and add liveliness to the sound:

**5.** Play a note and increase the Formant parameter.

You hear that a formant in the spectrum moves up. A formant is a group of frequencies in the spectrum that is emphasized. The pitch of the sound does not change, because the grain duration is not modified. If you take a look at the waveform display, you see that the higher the Formant setting, the longer the portion of the sample that is played back within the grain.

**6.** Play a note, and decrease the Length parameter.

The Length parameter has an effect similar to the Formant parameter. By decreasing the length, the grain is shortened, but the period at which the grains repeat stays the same. Therefore, only the spectrum of the sound changes, but not its pitch.

**7.** Open the modulation matrix, select "Grain Formant" or "Grain Length" as modulation destinations, and select a modulation source, for example "Filter Envelope" or "LFO 1/2".

This adds more liveliness to the sound.

- **8.** Adjust the modulation depth, and listen to the result.
- **9.** Try out your settings with a more complex sample.
- **10.**Click the waveform to change the position of the grain playback. The spectrum changes accordingly.
- **11.**Adjust the filter, envelope, and effect settings to your liking, and save your sound as a preset.
- $\Rightarrow$  The Formantor preset from the factory library is a good example for a pad sound created using short grains.

#### **Tutorial 3 – Low-Fidelity Time Stretching**

- **1.** Select the Cosmic sample from the "Padshop/05 Musical Fx" folder.
- **2.** Set Speed to +100% and Number to 2. These settings assure that the sample plays back at its original speed, using two grain streams that overlap completely.
- **3.** Play C3 to listen to the sample as it was recorded.
- **4.** Play a note, and decrease the Speed setting to +1%.

The pitch of the sound is one octave above C3. This is because the two grain streams that play the same sample are 180° out of phase, thereby cancelling out the root of the sound.

- **5.** Adjust the "Position Offset" parameter. The two grain streams play at different sample positions and the root is not canceled out any longer. The pitch returns to C3.
- **6.** Select a different sample and see how it sounds with your settings.
- **7.** Adjust the filter, envelope, and effect settings to your liking, and save the sound as a preset.
- $\Rightarrow$  The "Cosmic Bend Down" preset from the factory library is a good example for a sound that was produced this way.

## **The Voice Section**

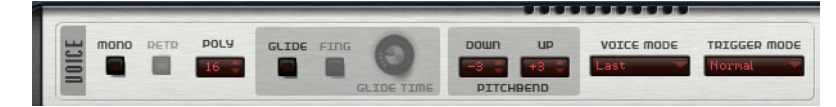

The Voice section contains the following settings:

### **Mono**

Activates monophonic playback.

## **Retrigger**

When Retrigger is activated, a note that was stolen is retriggered if you still hold the stolen note when releasing the new one. For example, this lets you play trills by holding one note and quickly and repeatedly pressing and releasing another note.

 $\Rightarrow$  The Retrigger option is only available in Mono mode.

### **Poly**

When Mono mode is not active, this parameter determines how many notes can be played simultaneously.

## **Glide**

Bends the pitch between notes that follow each other. You achieve the best results in Mono mode. When you activate the Glide option, the following parameters become available:

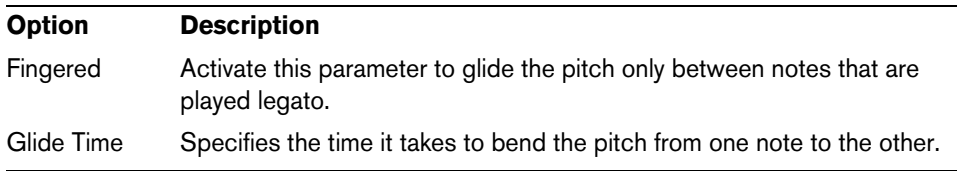

### **Pitchbend Down/Up**

Sets the range of the pitch modulation that is applied when you move the pitchbend wheel.

### **Voice Mode**

Determines which notes are stolen during playback and whether new notes are triggered when the Polyphony setting is exceeded. The following settings are available:

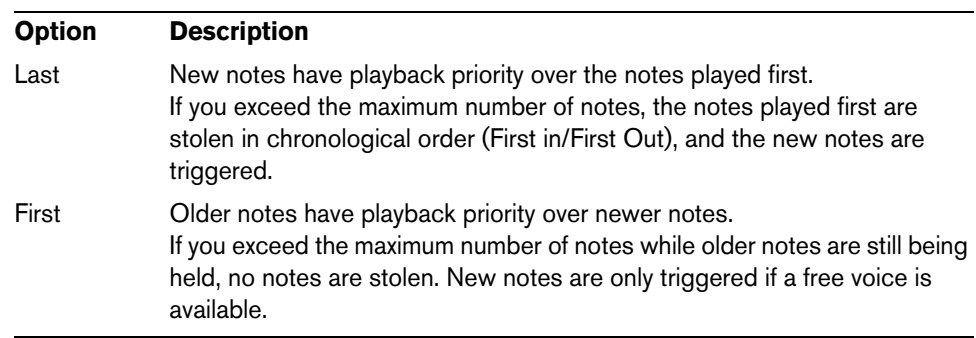

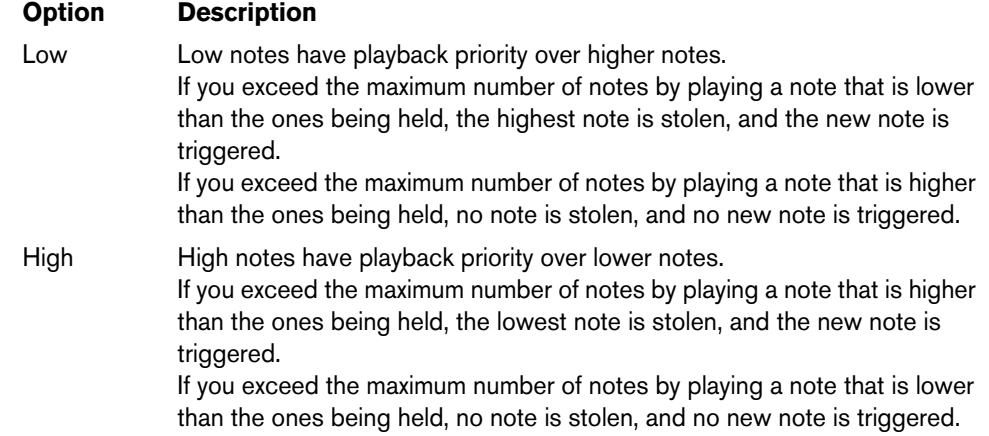

## **Trigger Mode**

Defines the trigger behavior for new notes. The following settings are available:

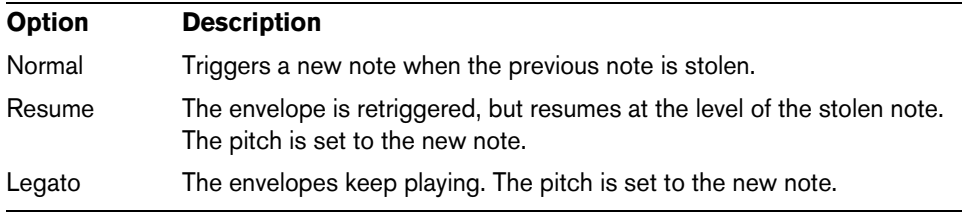

## **The Main Section**

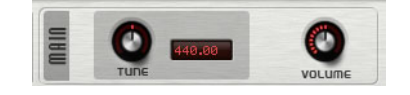

## **Tune**

Adjusts the main tuning of the plug-in.

## **Volume**

Adjusts the main volume of the plug-in.

## **The Oscillator Section**

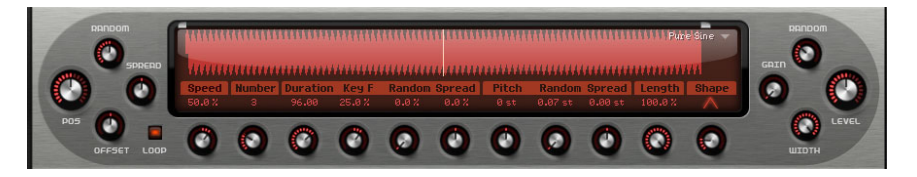

Padshop comes with a large variety of samples that can be used as sources for the grain oscillator. Loading a new sample in the Oscillator section does not change any of the parameter settings for the plug-in.

## **Browsing for Samples**

The available samples are accessed via the sample browser, which is opened by clicking the triangle in the upper right corner of the sample display.

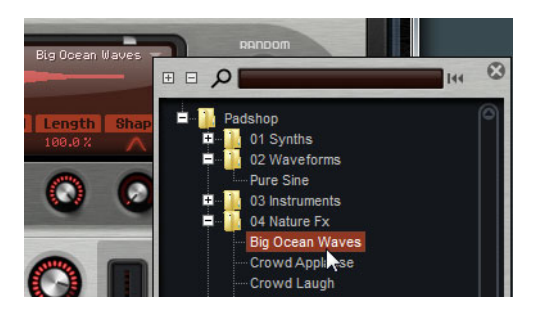

- **•** To load a sample, select it in the tree structure. This way, you can browse the sample content until you find a sample that you want to use.
- $\Rightarrow$  If you double-click a sample, it is loaded and the browser closes.

#### **Searching for Samples**

- **•** To search for a specific sample, enter its name in the text field at the top of the browser.
- **•** To remove the search filter and show all samples again, click the reset button to the right of the text field.

### **Importing Samples (Padshop Pro only)**

 $\hat{A}$  The maximum length for samples to be imported is ten minutes. If you try to import a longer sample, Padshop Pro imports only the first ten minutes.

You can import samples using one of the following methods:

- **•** Drag a sample from the MediaBay of Steinberg's Cubase or Nuendo to the waveform display.
- **•** Drag one or more selected audio events from a Cubase or Nuendo project to the waveform display.
- **•** Drag a slice from the Sample Editor of Cubase or Nuendo to the waveform display.
- **•** Drag a sample from the Windows Explorer/Mac OS Finder to the waveform display.
- **•** Click the menu button in the top right corner of the display and select "Import Sample" on the context menu.

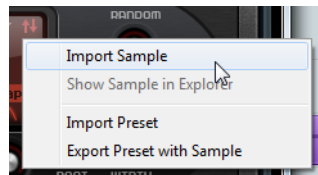

On import, samples are saved in a predefined directory

(C:\Users\user\documents\Steinberg\Padshop\Samples\User Samples\). This directory is scanned regularly by Padshop Pro. You can add subfolders to the "User Samples" folder, to structure your sample content. These subfolders are shown in Padshop Pro the next time you open the program.

- $\Rightarrow$  If you try to import a sample that has the same name as another sample already used in Padshop Pro, a number is added to the file name on import.
- $\Rightarrow$  You can only import samples from VST Sound containers shown in the MediaBay of the Steinberg sequencers Cubase and Nuendo. Samples from the VST Sound nodes in HALion or HALion Sonic cannot be imported.

#### **The Sample Root Key**

When a sample is loaded, Padshop reads root key information from the sample file to set the correct pitch for the oscillator. If no root key information is found, the root key is set to C3. You can adjust this value manually.

#### **Exporting Presets with Samples (Padshop Pro only)**

You can export Padshop presets that contain samples. This allows you to transfer your samples to another computer system, for example.

Proceed as follows:

- **1.** Click the menu button to open the context menu.
- **2.** Select "Export Preset with Sample".
- **3.** In the dialog, specify where you want to save the preset. In this location, a Samples folder is created in which the samples used in the preset are saved.
- $\Rightarrow$  If you export multiple presets to the same location, they share one Samples folder.
- $\Rightarrow$  If you try to export a sample that has the same name as another sample already saved in the Samples folder, a number is added to the file name on export. In this case, the sample references are updated accordingly.

## **Importing Presets with samples (Padshop Pro only)**

You can import presets containing user samples using one of the following methods:

- **•** Drag a preset from the Explorer/Finder to the waveform display.
- **•** Click the menu button in the top right corner of the display and select "Import Preset" from the context menu.
- $\Rightarrow$  You can import multiple presets at the same time.

## **Defining Sample Start and End**

- **•** To specify the sample range that is used to create grains, drag the handles above the sample waveform.
- **•** To move the entire sample range, click in the area between the handles, and drag.

## **Position Settings**

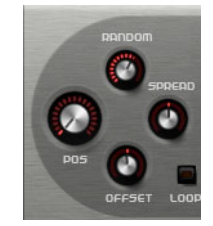

#### **Position**

You can set the playback position of the grains manually. The playback position is updated with every new grain.

#### **Random**

Determines the range from which a random playback position is chosen. At a setting of 100 %, the playback position jumps to a random position between the start and the end of the sample. The random playback position is calculated separately for each channel of the sample, at the start of a new grain. This can be used to widen the panorama of the sound.

#### **Offset**

Offsets the playback position for each channel of the sample. With positive values, the playback position of the right channel is modified and with negative values, the playback position of the left channel. In either case, the other channel is not affected. This can be used to widen the panorama of the sound.

#### **Spread**

This parameter is available when "Number of Grains" is set to a value higher than 1. It spreads the playback positions of the grains, making each grain play back a different portion of the sample.

## **Playback Settings**

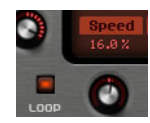

#### **Loop**

When you activate the Loop button, the sample is played back continuously. When the Loop button is deactivated, playback stops at the end of the sample.

 $\Rightarrow$  This function also applies to grain playback. If a grain ends up outside the sample boundaries, due to the Random, Spread, or Offset settings, it is played back, and then, playback resumes at the start of the sample.

#### **Speed**

Determines how fast and in which direction the grain position progresses through the sample.

Some examples:

- At 0%, the grain position always stays the same.
- At 100%, the grain position progresses through the sample at the original speed and direction.
- At 200%, the grain position progresses through the sample at twice the original speed.
- At -100%, the grain position progresses through the sample at the original speed, but in reverse direction.
- At -200%, the grain position progresses through the sample at twice the original speed, and in reverse direction.

## **Grain Settings**

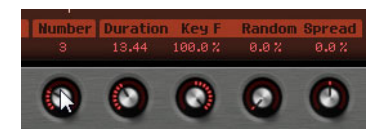

#### **Number of Grains**

You can specify the number of grains for each channel of the sample. At a setting of 2, the two grains are offset by 180°. Due to this phase offset, the root of the spectrum is canceled out, and the pitch increases by one octave. To compensate for this, adjust the "Position Spread", "Position Offset", or "Duration Spread" parameters.

#### **Duration**

Increases the grain period by a factor ranging from 1 to 1000.

For very short grains, the sound gets the pitch of the frequency at which the grains repeat. For example, the grain duration at the center key C3 is 3.82ms. If you set the grain duration to 2, the grain period is 7.64ms, and the pitch of the sound is one octave lower.

When grains with a Duration setting above 10 are used, the sound gets the pitch of the sample.

#### **Key Follow**

Determines how the grain duration changes with the notes you play. At a setting of +100% and a duration of 1.0, the grain duration corresponds to the pitch of the note that you play.

With a duration of 1 and a Key Follow setting of 100%, for example, the difference in pitch between two keys is one semitone, which corresponds to the standard keyboard tuning. Longer durations lead to an audible volume modulation that is different for the different keys. To apply the same volume modulation with each key on your keyboard, set "Key Follow" to 0%.

 $\Rightarrow$  The center key for this function is C3, therefore, C3 is always played at the set duration, regardless of the "Key Follow" setting.

#### **Duration Random**

The random grain duration is calculated separately for each channel, at the start of a new grain. This can be used to widen the panorama of the sound. At a setting of 100%, the grain duration varies between half and twice the grain period.

#### **Duration Spread**

This parameter is available when "Number of Grains" is set to a value higher than 1. It modifies the grain durations by the factor you set. This way, each grain is played with a different duration. A setting of +100% corresponds to twice the original duration, and a setting of -100 to half the original duration.

For short grains with a duration of 1, lower Spread values result in slightly different pitches for the different grains. Higher Spread values are perceived as the sound being detuned.

#### **Pitch Settings**

In granular synthesis, you have two different approaches to define the pitch of a sound: It can either be the pitch of the original sample or be defined by the grain oscillator.

- **•** To use the pitch of the original sample, raise the Duration value until you can clearly hear the sample's own pitch.
- **•** To define the pitch using the grain oscillator, set Duration to very low values, preferably 1 or 2.

#### **Pitch Interval**

Here, you can specify an interval between -12 and +12 semitones. The grains are played randomly at their original pitch, or are transposed according to the pitch interval. This interval is calculated separately for each channel of the sample, at the start of a new grain.

#### **Pitch Random**

Sets the random pitch range in semitones and cents. At a setting of +12, the random pitch values lie between -12 and +12 semitones. The random pitch is calculated separately for each channel of the sample, at the start of a new grain. This can be used to widen the panorama of the sound.

#### **Pitch Spread**

This parameter is available when "Number of Grains" is set to a value higher than 1. It detunes the pitch of the grains in semitones and cents. The first grain keeps its pitch, and the other grains are detuned evenly to values within the specified range. The last grain is detuned to the maximum value.

 $\Rightarrow$  For shorter grains, this is perceived as a change in the spectrum and for longer grains as a detuning of the sample.

## **Length and Shape Settings**

#### **Grain Length**

Shortens the length of the grain without changing the grain duration. At a setting of 100%, the length of the grain corresponds to the grain duration. By decreasing the length of the grain, a shorter portion of the sample is played back, which results in a change in the spectrum. The pitch of the sound does not change, because the grain duration stays the same.

#### **Grain Shape**

Determines the shape of the grain. The shape strongly influences the spectrum of the sound.

**•** Step through the available shapes using the knob, or click on the display, and select a shape from the pop-up menu.

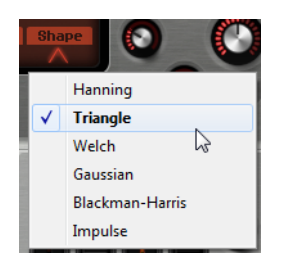

## **Level Settings**

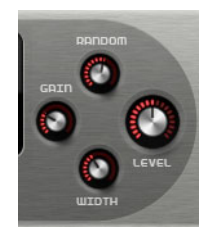

#### **Grain Level**

Adjusts the overall level of the grain oscillator. When you increase the number of grains, it might become necessary to lower the oscillator level. If you play back a portion of a sample that is very quiet, you can use this control to raise the level.

#### **Level Random**

Sets a random level for each new grain. At a setting of 100%, the level varies between a factor of 0 and 2 of the original level. The random level is calculated separately for each channel of the sample, at the start of a new grain. This can be used to widen the panorama of the sound.

#### **Stereo Width**

Narrows the stereo width of the grain oscillator. It is applied after the grain oscillator and does not affect the stereo width of the actual sample. At a setting of 0%, the output of the grain oscillator is monophonic.

#### **Gain**

Allows you to automatically adjust the level of grains using quieter sample parts. Note that by raising the gain, you can lose the dynamics of the sample.

## **The Pitch Section**

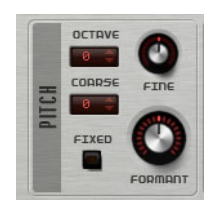

## **Octave**

Adjusts the pitch in octave steps.

## **Coarse**

Adjusts the pitch in semitone steps.

## **Fine**

Fine-tunes the pitch in cent steps.

## **Fixed**

Activate this option to set the same pitch for all keys.

 $\Rightarrow$  When working with longer grain durations, activating the Fixed option sets a constant pitch for all keys. When working with shorter durations, each key plays a different spectrum.

## **Formant**

Changes the pitch of the original sample. The following applies:

- **•** For short grain durations, where the perceived pitch depends on the grain size, changing the pitch of the underlying sample creates an effect similar to formant shifting.
- **•** For longer grain durations, where the perceived pitch is the pitch of the original sample, the effect changes to a pitch offset.

## **The Filter Section**

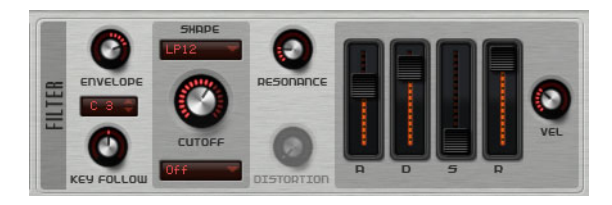

The Filter section allows you to adjust the tone color of the sound.

## **Envelope**

Adjusts the cutoff modulation of the filter envelope. Negative values invert the modulation direction.

## **Key Follow**

Adjusts the cutoff modulation using the note number. Set this parameter to positive values to raise the cutoff with notes above the center key. Use negative values to lower the cutoff with notes above the center key. At +100%, the cutoff follows the played pitch.

#### **Key Follow Center Key**

Determines the MIDI note that is used as the central position for the "Key Follow" function.

## **Shape**

Determines which frequencies are affected. The following filter shapes are available:

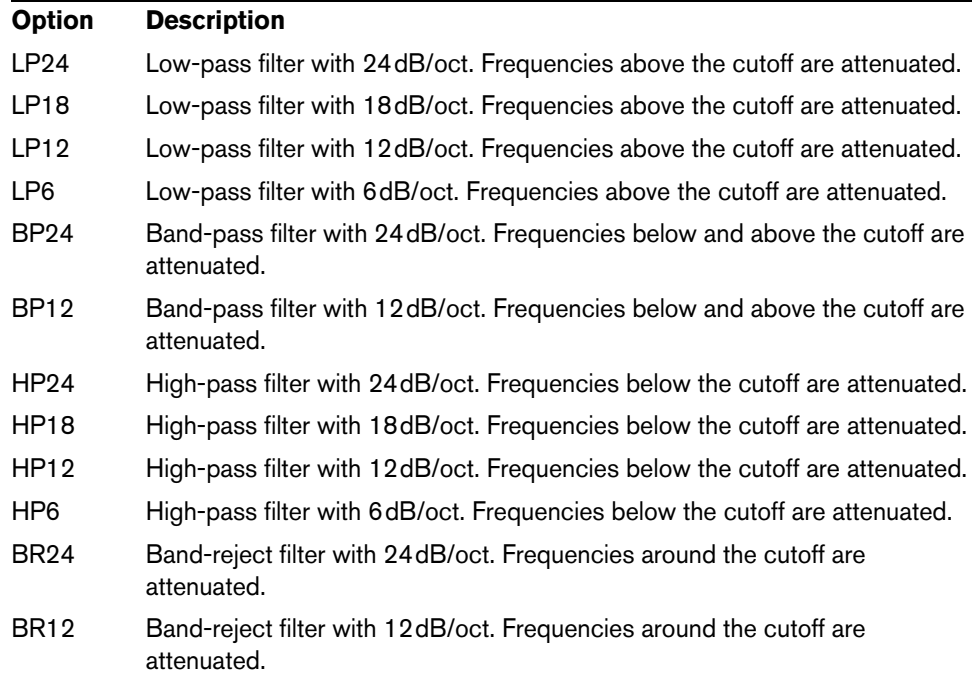

## **Cutoff**

Adjusts the cutoff frequency of the filter.

## **Type**

Determines the distortion type. The following options are available:

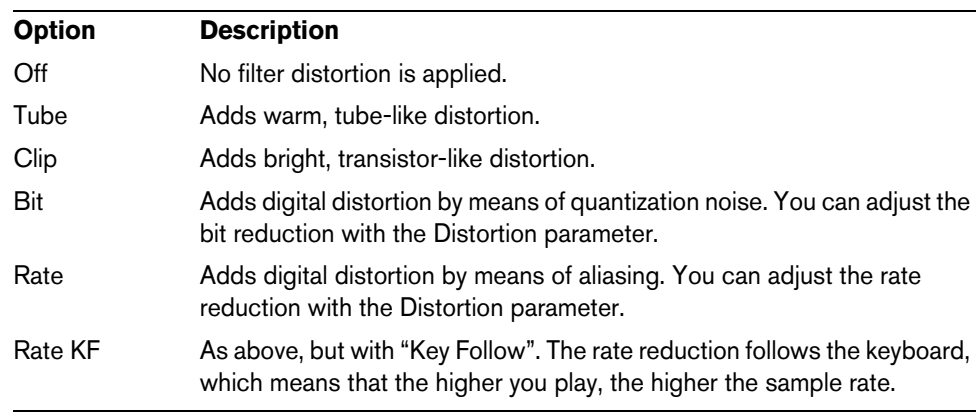

## **Resonance**

Emphasizes the frequencies around the cutoff. For an electronic sound, increase the resonance. At higher resonance settings, the filter self-oscillates, which results in a ringing tone.

#### **Distortion**

Adds distortion to the signal. The effect depends on the selected type. At higher settings, it creates a very intense distortion effect.

#### **Envelope Faders and Velocity Control**

With the envelope faders, you can specify the attack, decay, sustain, and release times of the filter envelope.

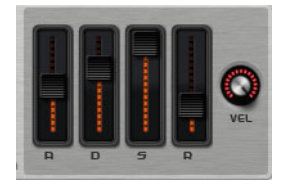

The Velocity control determines how much the envelope intensity depends on velocity. When the control is set to 0, the envelope is fully applied. Higher values reduce the intensity for lower velocities.

## **The Amplifier Section**

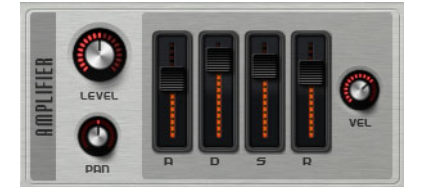

#### **Level**

Adjusts the level of the sound.

Normally, the internal headroom of 12dB in Padshop allows for polyphonic playback without the need for level adjustments. However, when working with higher filter distortion levels, it can become necessary to reduce the level.

#### **Pan**

Sets the position of the sound in the stereo panorama.

### **Envelope Faders and Velocity Control**

With the envelope faders, you can specify the attack, decay, sustain, and release times of the amplifier envelope.

The Velocity control determines how much the output level depends on velocity. When the control is set to 0, the sound is always played back at its full amplitude. Higher values reduce the level for lower velocities.

## **The Effects Section**

Padshop features two insert effects in series: a modulation effect, and a delay. In Padshop Pro, the effects section also contains an EQ and a global reverb effect.

#### **Routing Section (Padshop Pro only)**

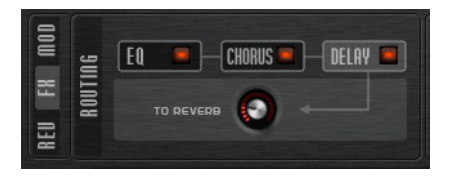

The Routing section shows the signal flow. The signal passes the EQ first, then the modulation effect, and then the delay effect. With the "To Reverb" control, you can specify how much of the processed signal is sent to the global reverb effect.

Click the labels to display the corresponding settings to the right of the Routing section. If the LED on a label is lit, the eq module or effect is activated.

### **EQ (Padshop Pro only)**

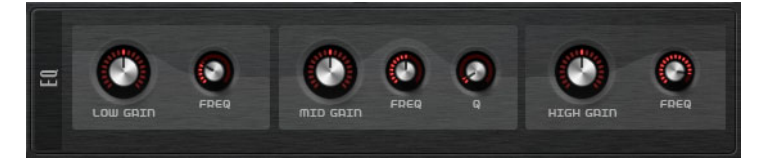

A high-quality 3-band equalizer is available for each layer. The mid-range band acts as peak filter and the low and high bands act as shelving filters. The mid-range band is fully parametric with adjustable gain, frequency, and Q factor.

#### **Low/Mid/High Gain**

Sets the amount of cut or boost for the corresponding band.

#### **Freq**

Sets the frequency that is cut or boosted with the corresponding Gain parameter.

#### **Q (Quality)**

Adjusts the bandwidth of the mid-range peak filter from wide to narrow.

#### **Modulation Effects**

The first effect in the effect chain is the modulation effect. It can be used as a chorus or as a flanger.

**•** To activate/deactivate the effect, click the On/Off button.

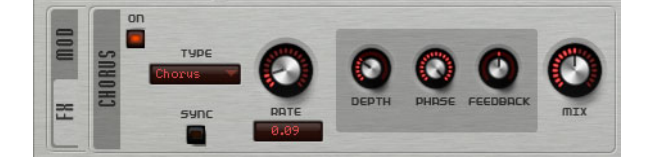

The following parameters are available:

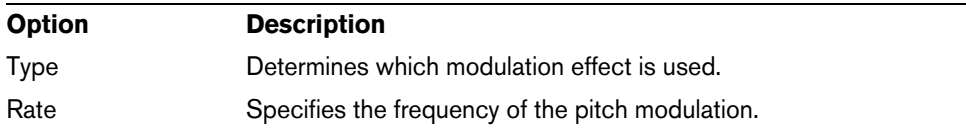

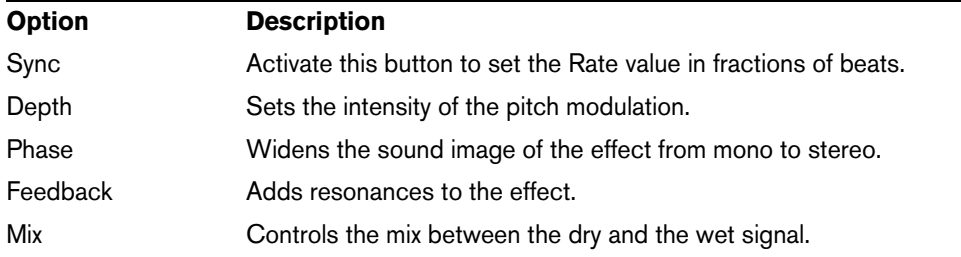

## **Delay Effects**

The second effect in the chain is a delay effect.

**•** To activate/deactivate the effect, click the On/Off button.

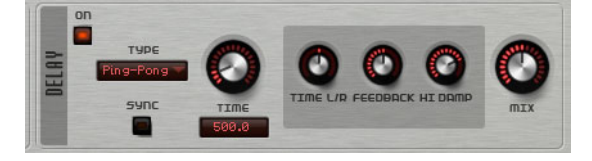

You can select the delay effect that you want to use on the Type pop-up menu:

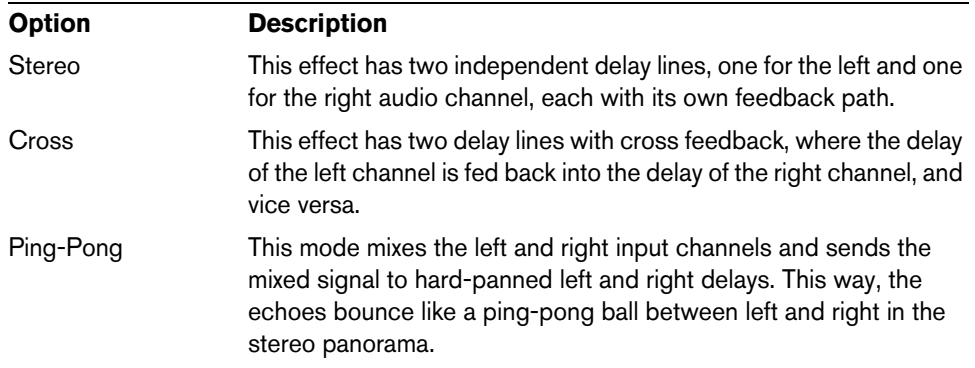

For the effects, the following parameters are available:

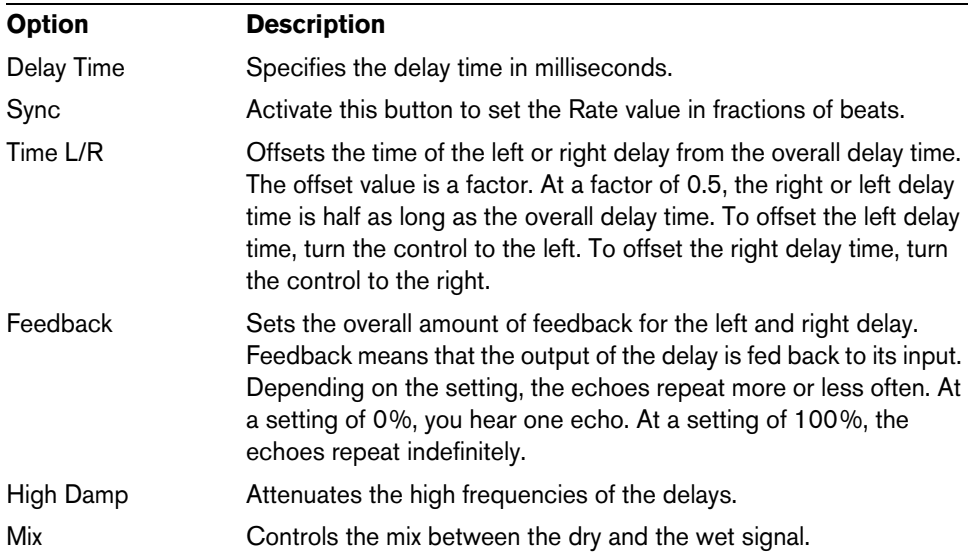

### **Reverb Section (Padshop Pro only)**

The integrated reverb effect works as a global AUX effect. It can be fed by the two layers individually. This allows you to add reverb only to one of the layers while keeping the other layer dry, for example.

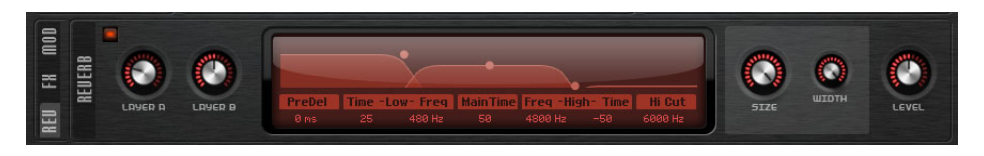

#### **Layer A/Layer B**

Here, you can specify how much of the signal is received by each of the layers. This is the same as using the "To Reverb" control in the Routing section for a layer.

#### **Reverb Display**

You can click and drag in the display to modify the parameters, or you can enter new values manually in the fields below the display. The following parameters are available:

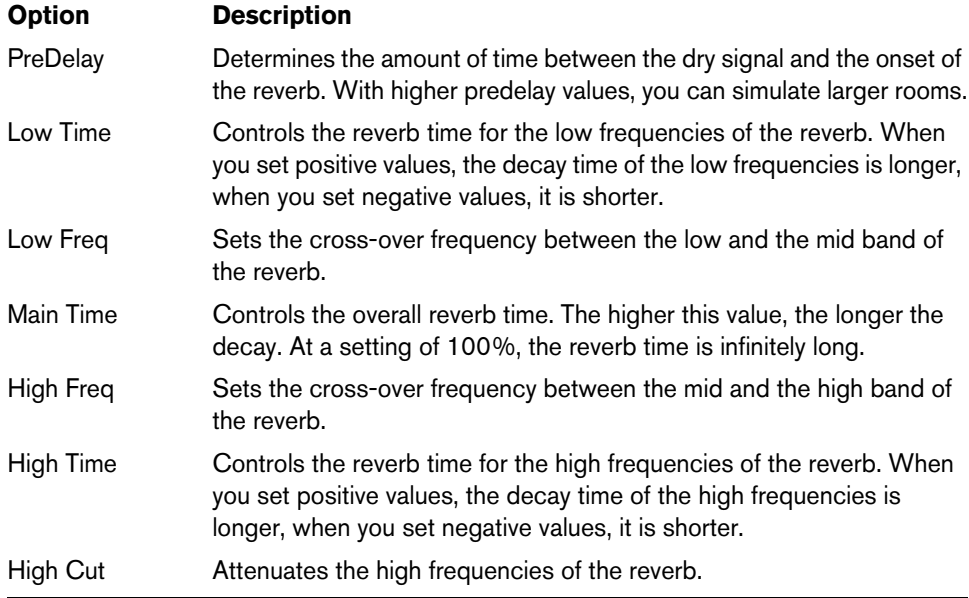

#### **Size**

This parameter controls the dimensions of the simulated room. At a setting of 100% the dimensions correspond to a cathedral or a large concert hall. At a setting of 50% the dimensions correspond to a medium sized room or studio. Settings below 50% simulate the dimensions of small rooms or a booth.

#### **Width**

This adjusts the output of the reverb signal between mono and stereo. At a setting of 0%, the output is mono, at 100%, it is stereo.

#### **Level**

The return level of the reverb.

## **The LFO Section**

Padshop features two monophonic LFOs. In this context, monophonic means that the LFOs are calculated once and feed multiple voices at the same time.

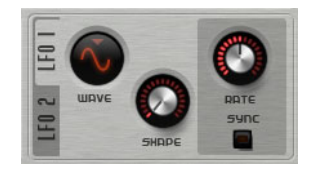

### **Wave and Shape**

The following waveforms are available on the Wave pop-up menu:

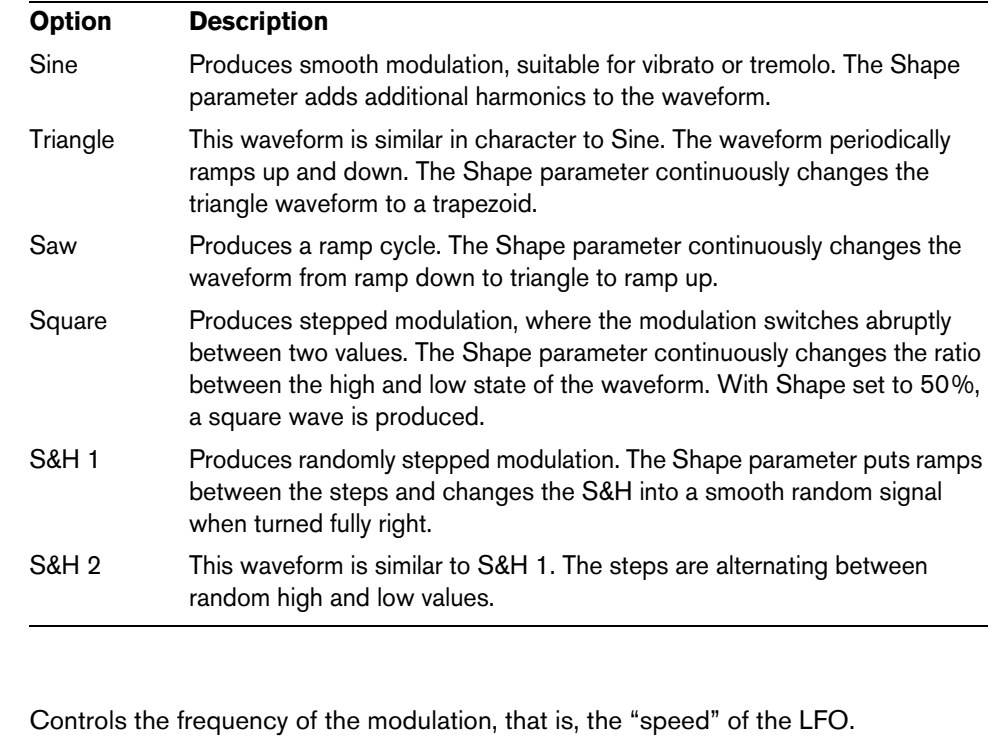

### **Sync**

**Rate**

When Sync is active, the frequency is set in fractions of beats.

### **Sync Mode**

Specifies how the LFO is retriggered. The following options are available:

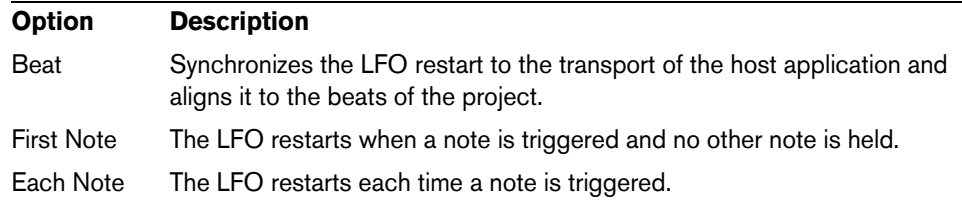

## **The Step Modulator**

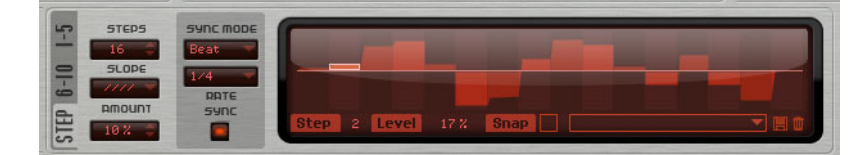

Padshop features a polyphonic step modulator that allows you to create rhythmic control sequences. A sequence can have up to 32 steps.

You can load and save presets for the step modulator via the pop-up menu.

## **Editing Steps**

To adjust the steps using the mouse, proceed as follows:

- **•** To set the level of a step, click in the graphical editor.
- **•** To change the value of a single step, drag it up/down.
- **•** To adjust all steps at once, [Shift]-drag a step.
- **•** To reset a step to a level of 0%, [Ctrl]/[Command]-click the step.
- **•** To reset all steps, [Shift]-[Ctrl]/[Command]-click in the graphical editor.
- **•** To draw a ramp with steps, [Alt]/[Option]-click and draw a line.
- **•** To draw symmetric ramps, [Shift]-[Alt]/[Option]-click and draw a line.
- **•** You can also enter a value directly in the value field for the step.
- **•** To increment or decrement the selected step, use the up and down arrow keys. By default, the increment or decrement is in steps of 1%. Hold [Shift] to increment or decrement the selected step in increments of 0.1%.

### **Steps**

Determines the number of steps that the sequence plays.

### **Slope**

Depending on the settings you made here, the step modulator jumps from step to step, or creates ramps between the steps. The following options are available:

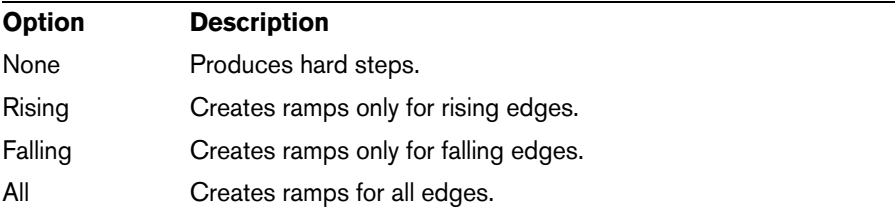

### **Amount**

When Slope is set to Rising, Falling or All, the Amount parameter determines the time of the ramp between two steps. The higher the setting, the smoother the transitions between steps.

## **Sync Mode**

You can synchronize the steps to the tempo of the host application by setting a note value. Alternatively, you can specify a frequency at which the sequence repeats. Whether you can set a note value or a frequency depends on the option you select here:

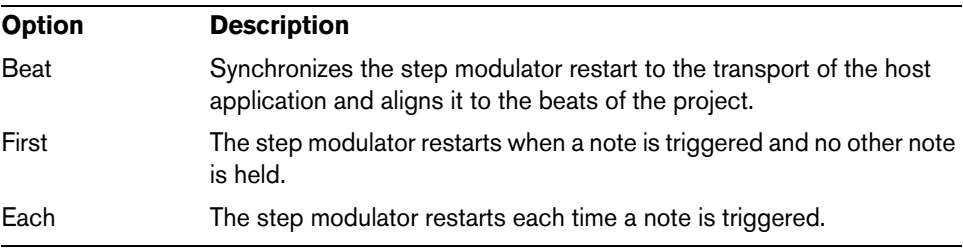

## **Rate**

When "Sync Mode" is deactivated, this parameter controls the speed at which the sequence is repeated.

When Sync mode is activated, this control adjusts the length of the steps in fractions of beats. You can also set triplet note values.

## **The Modulation Matrix**

The concept of controlling one parameter by another is called modulation. In addition to the built-in modulations, such as "filter envelope to cutoff" or "velocity to envelope level", the modulation matrix section gives you access to additional modulations. Assigning modulations means interconnecting modulation sources like LFOs and envelopes with modulation destinations like pitch, cutoff, amplitude, etc. The modulation matrix offers you up to 10 freely assignable modulations, each with a source, an offset parameter, a modifier, and a destination with adjustable depth. All modulation sources and destinations can be assigned several times.

For example, by assigning the step modulator in the modulation matrix and routing it to the grain position, you can use a different spectrum for each step.

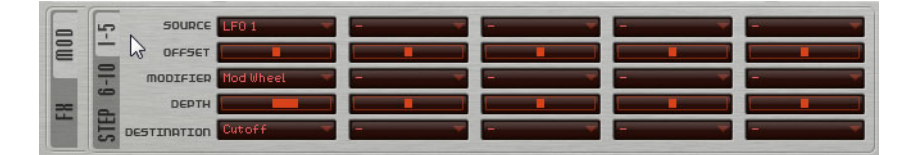

**•** To switch between display of modulations 1 to 5 and 6 to 10, click the corresponding tab.

#### **Modulation Sources**

The modulation sources are available from the Source and Modifier pop-up menus. The following modulation sources are available:

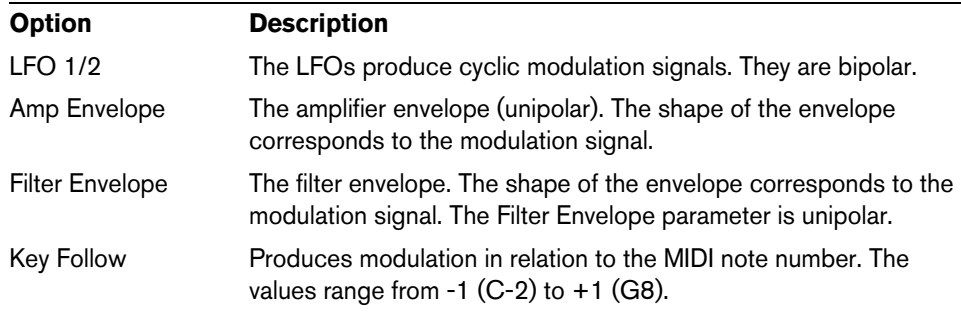

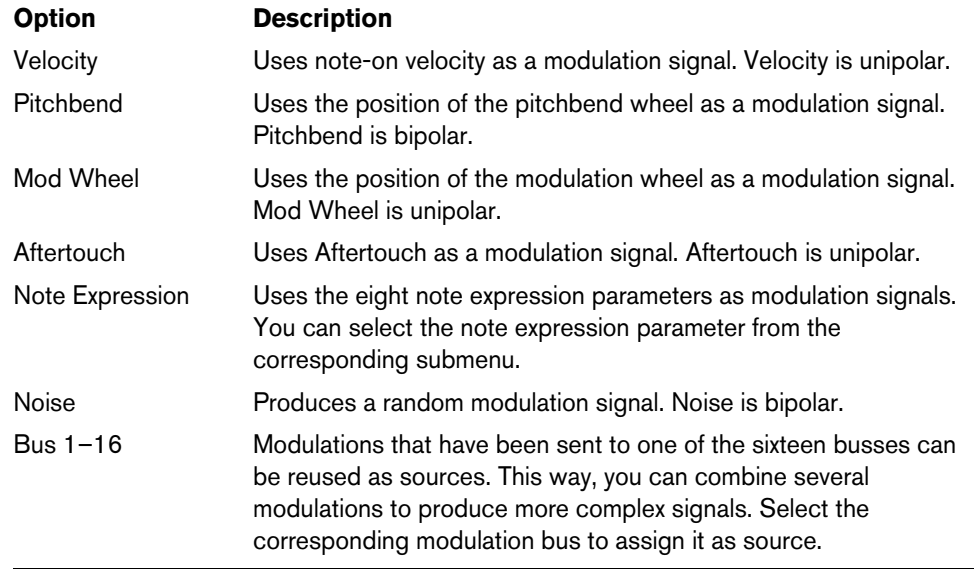

## **Offset**

Sets an additional offset for the output of the modulation source.

## **Modifier**

All modulation sources can also be used as modifiers. A modifier scales the output of the modulation source. A typical example would be an LFO as a source and the modulation wheel as the modifier. This allows you to control the intensity of the LFO modulation using the wheel.

## **Depth**

Adjusts the intensity of the modulation.

### **Modulation Destinations**

The following modulation destinations are available:

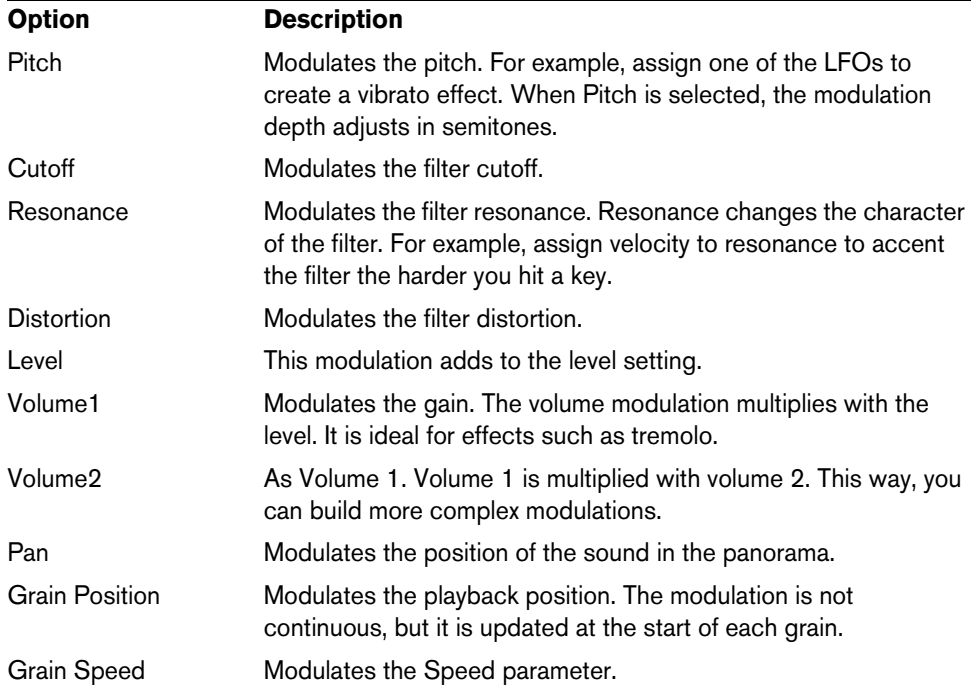

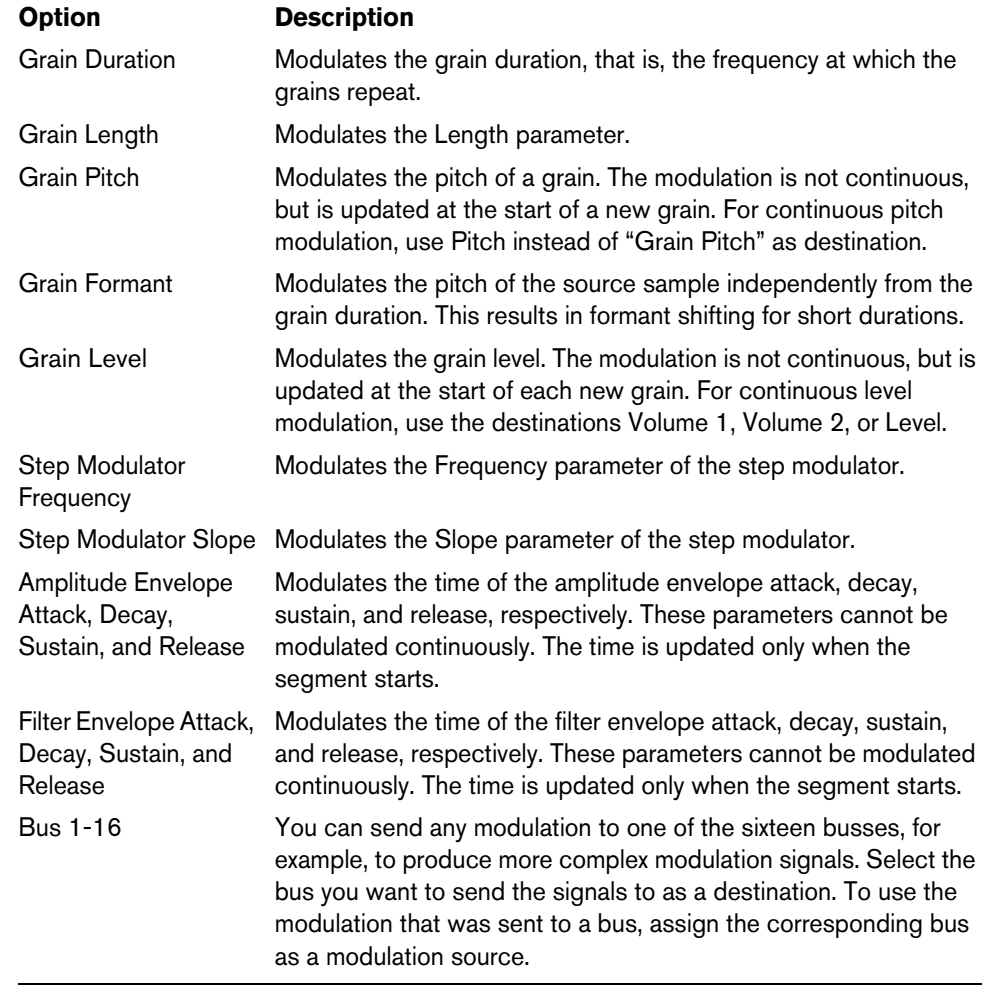

## **Quick Controls**

Padshop provides a predefined set of eight quick controls that can be controlled directly from within Cubase or Nuendo.

By default, these quick controls are assigned to the following parameters:

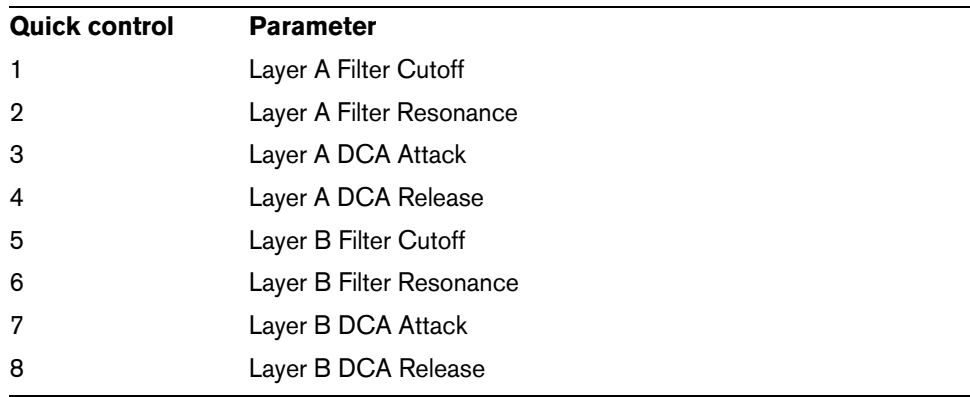

 $\Rightarrow$  You can also change the default quick controls assignments. For more information, see the Operation Manual of your Steinberg sequencer application.

## **MIDI Controller Assignments**

Almost all parameters in Padshop can be adjusted via MIDI controllers. The MIDI controller assignments are saved globally for the plug-in, with one exception: The Mod Wheel assignment is saved with each preset. This allows you to control effect parameters using the Mod Wheel which would otherwise not be controllable, as they are not available as modulation destinations in the modulation matrix.

- $\Rightarrow$  Volume and Pan are assigned to controllers 7 and 10 by default, and are therefore always available.
- $\Rightarrow$  When you use Padshop in a host application like Cubase, the MIDI controller assignments are saved within the project.

### **Assigning MIDI Controllers**

To assign MIDI controllers, proceed as follows:

- **1.** Right-click the control that you want to remote-control.
- **2.** Select "Learn CC" from the context menu.
- **3.** On your MIDI device, move a knob, fader, or button.

You can assign the same MIDI controller several times to different parameters. However, you cannot assign different MIDI controllers to the same parameter.

- $\Rightarrow$  The Mod Wheel cannot be assigned using the Learn function, see "Assigning the [Mod Wheel" on page 27](#page-26-0).
	- **•** To remove a MIDI controller assignment, right-click the corresponding control, and select "Forget CC".

#### **Setting the Parameter Range**

You can define the minimum and maximum values separately for each parameter assignment.

- **•** To define the minimum value, set the parameter to the value, right-click the control, and select "Set Minimum".
- **•** To define the maximum value, set the parameter to the value, right-click the control, and select "Set Maximum".

#### <span id="page-26-0"></span>**Assigning the Mod Wheel**

**1.** Right-click the control for which you want to assign the Mod Wheel.

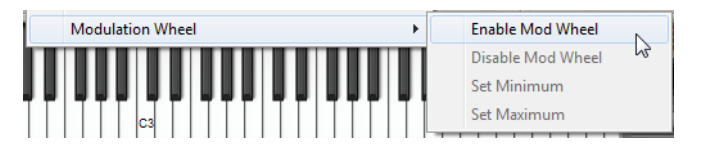

- **2.** On the "Modulation Wheel" submenu, select "Enable Mod Wheel".
- **3.** Set the minimum and maximum values for the Mod Wheel using the corresponding commands.

## **The Layer Section**

You can combine two separate sounds using the Layer section. Layer A and layer B each provide a complete synthesis structure, including effects. The use of two layers allows you to combine two completely different sounds, for example, which offers a lot of flexibility when creating your sounds.

Click here to switch between the settings for layer A and layer B.

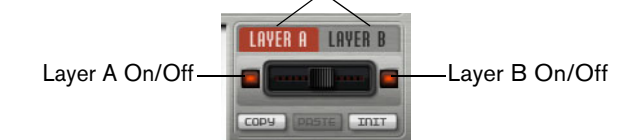

In the Layer section, you can make the following settings:

- **•** Adjust the relative levels of the layers in the final mix using the fader between the On/Off buttons.
- **•** Copy layers with the Copy and Paste buttons. You can copy one layer to the other or even copy layers between presets or different instances of the plug-in. All settings are copied from the source to the destination layer.
- **•** To reset the current layer to its default settings, click the Init button.
- **•** To use only one of the layers, deactivate the other layer using the On/Off button.

## **Additional Settings**

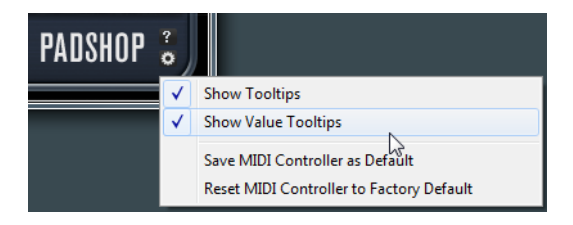

Click the button in the lower right of the panel to open the Options pop-up menu.

This pop-up menu contains the following options:

| <b>Option</b>                      | <b>Description</b>                                                                                                    |
|------------------------------------|----------------------------------------------------------------------------------------------------|
| <b>Show Tooltips</b>               | Activates and deactivates the tooltips.                                                                                                    |
| <b>Value Tooltips</b>              | Activates additional value tooltips for controls that do not have a<br>value field. The value tooltips are shown when you use the control. |
| Save MIDI Controller<br>as Default | Saves the current MIDI controller assignments as default. If you add<br>a new instance of the plug-in, the new default settings are used.  |
| to Factory Default                 | Reset MIDI Controller Restores the factory MIDI controller assignments.                                                                    |

# **Deutsch**

Matthias Klag, Michael Ruf

Überarbeitung, Qualitätssicherung und Übersetzung: Cristina Bachmann, Heiko Bischoff, Marion Bröer, Insa Mingers, Sabine Pfeifer, Benjamin Schütte

Diese PDF wurde für die Verwendung von Screenreader-Software optimiert. Beachten Sie, dass es aufgrund der Komplexität und großen Anzahl von Bildern in diesem Dokument nicht möglich ist, alternative Bildbeschreibungen einzufügen.

Die in diesem Dokument enthaltenen Informationen können ohne Vorankündigung geändert werden und stellen keine Verpflichtung seitens der Steinberg Media Technologies GmbH dar. Die hier beschriebene Software wird unter einer Lizenzvereinbarung zur Verfügung gestellt und darf ausschließlich nach Maßgabe der Bedingungen der Vereinbarung (Sicherheitskopie) kopiert werden. Ohne ausdrückliche schriftliche Erlaubnis durch die Steinberg Media Technologies GmbH darf kein Teil dieses Handbuchs für irgendwelche Zwecke oder in irgendeiner Form mit irgendwelchen Mitteln reproduziert oder übertragen werden. Registrierte Lizenznehmer des Produkts dürfen eine Kopie dieses Dokuments zur persönlichen Nutzung ausdrucken.

Alle Produkt- und Firmennamen sind ™ oder ® der jeweiligen Eigentümer. Weitere Informationen hierzu finden Sie auf der Steinberg-Website unter www.steinberg.net/trademarks.

Stand: 28. Juni 2012

© Steinberg Media Technologies GmbH, 2012.

Alle Rechte vorbehalten.

# **Padshop/Padshop Pro**

## **Einleitung**

In diesem Handbuch werden die Funktionen von Padshop und Padshop Pro beschrieben. Die meisten Abbildungen im Handbuch wurden mit Padshop aufgenommen. Wenn Funktionen nur für Padshop Pro verfügbar sind, wird darauf deutlich im Text hingewiesen.

#### **Padshop**

Padshop ist ein hochentwickelter Granularsynthesizer. Dieses VST-Instrument ermöglicht das Erzeugen komplexer Sounds, die sich über die Zeit stark verändern können. Es verfügt über zwei komplett voneinander unabhängige Layer, die beide vorkonfigurierte Samples als Quellen für den Grain-Oszillator verwenden. Auf diese Weise können Sie Klangflächen, die sich langsam verschieben, mit rhythmischen Elementen kombinieren, so dass interessante Flächensounds entstehen. Der Filterbereich beinhaltet 12 verschiedene Filtertypen, darunter Tiefpass-, Hochpass-, Bandpass- und Bandsperrenfilter. Die integrierte Filterverzerrung kann sowohl analoge Röhrenverzerrung oder deutliche Clipping-Effekte erzeugen, als auch die Bittiefe oder Samplefrequenz reduzieren. Zwei Hüllkurven, zwei LFOs und der Step-Modulator in Padshop ermöglichen es Ihnen, viele Ziele zu modulieren, auf die Sie über die Modulationsmatrix zugreifen können. Die Matrix bietet 10 frei zuweisbare Modulationsreihen. So können Sie zum Beispiel Modulationszuweisungen zu Note-Expression-Parametern erzeugen, die direkt von Cubase aus gesteuert werden können. Mit dem zweistufigen Effektbereich in Padshop, der einen Chorus-, einen Flanger- und verschiedene Delay-Effekte enthält, verleihen Sie Ihren Sounds den letzten Feinschliff.

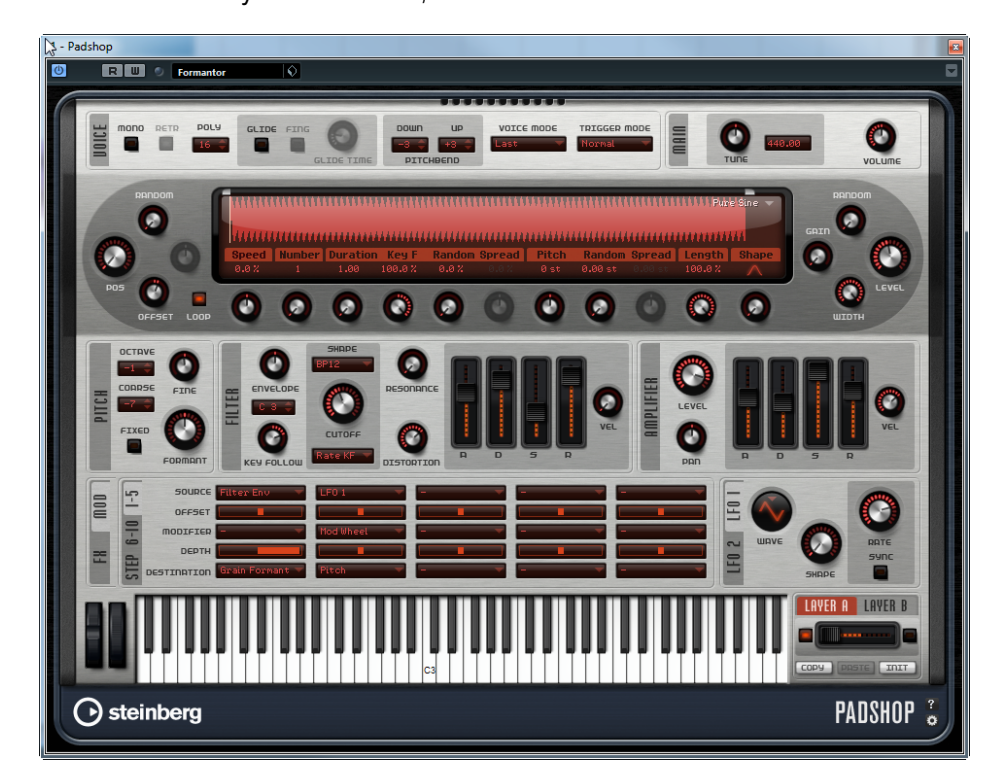

## **Padshop Pro**

Zusätzlich zu den Optionen aus Padshop erhalten Sie mit Padshop Pro noch die Möglichkeit, eigene Samples zu importieren und als Quellen für den Grain-Oszillator verwenden. Für jedes Layer ist ein 3-Band-Equalizer verfügbar, mit dem Sie sehr detaillierte Einstellungen machen und die Layer perfekt aufeinander abstimmen können. Außerdem beinhaltet Padshop Pro einen globalen algorithmischen Reverb-Effekt, an den unterschiedliche Signalanteile von den beiden Layern gesendet werden können, so dass Sie noch größere Hallräume und Soundscapes simulieren können.

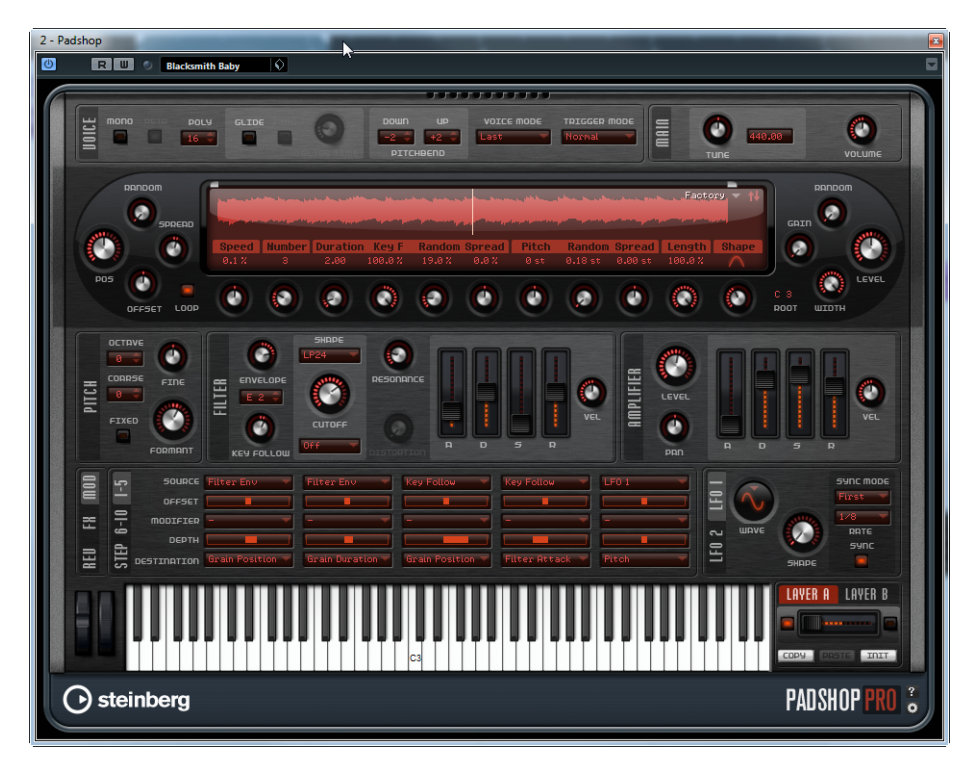

## **Granularsynthese**

Die Granularsynthese beruht auf einer einfachen Idee: Statt ein komplettes Sample wiederzugeben werden nur kurze Ausschnitte, so genannte Grains, gespielt. Diese Grains können in beliebiger Reihenfolge wiedergegeben werden. Immer wenn ein Grain endet, beginnt ein neues. Damit die Wiedergabe kontinuierlich weiter läuft und um Artefakte zu minimieren, werden Hüllkurven auf die Grains angewendet. Die Granularsynthese kann z.B. verwendet werden, um aus einem beliebigen Sample interessante Klangspektren zu extrahieren, um Sound-Effekte durch Durcheinanderwürfeln eines Samples zu erzeugen oder um einen Low-Fidelity-Time-Stretch-Effekt zu erzielen.

Sehr kurze Grains erzeugen Sounds mit einer bestimmten Tonhöhe. Aus diesem Grund können Sie auch Samples ohne bestimmte Tonhöhe, wie Drum-Loops und Sound-Effekte, verwenden, um Spektren in verschiedenen Tonhöhen zu extrahieren. Sounds aus längeren Grains werden normalerweise mit der Tonhöhe des ursprünglichen Samples wiedergegeben.

Wenn Sie immer wieder denselben Ausschnitt eines Samples wiedergeben, kann der Sound zu statisch werden. Dies können Sie mit den Parametern »Random«, »Spread« und »Offset« ausgleichen und dem Sound mehr Lebendigkeit verleihen. Sie können die Grain- und Sound-Dichte erhöhen, indem Sie weitere Grain-Streams hinzufügen. Dadurch wird ein satterer Klang erzeugt.

## **Lehrgänge**

Die folgenden Beispiele helfen Ihnen, sich mit den Funktionen und Möglichkeiten in Padshop vertraut zu machen. Experimentieren Sie mit den verschiedenen Presets und probieren Sie die verfügbaren Samples aus.

#### **Lehrgang 1 – Sounds aus langen Grains erzeugen**

- **1.** Wählen Sie im Oszillatorbereich aus dem Ordner »Padshop/01 Synth« das Sample »Crystal Pad«.
- **2.** Stellen Sie den Duration-Parameter auf 200.0 ein.
- **3.** Spielen Sie eine Note und hören Sie genau hin: Ein einzelnes Grain wird fortwährend wiederholt.
- **4.** Stellen Sie den Number-Parameter auf 3 ein. Dadurch erhalten Sie drei Grain-Streams.
- **5.** Spielen Sie wieder eine Note und hören Sie: Die Grain-Dichte hat sich erhöht, aber der Sound wiederholt sich nach wie vor.
- **6.** Stellen Sie den Position-Parameter (Pos-Drehregler) auf 50% ein.
- **7.** Spielen Sie eine Note und erhöhen Sie mit dem Random-Drehregler den Wert für »Position Random«, bis es nicht mehr so klingt, als ob der Sound sich immer wiederholt.

Jetzt spielt jedes Grain einen zufälligen Ausschnitt des Samples, und es ist ein wesentlich satterer Klang entstanden.

- **8.** Experimentieren Sie mit den anderen Parametern, z.B. »Pitch Interval«, »Speed«, »Duration« und »Duration Key Follow«.
- **9.** Wählen Sie im Ordner »Padshop/01 Synth« ein anderes Sample, und hören Sie sich an, wie es mit Ihren Einstellungen klingt.
- **10.**Passen Sie die Filter-, Hüllkurven- und Effekteinstellungen an, und speichern Sie Ihren Sound als Preset.
- $\Rightarrow$  Das Preset »Swarm Intelligence« aus der mitgelieferten Library ist ein gutes Beispiel für einen Flächensound, der aus langen Grains erzeugt wurde.

#### **Lehrgang 2 – Sounds aus kurzen Grains erzeugen**

- **1.** Wählen Sie im Ordner »Padshop/02 Waveforms« das Sample »Pure Sine«. Wie der Name sagt, ist dieses Sample eine perfekte Sinuswelle.
- **2.** Spielen Sie eine Note und hören Sie. Sie hören einen einzelnen Grain-Stream.
- **3.** Stellen Sie den Duration-Parameter auf 1 ein.

Dieser Parameter (die Grain-Dauer) bestimmt die Tonhöhe des Sounds. Wenn »Duration« auf 1 eingestellt ist und »Duration Key Follow« auf +100%, wird der Sound in der Tonhöhe wiedergegeben, die Sie auf dem Keyboard spielen. Wenn Sie den Duration-Wert auf 2 einstellen, ist die Tonhöhe eine Oktave tiefer, da die Grain-Länge doppelt so lang ist. Je höher der Duration-Wert, desto stärker wird die Tonhöhe des Sounds von der Tonhöhe des ursprünglichen Samples bestimmt. **4.** Passen Sie während Sie spielen den Shape-Parameter an, um den Einfluss der Amplitudenmodulation zu hören.

Der Shape-Parameter bestimmt die Amplitude des Sample-Ausschnitts, der vom Grain wiedergegeben wird. Dies ähnelt dem Prinzip der Amplitudenmodulation, bei der ein Signal (der Modulator) die Amplitude eines anderen Signals (des Trägers) bestimmt. In unserem Fall ist das Sample das Trägersignal und das Grain der Modulator. Amplitudenmodulation fügt jeder sinusförmigen Komponente eines Trägersignals Seitenbänder hinzu. Je komplexer also das Sample, desto mehr Seitenbänder hören Sie.

Bis jetzt haben wir nur statische Spektren aus einer einzelnen Sinuswelle erzeugt. Lassen Sie uns das Spektrum jetzt ein bisschen abwandeln, um dem Sound mehr Lebendigkeit zu verleihen.

- **5.** Spielen Sie eine Note und erhöhen Sie den Formant-Parameter. Sie hören, wie sich der Formant im Spektrum nach oben bewegt. Ein Formant ist eine Frequenzgruppe im Spektrum, die betont ist. Die Tonhöhe des Sounds ändert sich nicht, da die Grain-Dauer nicht verändert wird. Wenn Sie sich die Wellenformanzeige ansehen, sehen Sie, dass eine höhere Formant-Einstellung den Ausschnitt des Samples verlängert, der vom Grain wiedergegeben wird.
- **6.** Spielen Sie eine Note und verringern Sie den Length-Parameter. Der Length-Parameter hat eine ähnliche Wirkung wie der Formant-Parameter. Durch Verringern der Länge wird das Grain gekürzt, aber der Zeitraum, in dem das Grain wiederholt wird, bleibt gleich. Es ändert sich also nur das Spektrum des Sounds, aber nicht seine Tonhöhe.
- **7.** Wählen Sie in der Modulationsmatrix »Grain Formant« oder »Grain Length« als Modulationsziele aus und wählen Sie eine Modulationsquelle, z.B. »Filter Envelope« oder »LFO 1/2«.

Dadurch erhält der Sound mehr Lebendigkeit.

- **8.** Passen Sie die Modulationstiefe an, und hören Sie sich das Ergebnis an.
- **9.** Probieren Sie diese Einstellungen mit einem komplexeren Sample aus.
- **10.**Klicken Sie auf die Wellenform, um die Position der Grain-Wiedergabe zu ändern. Das Spektrum ändert sich entsprechend.
- **11.**Passen Sie die Filter-, Hüllkurven- und Effekteinstellungen an, und speichern Sie Ihren Sound als Preset.
- $\Rightarrow$  Das Preset »Formantor« aus der mitgelieferten Library ist ein gutes Beispiel für einen Flächensound, der aus kurzen Grains erzeugt wurde.

#### **Lehrgang 3 – Low-Fidelity-Time-Stretch**

- **1.** Wählen Sie im Ordner »Padshop/05 Musical Fx« das Sample »Cosmic«.
- **2.** Stellen Sie den Speed-Parameter auf +100% und den Number-Parameter auf 2 ein.

Mit diesen Einstellungen wird das Sample in Originalgeschwindigkeit mit zwei Grain-Streams wiedergegeben, die sich vollständig überlappen.

- **3.** Spielen Sie die Note C3, um sich das Sample so anzuhören, wie es aufgenommen wurde.
- **4.** Spielen Sie eine Note und verringern Sie die Speed-Einstellung auf +1%. Die Tonhöhe des Sounds ist eine Oktave höher als C3. Das liegt daran, dass die beiden Grain-Streams, die dasselbe Sample wiedergeben, um 180° phasenverschoben sind und somit den Grundton des Sounds aufheben.
- **5.** Passen Sie den Parameter »Position Channel Offset« (Offset-Drehregler) an. Die zwei Grain-Streams geben unterschiedliche Sample-Positionen wieder, so dass sie den Grundton nicht länger aufheben. Die Tonhöhe ist wieder C3.
- **6.** Wählen Sie ein anderes Sample aus und hören Sie sich an, wie es mit Ihren Einstellungen klingt.
- **7.** Passen Sie die Filter-, Hüllkurven- und Effekteinstellungen an, und speichern Sie den Sound als Preset.
- $\Rightarrow$  Das Preset »Cosmic Bend Down« aus der mitgelieferten Library ist ein gutes Beispiel für einen auf diese Weise erzeugten Sound.

## **Der Voice-Bereich**

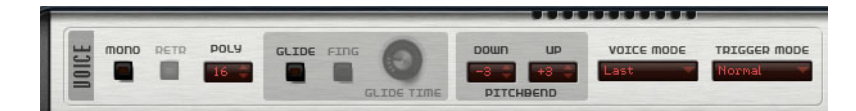

Der Voice-Bereich enthält folgende Einstellungen:

#### **Mono**

Aktiviert die monophone Wiedergabe.

### **Retrigger**

Wenn »Retrigger« eingeschaltet ist, wird eine Note, die gestohlen wurde, erneut getriggert, wenn Sie die gestohlene Note beim Loslassen der neuen Note halten. So können Sie z.B. Triller spielen, indem Sie eine Note halten und eine andere Note schnell wiederholt drücken und loslassen.

 $\Rightarrow$  Die Retrigger-Option ist nur im Mono-Modus verfügbar.

#### **Poly**

Wenn der Mono-Modus ausgeschaltet ist, bestimmt dieser Parameter, wie viele Noten gleichzeitig gespielt werden können.

### **Glide**

Lässt die Tonhöhe zwischen zwei aufeinanderfolgenden Noten von der einen Tonhöhe zur nächsten gleiten. Dies funktioniert am besten im Mono-Modus. Wenn Sie die Glide-Option aktivieren, werden die folgenden Parameter verfügbar:

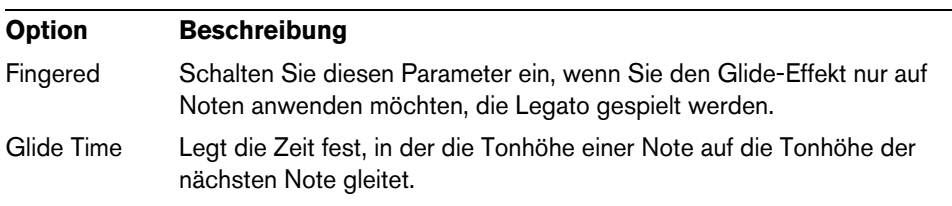

## **Pitchbend Down/Up**

Passt den Bereich für die Tonhöhenmodulation durch das Tonhöhenrad an.

## **Voice Mode**

Legt fest, welche Noten während der Wiedergabe gestohlen werden und ob neue Noten getriggert werden, wenn die Anzahl der bei Polyphony eingestellten Noten überschritten wird. Die folgenden Einstellungen sind verfügbar:

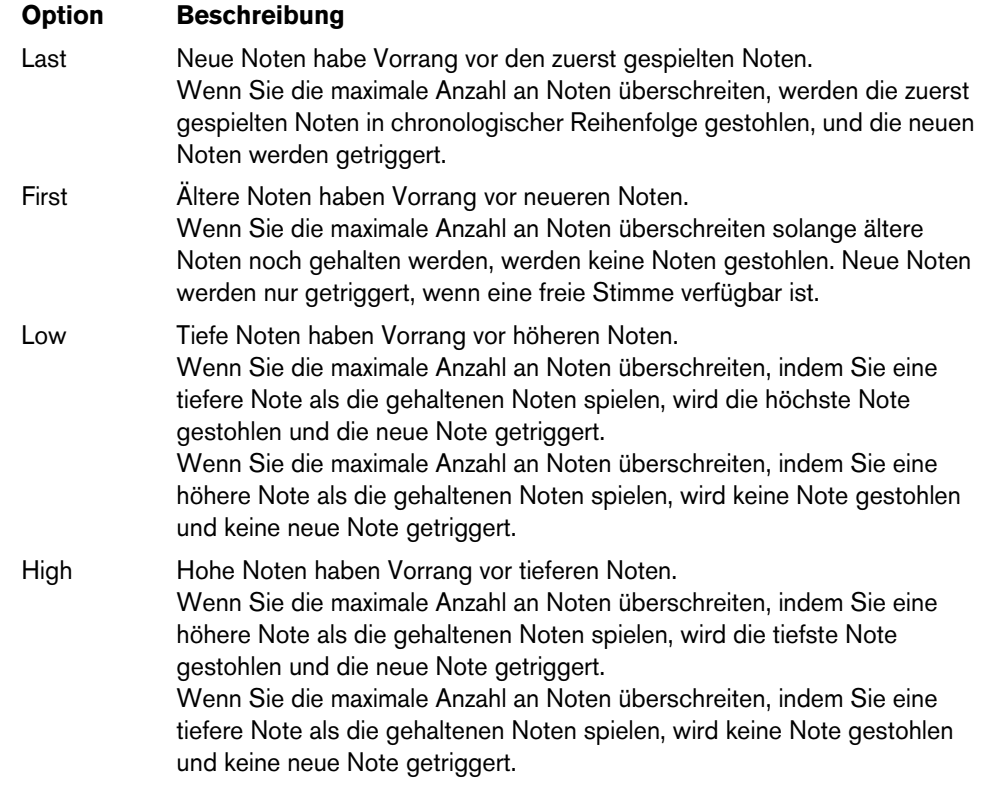

### **Trigger Mode**

Bestimmt das Trigger-Verhalten für neue Noten. Die folgenden Einstellungen sind verfügbar:

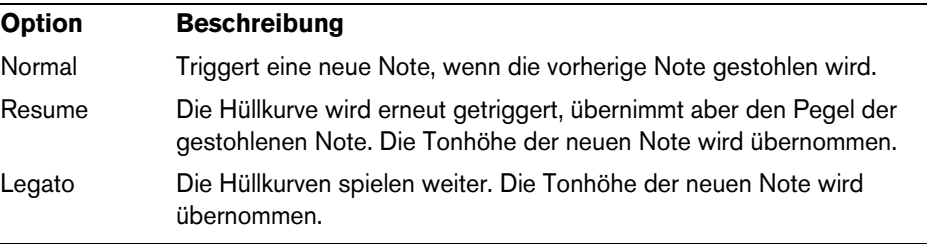

## **Der Main-Bereich**

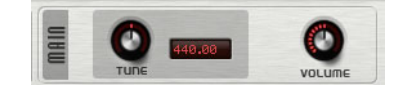

### **Tune**

Passt die Grundstimmung des PlugIns an.

#### **Volume**

Passt die Grundlautstärke des PlugIns an.
# **Der Oszillator-Bereich**

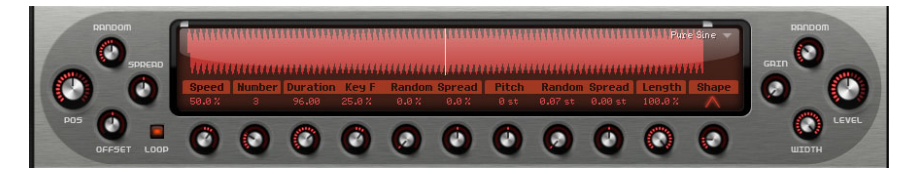

Padshop enthält eine Vielzahl von Samples, die als Quellen für den Grain-Oszillator verwendet werden können. Wenn Sie im Oszillator-Bereich ein neues Sample laden, werden im PlugIn keine Parametereinstellungen geändert.

## **Sample-Content durchsuchen**

Über den Sample-Browser öffnen Sie die verfügbaren Samples. Öffnen Sie den Sample-Browser, indem Sie auf das Dreieck oben rechts in der Sample-Anzeige klicken.

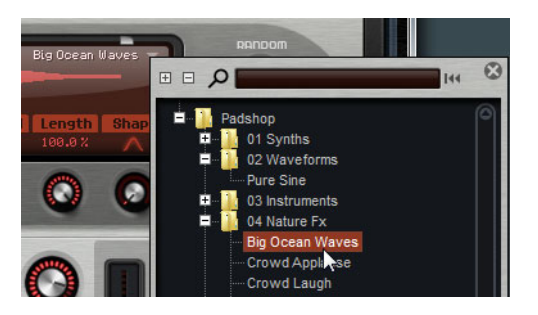

- **•** Laden Sie ein Sample, indem Sie es in der Baumstruktur auswählen. Auf diese Weise können Sie den Sample-Content durchsuchen bis Sie ein Sample finden, das Sie verwenden möchten.
- $\Rightarrow$  Wenn Sie auf ein Sample doppelklicken, wird es geladen, und der Browser wird geschlossen.

#### **Nach bestimmten Samples suchen**

- **•** Suchen Sie nach einem bestimmten Sample, indem Sie oben im Browser seinen Namen eingeben.
- **•** Setzen Sie den Textfilter zurück und zeigen wieder alle Samples an, indem Sie auf den Zurücksetzen-Schalter rechts neben dem Textsuchfeld klicken.

## **Samples importieren (nur Padshop Pro)**

 $\triangle$  Sie können Samples mit einer Länge von bis zu 10 Minuten importieren. Wenn Sie versuchen, ein längeres Sample zu laden, werden nur die ersten zehn Minuten in Padshop Pro importiert.

Sie können Samples folgendermaßen importieren:

- **•** Ziehen Sie ein Sample aus der MediaBay von Cubase oder Nuendo in die Wellenformanzeige.
- **•** Ziehen Sie ein oder mehrere ausgewählte Audio-Events aus einem Cubase- oder Nuendo-Projekt in die Wellenformanzeige.
- **•** Ziehen Sie ein Slice aus dem Sample-Editor von Cubase oder Nuendo in die Wellenformanzeige.
- **•** Ziehen Sie ein Sample aus dem Windows Explorer/Mac OS Finder in die Wellenformanzeige.

**•** Klicken Sie auf den Schalter rechts oben in der Anzeige und wählen Sie im Kontextmenü die Option "Import Sample".

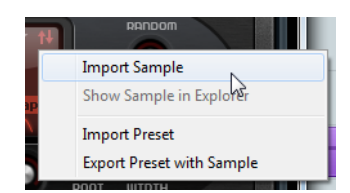

Samples werden in ein vordefiniertes Verzeichnis importiert (C:\Benutzer\<Benutzername>\Dokumente\Steinberg\Padshop\Samples\User Samples\). Dieses Verzeichnis wird regelmäßig von Padshop Pro nach neuen Dateien durchsucht. Sie können im Ordner »User Samples« weitere Unterordner erzeugen, um Ihren Sample-Content besser zu strukturieren. Diese Unterordner werden angezeigt, sobald Sie das Programm das nächste Mal öffnen.

- $\Rightarrow$  Wenn Sie ein Sample importieren, das denselben Namen hat wie ein Sample, das bereits in Padshop Pro geöffnet ist, wird beim Import eine Nummer an den Dateinamen angefügt.
- $\Rightarrow$  Sie können Samples nur aus VST-Sound-Knoten importieren, die in der MediaBay von Cubase oder Nuendo angezeigt werden. Samples aus den VST-Sound-Knoten von HALion oder HALion Sonic können nicht importiert werden.

#### **Der Root Key (Grundton) von Samples**

Wenn ein Sample geladen wird, liest Padshop Informationen zum Grundton aus der Sample-Datei und setzt die richtige Tonhöhe im Oszillator. Wenn ein Sample keine Informationen über den Grundton enthält, wird er standardmäßig auf C3 gesetzt. Sie können diesen Wert manuell anpassen.

## **Presets mit Samples exportieren (nur Padshop Pro)**

Sie können Presets exportieren, die Samples enthalten. So können Sie Ihre Samples leicht zwischen unterschiedlichen Computern übertragen.

Gehen Sie folgendermaßen vor:

- **1.** Klicken Sie auf den Schalter oben rechts, um das Kontextmenü zu öffnen.
- **2.** Wählen Sie »Export Preset with Sample«.
- **3.** Legen Sie im Dialog fest, wo Sie das Preset speichern möchten.

Im selben Verzeichnis wird zusätzlich ein Ordner namens »Samples« erzeugt, in dem die Samples abgelegt werden, die im Preset verwendet werden.

- $\Rightarrow$  Wenn Sie mehrere Presets am selben Ort speichern, verwenden sie alle denselben Samples-Ordner.
- $\Rightarrow$  Wenn Sie ein Sample exportieren, das denselben Namen hat wie ein Sample, das bereits im Samples-Ordner vorliegt, wird beim Export eine Nummer an den Dateinamen angefügt. Die Verweise auf das Sample werden dabei aktualisiert.

## **Presets mit Samples importieren (nur Padshop Pro)**

Sie können Presets mit benutzerdefinierten Samples folgendermaßen importieren:

- **•** Ziehen Sie ein Preset aus dem Windows Explorer/Mac OS Finder in die Wellenformanzeige.
- **•** Klicken Sie auf den Schalter rechts oben in der Anzeige und wählen Sie im Kontextmenü die Option "Import Preset".
- $\Rightarrow$  Sie können auch mehrere Presets gleichzeitig importieren.

## **Sample-Anfang und -Ende bestimmen**

- **•** Bestimmen Sie den Sample-Ausschnitt, der für das Erzeugen von Grains verwendet wird, indem Sie die Griffe oberhalb der Sample-Wellenform verschieben.
- **•** Verschieben Sie den gesamten Sample-Bereich, indem Sie in den Bereich zwischen den Griffen klicken und ziehen.

## **Positionseinstellungen**

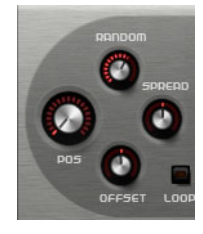

#### **Position**

Sie können die Wiedergabeposition der Grains manuell einstellen. Die Wiedergabeposition wird mit jedem neuen Grain aktualisiert.

#### **Random**

Bestimmt den Bereich, aus dem eine zufällige Wiedergabeposition ausgewählt wird. Bei einer Einstellung von 100% springt die Wiedergabeposition an eine zufällige Position zwischen Anfang und Ende des Samples. Die zufällige Wiedergabeposition wird immer zu Beginn eines neuen Grains getrennt für jeden Kanal des Samples berechnet. Dadurch kann das Panorama des Sounds verbreitert werden.

#### **Offset**

Bestimmt einen Versatz der Wiedergabeposition für jeden Kanal des Samples. Bei positiven Werten wird die Wiedergabeposition des rechten Kanals verschoben und bei negativen Werten die des linken Kanals. In beiden Fällen wird der jeweils andere Kanal nicht verändert. Dadurch kann das Panorama des Sounds verbreitert werden.

#### **Spread**

Dieser Parameter ist verfügbar, wenn der Wert für »Number of Grains« höher als 1 ist. Er verstreut die Wiedergabepositionen der Grains, so dass jedes Grain einen anderen Ausschnitt des Samples wiedergibt.

## **Wiedergabeeinstellungen**

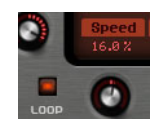

#### **Loop**

Wenn Sie den Loop-Schalter aktivieren, wird das Sample bei der Wiedergabe immer wiederholt. Wenn der Loop-Schalter deaktiviert ist, wird die Wiedergabe am Ende des Samples angehalten.

 $\Rightarrow$  Diese Funktion gilt auch für die Grain-Wiedergabe. Wenn ein Grain aufgrund der Random-, Spread- oder Offset-Einstellung außerhalb der Sample-Grenzen endet, wird es bis zum Ende des Samples und danach wieder vom Beginn des Samples an wiedergegeben.

#### **Speed**

Bestimmt die Geschwindigkeit und Richtung, in der die Grain-Position sich durch das Sample bewegt.

Einige Beispiele:

- Bei 0% bleibt die Grain-Position immer gleich.
- Bei 100% bewegt sich die Grain-Position in Originalgeschwindigkeit und richtung durch das Sample.
- Bei 200% bewegt sich die Grain-Position mit doppelter Geschwindigkeit durch das Sample.
- Bei -100% bewegt sich die Grain-Position in Originalgeschwindigkeit aber in entgegengesetzter Richtung durch das Sample.
- Bei -200% bewegt sich die Grain-Position mit doppelter Geschwindigkeit und in entgegengesetzter Richtung durch das Sample.

### **Grain-Einstellungen**

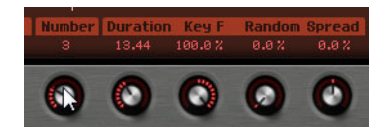

#### **Number of Grains**

Sie können die Grain-Anzahl für jeden Sample-Kanal bestimmen. Bei einer Einstellung von 2 werden die beiden Grains um 180° versetzt. Aufgrund dieses Phasenversatzes wird der Grundton des Spektrums aufgehoben, und die Tonhöhe steigt um eine Oktave. Dies können Sie ausgleichen, indem Sie die Parameter »Position Spread«, »Position Offset« oder »Duration Spread« anpassen.

#### **Duration**

Verlängert die Grain-Dauer um einen Faktor von 1 bis 1000.

Bei sehr kurzen Grains bestimmt die Frequenz, mit der sich die Grains wiederholen, die Tonhöhe des Sounds. Beim Center Key C3 beträgt die Grain-Dauer zum Beispiel 3,82ms. Wenn Sie den Duration-Wert auf 2 einstellen, beträgt die Grain-Dauer 7,64ms und der Sound klingt eine Oktave tiefer.

Bei Grains mit einer Duration-Einstellung von mehr als 10 hat der Sound die Tonhöhe des Samples.

#### **Key Follow**

Bestimmt, wie die Grain-Dauer sich mit den gespielten Noten verändert. Wenn »Duration Key Follow« auf +100% und »Duration« auf 1 eingestellt ist, entspricht die Grain-Dauer der Tonhöhe der gespielten Note.

Bei dieser Einstellung ist der Tonhöhenunterschied zwischen zwei Noten z.B. ein Halbton, was der standardmäßigen Keyboardstimmung entspricht. Eine höhere Grain-Dauer führt zu einer hörbaren Lautstärkemodulation, die für alle Tasten unterschiedlich ist. Wenn Sie mit allen Keyboard-Tasten dieselbe Lautstärkemodulation anwenden möchten, stellen Sie den Parameter »Key Follow« auf 0% ein.

 $\Rightarrow$  Der Center Key für diese Funktion ist die Taste C3, deshalb wird C3 unabhängig von der Einstellung »Key Follow« immer mit der eingestellten Grain-Dauer gespielt.

#### **Duration Random**

Die zufällige Grain-Dauer wird am Anfang eines neuen Grains getrennt für jeden Kanal berechnet. Dadurch kann das Panorama des Sounds verbreitert werden. Bei einer Einstellung von 100% variiert die Grain-Dauer zwischen der Hälfte und der doppelten Zeit einer Grain-Periode.

#### **Duration Spread**

Dieser Parameter ist verfügbar, wenn der Wert für »Number of Grains« höher als 1 ist. Er verändert die Grain-Dauer um den eingestellten Faktor. Auf diese Weise wird jedes Grain mit einer anderen Dauer gespielt. Eine Einstellung von +100% entspricht der doppelten Länge der ursprünglichen Dauer und eine Einstellung von -100% der Hälfte.

Bei kurzen Grains mit einer Dauer von 1 haben niedrigere Spread-Werte leicht unterschiedliche Tonhöhen für die verschiedenen Grains zur Folge. Höhere Spread-Werte lassen den Sound verstimmt klingen.

#### **Tonhöheneinstellungen**

Bei der Granularsynthese gibt es zwei verschiedene Möglichkeiten, die Tonhöhe eines Sounds zu bestimmen: entweder über die Tonhöhe des ursprünglichen Samples oder über den Grain-Oszillator.

- **•** Wenn Sie die Tonhöhe über das ursprüngliche Sample bestimmen möchten, erhöhen Sie den Duration-Wert, bis Sie die Tonhöhe des Samples deutlich hören.
- **•** Wenn Sie die Tonhöhe mithilfe des Grain-Oszillators bestimmen möchten, stellen Sie den Duration-Wert auf sehr niedrige Werte ein, am besten auf 1 oder 2.

#### **Pitch Interval**

Hier können Sie ein Intervall zwischen -12 und +12 Halbtönen festlegen. Die Grains werden zufällig in ihrer Originaltonhöhe wiedergegeben, oder sie werden entsprechend dem eingestellten Intervall transponiert. Dieses Intervall wird am Anfang eines neuen Grains getrennt für jeden Kanal des Samples berechnet.

#### **Pitch Random**

Bestimmt den Bereich für die zufällige Tonhöhe in Halbtönen und Cents. Bei einem Wert von +12 liegen die zufälligen Tonhöhenwerte zwischen -12 und +12 Halbtönen. Die zufällige Tonhöhe wird immer zu Beginn eines neuen Grains getrennt für jeden Kanal des Samples berechnet. Dadurch kann das Panorama des Sounds verbreitert werden.

#### **Pitch Spread**

Dieser Parameter ist verfügbar, wenn der Wert für »Number of Grains« höher als 1 ist. Er verstimmt die Tonhöhe der Grains in Halbtönen und Cents. Das erste Grain behält seine Tonhöhe, und alle anderen Grains werden gleichmäßig auf Werte innerhalb des definierten Bereichs verstimmt. Das letzte Grain wird auf den Maximalwert verstimmt.

 $\Rightarrow$  Bei kürzeren Grains wird dies als Änderung im Spektrum wahrgenommen und bei längeren Grains als Verstimmung des Samples.

## **Längen- und Formeinstellungen**

#### **Grain Length**

Verkürzt die Grain-Länge, ohne die Grain-Dauer zu ändern. Bei einer Einstellung von 100% entspricht die Grain-Länge der Grain-Dauer. Wenn Sie die Grain-Länge verkürzen, wird ein kürzerer Ausschnitt des Samples wiedergegeben. Dadurch verändert sich das Spektrum. Die Tonhöhe des Sounds ändert sich nicht, da die Grain-Dauer gleich bleibt.

#### **Grain Shape**

Bestimmt die Grain-Form. Die Form hat einen starken Einfluss auf das Spektrum des Sounds.

**•** Stellen Sie den Shape-Parameter mit dem Drehregler ein, oder klicken Sie auf die angezeigte Form und wählen eine Option aus dem Einblendmenü.

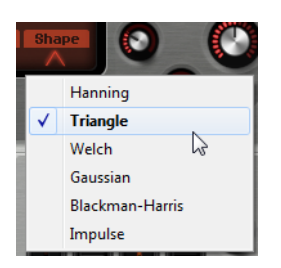

## **Pegeleinstellungen**

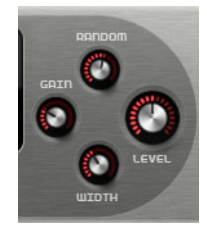

## **Grain Level**

Bestimmt den Gesamtpegel des Grain-Oszillators. Wenn Sie die Grain-Anzahl erhöhen, kann es notwendig werden, den Oszillatorpegel zu verringern. Wenn Sie einen Sampleausschnitt wiedergeben, der sehr leise ist, können Sie mit diesem Parameter den Pegel anheben.

#### **Level Random**

Stellt einen zufälligen Pegel für jedes neue Grain ein. Bei einer Einstellung von 100% variiert der Pegel zwischen einem Faktor von 0 und 2 des ursprünglichen Pegels. Der zufällige Pegel wird zu Beginn eines neuen Grains getrennt für jeden Kanal des Samples berechnet. Dadurch kann das Panorama des Sounds verbreitert werden.

#### **Stereo Width**

Verringert die Stereobreite des Grain-Oszillators. Dieser Parameter wird nach dem Grain-Oszillator angewendet und hat keinen Einfluss auf die Stereobreite des tatsächlichen Samples. Bei einem Wert von 0% ist die Ausgabe des Grain-Oszillators monophon.

#### **Gain**

Mit diesem Parameter können Sie automatisch den Grain-Pegel einstellen, indem Sie leisere Abschnitte des Samples verwenden. Beachten Sie, dass durch Anheben des Gain-Parameters die Dynamik des Samples verloren gehen kann.

# **Der Pitch-Bereich**

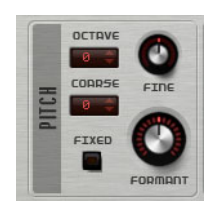

## **Octave**

Bestimmt die Tonhöhe in Oktavschritten.

## **Coarse**

Bestimmt die Tonhöhe in Halbtonschritten.

## **Fine**

Für die Feinstimmung der Tonhöhe in Cent-Schritten.

## **Fixed**

Aktivieren Sie diese Option, um für alle Tasten dieselbe Tonhöhe einzustellen.

Ö Wenn Sie mit längeren Grain-Duration-Werten arbeiten, können Sie durch Aktivieren der Fixed-Option eine gleichmäßige Tonhöhe für alle Tasten einstellen. Bei einer kürzeren Grain-Dauer gibt jede Taste ein anderes Spektrum wieder.

# **Formant**

Ändert die Tonhöhe des ursprünglichen Samples. Dabei gilt Folgendes:

- **•** Bei einer kurzen Grain-Dauer, bei der die wahrgenommene Tonhöhe von der Grain-Größe abhängt, erzeugt eine Tonhöhenänderung des zugrunde liegenden Samples einen ähnlichen Effekt wie das Verschieben von Formanten.
- **•** Bei einer längeren Grain-Dauer, bei der die wahrgenommene Tonhöhe der Tonhöhe des ursprünglichen Samples entspricht, ergibt sich ein Tonhöhenversatz.

# **Der Filterbereich**

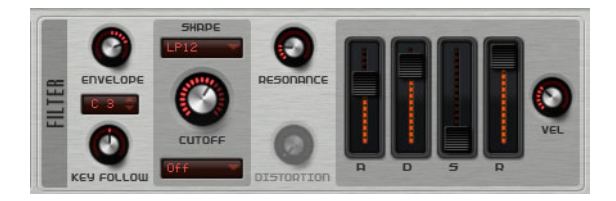

Im Filter-Bereich können Sie die Klangfarbe des Sounds anpassen.

## **Hüllkurve**

Bestimmt die Cutoff-Modulation der Filterhüllkurve. Negative Werte kehren die Modulationsrichtung um.

# **Key Follow**

Bestimmt die Cutoff-Modulation über die Notennummer. Positive Werte erhöhen die Cutoff-Frequenz bei Noten oberhalb des Center Keys. Negative Werte verringern die Cutoff-Frequenz bei Noten oberhalb des Center Keys. Bei +100% folgt die Cutoff-Frequenz der gespielten Note.

## **Key Follow Center Key**

Bestimmt die MIDI-Note, die für die Funktion »Key Follow« als Mittenposition verwendet wird.

## **Shape**

Bestimmt die betroffenen Frequenzen. Die folgenden Filterformen sind verfügbar:

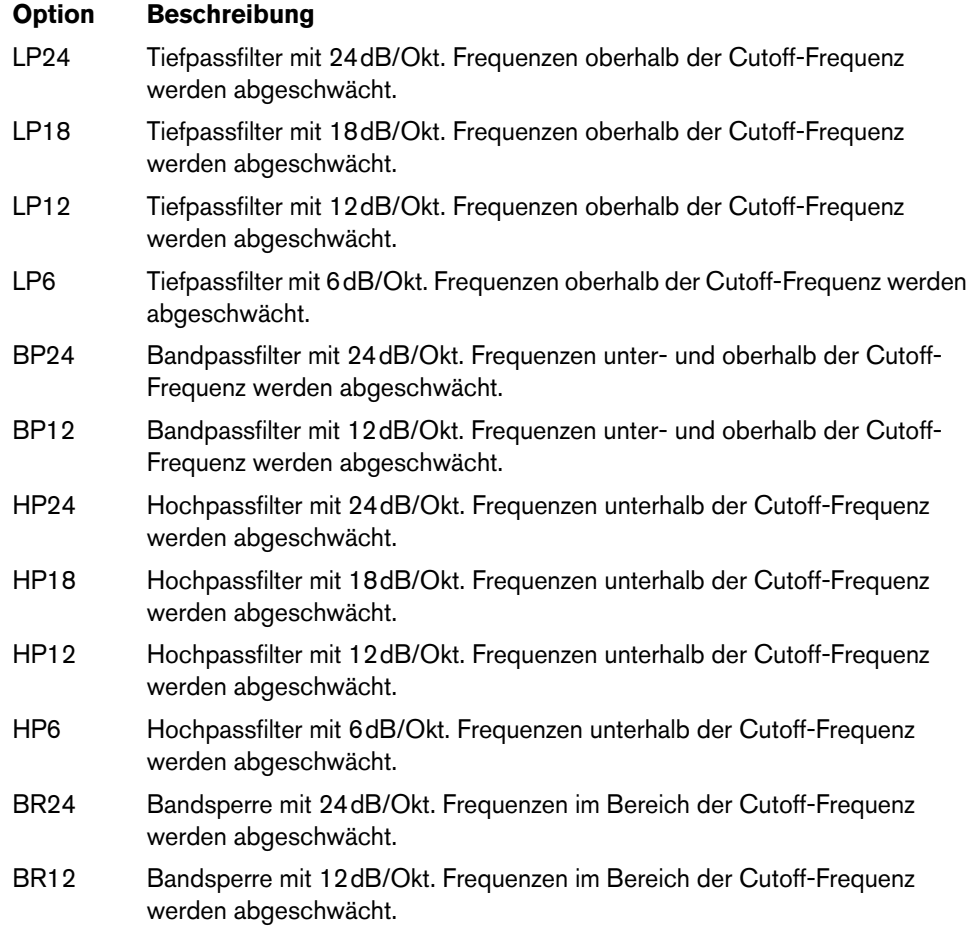

# **Cutoff**

Bestimmt die Cutoff-Frequenz des Filters.

## **Type**

Bestimmt die Art der Verzerrung. Die folgenden Optionen sind verfügbar:

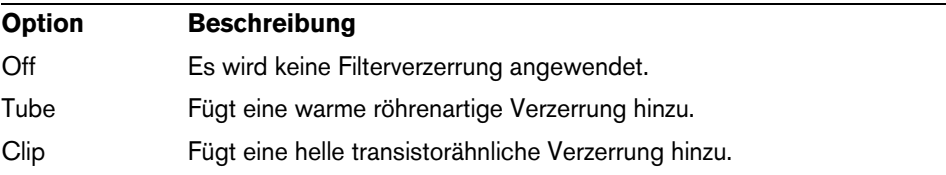

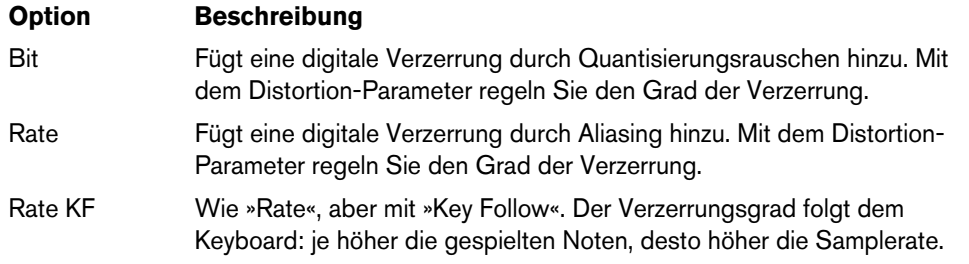

## **Resonance**

Betont die Frequenzen im Cutoff-Bereich. Wenn Sie einen elektronischen Sound erzielen möchten, erhöhen Sie die Resonanz. Bei höheren Resonanzwerten gerät der Filter in Eigenschwingung, wodurch klingelnde Geräusche erzeugt werden.

## **Distortion**

Fügt dem Signal Verzerrung hinzu. Der Effekt hängt vom ausgewählten Verzerrungstyp ab. Bei höheren Einstellungen entsteht eine sehr starke Verzerrung.

#### **Hüllkurven-Schieberegler und Velocity-Bedienelement**

Mit den Hüllkurven-Reglern bestimmen Sie die Attack-, Decay-, Sustain- und Release-Zeit der Filterhüllkurve.

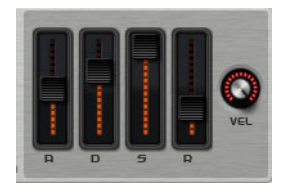

Das Velocity-Bedienelement bestimmt, inwieweit die Hüllkurvenintensität von der Anschlagstärke abhängt. Bei der Einstellung »0« wird die gesamte Hüllkurve angewendet. Höhere Werte verringern die Intensität bei geringeren Anschlagstärken.

# **Der Amplifier-Bereich**

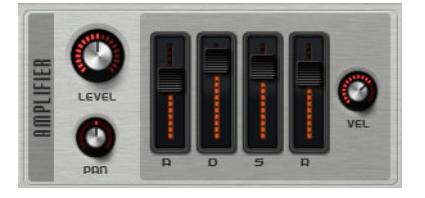

**Level**

Passt den Pegel des Sounds an.

Normalerweise erlaubt der interne Headroom von 12dB in Padshop polyphones Spielen, ohne dass die Pegel angepasst werden müssen. Wenn Sie höhere Filterverzerrungspegel verwenden, müssen Sie den Pegel eventuell verringern.

**Pan**

Bestimmt die Panoramaposition des Sounds.

## **Hüllkurven-Schieberegler und Velocity-Bedienelement**

Mit den Hüllkurven-Reglern bestimmen Sie die Attack-, Decay-, Sustain- und Release-Zeit der Verstärkerhüllkurve.

Der Velocity-Parameter bestimmt, inwieweit der Ausgangspegel von der Anschlagstärke abhängt. Bei der Einstellung »0« wird der Sound immer mit voller Amplitude wiedergegeben. Höhere Werte verringern den Pegel bei geringeren Anschlagstärken.

# **Der Effects-Bereich**

Padshop enthält zwei seriell geschaltete Insert-Effekte: einen Modulationseffekt und einen Delay-Effekt. In Padshop Pro enthält der Effektbereich zusätzlich einen EQ und einen globalen Reverb-Effekt.

## **Der Routing-Bereich (nur Padshop Pro)**

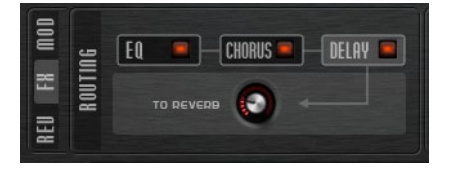

Im Routing-Bereich wird der Signalfluss angezeigt. Das Signal durchläuft zuerst den EQ, dann den Modulationseffekt, gefolgt vom Delay-Effekt. Mit dem Regler »To Reverb« können Sie einstellen, wie viel des bearbeiteten Signals an den globalen Reverb-Effekt geleitet werden soll.

Klicken Sie auf einen Namen, um den dazugehörigen Bereich rechts neben dem Routing-Bereich anzuzeigen. Wenn die LED neben einem Namen aufleuchtet, ist das EQ-Modul bzw. der Effekt aktiviert.

# **EQ (nur Padshop Pro)**

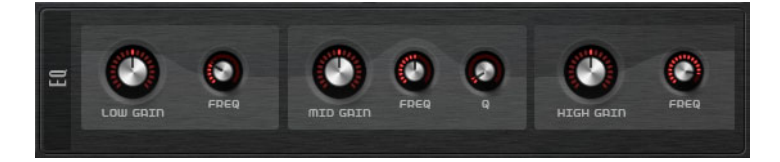

Für jedes Layer ist ein qualitativ hochwertiger 3-Band-Equalizer verfügbar. Das mittlere Band ist ein Glockenfilter, das tiefe und das hohe Band sind Kuhschwanzfilter. Das mittlere Band ist vollparametrisch mit den Parametern Gain, Frequency und Q.

#### **Low/Mid/High Gain**

Bestimmt die Verstärkung/Dämpfung des jeweiligen Frequanzbands.

## **Freq**

Bestimmt die Frequenz, die mit dem dazugehörigen Gain-Parameter verstärkt/gedämpft wird.

## **Q**

Passt die Bandbreite des mittleren Glockenfilters an (von breit nach schmal).

## **Modulationseffekte**

Der erste Effekt der Kette ist der Modulationseffekt. Er kann als Chorus oder Flanger verwendet werden.

**•** Klicken Sie auf den On/Off-Schalter, um den Effekt zu aktivieren/deaktivieren.

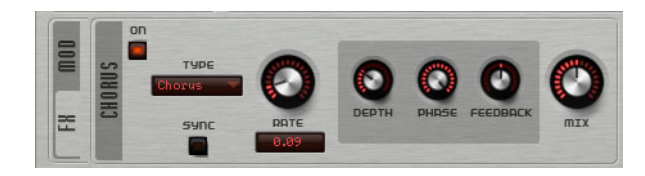

## Die folgenden Parameter sind verfügbar:

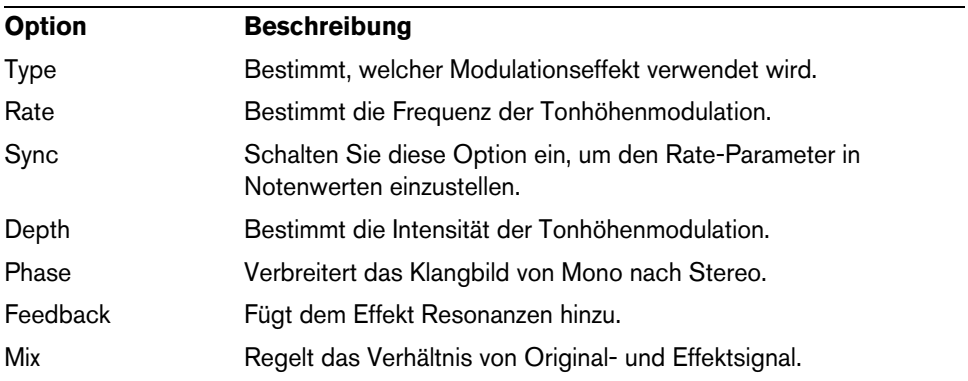

## **Delay-Effekte**

Der zweite Effekt der Kette ist der Delay-Effekt.

**•** Klicken Sie auf den On/Off-Schalter, um den Effekt zu aktivieren/deaktivieren.

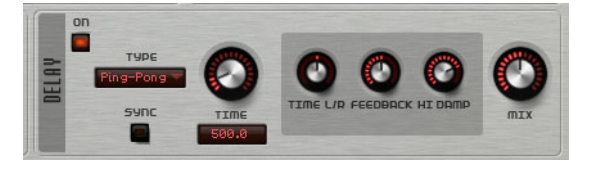

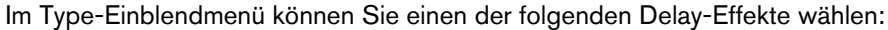

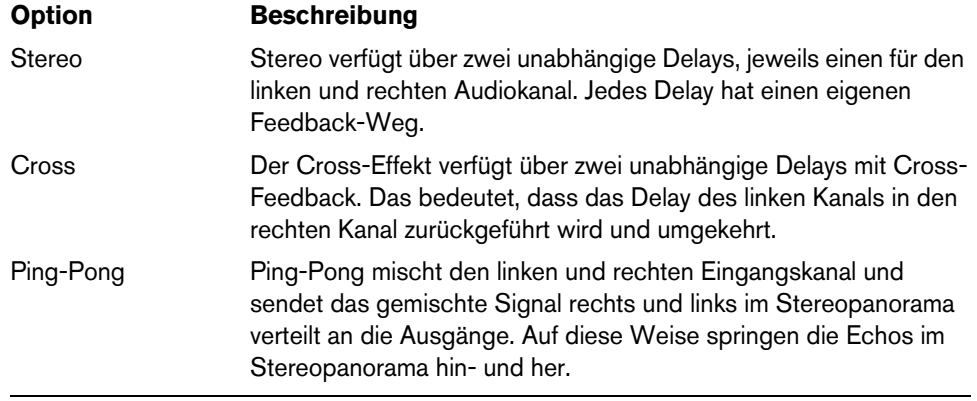

Die folgenden Parameter sind für die Effekte verfügbar:

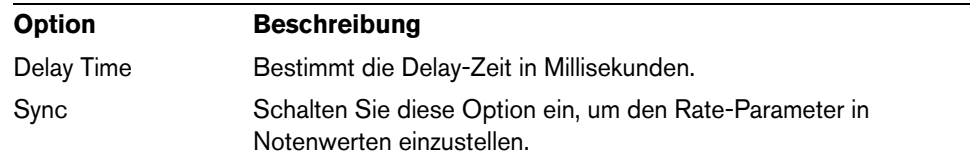

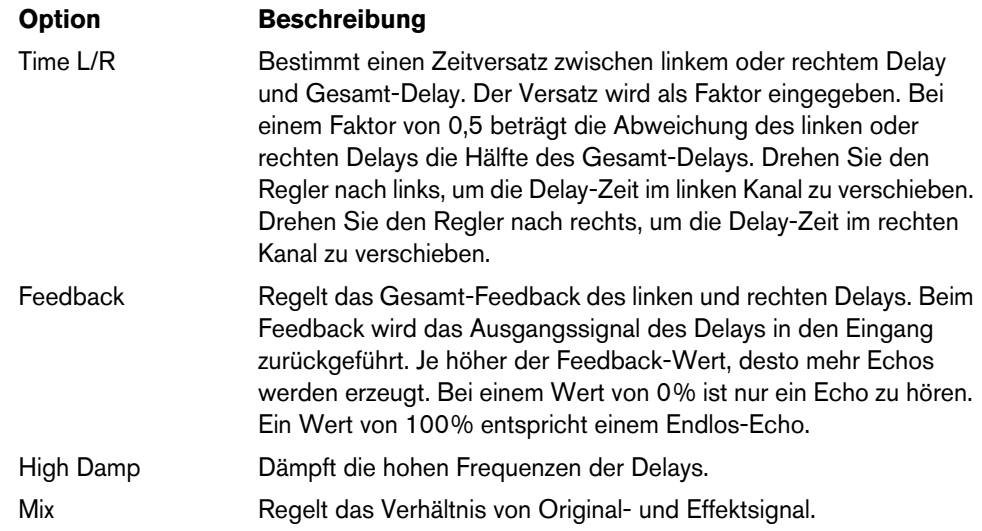

## **Der Reverb-Bereich (nur Padshop Pro)**

Der integrierte Reverb-Effekt agiert als globaler AUX-Effekt. Die Signale können separat von den einzelnen Layern an den Effekt geleitet werden. So können Sie den Reverb-Effekt zum Beispiel nur für ein Layer hinzufügen.

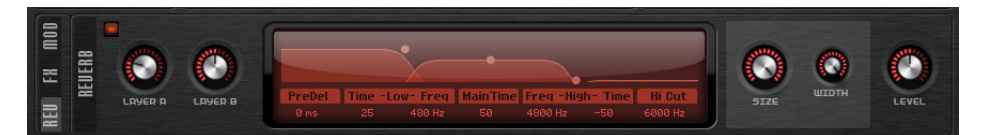

## **Layer A/Layer B**

Hier können Sie einstellen, welcher Signalanzeil an das jeweilige Layer gesendet werden soll. Dies entspricht dem Einstellen des Reglers »To Reverb« im Routing-Bereich für ein Layer.

## **Reverb-Anzeige**

Sie können in die Anzeige klicken und ziehen, um die Parameter einzustellen, oder neue Werte in den Feldern unterhalb der Anzeige eingeben. Die folgenden Parameter sind verfügbar:

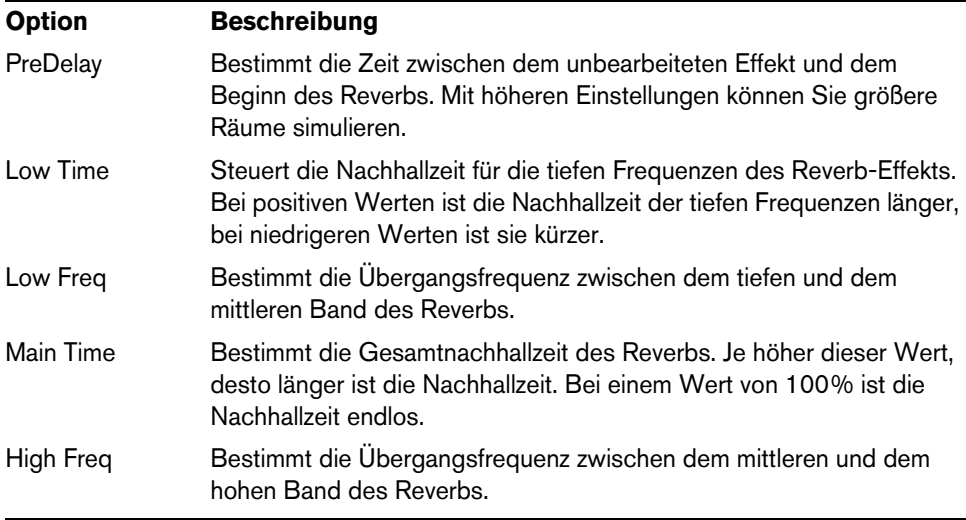

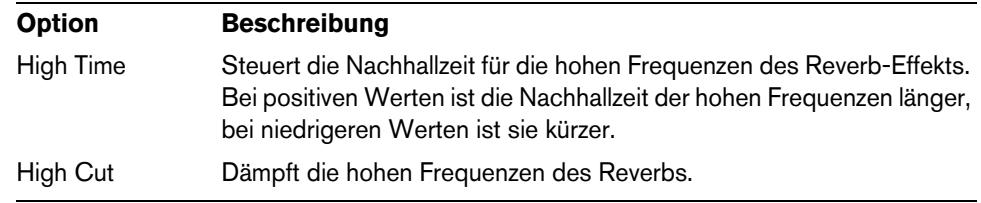

#### **Size**

Dieser Parameter steuert die Größe des simulierten Raums. Bei 100% erhalten Sie die Dimensionen einer Kathedrale oder einer großen Konzerthalle. Eine Einstellung von 50% entspricht einem mittelgroßen Raum oder Studio. Einstellungen unter 50% simulieren kleine Räume oder Kabinen.

#### **Width**

Mit diesem Parameter wechseln Sie die Ausgabe des Reverb-Effekts zwischen mono und stereo. Bei 0% ist die Ausgabe mono, bei 100% ist sie stereo.

## **Level**

Der Return-Pegel des Reverbs.

# **Der LFO-Bereich**

Padshop enthält zwei monophone LFOs. In diesem Kontext bedeutet »monophon«, dass die LFOs einmal berechnet werden und gleichzeitig auf mehrere Stimmen angewendet werden.

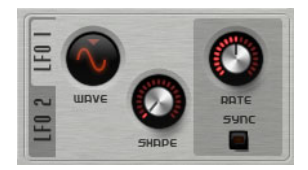

## **Wave und Shape**

Im Wave-Einblendmenü sind folgende Wellenformen verfügbar:

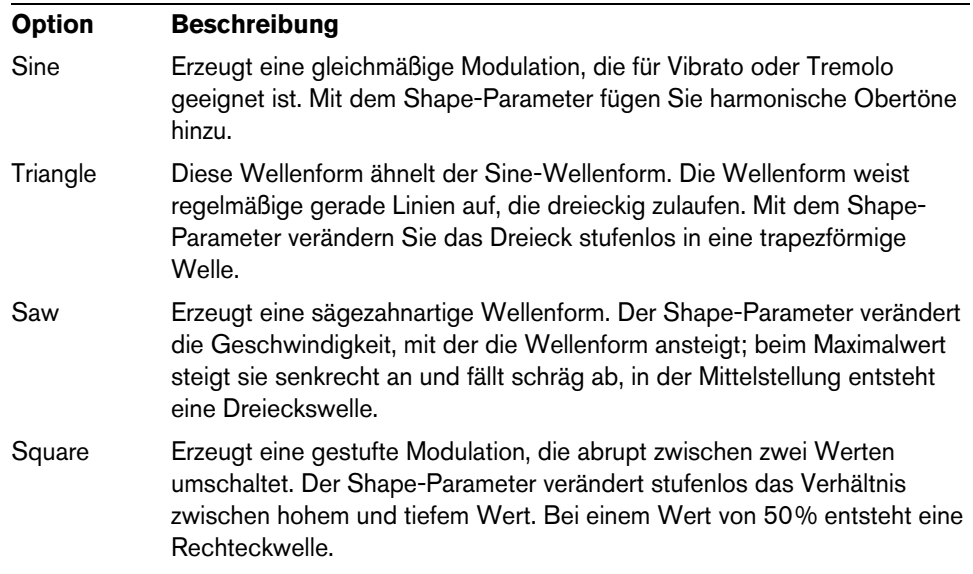

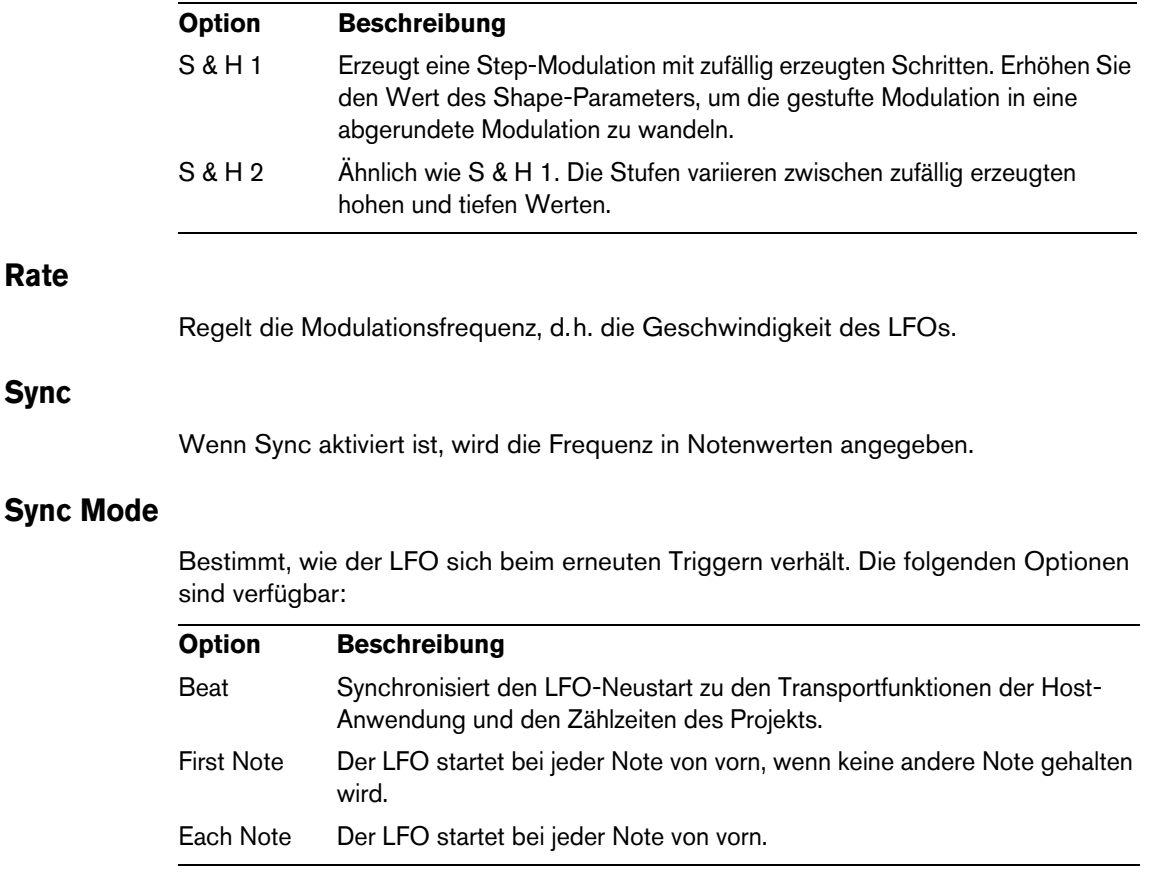

# **Step-Modulator**

**Rate**

**Sync**

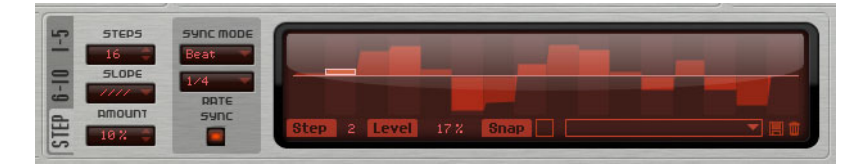

Padshop enthält einen polyphonen Step-Modulator, mit dem Sie rhythmisch gesteuerte Sequenzen erzeugen können. Eine Sequenz besteht aus maximal 32 Steps (Schritten).

Über das Einblendmenü können Sie Presets für den Step-Modulator laden und speichern.

## **Steps bearbeiten**

Gehen Sie folgendermaßen vor, um die Steps mit der Maus zu bearbeiten:

- **•** Sie können den Pegel eines Steps einstellen, indem Sie im grafischen Editor klicken.
- **•** Sie können den Wert für einen einzelnen Step ändern, indem Sie ihn nach oben/unten ziehen.
- **•** Sie können alle Steps gleichzeitig anpassen, indem Sie einen Step mit gedrückter [Umschalttaste] ziehen.
- **•** Sie können einen Step auf einen Wert von 0% zurückzusetzen, indem Sie mit gedrückter [Strg]-Taste/[Befehlstaste] darauf klicken.
- **•** Sie können alle Steps zurücksetzen, indem Sie mit gedrückter [Umschalttaste] und [Strg]-Taste/[Befehlstaste] in den grafischen Editor klicken.
- **•** Sie können einen geraden Step-Verlauf eingeben, indem Sie mit gedrückter [Alt]- Taste/[Wahltaste] in den Editor klicken und eine Linie zeichnen.
- **•** Sie können symmetrische Rampen erzeugen, indem Sie mit gedrückter [Umschalttaste] und [Alt]-Taste/[Wahltaste] klicken und eine Linie zeichnen.
- **•** Sie können die Werte auch direkt in das Wertefeld für einen Step eingeben.
- **•** Mit der Pfeil-Nach-Oben- und der Pfeil-Nach-Unten-Taste können Sie den Pegel des ausgewählten Steps anpassen. Der Wert ändert sich standardmäßig in Schritten von 1%. Halten Sie die [Umschalttaste] gedrückt, um den Wert in Schritten von 0,1% zu ändern.

## **Steps**

Bestimmt die Anzahl der Steps in der Sequenz.

## **Slope**

Mit diesen Einstellungen legen Sie fest, ob der Step-Modulator harte oder weiche Übergänge erzeugt. Die folgenden Optionen sind verfügbar:

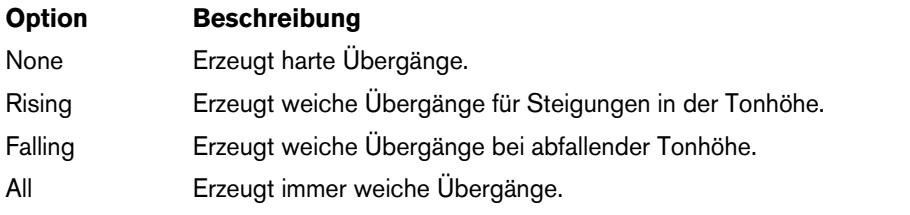

## **Amount**

Wenn der Slope-Parameter auf »Rising«, »Falling« oder »All« eingestellt ist, legt der Amount-Parameter die Dauer des Übergangs zwischen zwei Steps fest. Je höher der Wert, desto weicher sind die Übergänge zwischen den Steps.

## **Sync Mode**

Durch Eingabe eines Notenwerts können Sie die Steps zum Tempo der Host Anwendung synchronisieren. Alternativ können Sie auch eine Frequenz eingeben. Ob Sie hier einen Notenwert oder eine Frequenz einstellen können, hängt von der ausgewählten Option ab:

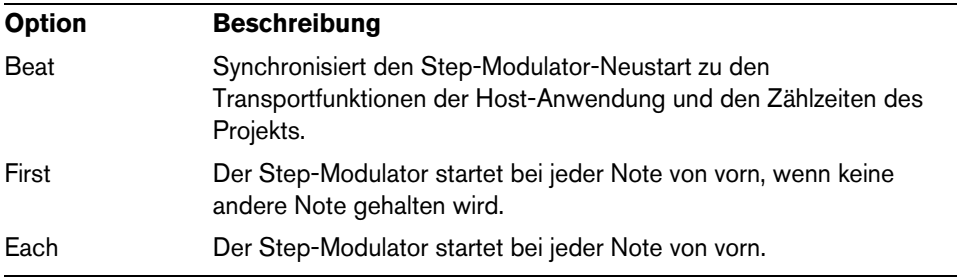

## **Rate**

Wenn »Sync« deaktiviert ist, stellen Sie mit diesem Regler die Geschwindigkeit der Sequenz ein.

Wenn »Sync« aktiviert ist, stellen Sie mit diesem Regler die Modulationsgeschwindigkeit in Notenwerten ein. Sie können auch Triolen verwenden.

# **Die Modulationsmatrix**

Modulation bedeutet, dass ein Parameter von einem anderen gesteuert wird. Zusätzlich zu den eingebauten Modulationen wie »Filterhüllkurve zu Cutoff« oder »Anschlagstärke zu Hüllkurvenpegel« können Sie im Modulationsmatrix-Bereich weitere Modulationen einrichten. Das Zuweisen von Modulationen bedeutet, dass Modulationsquellen, wie zum Beispiel LFOs und Hüllkurven, mit Modulationszielen wie Tonhöhe, Cutoff, Amplitude usw. verbunden werden. In der Modulationsmatrix können Sie bis zu 10 Modulationen frei zuweisen, indem Sie die Quelle, den Offset-Parameter, den Modifier und das Ziel einstellen und die Modulationstiefe bestimmen. Alle Modulationsquellen und -ziele können mehrfach zugewiesen werden.

Sie können z.B. unterschiedliche Spektren für jeden Step verwenden, indem Sie in der Modulationsmatrix den Step-Modulator als Quelle und die Grain-Position als Ziel zuweisen.

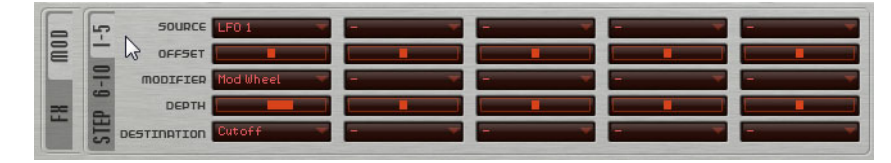

**•** Klicken Sie auf die entsprechenden Registerkarten, um zwischen der Anzeige der Modulationen 1 bis 5 und 6 bis 10 umzuschalten.

## **Modulationsquellen**

Die Modulationsquellen können in den Einblendmenüs »Source 1« und »Source 2« (Modifier) ausgewählt werden. Die folgenden Modulationsquellen sind verfügbar:

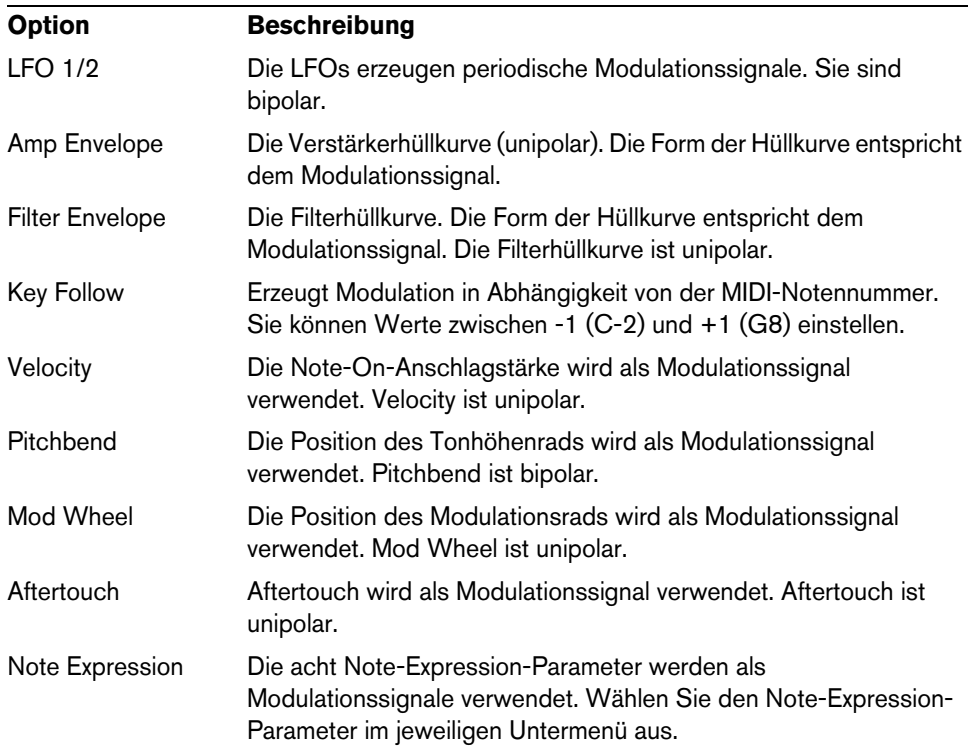

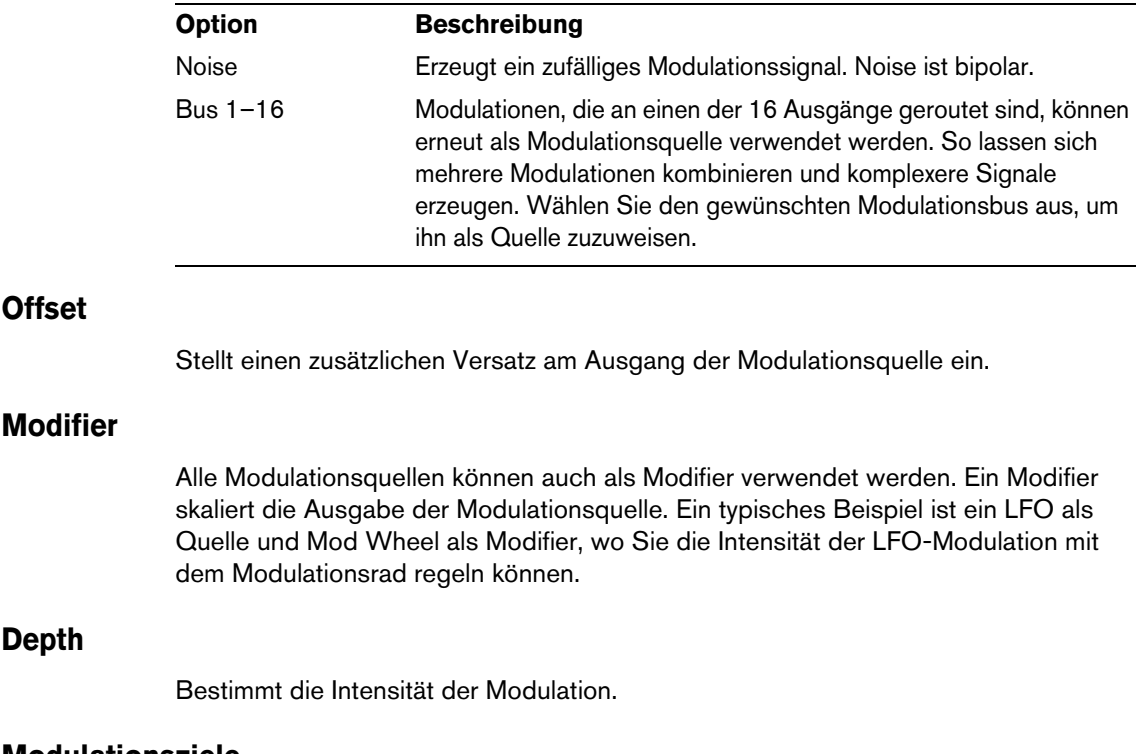

# **Modulationsziele**

Die folgenden Modulationsziele sind verfügbar:

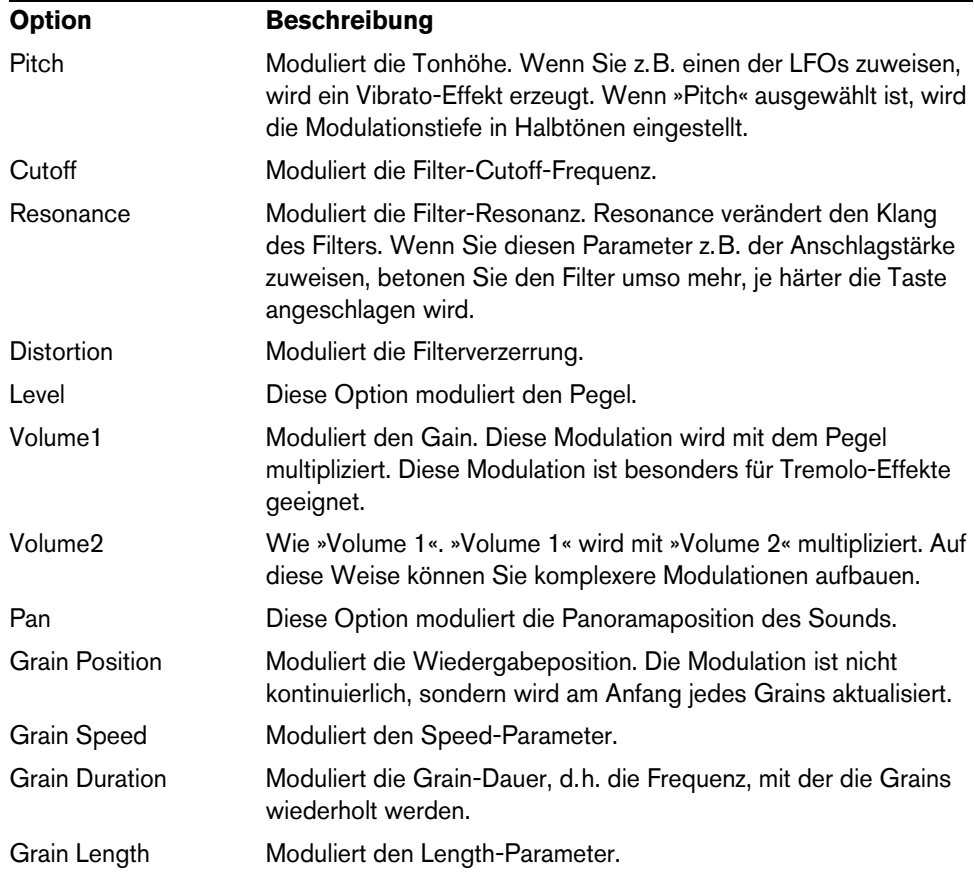

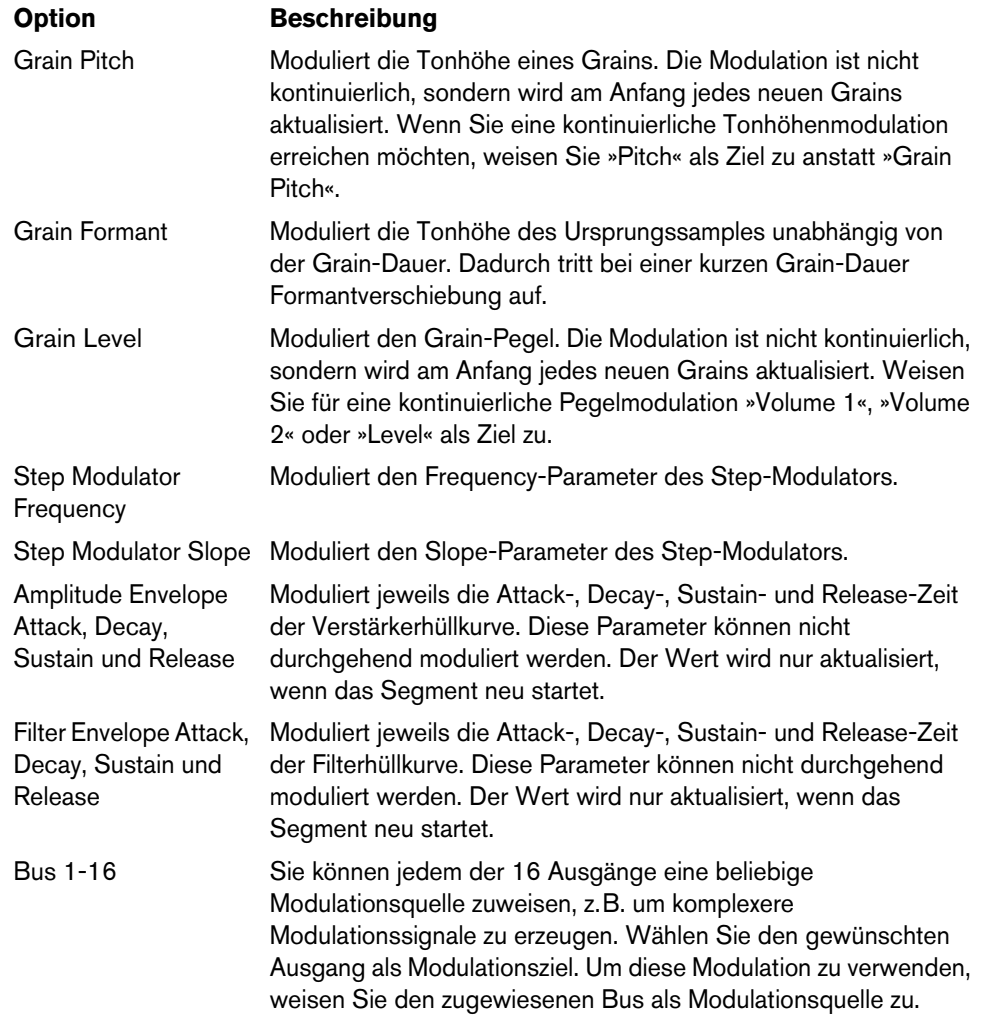

# **Quick Controls**

Padshop enthält acht vordefinierte Quick Controls, die direkt aus Cubase oder Nuendo heraus gesteuert werden können.

Standardmäßig sind diese Quick Controls folgenden Parametern zugewiesen:

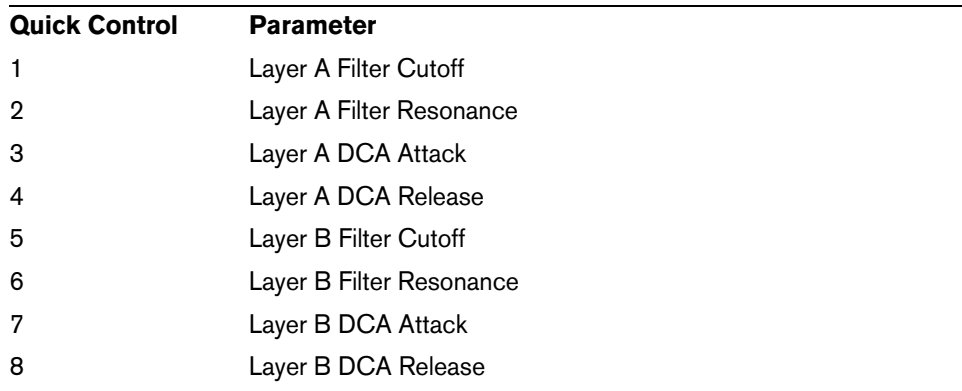

Ö Sie können die standardmäßigen Quick-Control-Zuweisungen auch ändern. Weitere Informationen hierzu finden Sie im Benutzerhandbuch Ihrer Sequenzer-Anwendung von Steinberg.

## **MIDI-Controller-Zuweisungen**

So gut wie alle Parameter in Padshop können über MIDI-Controller gesteuert werden. Die MIDI-Controller-Zuweisungen werden global für das PlugIn gespeichert, mit einer Ausnahme: Die Zuweisung für das Modulationsrad wird mit jedem Preset gespeichert. Dies ermöglicht es Ihnen, Effektparameter mit dem Modulationsrad zu steuern, denn in der Modulationsmatrix sind sie nicht als Modulationsziele verfügbar.

- $\Rightarrow$  Volume und Pan sind standardmäßig den Controllern 7 und 10 zugewiesen und somit immer verfügbar.
- Ö Wenn Sie Padshop in einer Host-Anwendung wie Cubase verwenden, werden die MIDI-Controller-Zuweisungen mit dem Projekt gespeichert.

## **MIDI-Controller zuweisen**

Gehen Sie folgendermaßen vor, um MIDI-Controller zuzuweisen:

- **1.** Klicken Sie mit der rechten Maustaste auf das Bedienelement, das Sie fernbedienen möchten.
- **2.** Wählen Sie im Kontextmenü den Befehl »Learn CC«.
- **3.** Bedienen Sie auf Ihrem MIDI-Gerät einen Drehregler, Schieberegler oder Schalter.

Sie können unterschiedlichen Parametern denselben MIDI-Controller zuweisen. Sie können jedoch nicht unterschiedliche MIDI-Controller für denselben Parameter einrichten.

- $\Rightarrow$  Zuweisungen für das Modulationsrad werden nicht mit der Learn-Funktion erstellt, siehe [»Modulationsrad zuweisen« auf Seite 55](#page-54-0).
	- **•** Wenn Sie die MIDI-Controller-Zuweisung aufheben möchten, klicken Sie mit der rechten Maustaste auf das Bedienelement und wählen »Forget CC«.

## **Parameterbereich einstellen**

Sie können den höchsten und niedrigsten gültigen Parameterwert einzeln für jede Parameterzuweisung definieren.

- **•** Wenn Sie den Mindestwert für einen Parameter einstellen möchten, stellen Sie den gewünschten Wert ein, klicken mit der rechten Maustaste auf das Bedienelement und wählen »Minimum«.
- **•** Wenn Sie den Höchstwert für einen Parameter einstellen möchten, stellen Sie den gewünschten Wert ein, klicken mit der rechten Maustaste auf das Bedienelement und wählen »Set Maximum«.

## <span id="page-54-0"></span>**Modulationsrad zuweisen**

**1.** Klicken Sie mit der rechten Maustaste auf das Bedienelement, das Sie dem Modulationsrad zuweisen möchten.

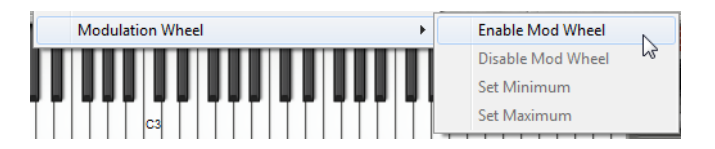

- **2.** Wählen Sie im Untermenü »Modulation Wheel« die Option »Enable Mod Wheel«.
- **3.** Stellen Sie mit den Befehlen »Set Minimum« und »Set Maximum« den Parameterbereich ein.

## **Der Layer-Bereich**

Im Layer-Bereich können Sie zwei verschiedene Sounds miteinander kombinieren. Layer A und Layer B bieten beide eine komplette Synthesestruktur inklusive der Effekte. Mit den beiden Layern können Sie z.B. zwei komplett unterschiedliche Sounds miteinander kombinieren. Dadurch sind Sie beim Erstellen neuer Sounds sehr flexibel.

Klicken Sie hier, um zwischen den Einstellung für Layer A und Layer B umzuschalten.

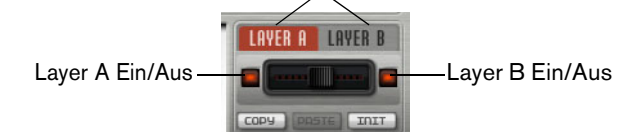

Im Layer-Bereich sind die folgenden Optionen verfügbar:

- **•** Passen Sie mit den Reglern zwischen den Ein/Aus-Schaltern den relativen Pegel der Layer in der Endmischung an.
- **•** Kopieren Sie Layer mit den Schaltern »Copy« und »Paste«. Sie können ein Layer auf das andere kopieren, oder sogar Layer zwischen Presets oder unterschiedlichen Instanzen des PlugIns kopieren. Alle Einstellungen werden vom Quell- auf das Ziel-Layer kopiert.
- **•** Sie stellen im aktiven Layer die Standardeinstellungen wieder her, indem Sie auf den Init-Schalter klicken.
- **•** Wenn Sie nur eines der Layer verwenden möchten, deaktivieren Sie das andere Layer, indem Sie auf seinen Ein/Aus-Schalter klicken.

# **Zusätzliche Einstellungen**

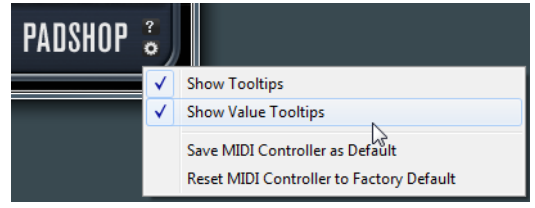

Klicken Sie auf den Schalter unten rechts im Bedienfeld, um das Options-Einblendmenü zu öffnen.

Dieses Einblendmenü enthält folgende Optionen:

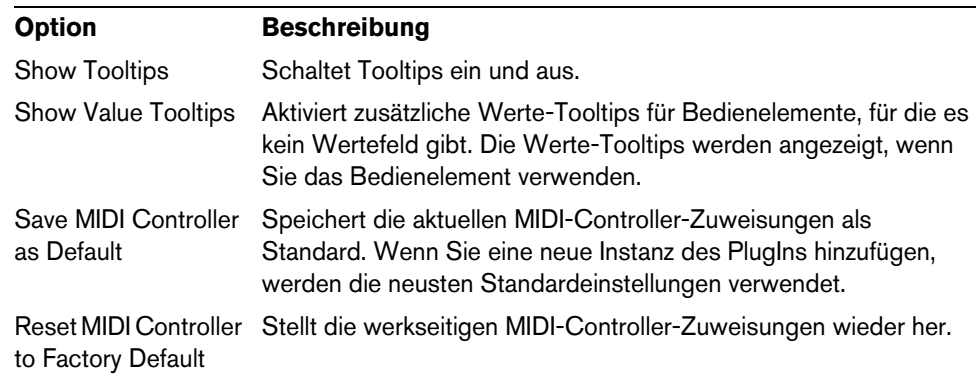

# **Français**

Matthias Klag, Michael Ruf

Révision et contrôle qualité : Cristina Bachmann, Heiko Bischoff, Marion Bröer, Insa Mingers, Sabine Pfeifer, Benjamin Schütte

Ce document PDF a été amélioré pour être plus facile d'accès aux personnes malvoyantes. En raison du grand nombre d'images qu'il contient et de leur complexité, veuillez noter qu'il n'a pas été possible d'intégrer de descriptions textuelles des images.

Les informations contenues dans ce document sont sujettes à modification sans préavis et n'engagent aucunement la responsabilité de Steinberg Media Technologies GmbH. Le logiciel décrit dans ce document fait l'objet d'un Accord de Licence et ne peut être copié sur un autre support, sauf si cela est autorisé spécifiquement par l'Accord de Licence. Aucune partie de cette publication ne peut être copiée, reproduite ni même transmise ou enregistrée, sans la permission écrite préalable de Steinberg Media Technologies GmbH. Les détenteurs enregistrés de la licence du produit décrit ciaprès sont autorisés à imprimer une copie du présent document pour leur usage personnel.

Tous les produits et noms de sociétés sont des marques de commerce ™ ou déposées ® de leurs détenteurs respectifs. Pour de plus amples informations, rendez-vous sur le site www.steinberg.net/trademarks.

Date de publication : 28 juin 2012

© Steinberg Media Technologies GmbH, 2012.

Tous droits réservés.

# **Padshop/Padshop Pro**

# **Introduction**

Ce manuel décrit les fonctions de Padshop et de Padshop Pro. La plupart des captures d'écran ont été faites sur Padshop. Quand une fonction est uniquement disponible dans la version Pro, ceci vous est clairement indiqué dans le texte.

## **Padshop**

Padshop est un synthétiseur granulaire très sophistiqué. Cet instrument VST vous permet de créer des sons complexes qui peuvent beaucoup évoluer sur la durée. Il est doté de deux couches entièrement indépendantes qui utilisent chacune un jeu d'échantillons préconfigurés en sources de leurs oscillateurs granulaires. Vous pouvez ainsi combiner des nappes évoluant lentement avec des parties rythmiques, par exemple, afin de créer des nappes originales. Avec la section Filter, vous avez accès à 12 différents types de filtres allant du passe-bas au passe-haut, en passant par le passe-bande et le coupe-bande. Non seulement l'effet de distorsion intégré à cette section vous laisse le choix entre une distorsion analogique à lampe et une distorsion à écrêtage, mais il vous permet également de réduire la résolution ou la fréquence d'échantillonnage. Grâce à la matrice de modulation, les deux enveloppes et les deux LFO de Padshop peuvent être utilisés pour moduler de nombreuses destinations de modulation. Cette matrice vous permet d'assigner librement 10 modulations. Vous pouvez ainsi créer des modulations de Note Expression qui seront directement contrôlées à partir d'un programme hôte comme Cubase, par exemple. Enfin, pour ajouter la touche finale à vos sons, Padshop est doté d'une section d'effet à deux étages comprenant un chorus, un flanger et plusieurs types de delay.

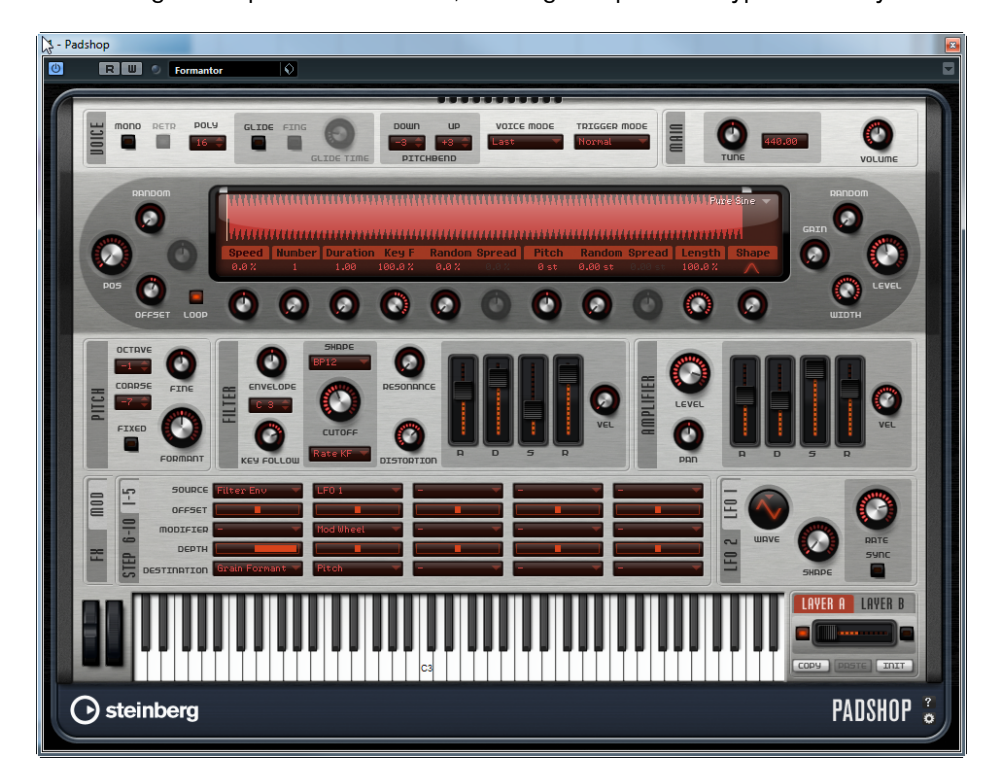

## **Padshop Pro**

Padshop Pro est doté des mêmes fonctions que Padshop, mais il vous permet en plus d'utiliser vos propres échantillons en tant que sources pour l'oscillateur de grains. Chaque couche est dotée d'un égaliseur 3 bandes grâce auquel vous pouvez régler en précision l'égalisation des couches afin de les combiner à la perfection. Dernière innovation, et non des moindres, Padshop Pro intègre un effet de reverb algorithmique global qui peut être appliqué individuellement aux deux couches afin d'élargir encore les espaces et les configurations sonores.

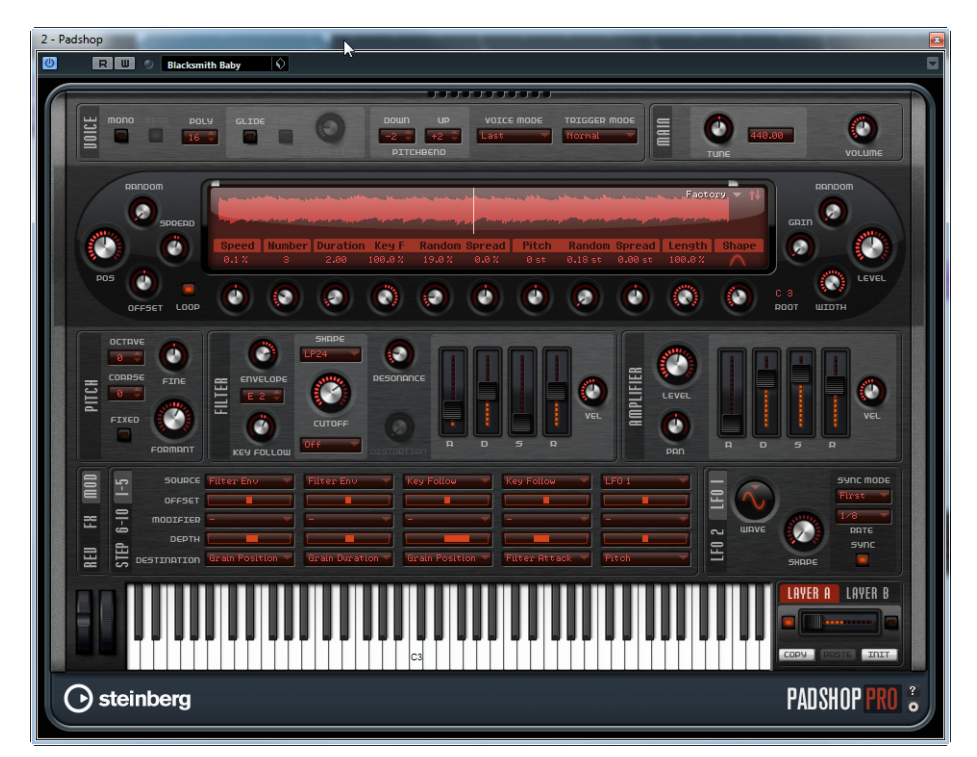

# **À propos de la synthèse granulaire**

La synthèse granulaire repose sur un principe simple: au lieu que l'échantillon soit lu dans son entier, seules de petites fractions, qu'on appelle les grains, en sont jouées. Ces grains peuvent être lus dans n'importe quel ordre. Chaque fois qu'un grain se termine, un autre commence. Afin d'éviter les coupures dans la lecture et de limiter les parasites, les grains passent par des enveloppes. La synthèse granulaire permet d'extraire des spectres intéressants à partir de tous types d'échantillons, et d'obtenir ainsi des sonorités surprenantes ou un effet de time-stretch basse fidélité.

Les grains très courts produisent des sons dont chacun possède une note propre. Par conséquent, vous pouvez également utiliser des échantillons n'ayant pas de hauteur distincte (des boucles rythmiques ou des effets spéciaux, par exemple) et en extraire des spectres qui possèdent des notes. Les sons dont les grains sont plus longs génèrent habituellement les mêmes notes que l'échantillon d'origine.

Si vous lisez la même partie d'un échantillon en continu, le son semblera probablement un peu statique. Les paramètres Random (aléatoire), Spread (plage) et Offset (décalage) sont là pour compenser ce problème et donner un peu de vie aux sons trop plats. Par ailleurs, en multipliant les flux de grains, vous pourrez apporter davantage de richesse et d'intensité à votre son.

# **Didacticiels**

Les exemples suivants vous aideront à vous familiariser avec les fonctions et les possibilités sonores de Padshop. Essayez les différents préréglages et les échantillons fournis.

## **Didacticiel 1 – Créer des sons à partir de longs grains**

- **1.** Dans la section Oscillator, sélectionnez l'échantillon "Crystal Pad" dans le dossier "Padshop/01 Synth".
- **2.** Réglez le paramètre Duration (durée) sur 200.0.
- **3.** Jouez une note et écoutez le résultat: un grain unique se répète en continu.
- **4.** Réglez le paramètre "Number of Grains" (nombre de grains) sur 3. Vous obtiendrez ainsi trois flux de grains.
- **5.** Jouez encore une note et écoutez: la densité des grains a augmenté mais le son reste plutôt répétitif.
- **6.** Réglez le paramètre Position sur 50%.
- **7.** Jouez une note et augmentez la valeur "Position Random" (position aléatoire) jusqu'à ce que le son soit moins répétitif.

À présent, chaque grain joue une fraction aléatoire de l'échantillon et le son semble bien plus riche qu'auparavant.

- **8.** Essayez de modifier les autres paramètres afin de découvrir leur incidence sur le son. Vous pouvez par exemple commencer par les paramètres "Pitch Interval" (intervalle de hauteur), Speed (vitesse), Duration (durée) et "Duration Key Follow" (suivi de touche de la durée).
- **9.** Sélectionnez un autre échantillon dans le dossier "Padshop/01 Synth" afin de voir quel son vous obtenez avec les paramètres tels que vous les avez réglés.
- **10.**Réglez les paramètres du filtre, des enveloppes et des effets à votre convenance, puis enregistrez votre son dans un préréglage.
- $\Rightarrow$  Le préréglage "Swarm Intelligence" fourni dans la bibliothèque d'usine est un bon exemple de nappe créée à partir de longs grains.

#### **Didacticiel 2 – Créer des sons à partir de grains courts**

- **1.** Sélectionnez l'échantillon "Pure Sine" dans le dossier "Padshop/02 Waveforms". Cet échantillon est une onde sinusoïde parfaite.
- **2.** Jouez une note et écoutez.

Vous entendez un seul flux de grains.

**3.** Réglez le paramètre Duration sur 1.

La durée des grains détermine la hauteur du son. Quand le paramètre Duration est réglé sur 1 et le paramètre "Duration Key Follow" (suivi de touche de la durée) sur +100%, le son est lu à la note que vous jouez sur le clavier. Si vous réglez le paramètre Duration sur 2, la hauteur descendra d'une octave, car la durée des grains sera deux fois plus longue. Plus la durée est longue, plus la hauteur du son correspond à la hauteur initiale de l'échantillon.

**4.** Réglez le paramètre Shape (forme) tout en continuant à jouer afin d'entendre la modulation d'amplitude.

La forme des grains détermine l'amplitude de la partie d'échantillon qui est lue dans le grain. L'effet obtenu est identique à une modulation d'amplitude dans laquelle un signal (le modulateur) détermine l'amplitude d'un autre signal (le porteur). Ici, l'échantillon est le signal porteur et le grain joue le rôle de modulateur. La modulation d'amplitude ajoute des bandes latérales à chaque composant sinusoïde du signal porteur. Par conséquent, plus l'échantillon est complexe, plus vous entendez de bandes latérales.

Jusqu'ici, nous n'avons créé que des spectres statiques à partir d'une seule onde sinusoïde. Modifions le spectre afin de donner plus un peu plus de vie au son:

**5.** Jouez une note et augmentez le paramètre Formant.

Vous pouvez entendre qu'un formant du spectre augmente. Un formant est un groupe de fréquences accentuées dans le spectre. La hauteur du son ne change pas car la durée des grains n'est pas modifiée. Vous pouvez voir en observant l'affichage de forme d'onde que plus le paramètre Formant est élevé, plus la fraction d'échantillon lue dans le grain est longue.

**6.** Jouez une note et diminuez le paramètre Length (longueur).

Ce paramètre a un effet identique à celui du paramètre Formant. En diminuant la longueur, vous raccourcissez le grain, mais la périodicité de répétition des grains reste la même. Par conséquent, seul le spectre du son est modifié, sa hauteur reste inchangée.

**7.** Ouvrez la matrice de modulation, sélectionnez "Grain Formant" (formant des grains) ou "Grain Length" (longueur des grains) dans les destinations de modulation, puis sélectionnez une source de modulation, telle que "Filter Envelope" (enveloppe du filtre) ou "LFO 1/2", par exemple. Le son gagnera en mouvement.

- **8.** Réglez l'amplitude de modulation et écoutez le résultat.
- **9.** Essayez ces paramètres avec un échantillon plus complexe.
- **10.**Cliquez sur la forme d'onde afin de modifier la position de lecture des grains. Le spectre change en conséquence.
- **11.**Réglez les paramètres du filtre, des enveloppes et des effets à votre convenance, puis enregistrez votre son dans un préréglage.
- $\Rightarrow$  Le préréglage "Formantor" de la bibliothèque d'usine offre un bon exemple de nappe créée à partir de grains courts.

#### **Didacticiel 3 – Time-stretch basse fidélité**

- **1.** Sélectionnez l'échantillon "Cosmic" dans le dossier "Padshop/05 Musical Fx".
- **2.** Réglez les paramètres Speed (vitesse) sur +100% et Number (nombre) sur 2. Avec cette configuration de paramètres, l'échantillon sera lu à sa vitesse d'origine et les deux flux de grains seront parfaitement superposés.
- **3.** Jouez la note C3 afin d'entendre l'échantillon sous sa forme initiale.
- **4.** Jouez une note et réduisez le paramètre Speed à +1%. La hauteur du son est supérieure d'une octave à la note C3. En effet, comme les deux flux de grains qui jouent le même échantillon sont déphasés à 180°, la base du son est annulée.
- **5.** Réglez le paramètre "Position Offset" (décalage de position). Les deux flux de grains jouent l'échantillon à des endroits différents et la base n'est alors plus annulée. La hauteur redevient celle de la note C3.
- **6.** Sélectionnez un autre échantillon et écoutez ce qu'il donne avec les paramètres tels que vous les avez réglés.
- **7.** Réglez les paramètres du filtre, des enveloppes et des effets à votre convenance, puis enregistrez le son dans un préréglage.
- $\Rightarrow$  Le préréglage "Cosmic Bend Down" de la bibliothèque d'usine offre un bon exemple de son conçu de la même manière.

# **La section Voice**

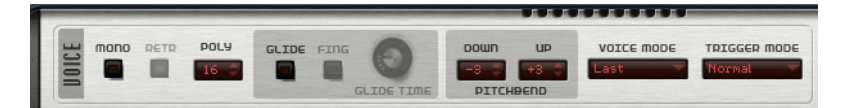

Voici les paramètres que vous pouvez trouver dans la section Voice:

## **Mono**

Active la lecture monophonique.

## **Retrigger**

Lorsque cette option est activée, une note qui avait été substituée est redéclenchée si elle est toujours maintenue au moment où vous relâchez la nouvelle note. Ainsi, vous pouvez par exemple jouer des trilles en maintenant une note et en appuyant rapidement et de façon répétée sur une autre note.

 $\Rightarrow$  L'option Retrigger est uniquement disponible en mode Mono.

## **Poly**

Quand le mode Mono est désactivé, ce paramètre détermine le nombre de notes pouvant être jouées simultanément.

## **Glide**

Fait changer la hauteur de façon progressive entre les notes qui se suivent. Ce paramètre est particulièrement intéressant en mode Mono. Voici les paramètres proposés lorsque vous activez l'option Glide:

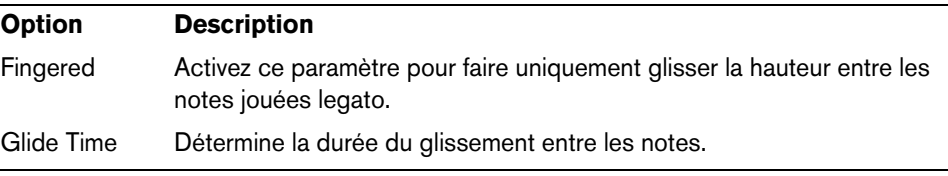

## **Pitchbend Down/Up**

Détermine la plage de la modulation de hauteur appliquée lorsque vous utilisez la molette de pitchbend.

## **Voice Mode**

Détermine quelles notes seront substituées au cours de la lecture et permet de choisir si de nouvelles notes doivent être déclenchées quand la polyphonie est dépassée. Voici les paramètres disponibles:

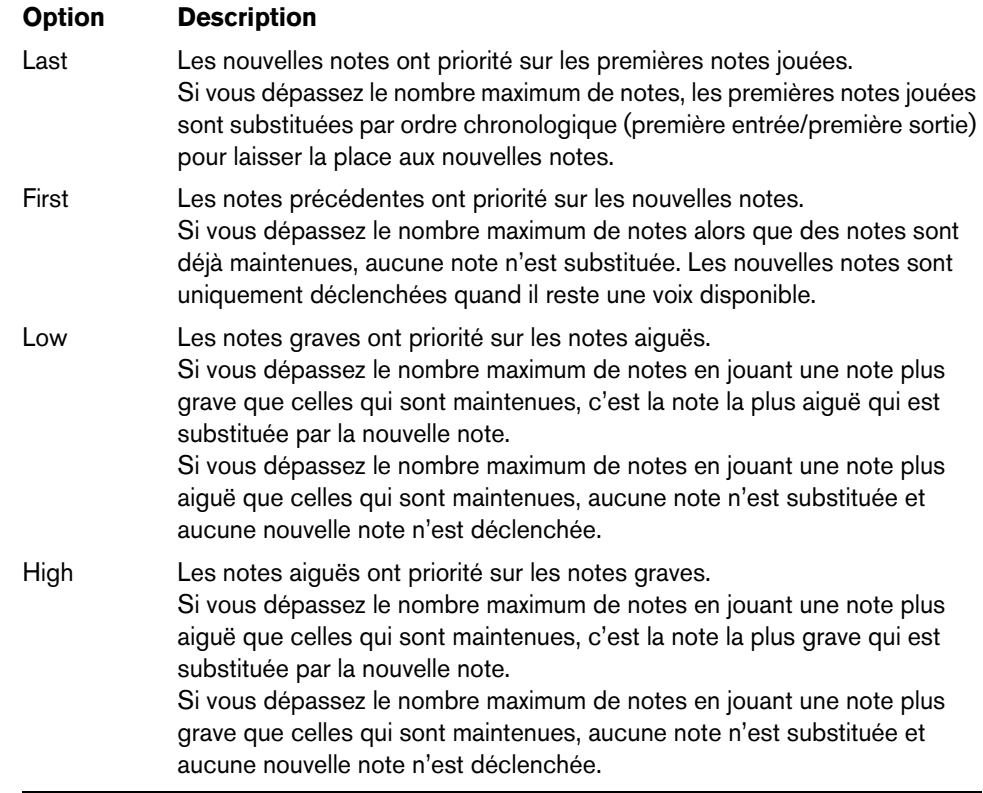

## **Trigger Mode**

Détermine le mode de déclenchement quand de nouvelles notes sont jouées. Voici les paramètres disponibles:

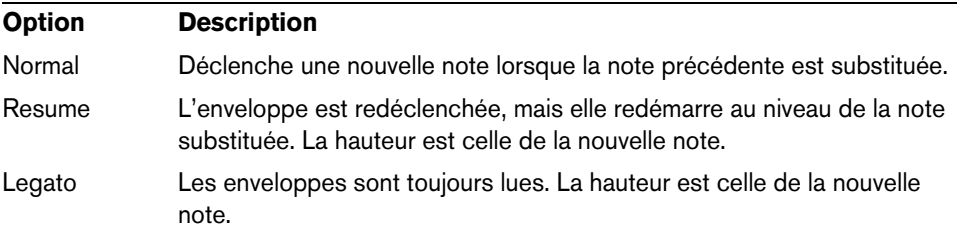

# **La section Main**

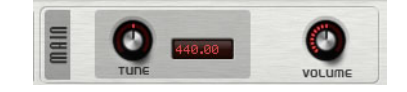

## **Tune**

Détermine l'accordage général du plug-in.

## **Volume**

Détermine le volume général du plug-in.

# **La section Oscillator**

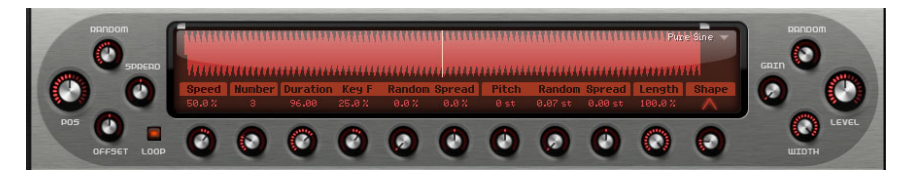

Padshop est fourni avec un large choix d'échantillons qui peuvent être utilisés en tant que sources par l'oscillateur de grains. Le fait de charger un nouvel échantillon dans la section Oscillator ne change en rien la configuration des paramètres du plug-in.

## **Parcourir les échantillons**

Vous pouvez accéder aux échantillons à partir de l'explorateur d'échantillons. Pour ouvrir celui-ci, il vous suffit de cliquer sur le triangle situé dans le coin supérieur droit de l'affichage d'échantillons.

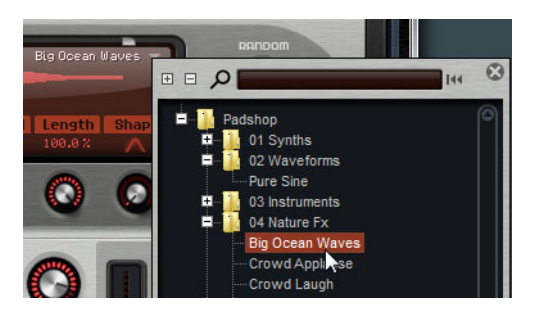

- **•** Pour charger un échantillon, sélectionnez-le dans l'arborescence. Vous pouvez ainsi parcourir les échantillons fournis jusqu'à trouver celui qui vous convient.
- $\Rightarrow$  Quand vous double-cliquez sur un échantillon, celui-ci se charge et l'explorateur se ferme.

## **Recherche d'échantillons**

- **•** Pour rechercher un échantillon précis, saisissez son nom dans la zone de texte située en haut de l'explorateur.
- **•** Pour supprimer le filtre de recherche et afficher à nouveau l'intégralité des échantillons, cliquez sur le bouton Reset (réinitialiser) qui se trouve à droite de la zone de texte.

## **Importation d'échantillons (Padshop Pro uniquement)**

 $\hat{A}$  Il est possible d'importer des échantillons pouvant durer jusqu'à dix minutes. Quand vous tentez d'importer un échantillon plus long, seules les dix premières minutes en sont prises en compte par Padshop Pro.

Pour importer des échantillons, vous avez le choix entre plusieurs méthodes :

- **•** Faire glisser un échantillon à partir de la MediaBay de Cubase ou de Nuendo dans l'affichage de forme d'onde.
- **•** Faire glisser un ou plusieurs événements audio sélectionnés à partir d'un projet Cubase ou Nuendo dans l'affichage de forme d'onde.
- **•** Faire glisser une tranche à partir de l'Éditeur d'Échantillons de Cubase ou Nuendo dans l'affichage de forme d'onde.
- **•** Faire glisser un échantillon à partir de l'Explorateur Windows ou du Finder Mac OS dans l'affichage de forme d'onde.

**•** Cliquer sur le bouton de menu situé dans le coin supérieur droit de l'affichage et sélectionner "Import Sample" (importer échantillon) dans le menu contextuel.

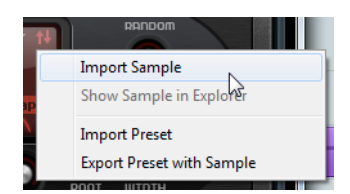

En cas d'importation, les échantillons s'enregistrent dans un répertoire prédéfini (C:\Utilisateurs\<nom d'utilisateur>\documents\Steinberg\Padshop\Samples\User Samples\). Ce répertoire est régulièrement analysé par Padshop Pro. Vous pouvez créer des sous-dossiers dans le dossier "User Samples" afin de structurer vos échantillons. Ces sous-dossiers s'afficheront dans Padshop Pro la prochaine fois que vous ouvrirez le programme.

- $\Rightarrow$  Si vous importez un échantillon portant le même nom qu'un autre échantillon déjà utilisé dans Padshop Pro, un numéro est ajouté à la fin du nom de fichier de ce nouvel échantillon lors de son importation.
- $\Rightarrow$  Vous ne pouvez importer des échantillons qu'à partir des nœuds VST Sound affichés dans la MediaBay des séquenceurs Steinberg Cubase et Nuendo. Les échantillons se trouvant dans des nœuds VST Sound de HALion ou HALion Sonic ne peuvent pas être importés.

#### **La touche de référence de l'échantillon (Root Key)**

Au chargement d'un échantillon, Padshop détecte les données de touche de référence contenues dans le fichier d'échantillon et détermine ainsi la hauteur appropriée pour l'oscillateur. En l'absence de données de touche de référence dans le fichier, c'est la touche C3 qui est utilisée comme référence. Il est possible de modifier manuellement cette valeur.

## **Exportation de préréglages avec échantillons (Padshop Pro uniquement)**

Vous pouvez exporter des préréglages de Padshop contenant des échantillons. Ceci vous permet par exemple de transférer vos échantillons sur un autre système informatique.

Voici comment procéder :

- **1.** Cliquez sur le bouton de menu afin d'accéder au menu contextuel.
- **2.** Sélectionnez "Export Preset with Sample" (exporter un préréglage avec échantillon).
- **3.** Dans la boîte de dialogue, définissez l'emplacement où vous souhaitez enregistrer votre préréglage.

Un dossier Samples (échantillons) est créé à cet emplacement. C'est dans ce dossier que s'enregistrent les échantillons du préréglage.

- $\Rightarrow$  Si vous exportez plusieurs préréglages au même emplacement, ils partageront le même dossier Samples.
- $\Rightarrow$  Quand vous tentez d'exporter un échantillon possédant le même nom qu'un autre échantillon déjà enregistré dans le dossier Samples, un numéro est ajouté au nom du fichier lors de l'exportation. Le cas échéant, les références à l'échantillon sont mises à jour.

## **Importation de préréglages avec échantillons (Padshop Pro uniquement)**

Il existe plusieurs méthodes pour importer des préréglages contenant des échantillons utilisateur :

- **•** Faire glisser un préréglage à partir de l'Explorateur ou du Finder dans l'affichage de forme d'onde.
- **•** Cliquer sur le bouton de menu situé dans le coin supérieur droit de l'affichage et sélectionner "Import Preset" (importer un préréglage) dans le menu contextuel.
- $\Rightarrow$  Il est possible d'importer plusieurs préréglages à la fois.

## **Définition du début et de la fin de l'échantillon**

- **•** Pour délimiter la section de l'échantillon qui sera utilisée pour générer les grains, faites glisser les poignées situées au-dessus de la forme d'onde de l'échantillon.
- **•** Pour décaler toute la section d'échantillon, cliquez dans la zone située entre les poignées et faites-la glisser.

## **Paramètres de position**

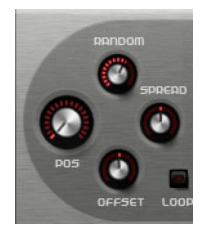

#### **Position**

Il est possible de régler manuellement la position de lecture des grains. Cette position change avec chaque nouveau grain.

#### **Random**

Permet de définir les limites dans lesquelles les positions de lecture aléatoires sont déterminées. Quand ce paramètre est configuré sur 100 %, la lecture peut commencer aléatoirement à n'importe quelle position entre le début et la fin de l'échantillon. La position de lecture aléatoire est calculée séparément pour chaque canal de l'échantillon chaque fois qu'un nouveau grain commence. Ce paramètre peut donc vous permettre d'élargir le panoramique du son.

#### **Offset**

Décale la position de lecture de chaque canal de l'échantillon. Avec une valeur positive, c'est la position de lecture du canal droit qui est modifiée et avec une valeur négative, c'est la position de lecture du canal gauche qui se décale. Dans un cas comme dans l'autre, l'autre canal n'est pas affecté. Ce paramètre peut donc vous permettre d'élargir le panoramique du son.

#### **Spread**

Ce paramètre n'est disponible que quand le paramètre "Number of Grains" (nombre de grains) est réglé sur une valeur supérieure à 1. Il étend la plage de positions de lecture des grains, de sorte que chaque grain lit une fraction différente de l'échantillon.

## **Paramètre de lecture**

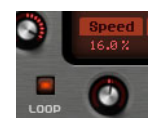

#### **Loop**

Quand vous activez le bouton Loop (boucle), l'échantillon est lu en continu. Quand le bouton Loop est désactivé, la lecture s'arrête à la fin de l'échantillon.

 $\Rightarrow$  Cette fonction s'applique également à la lecture des grains. Si un grain arrive en dehors des limites de l'échantillon à cause des paramètres Random, Spread ou Offset, il est quand même lu, mais la lecture reprend ensuite au début de l'échantillon.

#### **Speed**

Détermine la vitesse et le sens de progression des grains dans l'échantillon.

Voici quelques exemples:

- À 0%, la position des grains est toujours la même.
- À 100%, les grains se déplacent progressivement sur l'échantillon en suivant sa vitesse et son sens initiaux.
- À 200%, les grains se déplacent progressivement sur l'échantillon à une vitesse deux fois supérieure à celle d'origine.
- À -100%, les grains se déplacent progressivement sur l'échantillon à sa vitesse initiale, mais dans le sens opposé.
- À -200%, les grains se déplacent progressivement sur l'échantillon à une vitesse deux fois supérieure à celle d'origine et dans le sens opposé.

## **Paramètres des grains**

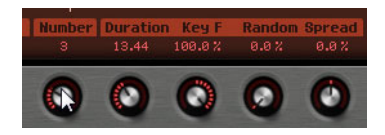

#### **Number of Grains**

Vous pouvez définir le nombre de grains pour chacun des canaux de l'échantillon. À une valeur de 2, les deux grains sont décalés de 180°. En raison de ce décalage de phase, la base du spectre est annulée et la hauteur augmente d'une octave. Pour compenser cette annulation, servez-vous des paramètres "Position Spread" (plage de positions), "Position Offset" (décalage de position) ou "Duration Spread" (plage de durée).

#### **Duration**

Augmente la périodicité de lecture des grains selon un facteur s'échelonnant de 1 à 1000.

Quand les grains sont très courts, la hauteur est déterminée par la fréquence à laquelle les grains se répètent. Mettons que la durée des grains à la touche centrale C3 est de 3,82ms, par exemple. Si vous réglez la durée des grains sur 2, leur périodicité sera de 7,64ms et la hauteur du son sera inférieure d'une octave.

Quand le paramètre Duration est réglé sur une valeur supérieure à 10, le son conserve la hauteur d'origine de l'échantillon.

#### **Key Follow**

Détermine l'incidence des notes jouées sur la durée des grains. Quand ce paramètre est réglé sur +100% et que Duration est réglé sur 1.0, la durée des grains correspond à la hauteur de la note jouée.

Avec une durée à 1 et un paramètre Key Follow réglé sur 100%, par exemple, la différence de hauteur entre deux touches est d'un demi-ton, ce qui correspond à l'accordage normal d'un clavier. Avec une durée plus longue, vous pouvez entendre une modulation sensible du volume qui change en fonction des touches jouées. Pour que la même modulation de volume s'applique à toutes les touches de votre clavier, réglez le "Key Follow" sur 0%.

 $\Rightarrow$  La touche centrale de cette fonction est la C3. En outre, la note C3 est toujours jouée à la durée définie, quel que soit le réglage du paramètre "Key Follow".

#### **Duration Random**

La durée aléatoire des grains est calculée séparément pour chaque canal et au démarrage de chaque nouveau grain. Ce paramètre peut donc vous permettre d'élargir le panoramique du son. À 100%, la durée des grains s'échelonne entre la moitié et le double de la périodicité des grains.

#### **Duration Spread**

Ce paramètre n'est disponible que quand le paramètre "Number of Grains" (nombre de grains) est réglé sur une valeur supérieure à 1. Il modifie la durée des grains selon un facteur que vous pouvez définir. Chaque grain est alors joué avec une durée différente. À +100%, la durée est deux fois supérieure à celle d'origine et à -100, cette durée correspond à la moitié de la durée d'origine.

Avec les grains très courts dont la durée est fixée à 1, les faibles valeurs de Spread engendrent des grains de hauteurs légèrement différentes. Quand le paramètre Spread est réglé sur une valeur élevée, en revanche, le son est notablement désaccordé.

## **Paramètres de hauteur**

En synthèse granulaire, il existe deux méthodes pour définir la hauteur d'un son: on peut régler la hauteur de l'échantillon d'origine ou paramétrer l'oscillateur de grains.

- **•** Pour régler la hauteur de l'échantillon d'origine, il suffit d'augmenter la valeur du paramètre Duration jusqu'à percevoir clairement la hauteur initiale de l'échantillon.
- **•** Pour définir la hauteur à partir de l'oscillateur de grains, réglez le paramètre Duration sur des valeurs très faibles, de préférence sur 1 ou 2.

## **Pitch Interval**

Ce paramètre vous permet de définir un intervalle compris entre -12 et +12 demitons. Les grains sont joués de façon aléatoire à leur hauteur d'origine ou transposés en fonction de l'intervalle de hauteur. Cet intervalle est calculé séparément pour chaque canal de l'échantillon et au démarrage de chaque nouveau grain.

#### **Pitch Random**

Détermine en demi-tons et en centièmes la plage sur laquelle opère la fonction aléatoire de hauteur. À +12, les valeurs de hauteur aléatoires sont comprises entre - 12 et +12 demi-tons. La hauteur aléatoire est calculée séparément pour chaque canal de l'échantillon et au démarrage de chaque nouveau grain. Ce paramètre peut donc vous permettre d'élargir le panoramique du son.

#### **Pitch Spread**

Ce paramètre n'est disponible que quand le paramètre "Number of Grains" (nombre de grains) est réglé sur une valeur supérieure à 1. Il permet de désaccorder la hauteur des grains par échelons d'un demi-ton ou d'un centième. Le premier grain conserve sa hauteur, tandis que les autres sont désaccordés de façon régulière selon des valeurs comprises dans la plage définie. Le dernier grain est désaccordé de la valeur maximale.

 $\Rightarrow$  Pour les grains courts, ceci est perçu comme une modification du spectre. Avec les grains longs, l'échantillon semble désaccordé.

### **Paramètres de longueur et de forme**

#### **Grain Length**

Raccourcit la longueur des grains sans en changer la durée. À 100%, la longueur des grains correspond à leur durée. Quand vous diminuez la longueur des grains, la fraction de l'échantillon devient plus courte, ce qui se traduit par une modification du spectre. La hauteur du son ne change pas car la durée des grains reste la même.

#### **Grain Shape**

Détermine la forme des grains. Cette forme a une incidence majeure sur le spectre du son.

**•** Pour changer de forme, servez-vous du potentiomètre. Vous pouvez également cliquer sur l'affichage et sélectionner l'une des formes disponibles dans le menu local qui apparaît alors.

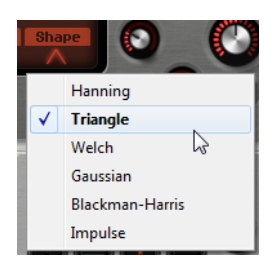

## **Paramètres de niveau**

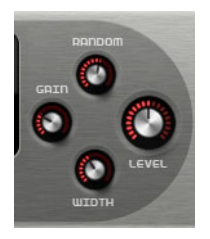

#### **Grain Level**

Permet de régler le niveau général de l'oscillateur de grains. Quand vous augmentez le nombre de grains, il peut s'avérer nécessaire de réduire le niveau de l'oscillateur. Si vous lisez une fraction d'échantillon dont le niveau est très faible, vous pourrez vous servir de ce paramètre pour gagner en volume.

#### **Level Random**

Fixe un niveau aléatoire pour chaque nouveau grain. À 100%, le niveau est déterminé selon un facteur compris entre 0 et 2 par rapport au niveau d'origine. Le niveau aléatoire est calculé séparément pour chaque canal de l'échantillon et au démarrage de chaque nouveau grain. Ce paramètre peut donc vous permettre d'élargir le panoramique du son.

### **Stereo Width**

Permet de réduire la largeur stéréo de l'oscillateur de grains. Ce paramètre s'applique à la sortie de l'oscillateur de grains et n'a donc aucune incidence sur la largeur stéréo de l'échantillon en tant que tel. À 0%, la sortie de l'oscillateur de grains est monophonique.

#### **Gain**

Permet de régler automatiquement le niveau des grains en utilisant les fractions d'échantillon de faible niveau. À noter que l'augmentation du gain engendre une perte de dynamique de l'échantillon.

# **La section Pitch**

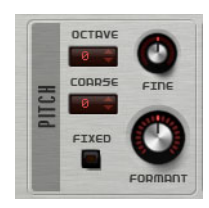

## **Octave**

Permet de régler la hauteur par octaves entières.

## **Coarse**

Permet de régler la hauteur par demi-tons.

#### **Fine**

Permet de régler la hauteur par centièmes.

## **Fixed**

Activez cette option pour attribuer la même hauteur à toutes les touches.

 $\Rightarrow$  Avec les grains de longue durée, cette option, une fois activée, attribue une hauteur constante à toutes les touches. Avec des grains de courte durée, chaque touche joue un spectre différent.

## **Formant**

Permet de modifier la hauteur de l'échantillon d'origine. Les règles suivantes s'appliquent:

- **•** Quand les grains sont de courte durée et que la hauteur perçue dépend le la taille des grains, en modifiant la hauteur de l'échantillon, vous obtenez un effet identique à une modification du formant.
- **•** Quand les grains sont de durée plus longue et que la hauteur perçue est celle de l'échantillon d'origine, l'effet obtenu est un décalage de hauteur.

# **La section Filter**

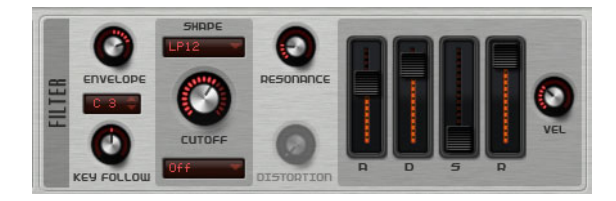

La section Filter vous permet de régler la couleur tonale du son.

## **Enveloppe**

Permet de régler la modulation de coupure de l'enveloppe du filtre. Quand la valeur configurée est négative, la direction de la modulation est inversée.

## **Key Follow**

Détermine la modulation de coupure par rapport au numéro de note. Avec des valeurs positives, les notes supérieures à la touche centrale augmentent la coupure. Avec des valeurs négatives, les notes supérieures à la touche centrale réduisent la coupure. À +100%, la coupure suit la note jouée.

#### **Key Follow Center Key**

Détermine la note MIDI qui sert de référence centrale à la fonction "Key Follow" (suivi de touche).

## **Shape**

Détermine les fréquences qui sont affectées. Voici les formes de filtres disponibles:

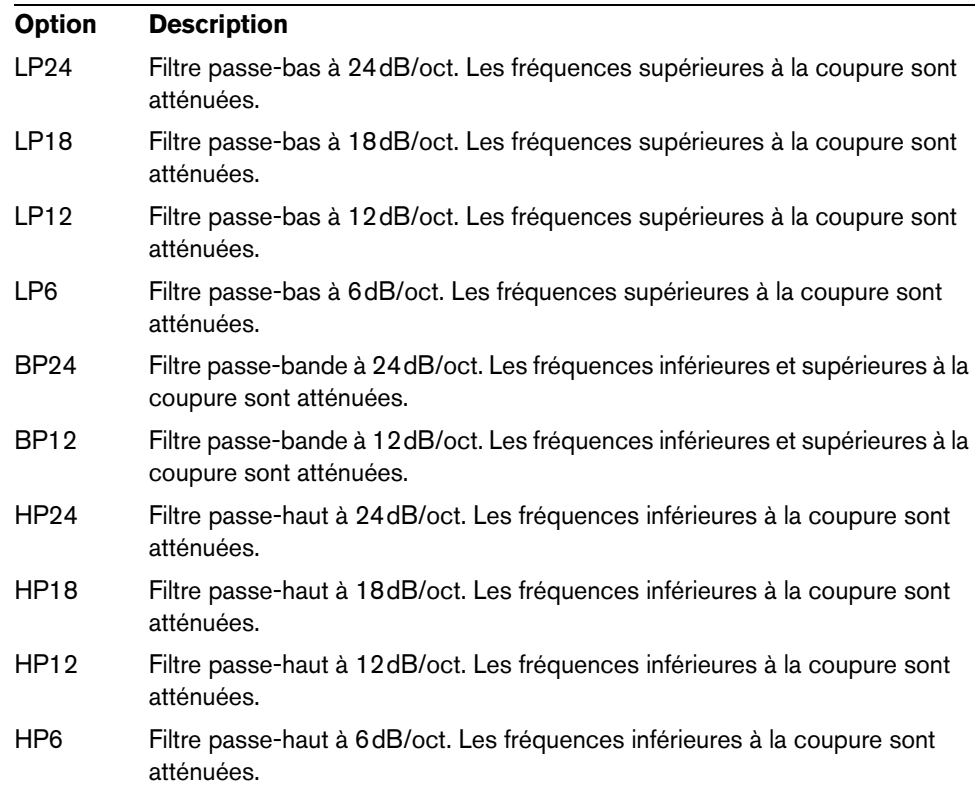
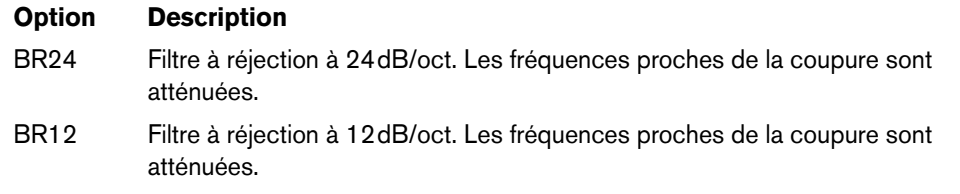

# **Cutoff**

Permet de régler la fréquence de coupure du filtre.

# **Type**

Détermine le type de distorsion utilisé. Voici les options disponibles :

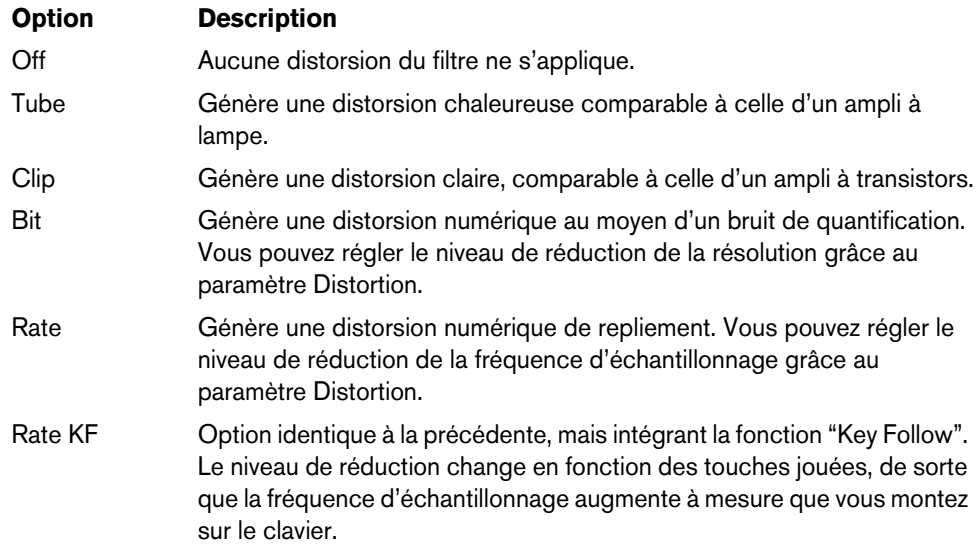

# **Resonance**

Accentue les fréquences autour de la fréquence de coupure. Pour un son électronique, augmentez la résonance. Lorsque la résonance est élevée, le filtre devient auto-oscillant et produit un son comparable à une sonnerie.

# **Distortion**

Applique une distorsion au signal. L'effet obtenu dépend du type de distorsion sélectionné. Avec des valeurs élevées, vous obtiendrez un effet de distorsion très prononcé.

# **Faders de l'enveloppe et commande de vélocité**

Les faders de l'enveloppe vous permettent de définir les durées de l'attaque, du decay, du sustain et du release de l'enveloppe du filtre.

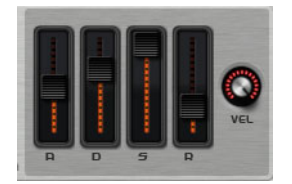

La commande de vélocité détermine la relation entre la vélocité et l'intensité de l'enveloppe. Quand cette commande est configurée sur 0, l'enveloppe s'applique intégralement. Avec des valeurs plus élevées, plus la vélocité est faible, plus l'intensité de l'enveloppe baisse.

# **La section Amplifier**

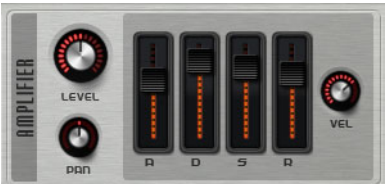

# **Level**

Permet de régler le niveau du son.

Normalement, les 12dB de marge interne de Padshop vous permettent de jouer en polyphonie sans avoir besoin de régler le niveau. Néanmoins, quand vous paramétrez une distorsion de filtre élevée, il peut s'avérer nécessaire de réduire le niveau du plugin.

### **Pan**

Détermine la position du son dans le panoramique stéréo.

# **Faders de l'enveloppe et commande de vélocité**

Les faders de l'enveloppe vous permettent de définir les durées de l'attaque, du decay, du sustain et du release de l'enveloppe d'amplification.

La commande de vélocité détermine la relation entre la vélocité et le niveau de sortie. Quand cette commande est configurée sur 0, le son est toujours joué à son amplitude maximale. Avec des valeurs plus élevées, plus la vélocité est faible, plus le niveau baisse.

# **La section Effects**

Padshop est doté de deux effets d'insert montés en série: un effet de modulation et un delay. Dans Padshop Pro, la section des effets contient également un égaliseur et un effet de reverb global.

### **Section Routing (Padshop Pro uniquement)**

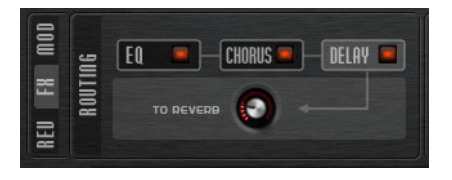

La section Routing (routage) montre le parcours du signal. Le signal traverse d'abord l'égaliseur, puis l'effet de modulation et enfin le delay. La commande "To Reverb" (vers la reverb) vous permet de doser le niveau de signal traité à être transmis vers l'effet de reverb global.

Cliquez sur les boutons pour afficher les paramètres correspondants à droite de la section Routing. Quand la DEL d'un bouton est allumée, c'est que le module d'égalisation (EQ) ou l'effet correspondant est activé.

### **EQ (Padshop Pro uniquement)**

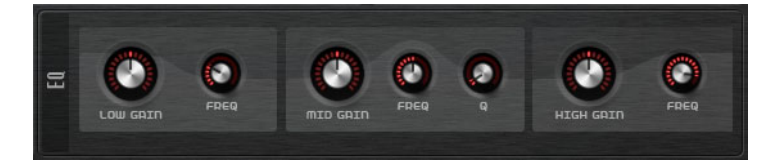

Chaque couche est dotée d'un égaliseur à 3 bandes de haute qualité. La bande moyenne joue le rôle de filtre à formant et les bandes basse et haute de filtres à étage. La bande moyenne est entièrement paramétrique et son gain, sa fréquence et son facteur Q peuvent être réglés.

#### **Low/Mid/High Gain (gain des bandes basse/moyenne/haute)**

Détermine le niveau de réduction ou d'augmentation de la bande correspondante.

#### **Freq**

Détermine la fréquence qui sera réduite ou augmentée par le paramètre de Gain correspondant.

#### **Q (Qualité)**

Détermine la largeur de bande du filtre à formant sur la bande moyenne (étroite à large).

# **Effets de modulation**

Le premier effet de la chaîne est l'effet de modulation. Il peut est utilisé en tant que chorus ou en tant que flanger.

**•** Pour activer et désactiver l'effet, cliquez sur le bouton On/Off.

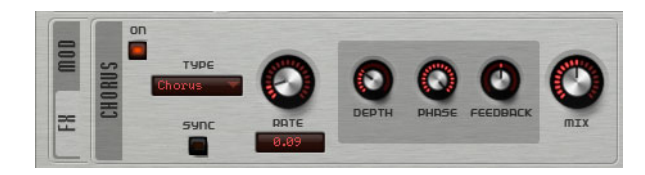

Voici les paramètres disponibles :

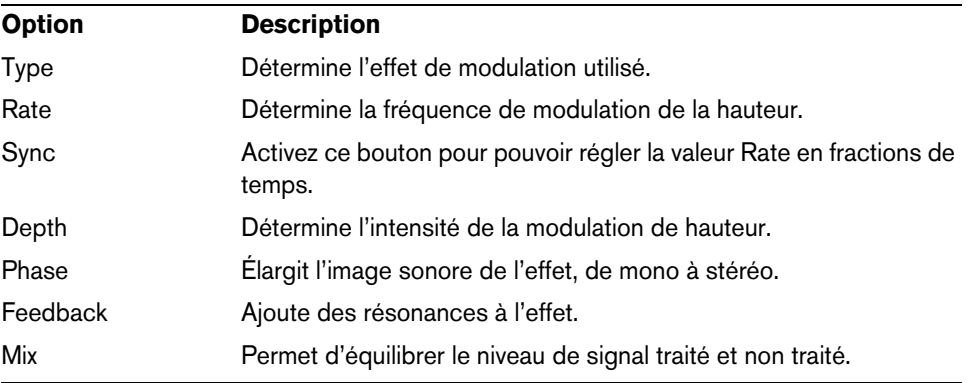

# **Effets Delay**

Le deuxième effet de la chaîne est le delay.

**•** Pour activer et désactiver l'effet, cliquez sur le bouton On/Off.

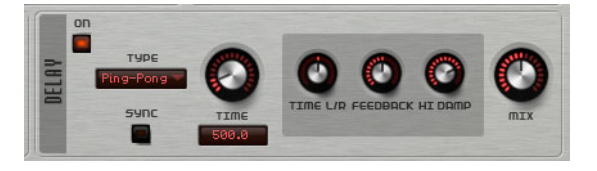

Vous pouvez sélectionner le delay qui sera utilisé dans le menu local Type:

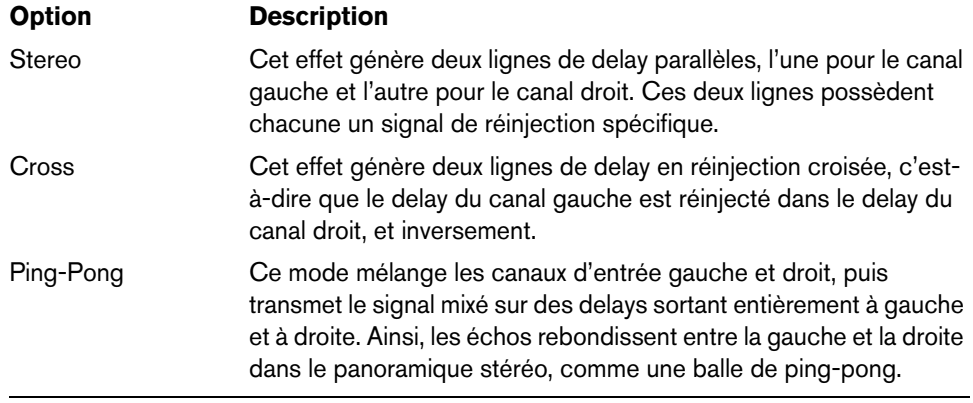

Voici les paramètres disponibles pour ces effets:

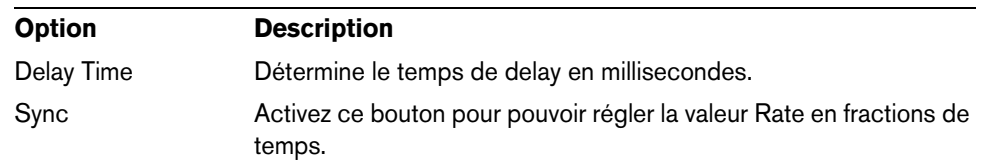

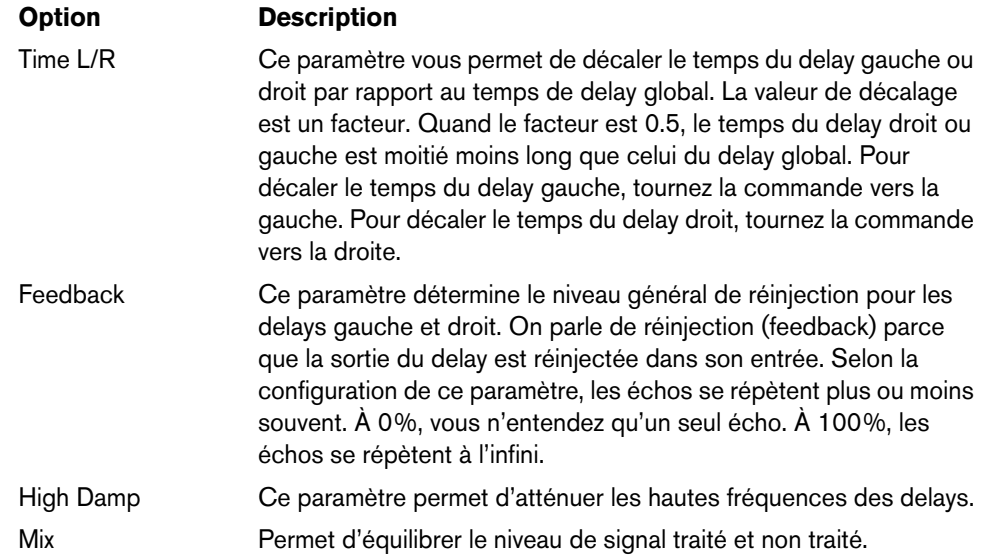

# **Section Reverb (Padshop Pro uniquement)**

L'effet de reverb intégré fonctionne comme un effet AUX global. Il peut être traversé individuellement par les deux couches. Vous pouvez ainsi appliquer la reverb à l'une des couches en laissant l'autre sans effet, par exemple.

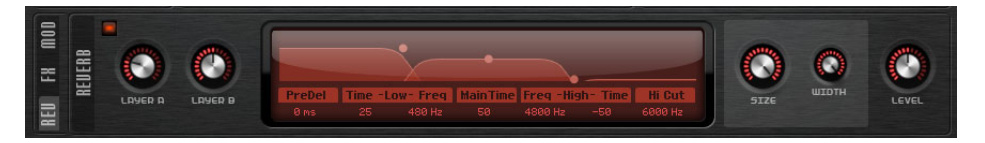

#### **Layer A/Layer B (couche A/couche B)**

Ces commandes vous permettent de doser le niveau de signal reçu par chacune des couches. Cette commande a la même fonction que la commande "To Reverb" de la section Routing d'une couche.

#### **Affichage Reverb**

Pour modifier les paramètres, vous pouvez cliquer-déplacer les points sur cet affichage ou saisir manuellement de nouvelles valeurs dans les champs situés en dessous. Voici les paramètres disponibles :

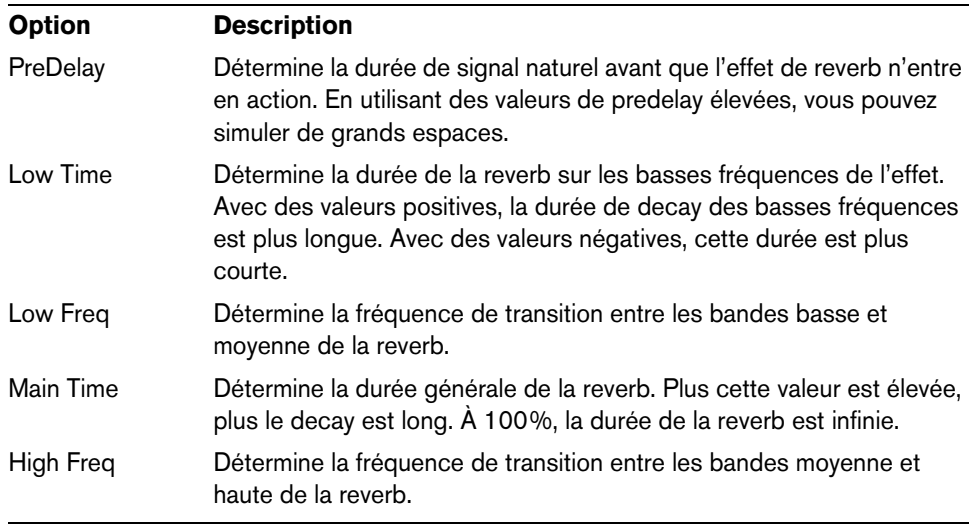

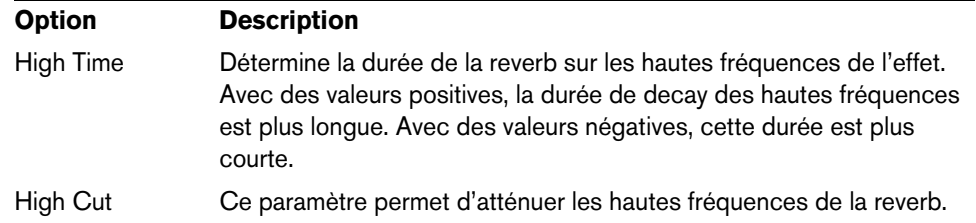

#### **Size**

Ce paramètre détermine les dimensions de l'espace simulé. À 100%, ces dimensions correspondent à celles d'une cathédrale ou d'une grande salle de concert. À 50%, elles correspondent à celles d'une pièce moyenne ou d'un studio. En deçà de 50%, vous obtenez une petite pièce ou une cabine.

#### **Width**

Ce paramètre permet de régler la largeur de la sortie de l'effet de reverb, de mono à stéréo. À 0%, la sortie est mono, à 100% elle est stéréo.

#### **Level**

Niveau de retour de la reverb.

# **La section LFO**

Padshop est doté de deux LFO monophoniques. Dans ce contexte, le terme monophonique signifie que les LFO ne sont calculés qu'une seule fois et transmis sur plusieurs voix à la fois.

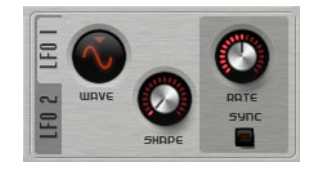

# **Wave et Shape**

Voici les formes d'ondes disponibles dans le menu local Wave:

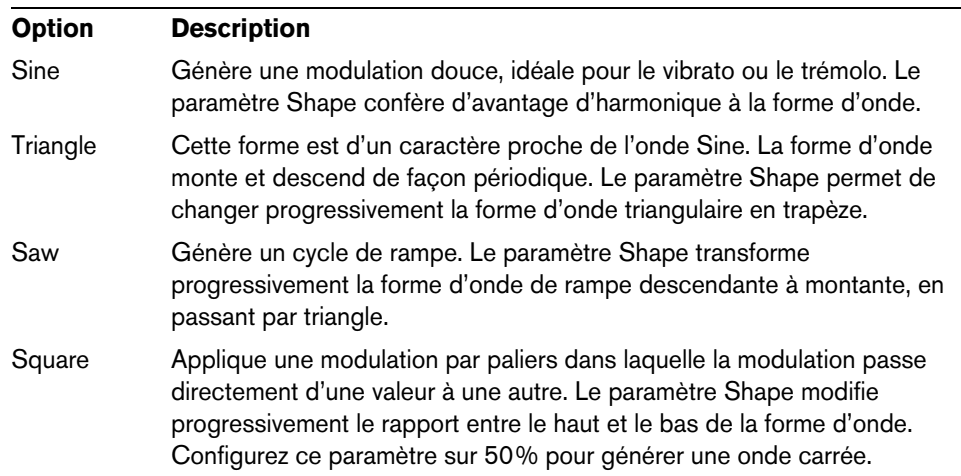

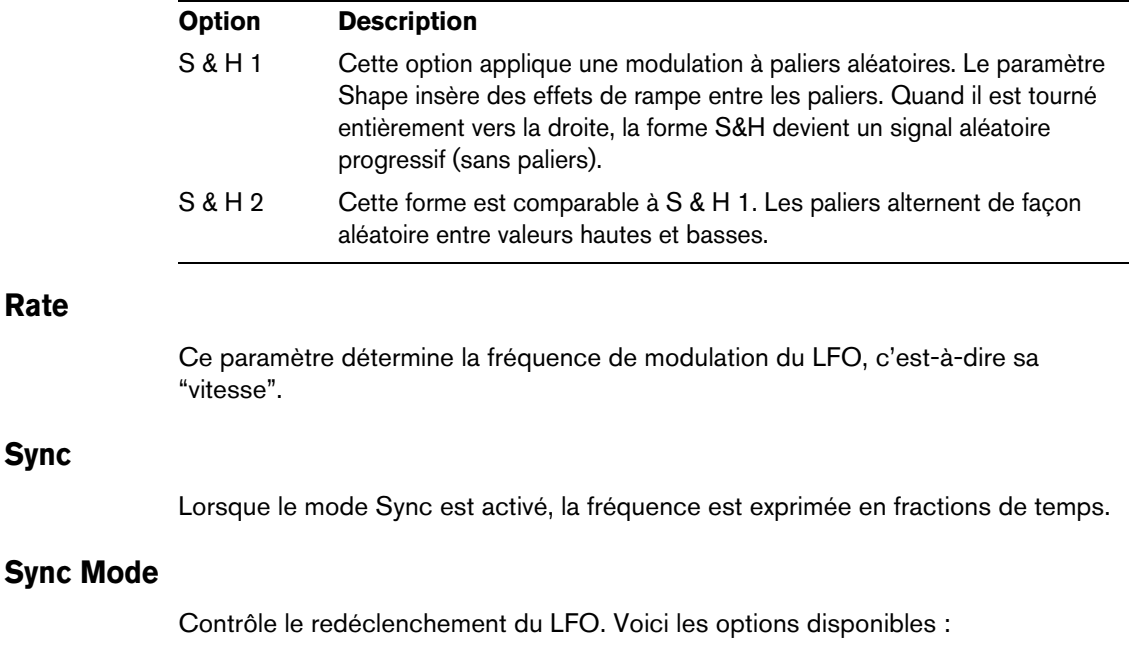

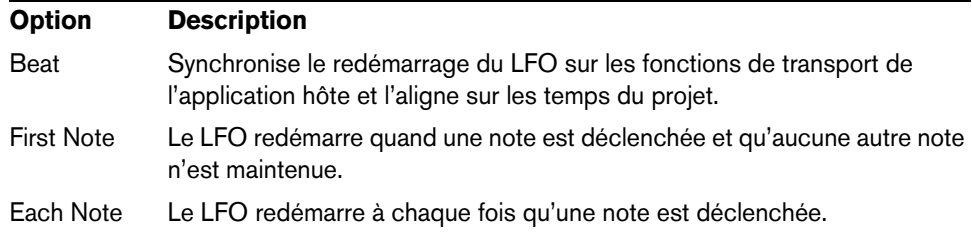

# **Le Step Modulator**

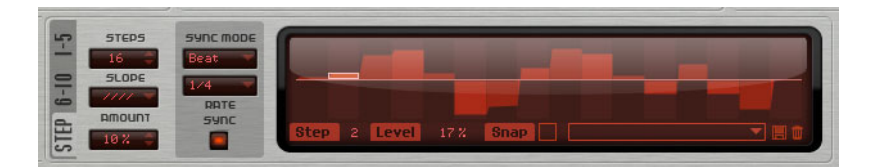

Padshop est doté d'un modulateur pas à pas polyphonique qui vous permet de créer des séquences de contrôle rythmiques. Chaque séquence peut comporter jusqu'à 32 pas.

Il est possible de charger et d'enregistrer des préréglages pour ce plug-in à partir du menu local.

# **Édition des pas**

Voici comment procéder pour paramétrer les pas à l'aide de la souris :

- **•** Cliquez dans l'éditeur graphique pour définir le niveau d'un pas.
- **•** Pour modifier la valeur d'un seul pas, faites-le glisser vers le haut ou vers le bas.
- **•** Pour paramétrer tous les pas à la fois, appuyez sur [Maj] et faites glisser un pas.
- **•** Pour réinitialiser le niveau d'un pas à 0%, faites un [Ctrl]/[Commande]-clic sur ce pas.
- **•** Pour réinitialiser tous les pas, faites un [Maj]-[Ctrl]/[Commande]-clic dans l'éditeur graphique.
- **•** Pour dessiner une rampe de pas, faites un [Alt]/[Option]-clic et tracez une ligne.
- **•** Pour dessiner des rampes symétriques, faites un [Maj]-[Alt]/[Option]-clic et tracez une ligne.
- **•** Il est également possible de saisir une valeur directement dans le champ de valeur du pas voulu.
- **•** Pour incrémenter ou décrémenter le pas sélectionné, servez-vous des touches fléchées vers le haut ou le bas.

Par défaut, l'incrémentation ou la décrémentation se fait par pas de 1%. Maintenez la touche [Maj] enfoncée pour incrémenter ou décrémenter le pas sélectionné par crans de 0,1%.

### **Steps**

Détermine le nombre de pas joués dans la séquence.

### **Slope**

Selon les paramètres définis ici, le Step Modulator passe sans transition d'un pas à l'autre ou crée des rampes entre les pas. Voici les options disponibles :

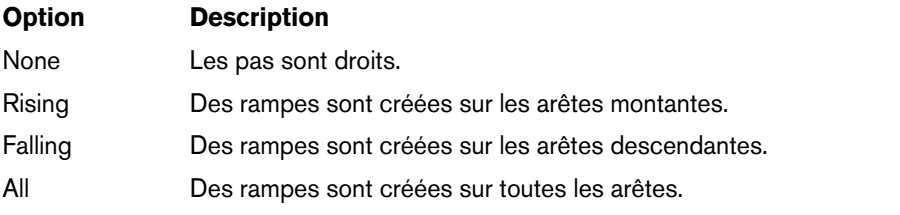

# **Amount**

Quand le paramètre Slope est configuré sur Rising, Falling ou All, le paramètre Amount (niveau) détermine la durée de la rampe entre deux pas. Plus la valeur est élevée, plus la transition entre les pas est douce.

#### **Sync Mode**

Vous pouvez synchroniser les pas sur le tempo de l'application hôte en définissant une valeur de note. Il est également possible de définir la fréquence à laquelle la séquence doit se répéter. C'est l'option que vous sélectionnez ici qui détermine l'unité de réglage (valeur de note ou fréquence):

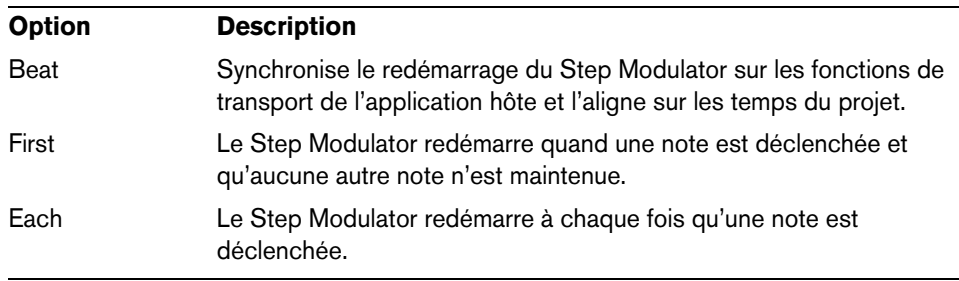

### **Rate**

Lorsque le "Sync Mode" est désactivé, ce paramètre détermine la vitesse à laquelle la séquence se répète.

Quand le Mode Sync est activé, cette commande permet de régler la longueur des pas en fractions de temps. Vous pouvez également définir des triolets.

# **La matrice de modulation (Matrix)**

On appelle modulation le fait de contrôler un paramètre à l'aide d'un autre. En plus des modulations déjà intégrées, telles que "enveloppe du filtre -> fréquence de coupure" ou "vélocité -> niveau de l'enveloppe", la matrice de modulation vous permet de configurer d'autres modulations. Pour "assigner" des modulations, il faut interconnecter des sources de modulation (telles que des LFO ou des enveloppes) et des destinations de modulation (hauteur, coupure, amplitude, etc.). La matrice de modulation vous permet d'assigner librement jusqu'à 10 modulations, chacune comportant une source, un paramètre de décalage, un modificateur et une destination. Il est également possible de paramétrer l'ampleur de ces modulations. Toutes les sources et destinations de modulation peuvent être assignées plusieurs fois.

Par exemple, en assignant le Step Modulator dans la matrice de modulation et en le routant sur la position des grains, vous pouvez faire sorte que le spectre de chaque grain soit différent.

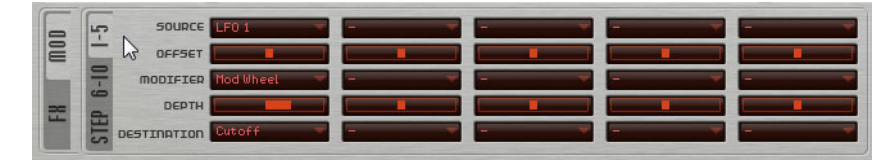

**•** Pour afficher les modulations 1 à 5 ou les modulations 6 à 10, cliquez sur les onglets correspondants.

# **Sources de modulation**

Les sources de modulation sont accessibles à partir des menus locaux Source et Modifier (modificateur). Voici les sources de modulation dont vous disposez:

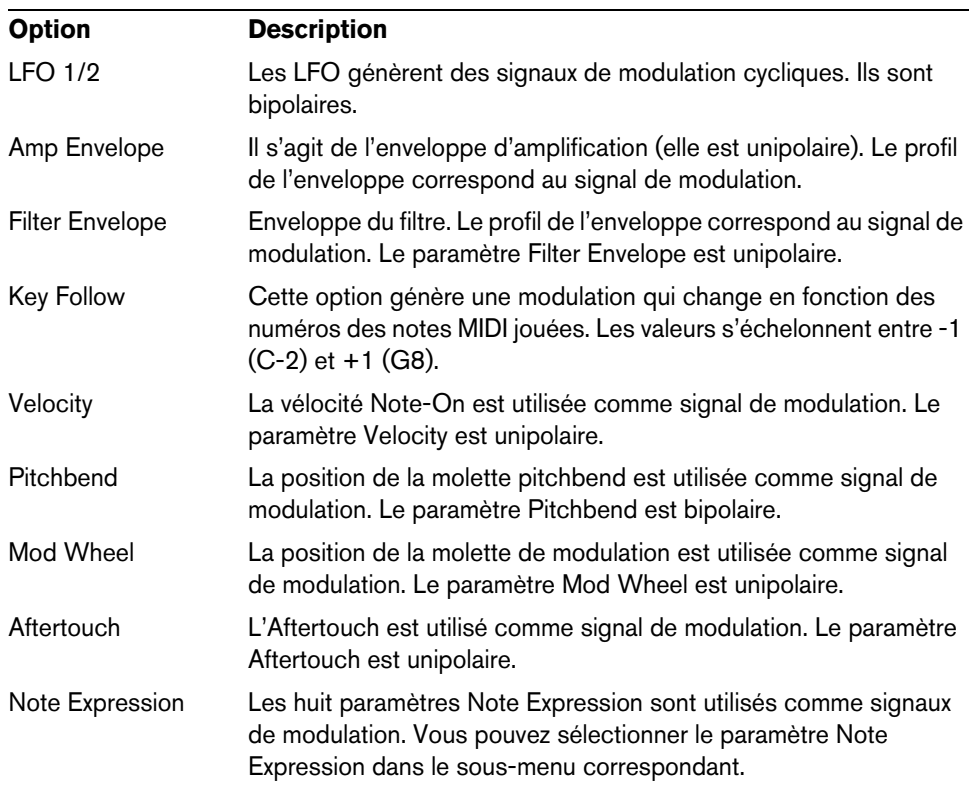

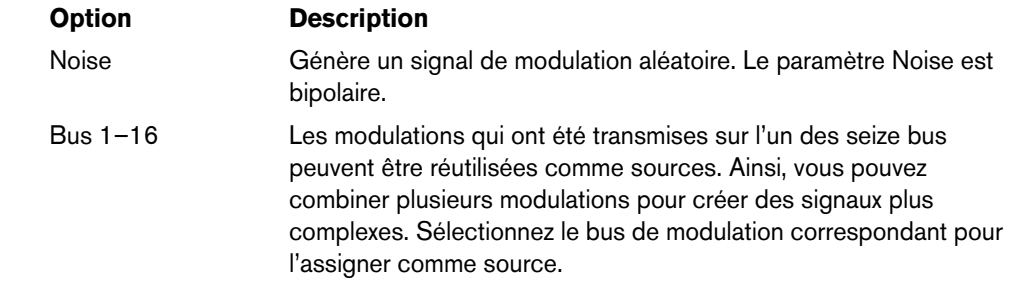

# **Offset**

Ajoute un décalage supplémentaire en sortie de la source de modulation.

# **Modifier**

Toutes les sources de modulation peuvent également être utilisées comme modificateurs. La sortie de la source de modulation est jaugée par un modificateur. Par exemple, on utilise souvent la molette de modulation comme modificateur d'un LFO assigné en source. Il est ainsi possible de contrôler l'intensité de la modulation générée par le LFO en actionnant la molette.

# **Depth**

Permet de régler l'intensité de la modulation.

### **Destinations de modulation**

Voici les destinations de modulation dont vous disposez:

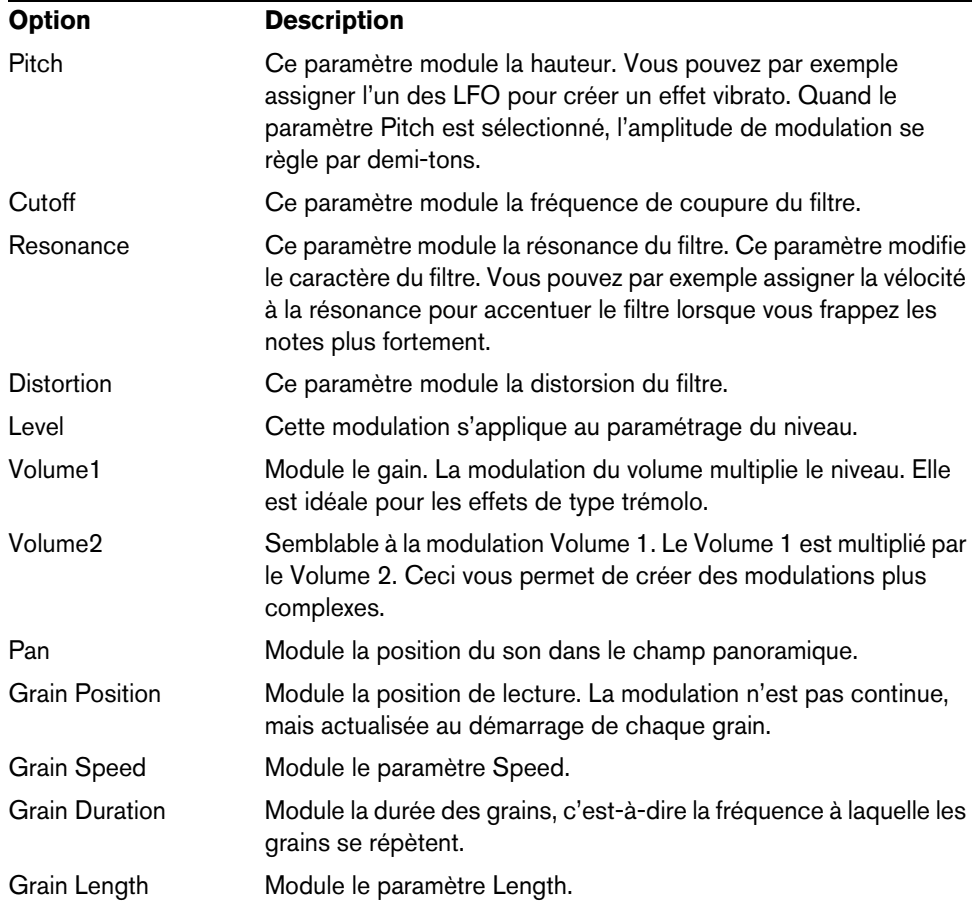

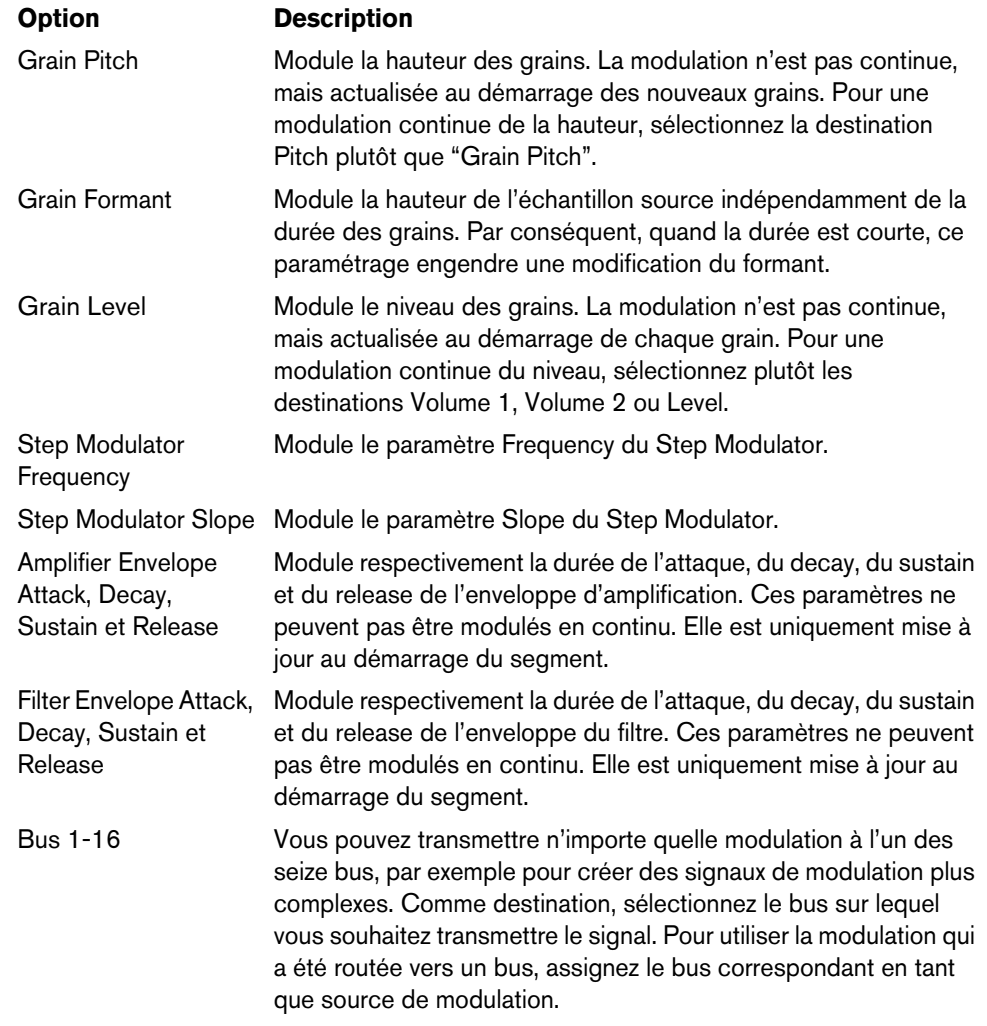

# **Contrôles instantanés**

Padshop intègre huit contrôles instantanés que vous pouvez contrôler directement à partir de Cubase ou Nuendo.

Par défaut, ces contrôles instantanés sont assignés aux paramètres suivants:

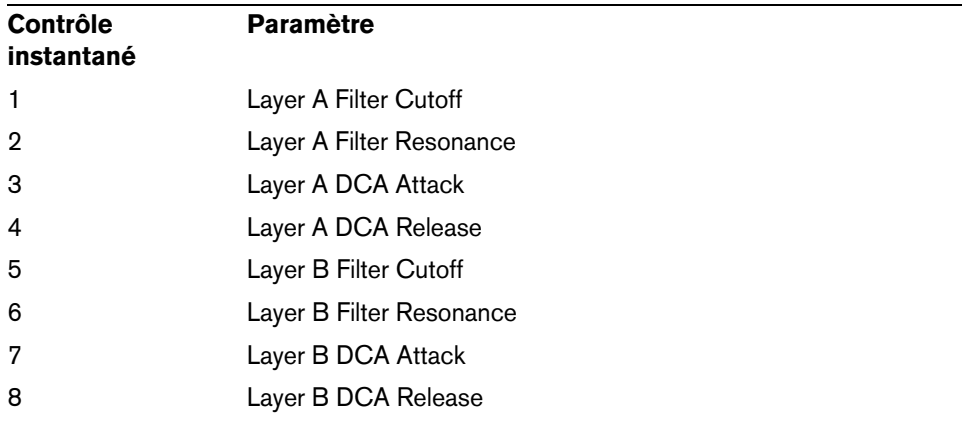

 $\Rightarrow$  Il est possible de modifier les assignations par défaut des contrôles instantanés. Pour de plus amples informations, référez-vous au Mode d'Emploi de votre séquenceur Steinberg.

# **Assignations de contrôleurs MIDI**

Pratiquement tous les paramètres de Padshop peuvent être contrôlés en MIDI. Les assignations de contrôleurs MIDI s'enregistrent globalement pour tout le plug-in, à l'exception de l'assignation de la molette de modulation qui s'enregistre avec chaque préréglage. La molette de modulation vous permet ainsi de contrôler les paramètres des effets, car ceux-ci ne seraient pas contrôlables autrement. En effet, ils ne peuvent pas être sélectionnés en tant que destinations de modulation dans la matrice de modulation.

- $\Rightarrow$  Par défaut, les paramètres Volume et Pan sont assignés aux contrôleurs 7 et 10. Ils sont donc toujours disponibles.
- $\Rightarrow$  Quand vous utilisez Padshop dans une application hôte comme Cubase, les assignations de contrôleurs MIDI s'enregistrent avec les projets.

# **Assignation de contrôleurs MIDI**

Voici comment procéder pour assigner les contrôleurs MIDI:

- **1.** Faites un clic droit sur la commande que vous souhaitez télécommander.
- **2.** Sélectionnez "Learn CC" dans le menu contextuel.
- **3.** Actionnez un potentiomètre, un fader ou un bouton sur votre périphérique MIDI.

Il est possible d'assigner un même contrôleur MIDI à plusieurs paramètres. En revanche, vous ne pouvez pas assigner plusieurs contrôleurs MIDI différents à un même paramètre.

- $\Rightarrow$  La molette de modulation ne peut pas être assignée au moyen de la fonction Learn (voir ["Assignation de la molette de modulation" à la page 84](#page-83-0)).
	- **•** Pour supprimer une assignation de contrôleur MIDI, faites un clic droit sur la commande correspondante et sélectionnez "Forget CC".

### **Configuration de la plage d'un paramètre**

Vous pouvez définir séparément les valeurs minimale et maximale d'un paramètre pour chaque assignation.

- **•** Pour définir la valeur minimale, réglez le paramètre sur la valeur souhaitée, faites un clic droit sur la commande, puis sélectionnez "Set Minimum" (définir comme valeur minimale).
- **•** Pour définir la valeur maximale, réglez le paramètre sur la valeur souhaitée, faites un clic droit sur la commande, puis sélectionnez "Set Maximum" (définir comme valeur maximale).

#### <span id="page-83-0"></span>**Assignation de la molette de modulation**

**1.** Faites un clic droit sur la commande à laquelle vous souhaitez assigner la molette de modulation.

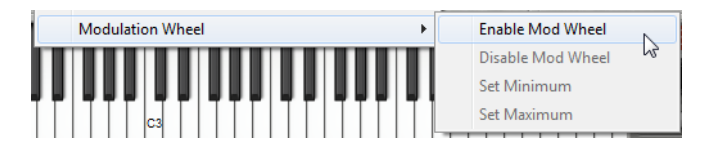

- **2.** Dans le sous-menu "Modulation Wheel", sélectionnez "Enable Mod Wheel" (activer la molette de modulation).
- **3.** Définissez les valeurs minimale et maximale de la molette en vous servant des commandes correspondantes.

# **La section Layer**

La section Layer (couche) vous permet de combiner deux sons distincts. Les couches A et B sont chacune dotées d'une structure de synthèse complète intégrant également des effets qui leurs sont propres. En utilisant ces deux couches, vous pouvez associer deux sont entièrement différents, ce qui vous ouvre des possibilités de création sonore très riches.

Cliquez ici pour alterner entre les paramètres de la couche A et ceux de la couche B.

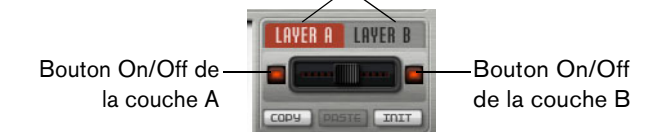

Voici les configurations que vous pouvez effectuer dans la section Layer:

- **•** Régler les niveaux des couches l'une par rapport à l'autre à l'aide du fader situé entre les boutons On/Off.
- **•** Copier et coller les couches grâce aux boutons Copy et Paste. Il est possible de copier une couche sur l'autre, voire de copier des couches entre différents préréglage ou entre différentes instance du plug-in.

Tous les paramètres de la couche source sont copiés dans la couche de destination.

- **•** Pour réinitialiser les paramètres de la couche affichée à leurs valeurs par défaut, cliquez sur le bouton Init.
- **•** Pour n'utiliser qu'une couche, désactivez l'autre couche en vous servant du bouton On/Off.

# **Autres paramètres**

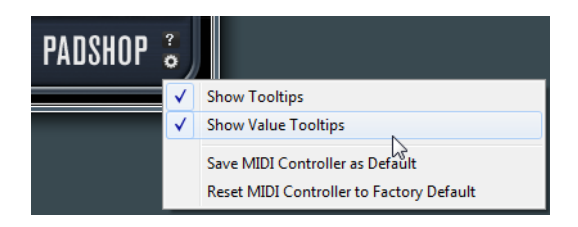

Cliquez sur le bouton situé dans le coin inférieur droit de l'interface pour ouvrir le menu local Options.

Ce menu local vous donne accès aux options suivantes:

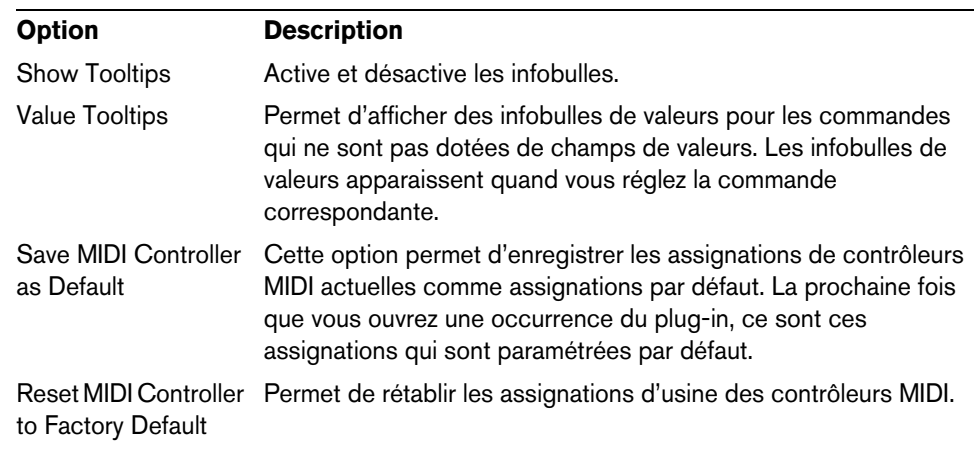

# **Español**

Matthias Klag, Michael Ruf

Revisión y control de calidad: Cristina Bachmann, Heiko Bischoff, Marion Bröer, Insa Mingers, Sabine Pfeifer, Benjamin Schütte

Este PDF ofrece un acceso mejorado para usuarios con problemas de visión. Por favor, tenga en cuenta que debido a la complejidad y al número de imágenes en este documento, no es posible incluir textos descriptivos a las imágenes.

La información en este documento está sujeta a cambios sin notificación previa y no representa un compromiso por parte de Steinberg Media Technologies GmbH. El software descrito en este documento está sujeto al Acuerdo de Licencia y no se puede copiar a otros medios excepto lo permita específicamente el Acuerdo de Licencia. Ninguna parte de esta publicación se puede copiar, reproducir, retransmitir o grabar, bajo ningún propósito, sin el consentimiento escrito anterior de Steinberg Media Technologies GmbH. Los titulares de las licencias registradas del producto descrito aquí pueden imprimir una copia de este documento para su uso personal.

Todos los productos y nombres de empresas son ™ o ® marcas registradas de sus respectivos poseedores. Para más información, visite por favor www.steinberg.net/trademarks.

Fecha de lanzamiento: 28 de junio de 2012

© Steinberg Media Technologies GmbH, 2012.

Todos los derechos reservados.

# **Padshop/Padshop Pro**

# **Introducción**

Este manual describe las funciones de Padshop y Padshop Pro. La mayoría de las capturas de pantalla pertenecen a Padshop. Si las funciones sólo están disponibles en la versión Pro, se dejará claro en el texto.

#### **Padshop**

Padshop es un sofisticado sintetizador granular. Este instrumento VST le permite crear sonidos complejos que pueden evolucionar drásticamente con el tiempo. Tiene dos capas independientes, cada una usa un conjunto preconfigurado de muestras como fuentes del oscilador granular. De esta forma puede combinar pads que se mueven lentamente y partes rítmicas, para crear sonidos más interesantes. La sección Filter le ofrece 12 tipos de filtros diferentes, incluyendo paso bajo, paso alto, y eliminación de banda. La distorsión de filtro integrada puede producir distorsiones de válvulas analógicas o efectos de clipping duros, o reducir la profundidad de bits o la frecuencia de muestras. Dos envolventes, dos LFOs, y el modulador de pasos de Padshop se pueden usar para modular un gran número de destinos de modulación, que están accesibles en la matriz de modulación. La matriz tiene 10 filas de modulaciones libremente asignables. Esto le permite crear asignaciones de modulación de Note Expression que se pueden dirigir directamente desde Cubase, por ejemplo. Para darle a los sonidos el toque final, Padshop le ofrece una sección de efectos de dos fases que incluye chorus, flanger, y varios efectos de retardo.

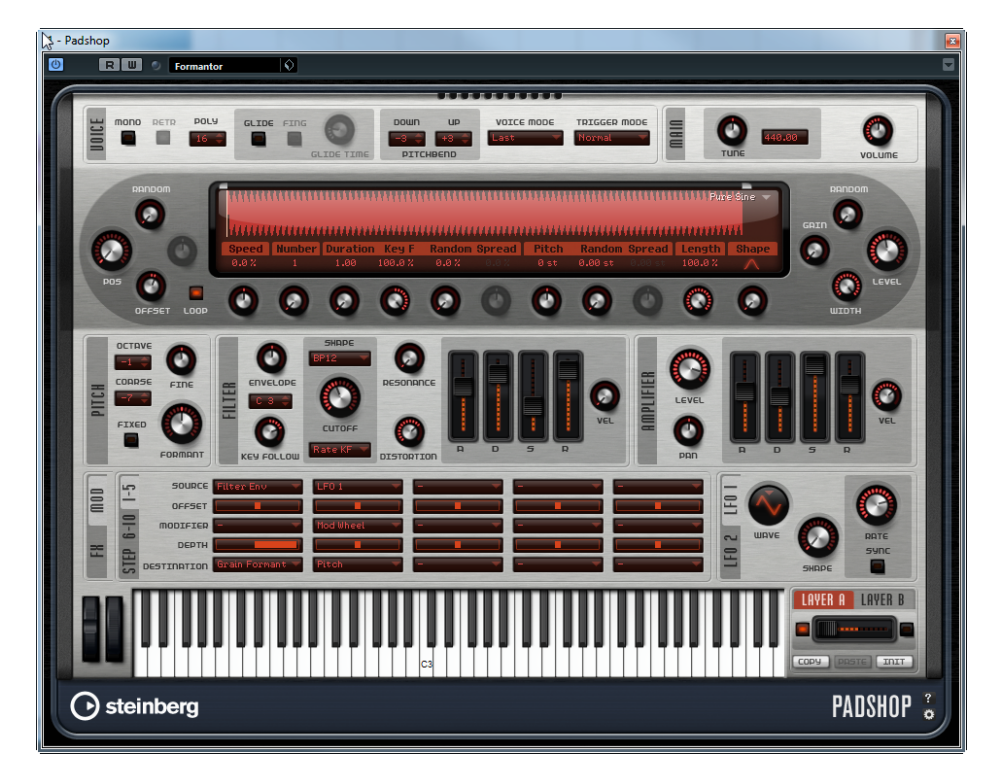

# **Padshop Pro**

Además de las funciones disponibles en Padshop, Padshop Pro le permite usar sus propias muestras en el oscilador granular. Incluye un ecualizador de 3 bandas para cada capa, que puede usarse para ajustar las capas de forma precisa y combinarlas perfectamente. Y por último, pero no por ello menos importante, incluye un efecto global algorítmico de reverberación que puede ser alimentado individualmente por ambas capas, para crear espacios y paisajes sonoros incluso más amplios.

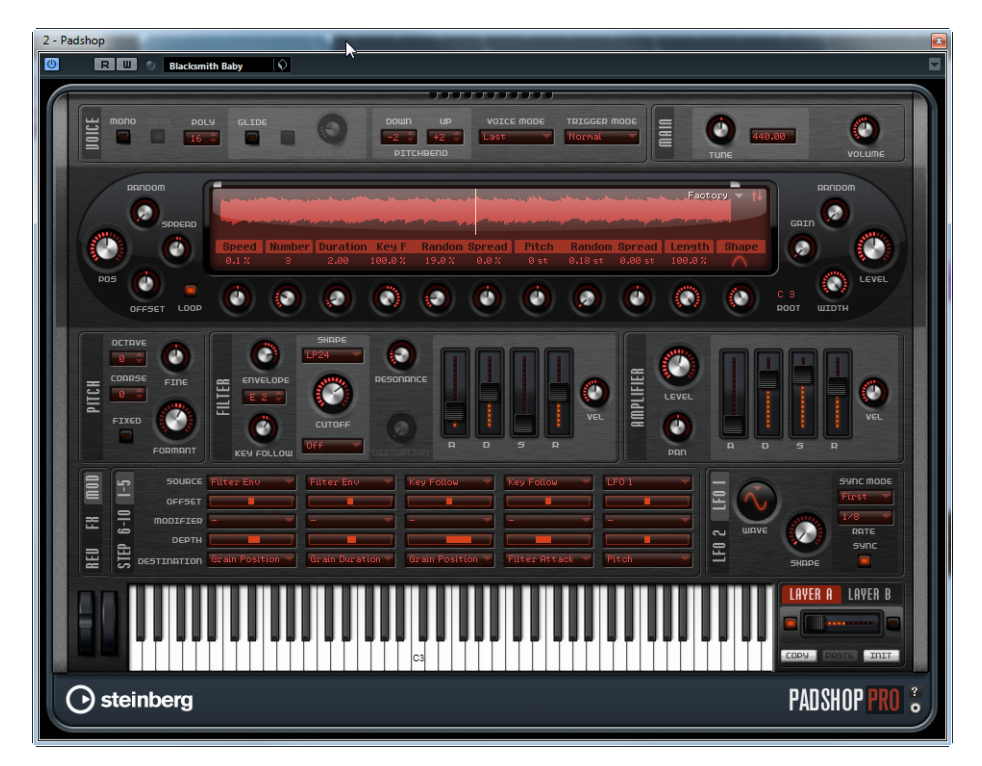

# **Acerca de la síntesis granular**

La síntesis granular está basada en una idea simple: en lugar de reproducir una muestra entera, se reproducen porciones cortas de la muestra, a las que se les llama granos. Estos granos se pueden reproducir en cualquier orden. Cada vez que acaba un grano, empieza otro nuevo. Para evitar discontinuidades en la reproducción y para minimizar artefactos, se aplican envolventes a los granos. La síntesis granular se puede usar para crear espectros interesantes a partir de cualquier tipo de muestra, para crear efectos de sonido barajando completamente una muestra, o para una corrección de tiempo de baja fidelidad, por ejemplo.

Los granos muy cortos producen sonidos con un tono individual. Por esa razón, también puede usar muestras sin tonos diferentes, tales como loops de percusión, y efectos de sonido, para extraer un espectro con un tono determinado a partir de ellos. Los sonidos con granos más grandes se reproducen normalmente con el tono de la muestra original.

Si reproduce la misma porción de una muestra una y otra vez, el sonido se puede convertir en demasiado estático. Puede usar los parámetros Random, Spread, y Offset para compensarlo y aportar más vivacidad al sonido. Añadiendo más flujos de granos se puede aumentar la densidad de granos y de sonido para producir una sonoridad más rica.

# **Tutoriales**

Los siguientes ejemplos le ayudan a familiarizarse con las funciones y posibilidades de Padshop. Experimente con los diferentes presets, y pruebe las muestras disponibles.

### **Tutorial 1 – Crear sonidos usando granos largos**

- **1.** En la sección Oscillator, seleccione la muestra "Crystal Pad" de la carpeta "Padshop/01 Synth".
- **2.** Ajuste el parámetro Duration a 200.0.
- **3.** Reproduzca una nota y escuche: se repite un único grano continuamente.
- **4.** Ajuste el parámetro "Number of Grains" a 3. De esta forma tiene tres flujos de granos.
- **5.** De nuevo, reproduzca una nota y escuche: la densidad de granos ha aumentado, pero el sonido todavía es bastante repetitivo.
- **6.** Ajuste el parámetro Position a 50%.
- **7.** Reproduzca una nota y aumente el valor "Position Random" hasta que desaparezca la repetitividad del sonido.

Ahora cada grano reproduce una porción aleatoria de la muestra, y el sonido es más rico.

- **8.** Experimente con los demás parámetros y vea lo que hacen, por ejemplo, pruebe "Pitch Interval", Speed, Duration, y "Duration Key Follow".
- **9.** Seleccione otra muestra de la carpeta "Padshop/01 Synth" y vea cómo suena con sus ajustes.
- **10.**Ajuste el filtro, envolvente, y los efectos a su gusto, y guarde su sonido como un preset.
- $\Rightarrow$  El preset "Swarm Intelligence" de la librería es un buen ejemplo de un sonido de pad creado con granos largos.

#### **Tutorial 2 – Crear sonidos usando granos cortos**

- **1.** Seleccione la muestra "Pure Sine" de la carpeta "Padshop/02 Waveforms". Tal y como el nombre sugiere, la muestra es una onda sinusoidal perfecta.
- **2.** Reproduzca una nota y escuche. Se oye un único flujo de granos.
- **3.** Ajuste el parámetro Duration a 1.

La duración del grano determina el tono del sonido. Con un ajuste de Duration de 1 y "Duration Key Follow" en +100%, el sonido se reproduce al tono que toque en el teclado. Si ajusta la duración a 2, el tono cae una octava, porque la duración del grano es el doble de grande. Cuanto mayor la duración, más viene determinado el tono del sonido por el tono de la muestra original.

**4.** Ajuste el parámetro Shape mientras toque para oír la modulación de amplitud. La forma de los granos determina la amplitud de la porción de la muestra que se reproduce con el grano. Esto es similar a la modulación de amplitud, en la que una señal (el modulador) determina la amplitud de otra señal (la portadora). En este caso, la muestra es la portadora y el grano es el modulador. La modulación de amplitud añade bandas laterales a cada componente sinusoidal de la señal portadora. Por lo tanto, cuanto más compleja sea la muestra, más bandas laterales oirá.

Hasta ahora sólo producimos espectros estáticos a partir de una única onda sinusoidal. Cambiemos el espectro un poco más, y añadamos vivacidad al sonido:

**5.** Reproduzca una nota y aumente el parámetro Formant.

Oirá que el formante del espectro se mueve hacia arriba. Un formante es un grupo de frecuencias que están enfatizadas en el espectro. El tono del sonido no cambia, porque la duración de los granos no se modifica. Si echa un vistazo al visor de forma de onda puede ver que a mayor ajuste de Formante, más larga es la porción de la muestra que se reproduce con el grano.

- **6.** Reproduzca una nota y disminuya el parámetro Length. El parámetro Length tiene un efecto similar al parámetro Formant. Disminuyendo la duración se acorta el grano, pero el periodo en el que se repite el grano permanece igual. Por lo tanto, sólo cambia el sonido del espectro, pero no su tono.
- **7.** Abra la matriz de modulación, seleccione "Grain Formant" o "Grain Length" como destinos de modulación, y seleccione una fuente de modulación, por ejemplo "Filter Envelope" o "LFO 1/2".

Esto añade más vivacidad al sonido.

- **8.** Ajuste la profundidad de modulación, y escuche el resultado.
- **9.** Pruebe sus ajustes con una muestra más compleja.
- **10.**Haga clic en la forma de onda para cambiar la posición de la reproducción del grano. El espectro cambia según ello.
- **11.**Ajuste el filtro, envolvente, y los efectos a su gusto, y guarde su sonido como un preset.
- $\Rightarrow$  El preset Formantor de la librería es un buen ejemplo de un sonido de pad creado con granos cortos.

#### **Tutorial 3 – Corrección de tiempo de baja fidelidad**

- **1.** Seleccione la muestra Cosmic de la carpeta "Padshop/05 Musical Fx".
- **2.** Ajuste Speed a +100% y Number a 2. Estos ajustes aseguran que la muestra se reproduce a su velocidad original, usando dos flujos de granos que se solapan por completo.
- **3.** Reproduzca C3 para escuchar la muestra como se grabó.
- **4.** Toque una nota, y decremente el ajuste Speed a +1%.

El tono del sonido es una octava por encima de C3. Esto es porque los dos flujos de granos que reproducen la misma muestra están desfasados 180°, por lo tanto cancelan la raíz del sonido.

- **5.** Ajuste el parámetro "Position Offset". Los dos flujos de granos se reproducen en posiciones diferentes de la muestra y la raíz ya no se cancela. El tono vuelve a C3.
- **6.** Seleccione una muestra diferente y vea como suena con sus ajustes.
- **7.** Ajuste el filtro, envolvente, y los efectos a su gusto, y guarde el sonido como un preset.
- $\Rightarrow$  El preset "Cosmic Bend Down" de la librería es un buen ejemplo de sonido producido de esta forma.

# **La sección Voice**

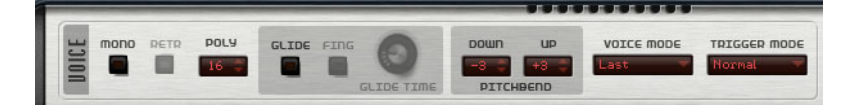

La sección Voice contiene los siguientes ajustes:

#### **Mono**

Activa la reproducción monofónica.

### **Retrigger**

Cuando Retrigger está activado, una nota que fue pisada se relanzará si todavía mantiene pulsada la nota pisada al soltar la nueva. Por ejemplo, esto le permite tocar trinos si mantiene una nota y rápida y repetidamente pulsa y suelta otra nota.

Ö La opción Retrigger sólo está disponible en el modo Mono.

### **Poly**

Cuando el modo Mono no está activo, este parámetro determina cuántas notas se pueden reproducir simultáneamente.

# **Glide**

Funde el tono entre dos notas consecutivas. Obtendrá los mejores resultados en el modo Mono. Cuando activa la opción Glide, se vuelven disponibles los siguientes parámetros:

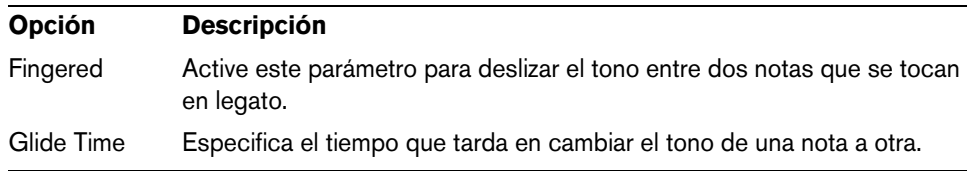

# **Pitchbend Down/Up**

Ajuste el rango de la modulación de tono que se aplica cuando mueve la rueda de pitchbend.

# **Voice Mode**

Determina qué notas se perderán durante la reproducción y si se lanzarán nuevas notas cuando se sobrepase la polifonía. Están disponibles los siguientes ajustes:

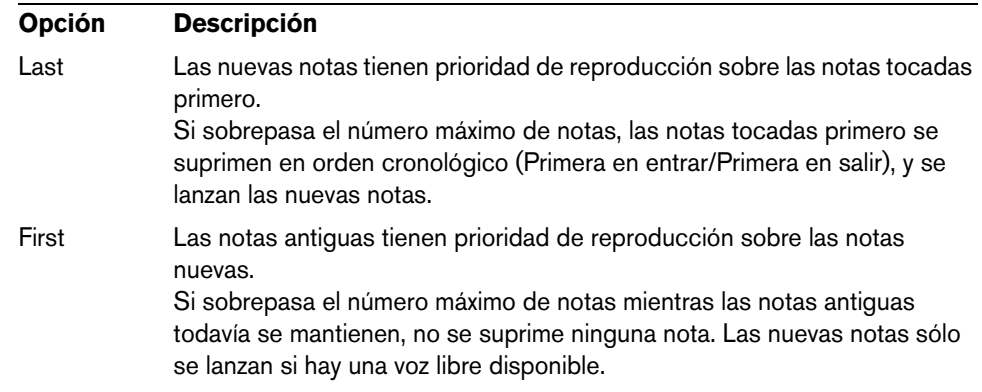

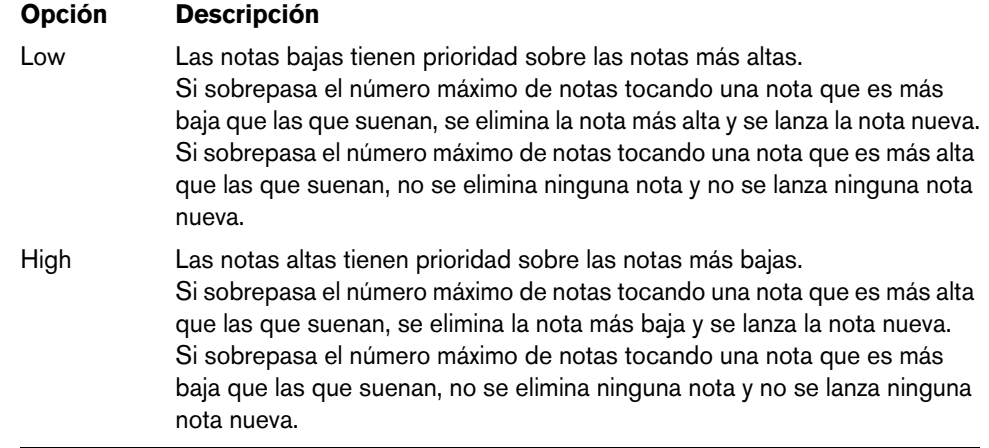

# **Trigger Mode**

Define el comportamiento de lanzamiento de nuevas notas. Están disponibles los siguientes ajustes:

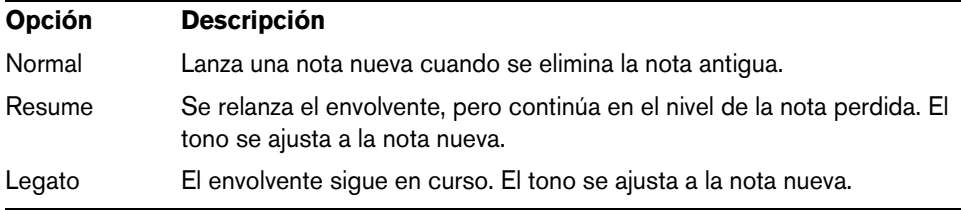

# **La sección Main**

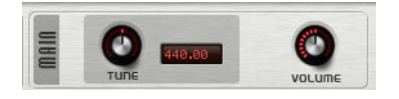

# **Tune**

Ajusta la afinación principal del plug-in.

# **Volume**

Ajusta el volumen principal del plug-in.

# **La sección Oscillator**

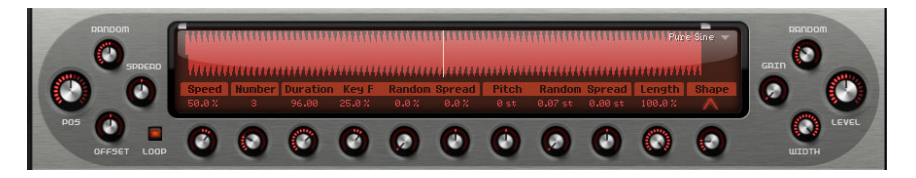

Padshop viene con una gran variedad de muestras que se pueden usar como fuentes del oscilador granular. Cargar una nueva muestra en la sección Oscilador no cambia ningún ajuste de los parámetros del plug-in.

# **Explorar muestras**

A través del buscador de muestras, que se abre haciendo clic en el triángulo en la parte superior derecha del visor de muestras, se accede a las muestras disponibles.

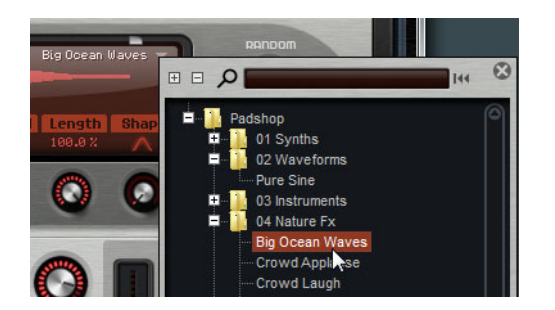

- **•** Para cargar una muestra, selecciónela en la estructura de árbol. De esta forma puede explorar el contenido de muestras hasta que encuentre la muestra que quiera usar.
- $\Rightarrow$  Si hace doble clic en una muestra, ésta se carga y se cierra el buscador.

#### **Buscar muestras**

- **•** Para buscar una muestra específica, introduzca su nombre en el campo de texto en la parte superior del buscador.
- **•** Para eliminar el filtro de búsqueda y mostrar todas las muestras de nuevo, haga clic en el botón reinicializar, a la derecha del campo de texto.

### **Importar muestras (solo Padshop Pro)**

 $\triangle$  La duración máxima de las muestras a importar es de diez minutos. Si intenta importar una muestra más larga, Padshop Pro solo importará los primeros diez minutos.

Puede importar muestras usando uno de los siguientes métodos:

- **•** Arrastrar una muestra del MediaBay de Cubase o Nuendo de Steinberg al visor de forma de onda.
- **•** Arrastrar uno o más eventos de audio seleccionados del proyecto de Cubase o Nuendo al visor de forma de onda.
- **•** Arrastrar un trozo del Editor de Muestras de Cubase o Nuendo al visor de forma de onda.
- **•** Arrastrar una muestra del Explorador de Windows/Finder de Mac OS al visor de forma de onda.

**•** Hacer clic en el botón menú que está en la esquina superior derecha del visor y seleccionar "Import Sample" en el menú contextual.

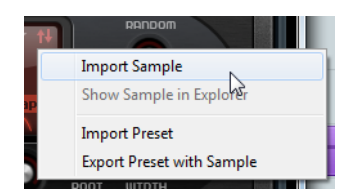

Al importar, las muestras se guardan en un directorio predefinido (C:\Users\user\documents\Steinberg\Padshop\Samples\User Samples\). Este directorio lo explora Padshop Pro regularmente. Puede añadir subcarpetas a la carpeta "User Samples", para estructurar sus muestras. Estas subcarpetas aparecerán en Padshop Pro la próxima vez que abra el programa.

- $\Rightarrow$  Si intenta importar una muestra que tiene el mismo nombre que otra muestra ya en uso en Padshop Pro, se añade un número al nombre del archivo al importar.
- $\Rightarrow$  Solo puede importar muestras de contenedores VST Sound que aparezcan en el MediaBay de los secuenciadores Cubase y Nuendo de Steinberg. Las muestras de nodos VST Sound en HALion y HALion Sonic no se pueden importar.

#### **La tonalidad de la muestra**

Cuando se carga una muestra, Padshop lee la información de tonalidad del archivo de la muestra para establecer el tono correcto del oscilador. Si no encuentra información sobre la tonalidad, se establece en C3 (Do3). Puede ajustar este valor manualmente.

#### **Exportar presets con muestras (solo Padshop Pro)**

Puede exportar presets de Padshop que contengan muestras. Esto le permite transferir sus muestras a otro ordenador, por ejemplo.

Proceda así:

- **1.** Haga clic en el botón menú para abrir el menú contextual.
- **2.** Seleccione "Export Preset with Sample".
- **3.** En el diálogo, especifique el lugar en el que quiere guardar el preset. En esta ubicación, se crea una carpeta Samples en la que se guardan las muestras usadas por el preset.
- $\Rightarrow$  Si exporta múltiples presets a la misma ubicación, comparten una carpeta Samples.
- $\Rightarrow$  Si intenta exportar una muestra que tiene el mismo nombre que otra muestra ya guardada la carpeta Samples, se añade un número al nombre del archivo al exportar. En este caso, las referencias de la muestra se actualizan en consecuencia.

#### **Importar presets con muestras (solo Padshop Pro)**

Puede importar presets que contengan muestras de usuario usando uno de los siguientes métodos:

- **•** Arrastrar un preset del Explorador/Finder al visor de forma de onda.
- **•** Hacer clic en el botón menú que está en la esquina superior derecha del visor y seleccionar "Import Preset" en el menú contextual.
- $\Rightarrow$  Puede importar múltiples presets a la vez.

### **Definir Inicio y Fin de muestra**

- **•** Para especificar el rango de la muestra que se usará para crear granos, arrastre las manecillas por encima de la forma de onda de la muestra.
- **•** Para mover el rango completo de la muestra, haga clic en el área comprendida entre las manecillas, y arrastre.

### **Ajustes de posición**

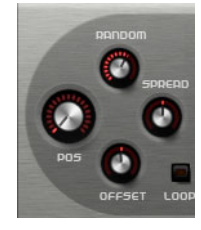

#### **Posición**

Aquí puede ajustar la posición de reproducción de los granos manualmente. La posición de reproducción se actualiza con cada nuevo grano.

#### **Random**

Determina el rango del cuál se elige una posición de reproducción aleatoria. En un valor de 100 %, la posición de reproducción salta a una posición aleatoria entre el inicio y el final de la muestra. La posición aleatoria de reproducción se calcula por separado para cada canal de la muestra, al inicio de un nuevo grano. Se puede usar para ensanchar el panorama del sonido.

#### **Offset**

Desplaza la posición de reproducción para cada canal de la muestra. Con valores positivos se modifica la posición de reproducción del canal derecho, y con valores negativos se modifica la posición de reproducción del canal izquierdo. En ambos casos, el otro canal no se ve afectado. Se puede usar para ensanchar el panorama del sonido.

#### **Spread**

Este parámetro está disponible cuando "Number of Grains" tiene un valor más alto de 1. Esparce las posiciones de reproducción de los granos, haciendo que cada grano reproduzca una porción diferente de la muestra.

# **Ajustes de reproducción**

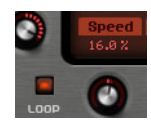

#### **Loop**

Cuando activa el botón Loop, la muestra se reproduce de forma continua. Cuando el botón Loop está desactivado, la reproducción se detiene al final de la muestra.

 $\Rightarrow$  Esta función también se aplica a la reproducción de granos. Si un grano acaba fuera de los límites de la muestra, debido a los ajustes Random, Spread, u Offset, se reproduce, y luego, la reproducción se reanuda al inicio de la muestra.

#### **Speed**

Determina lo rápido y en qué dirección progresan las posiciones de los granos a través de la muestra.

Algunos ejemplos:

- En 0%, la posición de granos siempre es la misma.
- En 100%, la posición progresa a través de la muestra a la velocidad y dirección original.
- En 200%, la posición progresa a través de la muestra al doble de la velocidad original.
- En -100%, la posición progresa a través de la muestra a la velocidad original, pero en dirección inversa.
- En -200%, la posición progresa a través de la muestra al doble de la velocidad original, y en dirección inversa.

# **Ajustes de grano**

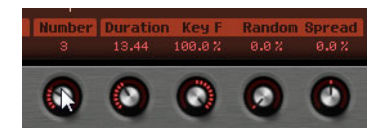

#### **Número de granos (Number)**

Puede especificar el número de granos para cada canal de la muestra. En un ajuste de 2, los dos granos están desplazados 180°. Debido a este desplazamiento de fase, la raíz del espectro se cancela, y el tono aumenta una octava. Para compensarlo, ajuste los parámetros "Position Spread", "Position Offset", o "Duration Spread".

#### **Duration**

Aumenta el periodo de grano por un factor entre un rango de 1 a 1000.

Para granos muy cortos, el sonido tiene el tono de la frecuencia a la que se repite el grano. Por ejemplo, la duración de grano en la tecla central C3 es de 3.82ms. Si ajusta la duración a 2, el periodo de grano es de 7.64ms, y el tono del sonido es una octava menor.

Cuando se usan los granos con un ajuste de Duration por encima de 10, el sonido tiene el tono de la muestra.

#### **Key Follow**

Determina cómo cambia la duración del grano con las notas que toca. En un valor de +100% y una duración de 1.0, la duración de grano se corresponde con el tono de la nota que toca.

Con una duración de 1 y un ajuste de Key Follow de 100%, por ejemplo, la diferencia de tono entre dos teclas es de un semitono, lo que se corresponde con la afinación de teclado estándar. Duraciones más largas conllevan una modulación de volumen audible que es diferente para cada tecla. Para aplicar la misma modulación de volumen a cada tecla de su teclado, ajuste "Key Follow" a 0%.

 $\Rightarrow$  La tecla central para esta función es C3, por lo tanto, C3 siempre se reproduce a la duración establecida, sin importar el ajuste "Key Follow".

#### **Duration Random**

La duración aleatoria de grano se calcula por separado para cada canal, al inicio de un nuevo grano. Se puede usar para ensanchar el panorama del sonido. En un valor de 100%, la duración de grano varía entre la mitad y el doble del periodo de grano.

#### **Duration Spread**

Este parámetro está disponible cuando "Number of Grains" tiene un valor más alto de 1. Modifica las duraciones de los granos por el factor que establezca. De esta forma, cada grano se reproduce con una duración diferente. Un valor de +100% corresponde al doble de la duración original, y un ajuste de -100 a la mitad de la duración original.

Para granos cortos con una duración de 1, valores bajos de Spread dan como resultado tonos ligeramente diferentes para granos distintos. Valores más altos de Spread se perciben como sonidos que han sido desafinados.

#### **Ajustes de tono**

En síntesis granular, tiene dos formas diferentes de definir el tono de un sonido: Puede ser el tono de la muestra original, o bien un tono definido por el oscilador granular.

- **•** Para usar el tono de la muestra original, suba el valor Duration hasta que pueda oír claramente el tono propio de la muestra.
- **•** Para definir el tono usando el oscilador granular, ajuste Duration a valores muy bajos, preferiblemente 1 o 2.

#### **Pitch Interval**

Aquí puede especificar un intervalo entre -12 y +12 semitonos. Los granos se reproducen aleatoriamente a sus tonos originales, o se transponen según el intervalo del tono. Este intervalo se calcula por separado para cada canal de la muestra, al inicio de un nuevo grano.

#### **Pitch Random**

Ajusta el rango aleatorio del tono en semitonos y centésimas. En un valor de +12, los valores aleatorios de tono están entre -12 y +12 semitonos. El tono aleatorio se calcula por separado para cada canal de la muestra, al inicio de un nuevo grano. Se puede usar para ensanchar el panorama del sonido.

#### **Pitch Spread**

Este parámetro está disponible cuando "Number of Grains" tiene un valor más alto de 1. Desafina el tono de los granos en semitonos y centésimas. El primer grano conserva su tono, y los demás granos se desafinan a partes iguales dentro del rango especificado. El último grano se desafina al valor máximo.

 $\Rightarrow$  Para granos más cortos, se percibe como un cambio en el espectro, y para granos más largos como una desafinación de la muestra.

# **Ajustes de duración y forma**

### **Grain Length**

Disminuye la longitud del grano sin cambiar su duración. En un valor de 100%, la longitud del grano se corresponde con la duración del grano. Disminuyendo la longitud del grano, se reproduce una porción más corta de la muestra, lo que da como resultado un cambio en el espectro. El tono del sonido no cambia, porque la duración de los granos permanece igual.

### **Grain Shape**

Determina la forma del grano. La forma tiene una fuerte influencia en el espectro del sonido.

**•** Muévase entre las formas disponibles usando el dial, o haciendo clic en el visor y seleccionando una forma en el menú emergente.

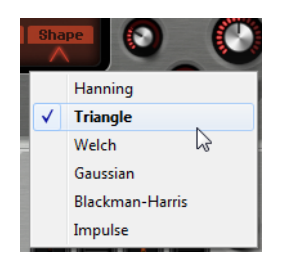

# **Ajustes de nivel**

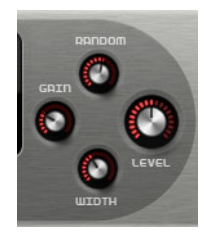

#### **Grain Level**

Ajusta el nivel general del oscilador granular. Cuando aumenta el número de granos puede ser necesario bajar el nivel del oscilador. Si reproduce una porción de una muestra que es muy silenciosa, puede usar este control para subir el nivel.

### **Level Random**

Ajusta un nivel aleatorio para cada grano nuevo. En un valor de 100%, el nivel varía un factor entre 0 y 2 del nivel original. El nivel aleatorio se calcula por separado para cada canal de la muestra, al inicio de un nuevo grano. Se puede usar para ensanchar el panorama del sonido.

#### **Stereo Width**

Estrecha la amplitud estéreo del oscilador granular. Se aplica después del oscilador granular y no afecta a la amplitud estéreo de la muestra real. En un valor de 0%, la salida del oscilador granular es monofónica.

#### **Gain**

Le permite ajustar automáticamente el nivel de los granos usando partes de la muestra más silenciosas. Tenga en cuenta que subiendo la ganancia puede perder las dinámicas de la muestra.

# **La sección Pitch**

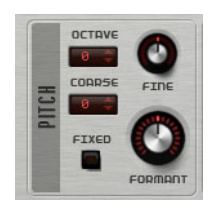

# **Octave**

Ajusta el tono en pasos de octava.

# **Coarse**

Ajusta el tono en pasos de semitono.

### **Fine**

Ajusta el tono en pasos de centésimas.

# **Fixed**

Active esta opción para ajustar el mismo tono a todas las teclas.

 $\Rightarrow$  Al trabajar con duraciones de granos largas, activar la opción Fixed ajusta un tono constante a todas las teclas. Al trabajar con duraciones más cortas, cada tecla reproduce un espectro diferente.

# **Formant**

Cambia el tono de la muestra original. Se aplica lo siguiente:

- **•** Para duraciones de grano cortas, en las que el tono que se percibe depende del tamaño del grano, cambiar el tono de la muestra crea un efecto parecido al desplazamiento de formantes.
- **•** Para duraciones de grano más largas, en las que el tono que se percibe es el tono de la muestra original, el efecto pasa a ser un desplazamiento de tono.

# **La sección Filter**

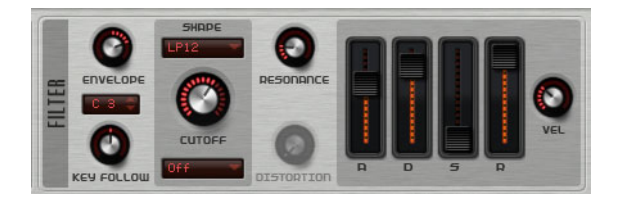

La sección Filter le permite ajustar el color del tono del sonido.

# **Envelope**

Ajusta la modulación del corte de la envolvente de filtro. Los valores negativos invierten la dirección de modulación.

# **Key Follow**

Ajusta la modulación del corte usando el número de la nota. Ajuste este parámetro a valores positivos para subir el corte con notas por encima de la tecla central. Use valores negativos para bajar el corte con notas por encima de la tecla central. Al +100%, el corte obedece al tono reproducido.

#### **Key Follow Center Key**

Determina la nota MIDI que se usa como posición central de la función "Key Follow".

### **Shape**

Determina qué frecuencias se ven afectadas. Están disponibles las siguientes formas de filtros:

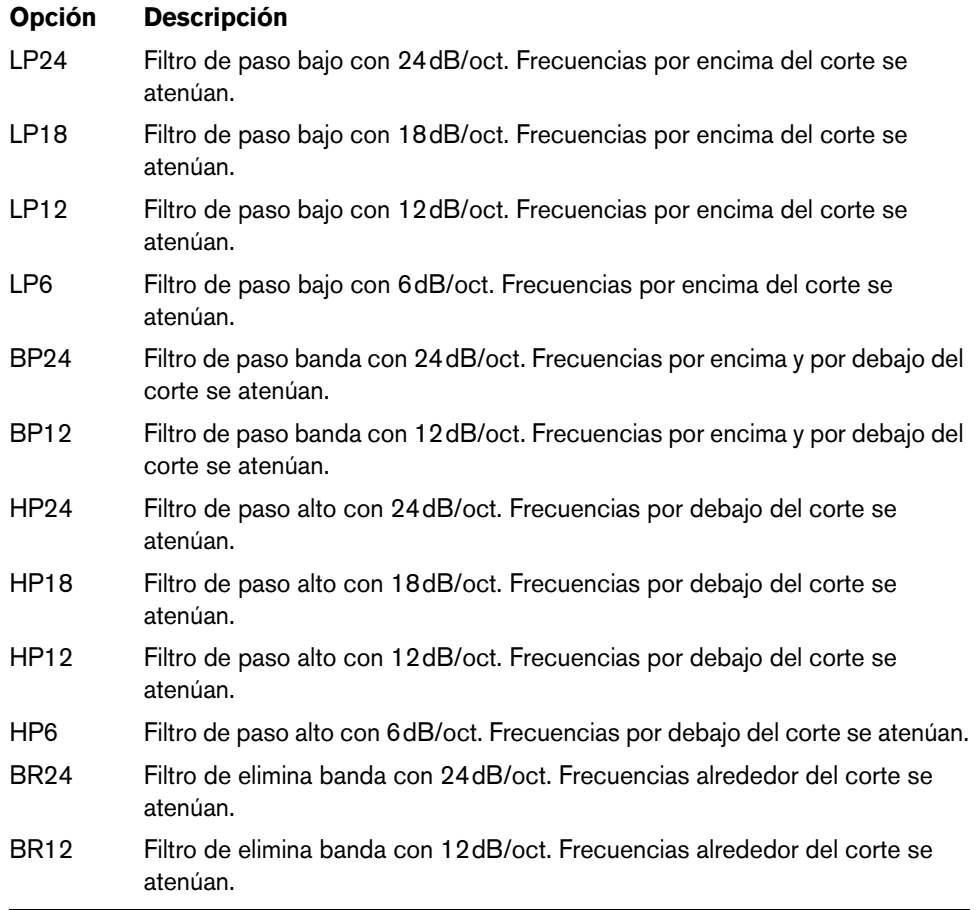

# **Cutoff**

Ajusta la frecuencia de corte del filtro.

### **Type**

Determina el tipo de distorsión. Están disponibles las siguientes opciones:

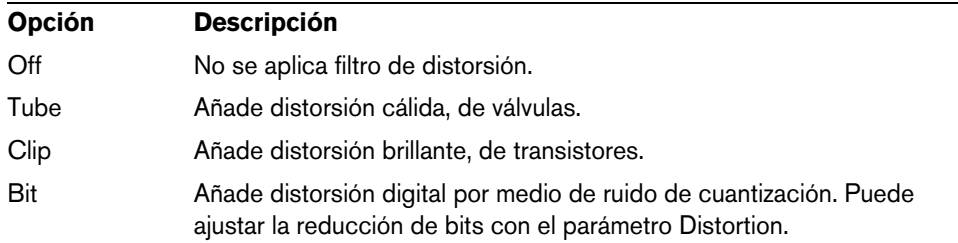

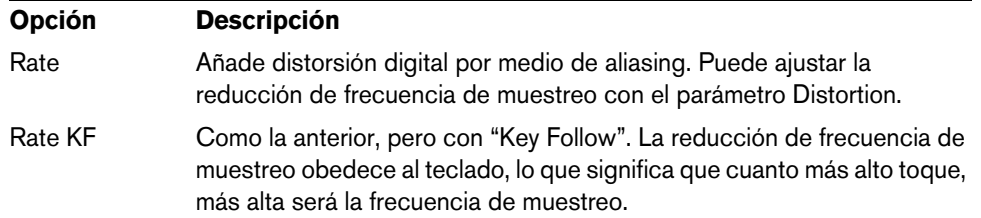

#### **Resonance**

Enfatiza las frecuencias que están alrededor del corte. Para un sonido electrónico, aumente la resonancia. A mayores ajustes de resonancia el filtro auto-oscila, lo que da como resultado un tono zumbante.

# **Distortion**

Añade distorsión a la señal. El efecto depende del tipo seleccionado. A mayores ajustes, más intenso es el efecto de distorsión.

#### **Faders de envolvente y control de velocidad (Velocity)**

Con los faders de envolvente puede especificar los tiempos de ataque, caída, sustain, y release de la envolvente del filtro.

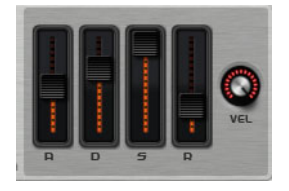

El control Velocity determina cuánto depende de la velocidad la intensidad de la envolvente. Cuando el control está en 0, se aplica el envolvente en su totalidad. Valores más altos reducen la intensidad para velocidades más bajas.

# **La sección Amplifier**

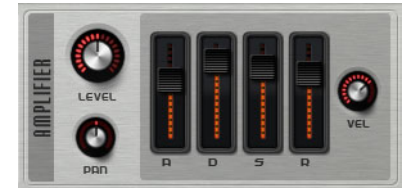

**Level**

Ajusta el nivel del sonido.

Por lo general, le techo interno de 12dB de Padshop le permite una reproducción polifónica sin necesidad de hacer ajustes de niveles. Sin embargo, al trabajar con niveles de filtros de distorsión altos, puede ser necesario reducir el nivel.

**Pan**

Ajusta la posición del sonido en el panorama estéreo.

### **Faders de envolvente y control de velocidad (Velocity)**

Con los faders de envolvente puede especificar los tiempos de ataque, caída, sustain, y release de la envolvente del amplificador.

El control Velocity determina cuánto depende de la velocidad el nivel de salida. Cuando el control está en 0, el sonido siempre se reproduce con su total amplitud. Valores más altos reducen el nivel para velocidades más bajas.

# **La sección Effects**

Padshop le ofrece dos efectos de inserción en serie: un efecto de modulación, y un retardo. En Padshop Pro, la sección de efectos también contiene un EQ y un efecto global de reverberación.

# **Sección de enrutado (solo Padshop Pro)**

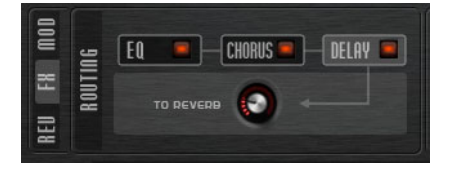

La sección de enrutado muestra el flujo de la señal. La señal pasa por el EQ primero, luego por el efecto de modulación, y luego por el efecto de retardo. Con el control "To Reverb", puede especificar la cantidad de señal procesada que se envía al efecto global de reverberación.

Haga clic en las etiquetas para mostrar los ajustes correspondientes a la derecha de la sección de enrutado. Si el LED en la etiqueta está encendido, el módulo de eq o efecto se activa.

# **EQ (solo Padshop Pro)**

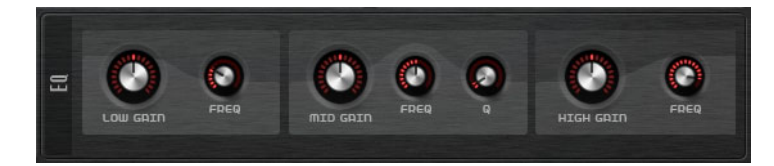

Tiene disponible un ecualizador de 3 bandas de alta calidad para cada capa. La banda de rango medio actúa como filtro de pico y las bandas baja y altas como filtros shelving (limitadores). La banda de rango medio es totalmente paramétrica, con ganancia, frecuencia, y factor Q ajustables.

#### **Low/Mid/High Gain**

Ajusta la cantidad de corte o realce de la banda correspondiente.

#### **Freq**

Ajusta la frecuencia que se corta o realza con el parámetro Gain correspondiente.

#### **Q (Calidad)**

Ajusta el ancho de banda del filtro de pico de rango medio, desde ancho hasta estrecho.

# **Efectos de modulación**

El primer efecto en la cadena de efectos es el efecto de modulación. Se puede usar como un chorus o como un flanger.

**•** Para activar/desactivar el efecto, haga clic en el botón On/Off.

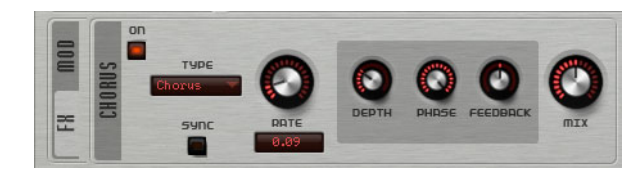

Están disponibles los siguientes parámetros:

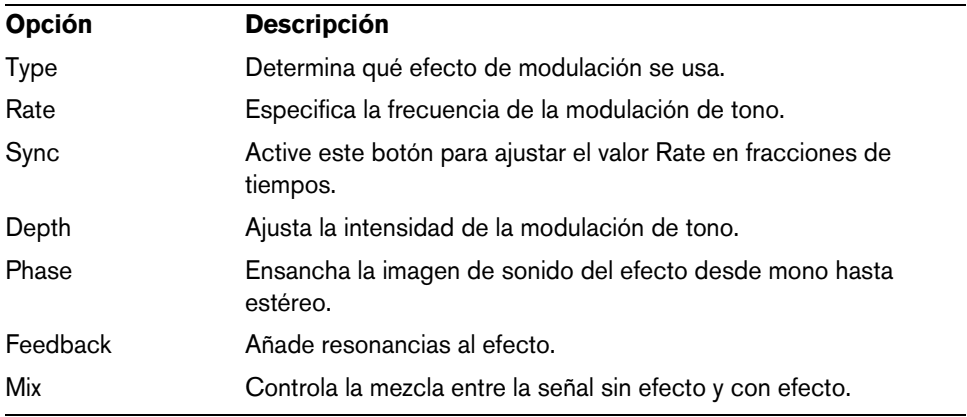

# **Efectos de retardo**

El segundo efecto de la cadena es un efecto de retardo.

**•** Para activar/desactivar el efecto, haga clic en el botón On/Off.

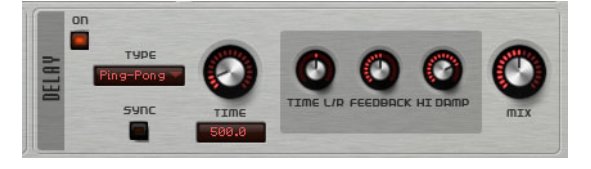

Puede seleccionar el efecto de retardo que quiera usar en el menú emergente Type:

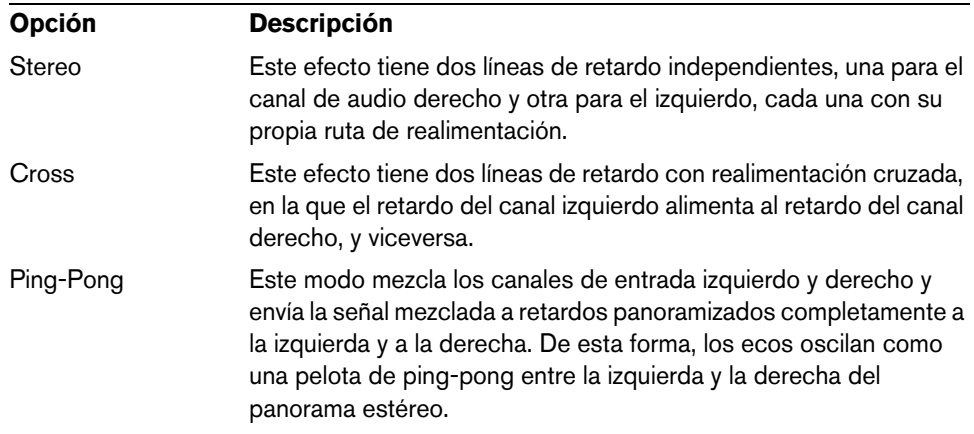

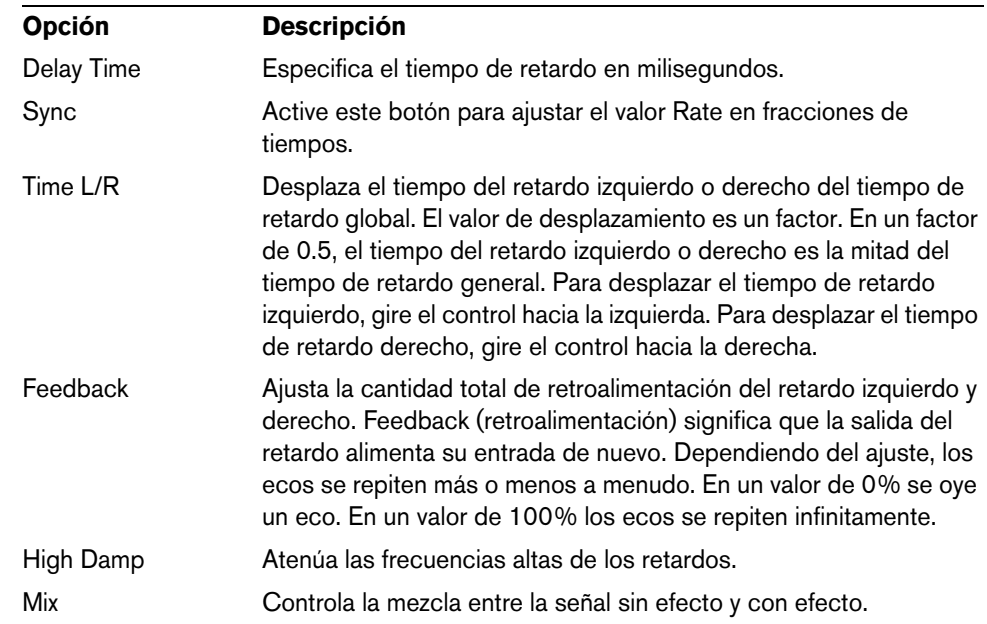

Para los efectos están disponibles los siguientes parámetros:

# **Sección de reverberación (solo Padshop Pro)**

El efecto de reverberación integrado funciona como un efecto AUX global. Puede ser alimentado por las dos capas individualmente. Esto le permite añadir reverberación a solo una capa, manteniendo la otra intacta, por ejemplo.

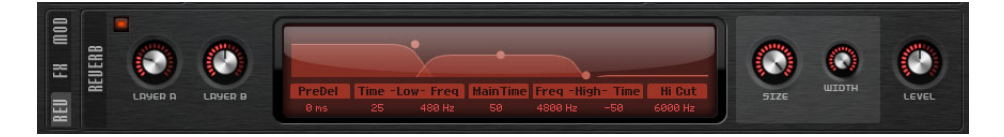

#### **Layer A/Layer B**

Aquí puede especificar la cantidad de señal recibida de cada una de las capas. Es lo mismo que usar el control "To Reverb" en la sección de enrutado de cada capa.

#### **Visor de reverberación**

Puede hacer clic y arrastrar sobre el visor para modificar los parámetros, o puede introducir nuevos valores manualmente en los campos que están debajo del visor. Están disponibles los siguientes parámetros:

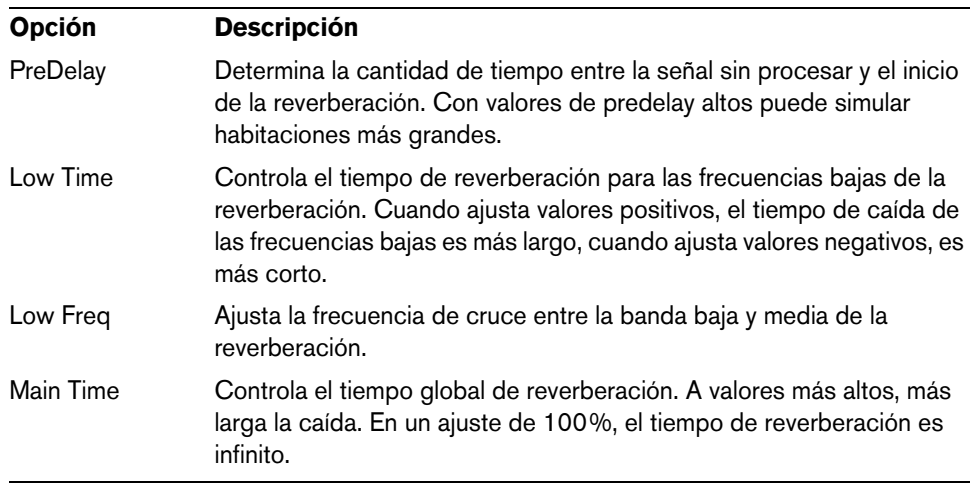

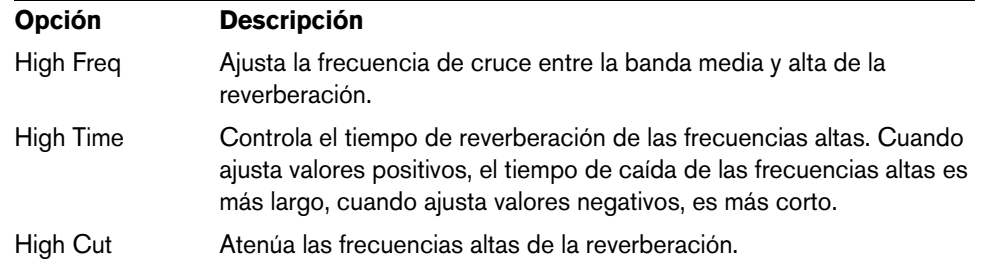

#### **Size**

Este parámetro controla las dimensiones de la sala simulada. En un valor de 100% las dimensiones corresponden a una catedral o una sala de conciertos muy grande. En un valor de 50% las dimensiones corresponden a una sala o estudio de tamaño medio. Valores por debajo de 50% simulan las dimensiones de salas pequeñas o una cabina.

#### **Width**

Esto ajusta la señal de salida de reverberación entre mono y estéreo. En un valor de 0%, la salida es mono, y en un valor de 100%, estéreo.

#### **Level**

El nivel de retorno de la reverberación.

# **La sección LFO**

Padshop tiene dos LFOs monofónicos. En este contexto, monofónico significa que los LFOs se calculan una vez y alimentan varias voces al mismo tiempo.

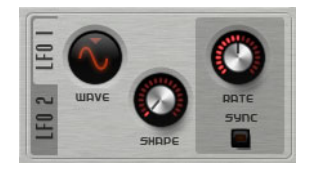

# **Wave y Shape**

Están disponibles las siguientes formas de onda en el menú emergente Wave:

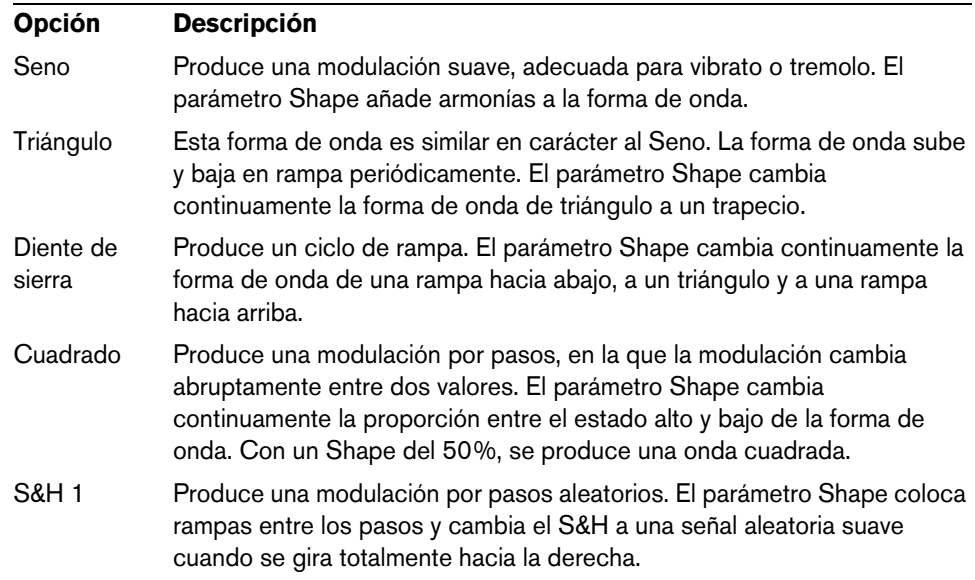

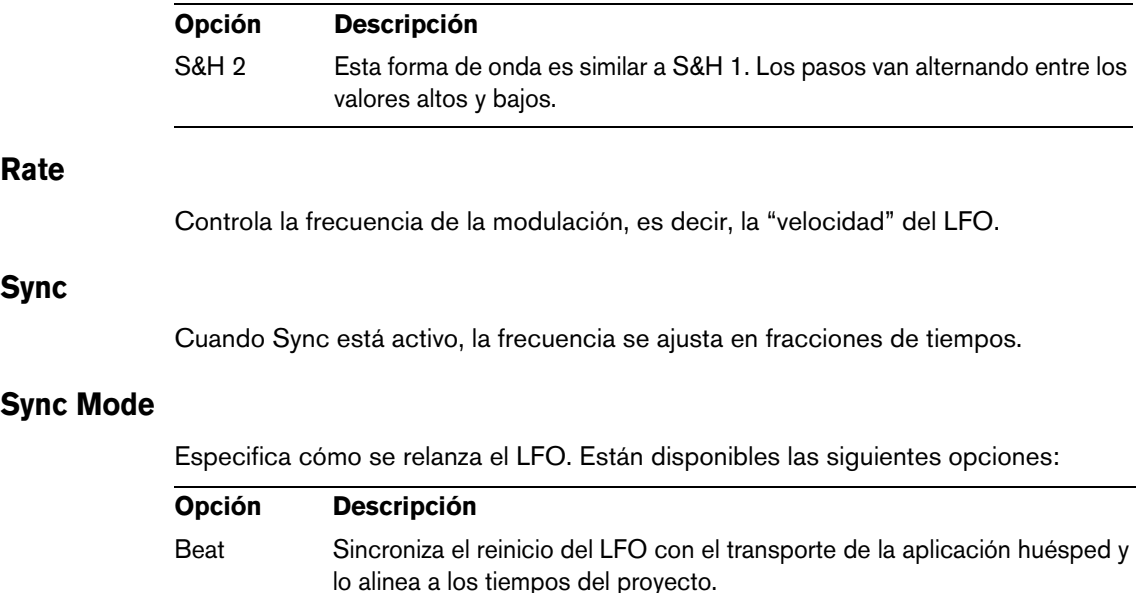

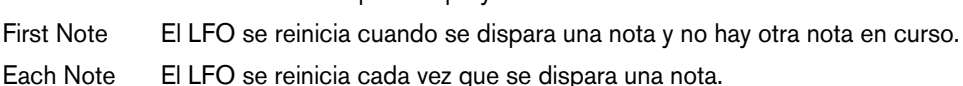

# **El Step Modulator**

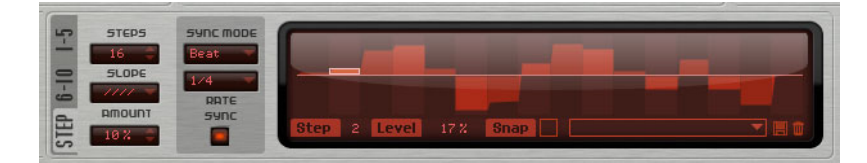

Padshop tiene un modulador por pasos polifónico que le permite crear secuencias de control rítmicas. Una secuencia puede tener hasta 32 pasos.

Puede cargar y guardar presets del modulador de pasos a través del menú emergente.

### **Editar pasos**

Para ajustar los pasos usando el ratón, proceda así:

- **•** Para ajustar el nivel de un paso, haga clic en el editor gráfico.
- **•** Para cambiar el valor de un único paso, arrástrelo hacia arriba/abajo.
- **•** Para ajustar todos los pasos a la vez, pulse [Mayús.] y arrastre un paso.
- **•** Para reiniciar un paso al nivel 0%, haga [Ctrl]/[Comando]-clic en el paso.
- **•** Para reiniciar todos los pasos, haga [Mayús.]-[Ctrl]/[Comando]-clic en el editor gráfico.
- **•** Para dibujar una rampa de pasos, haga [Alt]/[Opción]-clic y dibuje una línea.
- **•** Para dibujar rampas simétricas, haga [Mayús.]-[Alt]/[Opción]-clic y dibuje una línea.
- **•** También puede introducir un valor directamente en el campo de valor del paso.
- **•** Para aumentar o decrementar el paso seleccionado, use las teclas de flecha arriba y abajo.

Por defecto, el incremento o decremento es en pasos de 1%. Mantenga pulsado [Mayús.] para incrementar o decrementar el paso seleccionado en incrementos de 0.1%.

### **Steps**

Determina el número de pasos que reproduce la secuencia.

### **Slope**

Dependiendo de los ajustes que haga aquí, el modulador por pasos saltará de paso en paso, o creará rampas entre los pasos. Están disponibles las siguientes opciones:

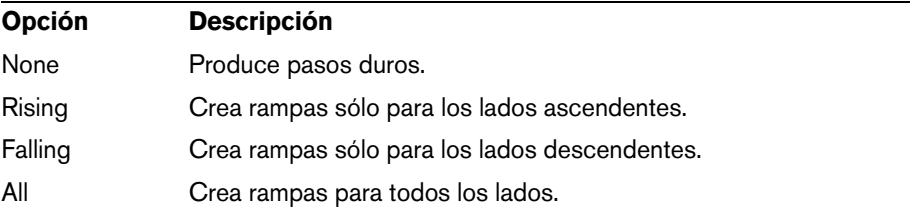

# **Amount**

Cuando Slope está en Rising, Falling o All, el parámetro Amount determina la duración de la rampa entre dos pasos. A mayor valor, más suave serán las transiciones entre pasos.

### **Sync Mode**

Puede sincronizar los pasos con el tempo de la aplicación huésped ajustando un valor de nota. De forma alternativa, puede especificar un frecuencia a la que se repite la secuencia. El hecho de que pueda ajustar un valor de nota o una frecuencia depende de la opción que seleccione aquí:

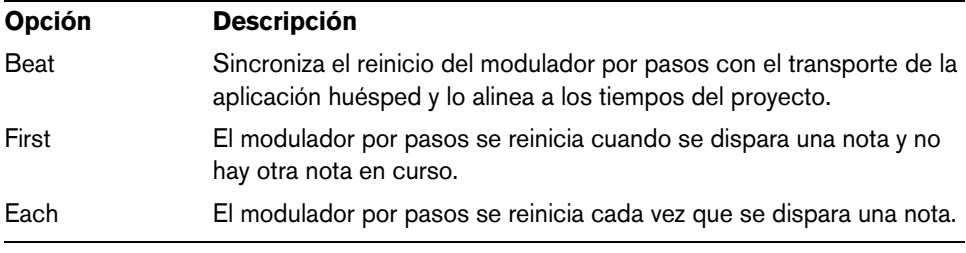

# **Rate**

Cuando "Sync Mode" está desactivado, este parámetro controla la velocidad a la que se repite la secuencia.

Cuando "Sync Mode" está activado, este control ajusta la longitud de los pasos en fracciones de tiempos. También puede ajustar valores de tresillos.

# **La matriz de modulación (Matrix)**

El concepto de controlar un parámetro con otro se llama modulación. Además de las modulaciones por defecto, tales como "envolvente de filtro a corte" o "velocidad a nivel de envolvente", la sección matriz de modulación le da acceso a más modulaciones. Asignar modulaciones significa interconectar fuentes de modulación, tales como LFOs y envolventes, con destinos de modulación tales como tono, corte, amplitud, etc. La matriz de modulación le ofrece hasta 10 modulaciones libremente asignables, cada una con una fuente, un parámetro de desplazamiento, un modificador, y un destino con una profundidad ajustable. Todas las fuentes y destinos de modulación se pueden asignar varias veces.
Por ejemplo, asignando el modulador por pasos en la matriz de modulación y enrutándola a la posición de grano, puede usar un espectro diferente para cada paso.

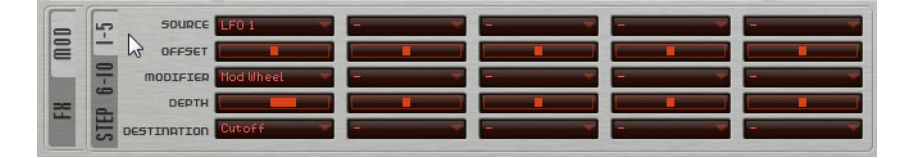

**•** Para cambiar entre los visores de modulaciones 1 a 5 y 6 a 10, haga clic en la pestaña correspondiente.

## **Fuentes de modulación**

Las fuentes de modulación están disponibles en los menús emergentes Source y Modifier. Están disponibles las siguientes fuentes de modulación:

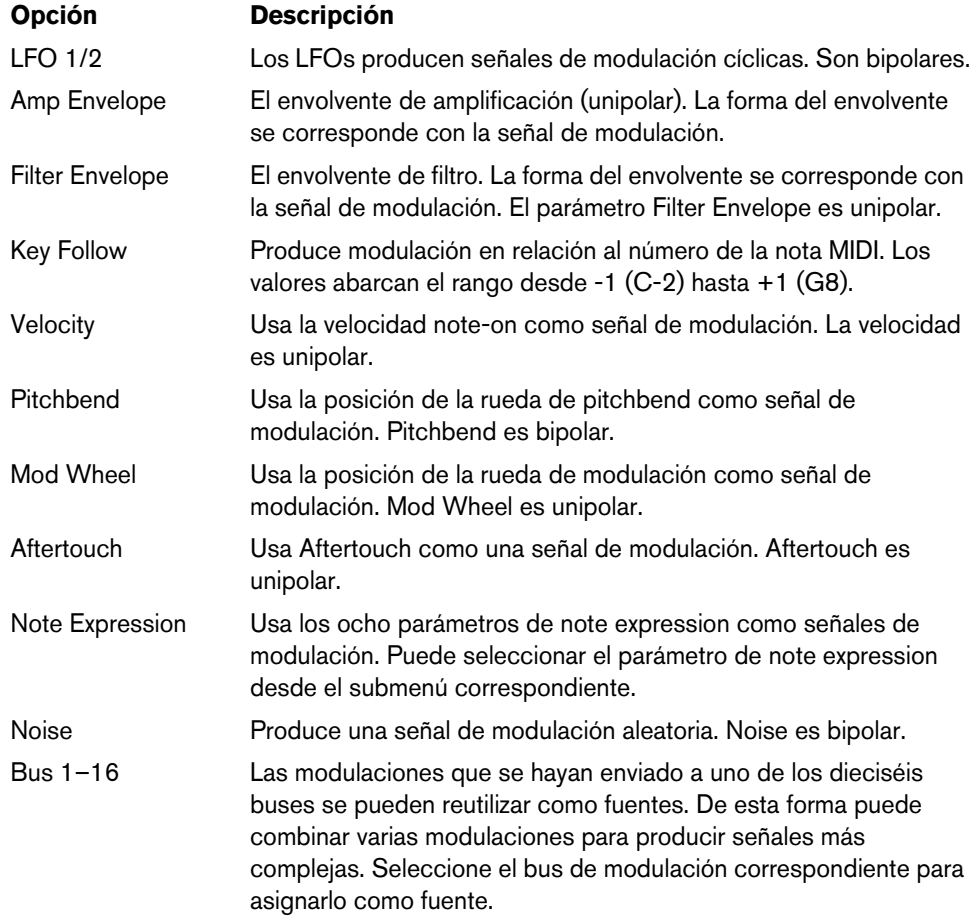

## **Offset**

Ajusta un desplazamiento adicional a la salida de la fuente de modulación.

## **Modifier**

Todas las fuentes de modulación también se pueden usar como modificadores. Un modificador escala la salida de la fuente de modulación. Un ejemplo típico sería un LFO como fuente y la rueda de modulación como el modificador. Esto le permite controlar la intensidad de la modulación del LFO usando la rueda.

## **Depth**

Ajusta la intensidad de la modulación.

## **Destinos de modulación (Destinations)**

Están disponibles los siguientes destinos de modulación:

| <b>Opción</b>                                                     | <b>Descripción</b>                                                                                                    |
|-------------------------------------------------------------------|----------------------------------------------------------------------------------------------------|
| Pitch                                                             | Modula el tono. Por ejemplo, asigne uno de los LFOs para crear un<br>efecto de vibrato. Cuando Pitch está seleccionado, la profundidad<br>de modulación se ajusta en semitonos.                                              |
| Cutoff                                                            | Modula el corte del filtro.                                                                                                    |
| Resonance                                                         | Modula la resonancia del filtro. La resonancia cambia el carácter<br>del filtro. Por ejemplo, asigne la velocidad a la resonancia para<br>acentuar el filtro cuando pulse más fuerte una tecla.                              |
| Distortion                                                        | Modula la distorsión del filtro.                                                                                                    |
| Level                                                             | Esta modulación se añade al ajuste de nivel.                                                                                                    |
| Volume1                                                           | Modula la ganancia. La modulación de volumen se multiplica con<br>el nivel. Es ideal para efectos tales como el tremolo.                                                                                                    |
| Volume <sub>2</sub>                                               | Como el Volume 1. Volume 1 se multiplica con el volume 2. De<br>esta forma puede construir modulaciones más complejas.                                                                                                    |
| Pan                                                               | Modula la posición del sonido en el panorama.                                                                                                    |
| <b>Grain Position</b>                                             | Modula la posición de reproducción. La modulación no es<br>continua, pero se actualiza al inicio de cada grano.                                                                                                    |
| Grain Speed                                                       | Modula el parámetro Speed.                                                                                                    |
| <b>Grain Duration</b>                                             | Modula la duración de grano, es decir, la frecuencia a la que se<br>repiten los granos.                                                                                                    |
| Grain Length                                                      | Modula el parámetro Length.                                                                                                    |
| <b>Grain Pitch</b>                                                | Modula el tono de un grano. La modulación no es continua, pero<br>se actualiza al inicio de un nuevo grano. Para una modulación de<br>tono continua, use como destino Pitch en lugar de "Grain Pitch".                       |
| Grain Formant                                                     | Modula el tono de una muestra de origen, independientemente de<br>la duración de grano. Esto da como resultado el desplazamiento<br>de formantes en duraciones cortas.                                                       |
| <b>Grain Level</b>                                                | Modula el nivel del grano. La modulación no es continua, pero se<br>actualiza al inicio de cada nuevo grano. Para una modulación de<br>nivel continua, use los destinos Volume 1, Volume 2, o Level.                         |
| Step Modulator<br>Frequency                                       | Modula el parámetro Frequency del modulador por pasos.                                                                                                    |
| Step Modulator Slope                                              | Modula el parámetro Slope del modulador por pasos.                                                                                                    |
| <b>Amplifier Envelope</b><br>Attack, Decay,<br>Sustain, y Release | Modula el tiempo de ataque, caída, sustain y release del<br>envolvente de amplificador, respectivamente. Estos parámetros no<br>se pueden modular constantemente. El tiempo se actualiza sólo<br>cuando empieza el segmento. |
| Filter Envelope Attack,<br>Decay, Sustain, y<br>Release           | Modula el tiempo de ataque, caída, sustain y release del<br>envolvente de filtro, respectivamente. Estos parámetros no se<br>pueden modular constantemente. El tiempo se actualiza sólo<br>cuando empieza el segmento.       |

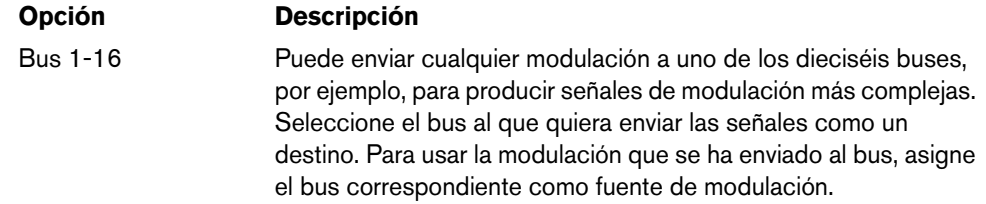

## **Controles rápidos**

Padshop le ofrece un conjunto predefinido de ocho controles rápidos que se pueden controlar directamente desde Cubase o Nuendo.

Por defecto, estos controles rápidos están asignados a los siguientes parámetros:

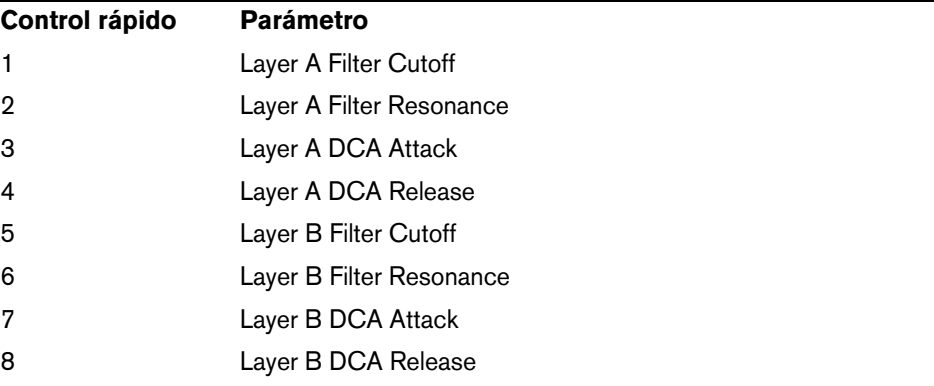

 $\Rightarrow$  También puede cambiar las asignaciones de controles rápidos por defecto. Para más información, vea el Manual de Operaciones de su programa de secuenciación de Steinberg.

## **Asignaciones de controladores MIDI**

Casi todos los parámetros de Padshop se pueden ajustar a través de controladores MIDI. Las asignaciones de controladores MIDI se guardan globalmente para el plugin, con una excepción: La asignación de Mod Wheel se guarda con cada preset. Esto le permite controlar parámetros de efectos usando la Mod Wheel, que de otra forma no serían controlables, ya que no están disponibles como destinos de modulación en la matriz de modulación.

- $\Rightarrow$  Volume y Pan están asignados a los controladores 7 y 10 por defecto, y por lo tanto siempre están disponibles.
- $\Rightarrow$  Cuando usa Padshop en una aplicación huésped como Cubase, las asignaciones de controladores MIDI se guardan con el proyecto.

#### **Asignar controladores MIDI**

Para asignar controladores MIDI, proceda así:

- **1.** Haga clic derecho en el control que quiera controlar remotamente.
- **2.** Seleccione "Learn CC" en el menú contextual.
- **3.** En su dispositivo MIDI, mueva un dial, fader, o botón.

Puede asignar el mismo controlador MIDI varias veces a parámetros diferentes. Sin embargo, no puede asignar diferentes controladores MIDI al mismo parámetro.

- $\Rightarrow$  La Mod Wheel no se puede asignar usando la función Learn (aprender), vea "Asignar [la Mod Wheel" en la página 112.](#page-111-0)
	- **•** Para eliminar una asignación de un controlador MIDI, haga clic derecho sobre el control correspondiente, y seleccione "Forget CC".

### **Ajustar el rango del parámetro**

Puede definir los valores mínimo y máximo del parámetro para cada asignación de parámetro por separado.

- **•** Para definir el valor mínimo, ajuste el parámetro al valor, haga clic derecho en el control, y seleccione "Set Minimum".
- **•** Para definir el valor máximo, ajuste el parámetro al valor, haga clic derecho en el control, y seleccione "Set Maximum".

#### <span id="page-111-0"></span>**Asignar la Mod Wheel**

**1.** Haga clic derecho sobre el control al que quiera asignar la Mod Wheel.

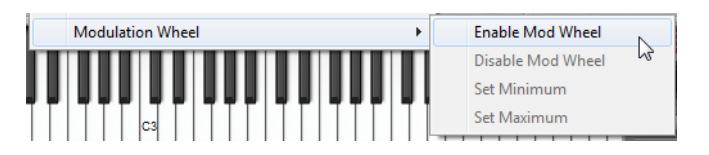

- **2.** En el submenú "Modulation Wheel", seleccione "Enable Mod Wheel".
- **3.** Ajuste los valores mínimo y máximo para la Mod Wheel usando los comandos correspondientes.

## **La sección Layer**

Puede combinar dos sonidos diferentes usando la sección Layer. Layer A y layer B le ofrecen una estructura de síntesis completa, incluyendo efectos. El uso de los dos layers (capas) le permite combinar completamente sonidos diferentes, por ejemplo, lo que le ofrece una gran flexibilidad a la hora de crear sus sonidos.

Haga clic aquí para pasar entre los ajustes de la capa A y la capa B.

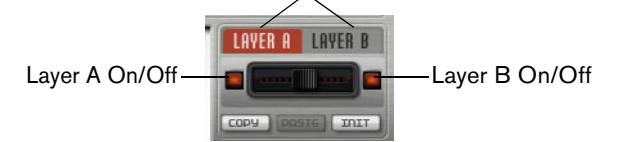

En la sección Layer puede hacer los siguientes ajustes:

- **•** Ajuste los niveles relativos de las capas en la mezcla final usando el fader que está entre los botones On/Off.
- **•** Copie capas con los botones Copy y Paste. Puede copiar una capa a otra o incluso copiar capas entre presets o instancias diferentes del plug-in. Todos los ajustes se copian desde la fuente a la capa de destino.
- **•** Para reinicializar la capa actual a sus ajustes por defecto, haga clic en el botón Init.
- **•** Para usar sólo una de las capas, desactive la otra capa usando el botón On/Off.

# **Ajustes adicionales**

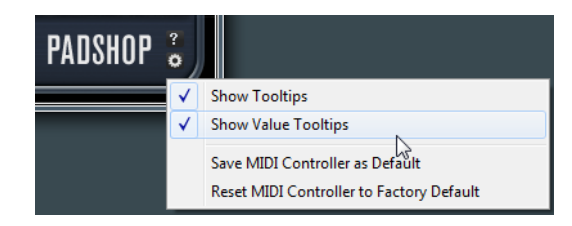

Haga clic en el botón de la parte inferior derecha del panel para abrir el menú emergente de Opciones.

Este menú emergente contiene las siguientes opciones:

| <b>Opción</b>                               | <b>Descripción</b>                                                                                                    |
|---------------------------------------------|----------------------------------------------------------------------------------------------------|
| <b>Show Tooltips</b>                        | Activa y desactiva las ayudas emergentes.                                                                                                    |
| <b>Value Tooltips</b>                       | Activa las ayudas emergentes de valores para los controles que no<br>tienen un campo de valor. Las ayudas emergentes de valores se<br>muestran al usar el control.      |
| Save MIDI Controller<br>as Default          | Guarda las asignaciones de controladores MIDI actuales como<br>ajuste por defecto. Si añade una nueva instancia del plug-in, se<br>usan los nuevos ajustes por defecto. |
| Reset MIDI Controller<br>to Factory Default | Restaura las asignaciones de controladores MIDI a los ajustes de<br>fábrica.                                                                                            |

# **Italiano**

Matthias Klag, Michael Ruf

Revisione e controllo qualità: Cristina Bachmann, Heiko Bischoff, Marion Bröer, Insa Mingers, Sabine Pfeifer, Benjamin Schütte

Il presente documento in pdf offre un accesso facilitato per utenti non vedenti. Si noti che a causa della complessità del documento e dell'elevato numero di immagini in esso presenti non è stato possibile includere delle descrizioni testuali delle stesse.

Le informazioni contenute in questo manuale sono soggette a variazioni senza preavviso e non rappresentano un obbligo da parte di Steinberg Media Technologies GmbH. Il software descritto in questo manuale è soggetto ad un Contratto di Licenza e non può essere copiato su altri supporti multimediali, tranne quelli specificamente consentiti dal Contratto di Licenza. Nessuna parte di questa pubblicazione può essere copiata, riprodotta o in altro modo trasmessa o registrata, per qualsiasi motivo, senza un consenso scritto da parte di Steinberg Media Technologies GmbH. I licenziatari registrati del prodotto descritto di seguito hanno diritto a stampare una copia del presente documento per uso personale.

Tutti i nomi dei prodotti e delle case costruttrici sono marchi registrati (™ o ®) dei rispettivi proprietari. Per maggiori informazioni, visitare il sito web www.steinberg.net/trademarks.

Data di pubblicazione: 28 Giugno 2012

© Steinberg Media Technologies GmbH, 2012.

Tutti i diritti riservati.

# **Padshop/Padshop Pro**

## **Introduzione**

Il presente manuale descrive le funzioni di Padshop e di Padshop Pro. La maggior parte degli screenshot si riferiscono a Padshop. Nel caso in cui le funzioni descritte siano disponibili solamente nella versione Pro, ciò viene indicato in maniera chiara nel testo.

#### **Padshop**

Padshop è un sofisticato sintetizzatore a sintesi granulare. Questo VST Instrument consente di creare dei suoni estremamente complessi in grado di evolvere in maniera radicale nel tempo. Esso dispone di due layer completamente indipendenti, ciascuno dei quali utilizza un set di campioni preconfigurati come sorgenti per l'oscillatore a sintesi granulare. In tal modo, è possibile ad esempio combinare dei pad a evoluzione lenta con parti ritmiche, per creare suoni originali e particolarmente interessanti. La sezione di Filtro offre 12 diversi tipi di filtri, inclusi dei filtri passa-basso, passa-alto, passa-banda ed elimina-banda. La distorsione dei filtri integrata può produrre sia distorsioni di stampo analogico sia effetti di hard clipping, oppure ridurre la profondità in bit o la frequenza di campionamento. I due inviluppi, i due LFO e lo step modulator di Padshop possono essere utilizzati per modulare un ampio numero di destinazioni di modulazione, accessibili dalla matrice di modulazione. La matrice consente di assegnare liberamente 10 diverse modulazioni, in modo tale da poter creare, ad esempio assegnazioni di modulazione Note Expression che possono essere indirizzate direttamente da Cubase. Per dare il tocco finale ai suoni, Padshop offre una sezione effetti a due stadi, con inclusi chorus, flanger e diversi effetti delay.

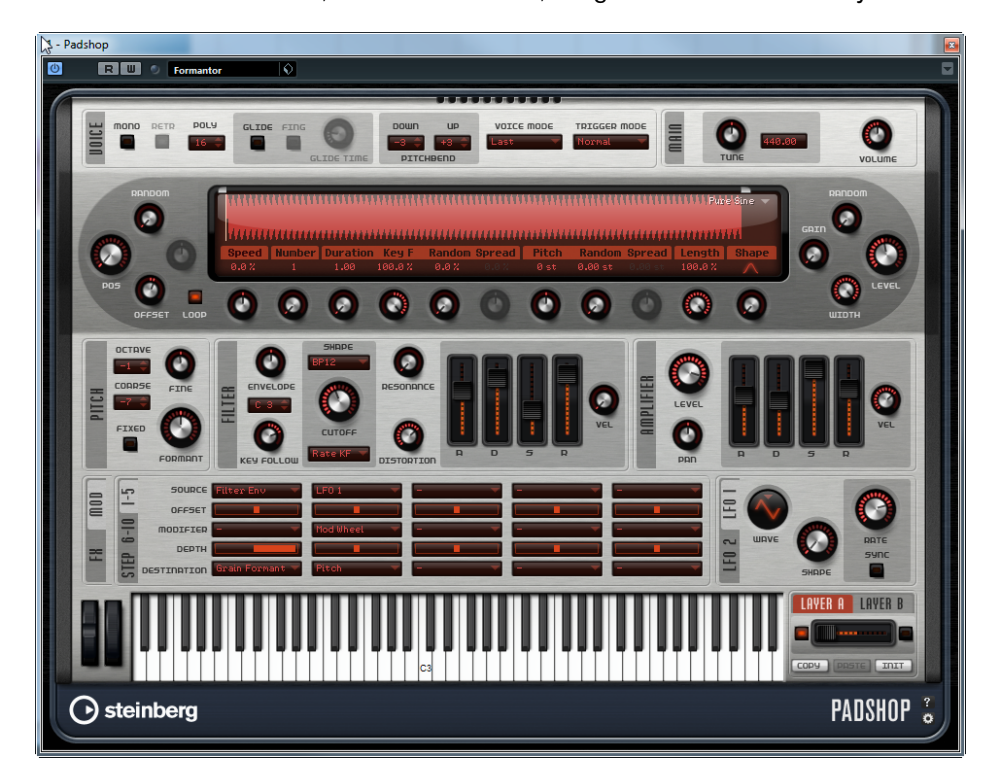

## **Padshop Pro**

Oltre alle funzioni disponibili in Padshop, Padshop Pro consente di utilizzare i propri campioni come sorgente per l'oscillatore a sintesi granulare. È incluso un equalizzatore a 3 bande per ciascun layer, utilizzabile per regolare con precisione i layer così da ottenere delle combinazioni perfette. Inoltre, Padshop Pro offre un riverbero algoritmico globale che può essere alimentato in maniera individuale da entrambi i layer, per creare spazi e panorami musicali ancora più ampi.

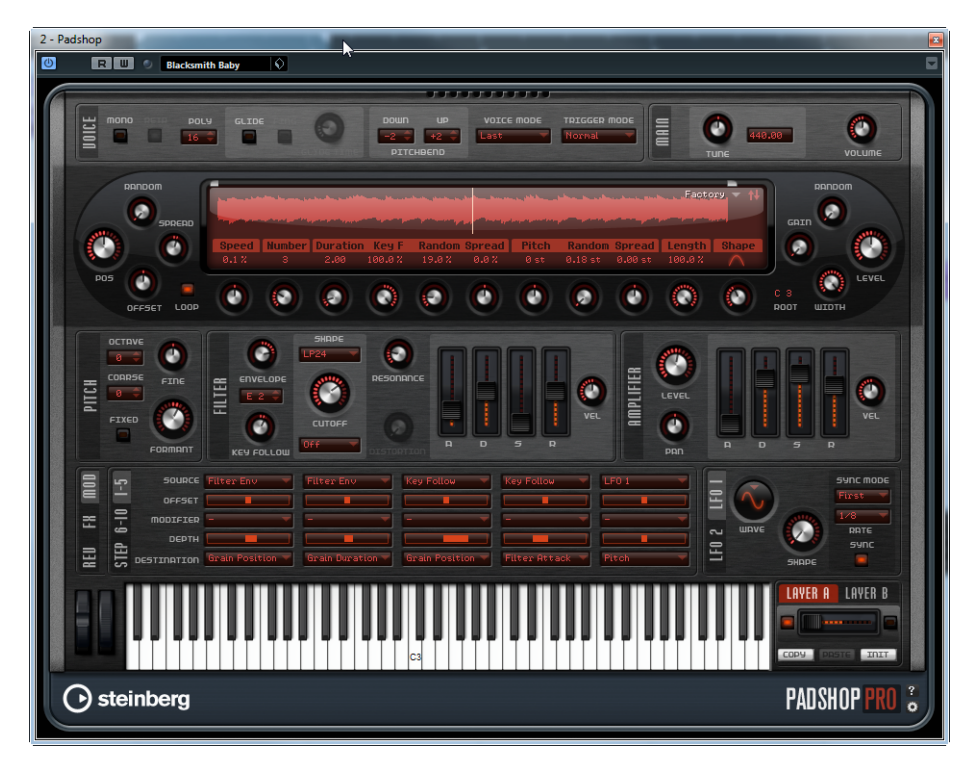

## **La sintesi granulare**

La sintesi granulare si basa su un semplice concetto: anziché riprodurre un intero campione, ne vengono suonate solamente alcune porzioni, i cosiddetti "grani". Questi grani possono essere riprodotti in qualsiasi ordine desiderato. Ogni volta che un grano termina, se inizia uno nuovo. Per evitare che si verifichino discontinuità nella riproduzione e per ridurre al minimo gli artefatti sonori, ai grani vengono applicati degli inviluppi. La sintesi granulare può essere ad esempio utilizzata per estrarre spettri di particolare interesse da qualsiasi tipo di campione, per creare effetti sonori rimescolando completamente un campione, oppure per il time stretching a bassa fedeltà.

Grani di lunghezza molto ridotta producono suoni con un'altezza singola. Per tale ragione, si possono utilizzare anche dei campioni privi di un'altezza distinguibile, come loop di batteria ed effetti sonori, per estrarne spettri caratterizzati da una propria altezza. Suoni con grani più lunghi solitamente vengono riprodotti con l'altezza del campione originale.

Se si riproduce ripetutamente la stessa porzione di un campione, il suono potrebbe diventare troppo statico; a compensazione di ciò e per ravvivare e dare maggiore brio al suono, si possono utilizzare i parametri Random, Spread e Offset. Aggiungendo più flussi di grani, la densità del suono può essere aumentata in modo da produrre un suono più ricco.

## **Tutorial**

Gli esempi che seguono vi aiuteranno ad acquistare familiarità con le funzioni e le possibilità creative offerte da Padshop. Sperimentate con i diversi preset e provate i campioni disponibili.

#### **Tutorial 1 – Creazione di suoni utilizzando grani lunghi**

- **1.** Nella sezione Oscillator, selezionate il campione "Crystal Pad" dalla cartella "Padshop/01 Synth".
- **2.** Impostate il parametro Duration su 200.0.
- **3.** Riproducete una nota e ascoltate il risultato: un singolo grano viene ripetuto in maniera continua.
- **4.** Impostate il parametro "Number of Grains" su 3. In tal modo, si ottengono tre flussi di grani.
- **5.** Di nuovo, riproducete una nota e ascoltate il risultato: la densità dei grani è aumentata, ma il suono è ancora piuttosto ripetitivo.
- **6.** Impostate il parametro Position su 50%.
- **7.** Riproducete una nota e aumentate il valore "Position Random" fino a quando la ripetitività del suono viene eliminata.

A questo punto, ciascun grano riproduce una porzione casuale del campione e il suono è decisamente più ricco.

- **8.** Sperimentate con gli altri parametri e ascoltate ciò che accade: provate ad esempio i parametri "Pitch Interval", Speed, Duration e "Duration Key Follow".
- **9.** Selezionate un altro campione dalla cartella "Padshop/01 Synth" e ascoltate come suona con le vostre impostazioni.
- **10.**Regolate a vostro piacimento le impostazioni di filtri, inviluppi ed effetti e salvate il vostro suono come preset.
- $\Rightarrow$  Il preset "Swarm Intelligence" della libreria di fabbrica è un buon esempio per un suono di pad creato utilizzando dei grani lunghi.

## **Tutorial 2 – Creazione di suoni utilizzando grani brevi**

- **1.** Selezionate il campione "Pure Sine" dalla cartella "Padshop/02 Waveforms". Come suggerito dal nome, il campione è un'onda sinusoidale perfetta.
- **2.** Riproducete una nota e ascoltate il risultato. Sentirete un singolo flusso di grani.
- **3.** Impostate il parametro Duration su 1.

La durata dei grani determina l'altezza del suono. Con il parametro Duration impostato su 1 e "Duration Key Follow" su +100%, il suono viene riprodotto esattamente all'altezza suonata sulla tastiera. Se si imposta Duration su 2, l'altezza scende di un'ottava, poiché la durata dei grani è pari al doppio. Maggiore è la durata, più l'altezza del suono è determinata dall'altezza del campione originale.

**4.** Regolate il parametro Shape mentre state suonando, per ascoltare la modulazione dell'ampiezza.

La forma dei grani determina l'ampiezza della porzione di campione che viene riprodotta. Il concetto è simile a quello della modulazione dell'ampiezza, in cui un segnale (il modulatore) determina l'ampiezza di un altro segnale (il carrier). In questo caso, il campione è il carrier e il grano è il modulatore. La modulazione dell'ampiezza aggiunge delle bande laterali (sidebands) a ciascuna componente sinusoidale del segnale carrier. Di conseguenza, più il segnale è complesso, maggiore sarà la quantità di bande laterali che si sentiranno.

Fino ad ora abbiamo prodotto solamente spettri statici a partire da una singola onda sinusoidale. Andiamo a modificare ancora un po' lo spettro e ad aggiungere vivacità e brio al suono:

**5.** Riproducete una nota e aumentate il parametro Formant.

Sentirete che una formante nello spettro si sposta verso l'alto. Una formante è un gruppo di frequenze nello spettro che viene enfatizzato. L'altezza del suono non cambia, poiché la durata dei grani non viene modificata. Se date un'occhiata al display della forma d'onda, potrete osservare che più alta è l'impostazione del parametro Formant, maggiore è la porzione di campione che viene riprodotta.

- **6.** Riproducete una nota e riducete il parametro Length. Il parametro Length ha un effetto simile al parametro Formant. Riducendo la lunghezza, il grano viene accorciato, ma il periodo al quale i grani si ripetono rimane lo stesso. Di conseguenza, si modifica solamente lo spettro del suono, ma non la sua altezza.
- **7.** Aprite la matrice di modulazione, selezionate "Grain Formant" o "Grain Length" come destinazioni di modulazione e selezionate una sorgente di modulazione, ad esempio "Filter Envelope" o "LFO 1/2".
	- In tal modo il suono acquisterà vivacità e brio.
- **8.** Regolate la profondità della modulazione e ascoltate il risultato ottenuto.
- **9.** Provate ora le vostre impostazioni con un campione più complesso.
- **10.**Fate clic sulla forma d'onda per modificare la posizione della riproduzione dei grani. Lo spettro si modifica di conseguenza.
- **11.**Regolate a vostro piacimento le impostazioni di filtri, inviluppi ed effetti e salvate il vostro suono come preset.
- $\Rightarrow$  Il preset Formantor della libreria di fabbrica è un buon esempio per un suono di pad creato utilizzando dei grani brevi.

### **Tutorial 3 – Time Stretching a bassa fedeltà**

- **1.** Selezionate il campione Cosmic dalla cartella "Padshop/05 Musical Fx".
- **2.** Impostate il parametro Speed su +100% e Number su 2.
- Con queste impostazioni, il campione viene riprodotto alla sua velocità originale, utilizzando due flussi di grani che si sovrappongono completamente.
- **3.** Riproducete la nota C3 per ascoltare il campione come era stata registrato.
- **4.** Riproducete una nota e riducete il parametro Speed fino al valore +1%. L'altezza del suono è di un'ottava maggiore rispetto alla nota C3, per il fatto che i due flussi di grani che riproducono lo stesso campione sono sfasati di 180°, eliminando così la radice del suono.
- **5.** Regolate il parametro "Position Offset". I due flussi di grani suonano a diverse posizioni del campione e la radice non viene più eliminata. L'altezza ritorna a C3.
- **6.** Selezionate un campione diverso e ascoltate come suona con le vostre impostazioni.
- **7.** Regolate a vostro piacimento le impostazioni di filtri, inviluppi ed effetti e salvate il suono come preset.
- $\Rightarrow$  Il preset "Cosmic Bend Down" della libreria di fabbrica è un buon esempio per un suono che è stato realizzato in questo modo.

## **La sezione Voice**

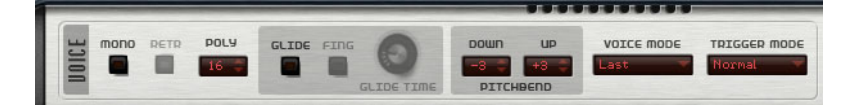

La sezione Voice contiene le seguenti impostazioni:

#### **Mono**

Attiva la riproduzione monofonica.

### **Retrigger**

Quando l'opzione Retrigger è attivata, una nota che era stata sottratta viene riattivata se, al rilascio della nuova nota, si continua a tenere premuta la nota sottratta. Ciò consente ad esempio di riprodurre dei trilli tenendo premuta una nota e premendo e rilasciando rapidamente e in maniera ripetuta un'altra nota.

 $\Rightarrow$  L'opzione Retrigger è disponibile solamente in modalità Mono.

### **Poly**

Quando la modalità Mono non è attiva, questo parametro determina il numero di note che è possibile riprodurre simultaneamente.

## **Glide**

Questo parametro consente di piegare l'intonazione tra più note che si trovano una di seguito all'altra. I migliori risultati si ottengono in modalità Mono. Quando si attiva l'opzione Glide, diventano disponibili i seguenti parametri:

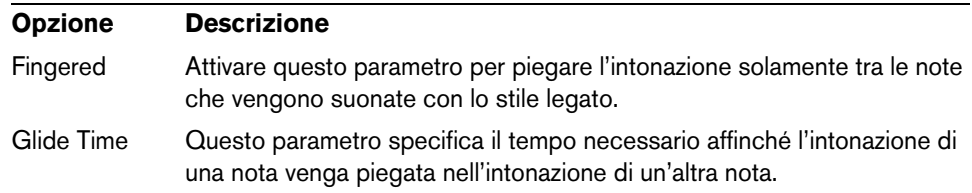

#### **Pitchbend Down/Up**

Imposta l'intervallo di modulazione dell'altezza che viene applicata quando si muove la rotella del pitchbend.

### **Voice Mode**

Determina quali note vengono sottratte durante la riproduzione e se vengono attivate nuove note quando si supera il valore impostato per l'opzione Polyphony. Sono disponibili le seguenti impostazioni:

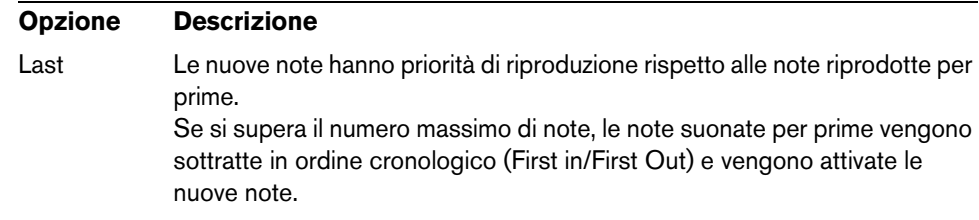

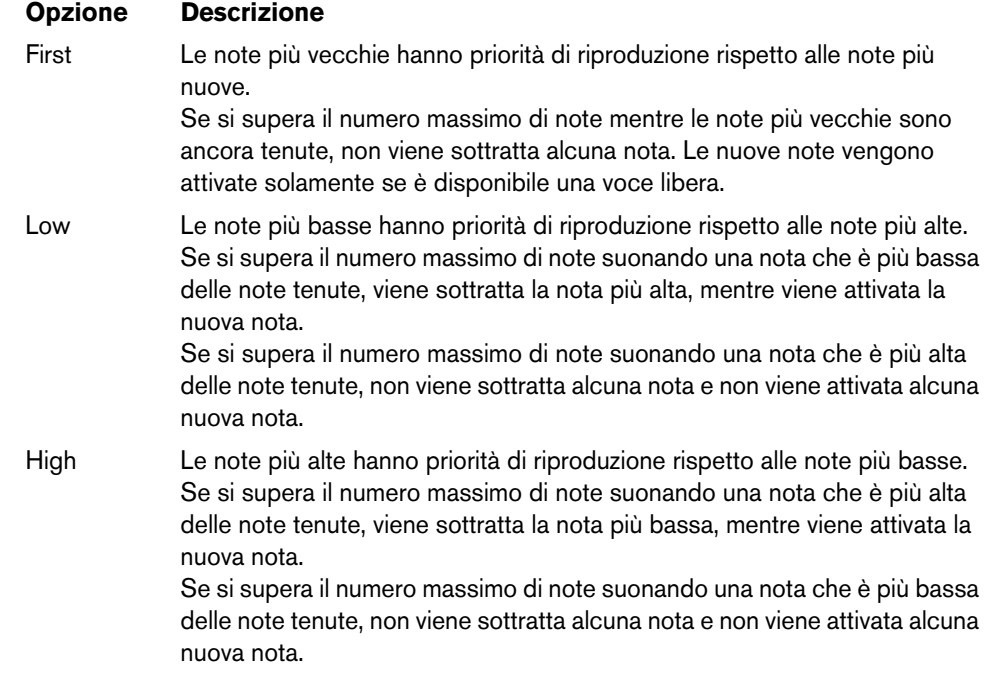

## **Trigger Mode**

Definisce il comportamento di attivazione per le nuove note. Sono disponibili le seguenti impostazioni:

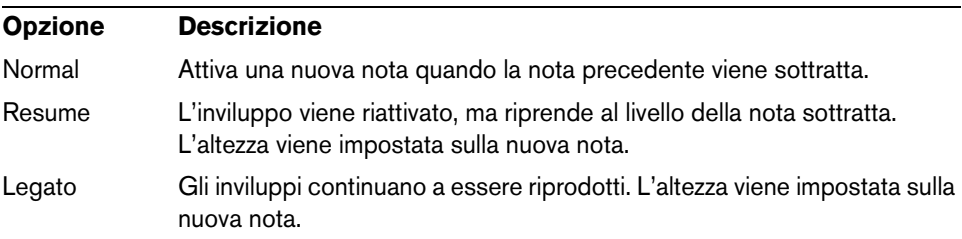

## **La sezione Main**

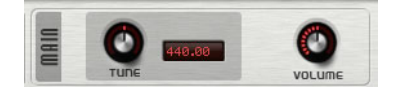

### **Tune**

Regola l'accordatura principale del plug-in.

## **Volume**

Regola il volume principale del plug-in.

## **La sezione Oscillator**

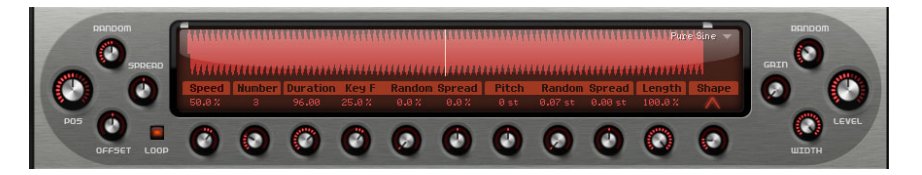

Padshop viene fornito con un'ampia varietà di campioni che possono essere utilizzati come sorgente per l'oscillatore a sintesi granulare. Quando si carica un nuovo campione nella sezione Oscillator, non viene modificata nessuna impostazione relativa ai parametri del plug-in.

## **Navigare tra i campioni**

Per accedere ai campioni disponibili si utilizza il browser dei campioni, che si apre facendo clic sul triangolo nell'angolo superiore-destro del display dei campioni.

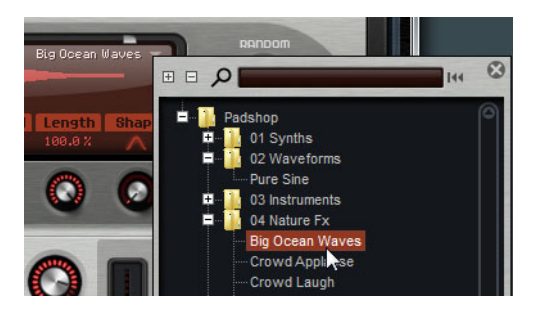

- **•** Per caricare un campione, selezionarlo nella struttura ramificata. Nel browser è possibile navigare tra i diversi campioni fino a quando si trova quello desiderato.
- $\Rightarrow$  Facendo doppio-clic su un campione, esso viene caricato e il browser si chiude.

#### **Cercare i campioni**

- **•** Per cercare un campione specifico, inserirne il nome nel campo testuale che si trova in cima al browser.
- **•** Per rimuovere il filtro di ricerca e tornare a visualizzare tutti i campioni, fare clic sul pulsante di reset a destra del campo testuale.

## **Importare i campioni (solo Padshop Pro)**

 $\triangle$  La lunghezza massima dei campioni importabili è pari a dieci minuti. Se si tenta di importare un campione di lunghezza maggiore, Padshop Pro ne importa solamente i primi dieci minuti.

I campioni possono essere importati utilizzando uno dei seguenti metodi:

- **•** Trascinando un campione da MediaBay di Cubase o Nuendo al display della forma d'onda.
- **•** Trascinando uno o più eventi audio selezionati da un progetto di Cubase o di Nuendo al display della forma d'onda.
- **•** Trascinando un segmento dall'Editor dei Campioni di Cubase o di Nuendo al display della forma d'onda.
- **•** Trascinando un campione da Windows Explorer/Mac OS Finder al display della forma d'onda.

**•** Facendo clic sul pulsante del menu nell'angolo superiore destro del display e selezionando "Import Sample" dal menu contestuale.

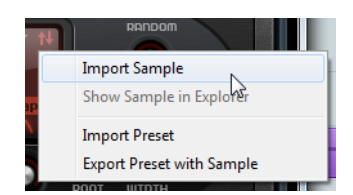

In fase di importazione, i campioni vengono salvati in una cartella predefinita (C:\Users\user\documents\Steinberg\Padshop\Samples\User Samples\). Questa cartella viene scansionata regolarmente da Padshop Pro. È possibile aggiungere delle sotto-cartelle alla cartella "User Samples" per articolare in maniera strutturata il proprio contenuto di campioni. Queste sotto-cartelle vengono visualizzate in Padshop Pro la volta successiva che si apre il programma.

- $\Rightarrow$  Se si tenta di importare un campione che ha lo stesso nome di un altro campione già utilizzato in Padshop Pro, in fase di importazione viene aggiunto un numero al nome del file.
- $\Rightarrow$  Si possono importare solamente campioni dai contenitori VST Sound visualizzati in MediaBay dei sequencer Cubase e Nuendo di Steinberg. Non possono essere importati i campioni dai nodi VST Sound in HALion o HALion Sonic.

#### **La nota fondamentale dei campioni**

Quando viene caricato un campione, Padshop legge le informazioni relative alla nota fondamentale dal file del campione, in modo da impostare l'altezza corretta per l'oscillatore. Se non viene rilevata alcuna informazione sulla nota fondamentale, questa viene impostata su C3 (DO3). Questo valore può essere regolato manualmente.

### **Esportare preset contenenti dei campioni (solo Padshop Pro)**

È possibile esportare dei preset di Padshop che contengono dei campioni. Ciò consente ad esempio di trasferire i propri campioni su un altro computer.

Procedere come segue:

- **1.** Fare clic sul pulsante del menu per aprire il menu contestuale.
- **2.** Selezionare "Export Preset with Sample".
- **3.** Nella finestra di dialogo, specificare la posizione in cui si desidera salvare il preset. In questa posizione viene creata una cartella Samples, in cui vengono salvati i campioni utilizzati nel preset.
- $\Rightarrow$  Se si esportano più preset nella medesima posizione, questi condivideranno un'unica cartella Samples.
- $\Rightarrow$  Se si tenta di esportare un campione che ha lo stesso nome di un altro campione già salvato nella cartella Samples, in fase di esportazione viene aggiunto un numero al nome del file. In questo caso, i riferimenti del campione vengono aggiornati di conseguenza.

## **Importare preset contenenti dei campioni (solo Padshop Pro)**

I preset contenenti dei campioni possono essere importati utilizzando uno dei seguenti metodi:

- **•** Trascinando un preset da Explorer/Finder al display della forma d'onda.
- **•** Facendo clic sul pulsante del menu nell'angolo superiore destro del display e selezionando "Import Preset" dal menu contestuale.
- $\Rightarrow$  È possibile importare più preset contemporaneamente.

### **Definire l'inizio e la fine di un campione**

- **•** Per specificare l'intervallo di un campione utilizzato per creare dei grani, trascinare le maniglie che si trovano sopra la forma d'onda del campione.
- **•** Per spostare l'intero intervallo, fare clic nell'area compresa tra le maniglie e trascinare.

#### **Impostazioni di posizione**

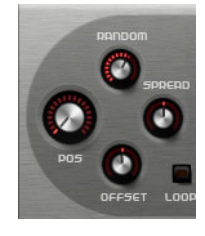

#### **Position (Pos)**

Viene qui definita manualmente la posizione di riproduzione dei grani. La posizione viene aggiornata con ciascun nuovo grano.

#### **Random**

Determina l'intervallo dal quale viene scelta una posizione di riproduzione casuale. Al 100%, la posizione di riproduzione salta a una posizione casuale compresa tra l'inizio e la fine del campione. La posizione di riproduzione casuale viene calcolata separatamente per ciascun canale del campione, all'inizio di un nuovo grano. Questa funzione può essere utilizzata per ampliare il panorama del suono.

#### **Offset**

Compensa la posizione di riproduzione per ciascun canale del campione. Con valori positivi, viene modificata la posizione di riproduzione del canale destro, mentre con valori negativi viene modificata quella del canale sinistro. In entrambi i casi, l'altro canale non viene influenzato. Questa funzione può essere utilizzata per ampliare il panorama del suono.

#### **Spread**

Questo parametro è disponibile quando "Number of Grains" è impostato su un valore superiore a 1. Esso consente di ampliare la posizione di riproduzione dei grani, facendo in modo che ciascun grano riproduca una diversa porzione del campione.

## **Impostazioni di riproduzione**

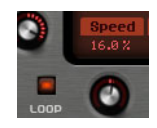

#### **Loop**

Quando si attiva il pulsante Loop, il campione viene riprodotto in maniera continua. Se questo pulsante è disattivato, la riproduzione termina alla fine del campione.

 $\Rightarrow$  Questa funzione si applica anche alla riproduzione dei grani. Se un grano termina al di fuori dei bordi del campione a causa delle impostazioni Random, Spread od Offset, il grano viene riprodotto, quindi la riproduzione ricomincia dall'inizio del campione.

#### **Speed**

Determina con quale velocità e in che direzione la posizione del grano progredisce lungo il campione.

Alcuni esempi:

- A 0%, la posizione del grano rimane sempre la stessa.
- Al 100%, la posizione del grano progredisce lungo il campione a velocità e direzione originali.
- Al 200%, la posizione del grano progredisce lungo il campione al doppio della velocità originale.
- A -100%, la posizione del grano progredisce lungo il campione alla velocità originale, ma in direzione opposta.
- A -200%, la posizione del grano progredisce lungo il campione al doppio della velocità originale, ma in direzione opposta.

### **Impostazioni dei grani**

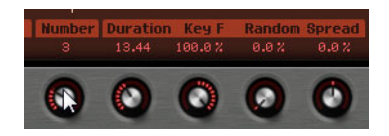

#### **Number of Grains**

È qui possibile specificare il numero di grani per ciascun canale del campione. Con un valore pari a 2, i due grani vengono compensati di 180°. A causa di questo effetto di fase, la radice dello spettro viene annullata e l'altezza aumenta di un'ottava. Per compensare ciò, regolare i parametri "Position Spread", "Position Offset" o "Duration Spread".

#### **Duration**

Aumenta il periodo dei grani secondo un fattore che va da 1 a 1000.

Per grani particolarmente brevi, il suono assume l'altezza della frequenza alla quale i grani si ripetono. Ad esempio, la durata dei grani corrispondente alla nota C3 è 3.82ms. Se si imposta la durata dei grani su 2, il periodo è pari a 7.64ms e l'altezza del suono è più bassa di un'ottava.

Quando si utilizzano dei grani con il parametro Duration impostato su valori superiori a 10, il suono assume l'altezza del campione.

#### **Key Follow**

Determina di quanto cambia la durata dei grani con le note che vengono suonate. A +100% e con una durata pari a 1.0, la durata dei grani corrisponde all'altezza della nota suonata.

Con una durata pari a 1 e il parametro "Key Follow" impostato al 100%, ad esempio, la differenza di altezza tra due tasti è di un semitono, che corrisponde all'accordatura standard della tastiera. Durate maggiori generano una modulazione del volume udibile, diversa per i diversi tasti. Per applicare la stessa modulazione del volume con ciascun tasto della tastiera, impostare il parametro "Key Follow" su 0%.

 $\Rightarrow$  Il tasto centrale per questa funzione è C3, di conseguenza, C3 viene sempre riprodotto alla durata impostata, indipendentemente dall'impostazione "Key Follow".

#### **Duration Random**

La durata casuale dei grani viene calcolata separatamente per ciascun canale, all'inizio di un nuovo grano. Questa funzione può essere utilizzata per ampliare il panorama del suono. Al 100%, la durata dei grani varia tra la metà e il doppio del periodo.

#### **Duration Spread**

Questo parametro è disponibile quando "Number of Grains" è impostato su un valore superiore a 1. Esso modifica la durata dei grani in base al fattore impostato. In tal modo, ciascun grano viene riprodotto con una durata differente. Un'impostazione pari a +100% corrisponde al doppio della durata originale, mentre -100 corrisponde alla metà.

Per grani brevi con una durata pari a 1, valori bassi del parametro Spread generano altezze leggermente differenti per i diversi grani. Valori elevati danno invece la percezione di un suono che viene desintonizzato.

#### **Impostazioni dell'altezza**

Nella sintesi granulare, si possono utilizzare due diversi approcci per definire l'altezza di un suono: questa può essere sia l'altezza del campione originale, oppure può essere definita dall'oscillatore a sintesi granulare.

- **•** Per utilizzare l'altezza del campione originale, aumentare il valore Duration fino a quando si può sentire chiaramente l'altezza stessa del campione.
- **•** Per definire l'altezza utilizzando l'oscillatore a sintesi granulare, impostare il parametro Duration su valori molto bassi, preferibilmente 1 o 2.

#### **Pitch Interval**

Viene qui specificato un intervallo tra -12 e +12 semitoni. I grani vengono riprodotti in maniera casuale alla loro altezza originale, oppure vengono trasposti in base all'intervallo dell'altezza. Questo intervallo viene calcolato separatamente per ciascun canale del campione, all'inizio di un nuovo grano.

#### **Pitch Random**

Imposta l'intervallo di altezze casuale in semitoni e in centesimi. A +12, i valori di altezza casuali sono compresi tra -12 e +12 semitoni. L'altezza casuale viene calcolata separatamente per ciascun canale del campione, all'inizio di un nuovo grano. Questa funzione può essere utilizzata per ampliare il panorama del suono.

#### **Pitch Spread**

Questo parametro è disponibile quando "Number of Grains" è impostato su un valore superiore a 1. Agisce desintonizzando l'altezza dei grani in semitoni e centesimi. Il primo grano mantiene la propria altezza, mentre gli altri grani vengono desintonizzati uniformemente su valori compresi nell'intervallo specificato. L'ultimo grano viene desintonizzato fino al valore massimo.

 $\Rightarrow$  Per grani brevi, ciò viene percepito come una modifica nello spettro, mentre per grani più lunghi, come una desintonizzazione del campione.

### **Impostazioni di forma e lunghezza**

#### **Grain Length**

Riduce la lunghezza dei grani senza modificarne la durata. Al 100%, la lunghezza dei grani corrisponde alla loro durata. Riducendo la lunghezza dei grani, viene riprodotta una breve porzione del campione e come risultato si ottiene una modifica dello spettro. L'altezza del suono non cambia, poiché la durata dei grani rimane la stessa.

#### **Grain Shape**

Determina la forma dei grani. La forma influenza fortemente lo spettro del suono.

**•** È possibile scorrere tra le diverse forme disponibili utilizzando la manopola, oppure facendo clic sul display e selezionando una forma dal menu a tendina.

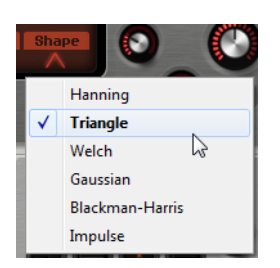

### **Impostazioni del livello**

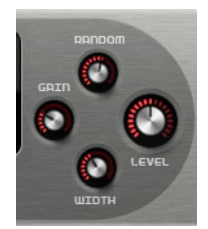

#### **Grain Level**

Regola il livello complessivo dell'oscillatore a sintesi granulare. Quando si aumenta il numero di grani, potrebbe essere necessario ridurre il livello dell'oscillatore. Se si riproduce una porzione di un campione il cui volume è particolarmente basso, è possibile utilizzare questo controllo per aumentarlo.

#### **Level Random**

Imposta un livello casuale per ciascun nuovo grano. Al 100%, il livello varia tra i fattori 0 e 2 del valore originale. Il livello casuale viene calcolato separatamente per ciascun canale del campione, all'inizio di un nuovo grano. Questa funzione può essere utilizzata per ampliare il panorama del suono.

#### **Stereo Width**

Aumenta l'ampiezza stereo dell'oscillatore a sintesi granulare. Questo parametro viene applicato dopo l'oscillatore e non agisce sull'ampiezza stereo del campione vero e proprio. Allo 0% l'uscita dell'oscillatore è monofonica.

#### **Gain**

Consente di regolare automaticamente il livello dei grani usando parti del campione più basse. Si noti che aumentando il guadagno può capitare di perdere delle dinamiche del campione.

## **La sezione Pitch**

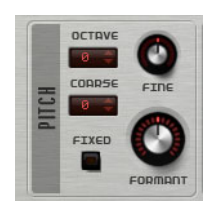

## **Octave**

Regola l'altezza in step di un'ottava.

## **Coarse**

Regola l'altezza in step di un semitono.

## **Fine**

Consente di regolare con precisione l'altezza in step di un centesimo.

## **Fixed**

Attivare questa opzione per impostare la stessa altezza per tutti i tasti.

 $\Rightarrow$  Quando si lavora con grani di durata maggiore, se si attiva l'opzione Fixed si definisce un'altezza costante per tutti i tasti. Con durate più brevi, ciascun tasto riproduce uno spettro differente.

## **Formant**

Modifica l'altezza del campione originale. Si applicano le seguenti regole:

- **•** Con grani di durata ridotta, in cui l'altezza percepita dipende dalla dimensione dei grani, se si modifica l'altezza del campione di base si crea un'effetto simile al formant shifting.
- **•** Con durate maggiori, in cui l'altezza percepita corrisponde all'altezza del campione originale, l'effetto ottenuto cambia in una compensazione dell'altezza.

## **La sezione Filter**

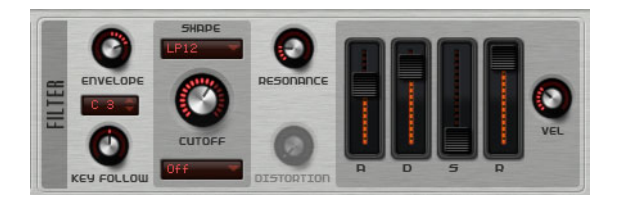

La sezione Filter consente di regolare il colore tonale del suono.

## **Envelope**

Regola la modulazione di cutoff dell'inviluppo del filtro. Valori negativi invertono la direzione della modulazione.

## **Key Follow**

Regola la modulazione di cutoff utilizzando dei numeri nota. Impostare questo parametro su valori positivi per aumentare il cutoff con note al di sopra della tonalità centrale. Utilizzare valori negativi per ridurre il cutoff con note al di sopra della tonalità centrale. A +100%, il cutoff segue l'altezza riprodotta.

#### **Key Follow Center Key**

Questo parametro determina la nota MIDI che viene utilizzata come posizione centrale per la funzione "Key Follow".

## **Shape**

Determina quali frequenze vengono influenzate. Sono disponibili le seguenti forme per i filtri:

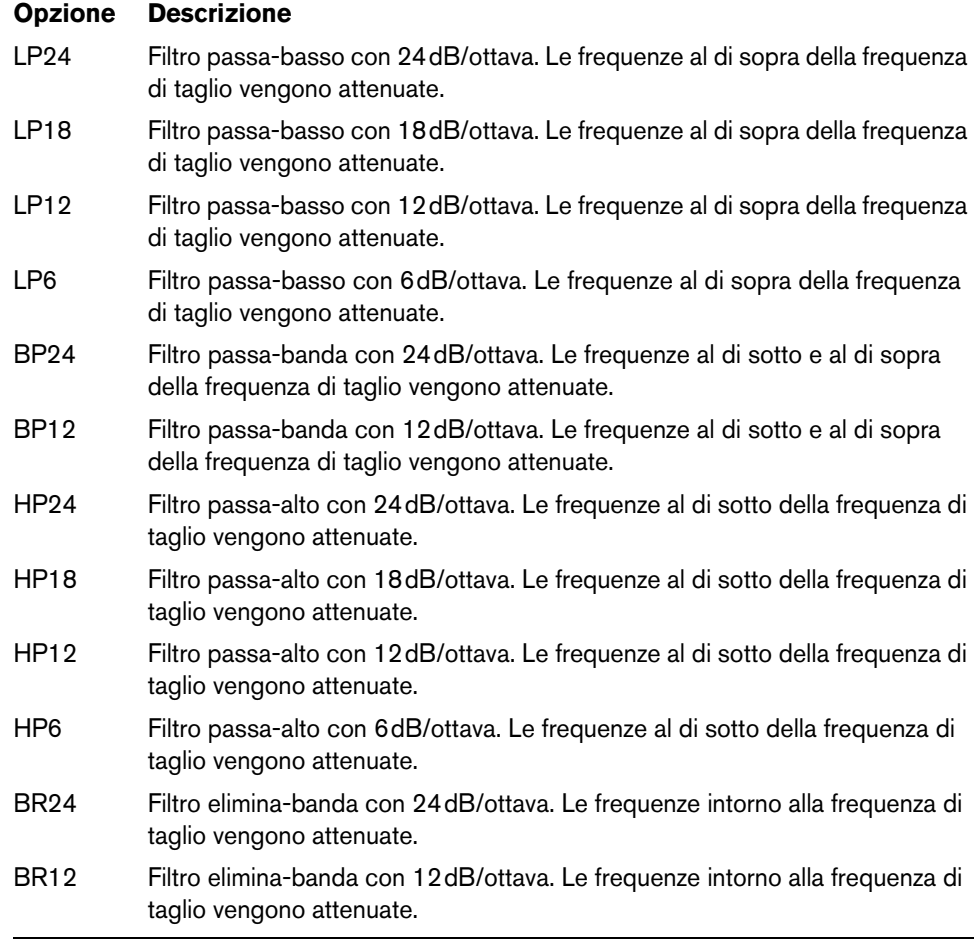

## **Cutoff**

Regola la frequenza di cutoff del filtro.

### **Type**

Determina il tipo di distorsione. Sono disponibili le seguenti opzioni:

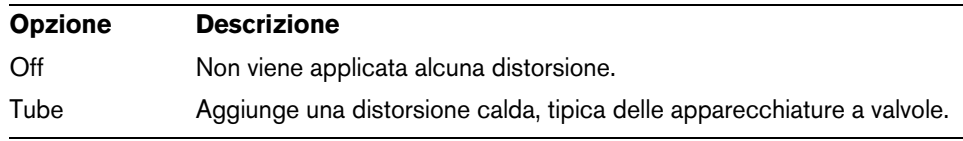

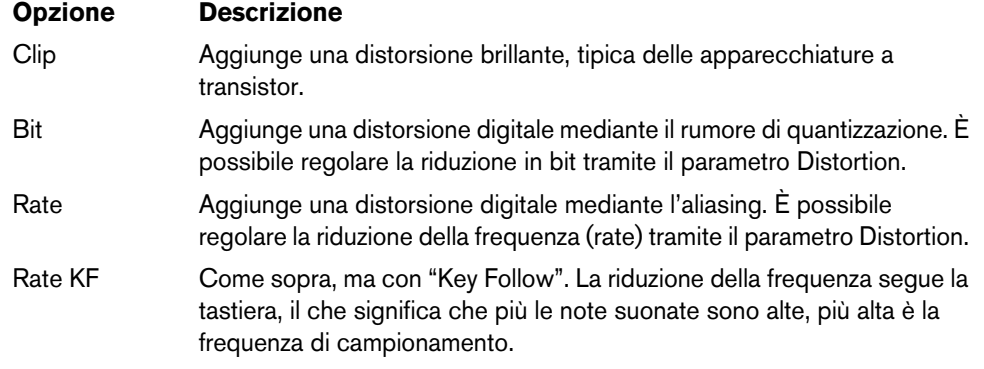

#### **Resonance**

Enfatizza le frequenze intorno alla frequenza di taglio. Per un suono elettronico, aumenta la risonanza. Con impostazioni di risonanza elevate, il filtro va in autooscillazione, generando così un tono squillante.

## **Distortion**

Aggiunge distorsione al segnale. L'effetto che si ottiene dipende dal tipo di distorsione selezionata. A valori elevati crea un effetto di distorsione estremamente intenso.

#### **Fader dell'inviluppo e controllo Velocity**

Tramite i fader dell'inviluppo è possibile specificare i tempi di attacco (A), decadimento (D), sustain (S) e rilascio (R) dell'inviluppo del filtro.

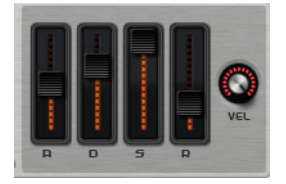

Il controllo Velocity determina il grado con cui l'intensità dell'inviluppo dipende dalla velocity. Quando il controllo è impostato su 0, l'inviluppo viene applicato completamente. Valori più elevati riducono l'intensità per le velocity più basse.

## **La sezione Amplifier**

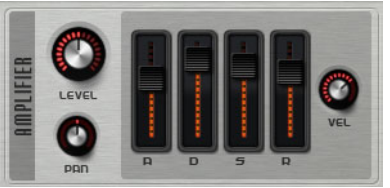

**Level**

Regola il livello del suono.

Normalmente, l'headroom interna di 12dB di Padshop consente di riprodurre parti polifoniche senza alcun bisogno di regolare i livelli. Tuttavia, quando si lavora con livelli di distorsione del filtro più elevati, potrebbe risultare necessario ridurre il livello.

### **Pan**

Definisce la posizione del suono nel panorama stereo.

#### **Fader dell'inviluppo e controllo Velocity**

Tramite i fader dell'inviluppo è possibile specificare i tempi di attacco (A), decadimento (D), sustain (S) e rilascio (R) dell'inviluppo dell'amplificatore.

Il controllo Velocity determina il grado con cui il livello di uscita dipende dalla velocity. Quando il controllo è impostato su 0, il suono viene sempre riprodotto alla sua massima ampiezza. Valori più elevati riducono il livello per le velocity più basse.

## **La sezione Effects**

Padshop dispone di due effetti in insert in serie: un effetto di modulazione e un delay. In Padshop Pro, la sezione degli effetti contiene anche un EQ e un effetto di riverbero globale.

#### **La sezione Routing (solo Padshop Pro)**

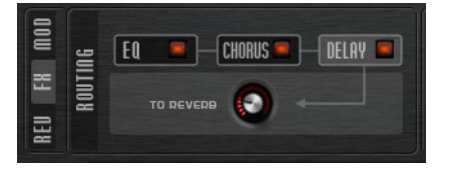

La sezione Routing visualizza il flusso del segnale. Il segnale passa prima nell'EQ, poi nell'effetto di modulazione e infine nell'effetto delay. Tramite il controllo "To Reverb" è possibile specificare la quantità di segnale processato che viene inviata all'effetto di riverbero globale.

Fare clic sulle etichette per visualizzare le impostazioni corrispondenti, a destra della sezione Routing. Se il LED su un'etichetta è illuminato, viene attivato il modulo di EQ o l'effetto.

## **EQ (solo Padshop Pro)**

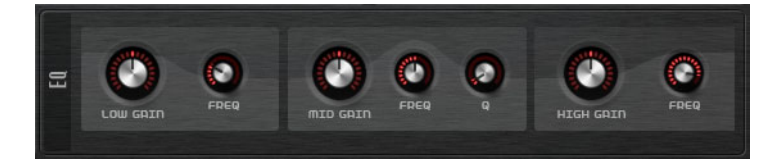

Per ciascun layer è disponibile un equalizzatore a 3 bande di elevata qualità. La banda media agisce come un filtro di picco, mentre le bande bassa e alta come filtri shelving. La banda media è completamente parametrica, con guadagno (gain), frequenza (freq) e fattore Q regolabili.

#### **Low/Mid/High Gain**

Imposta la quantità di taglio o enfatizzazione per la banda corrispondente.

#### **Freq**

Imposta la frequenza che viene tagliata o enfatizzata tramite il parametro Gain corrispondente.

#### **Q (Quality)**

Regola l'ampiezza di banda del filtro di picco delle frequenze medie, da ampia a stretta.

## **Effetti di modulazione**

Il primo effetto nella catena degli effetti è l'effetto di modulazione, il quale può essere utilizzato sia come chorus che come flanger.

**•** Per attivare e disattivare l'effetto, fare clic sul pulsante On/Off.

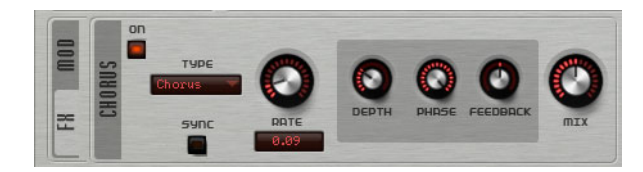

Sono disponibili i seguenti parametri:

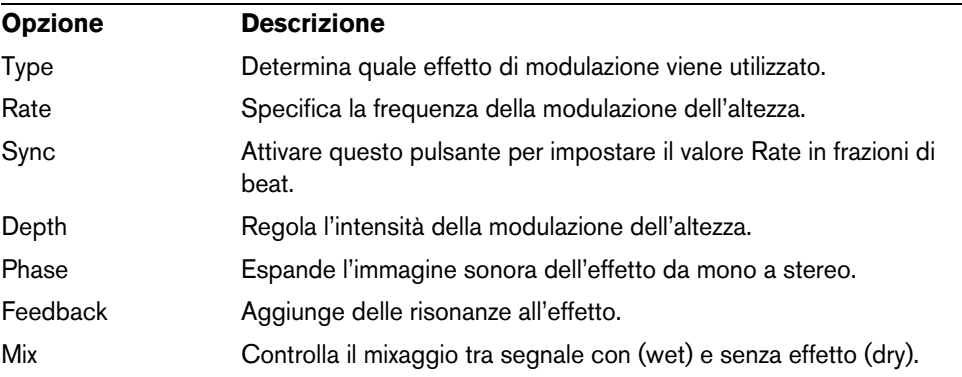

### **Effetti delay**

Il secondo effetto nella catena è un effetto delay.

**•** Per attivare e disattivare l'effetto, fare clic sul pulsante On/Off.

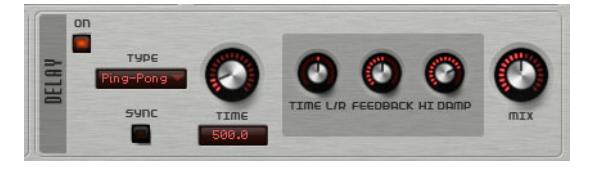

È possibile selezionare il tipo di delay da utilizzare dal menu a tendina Type:

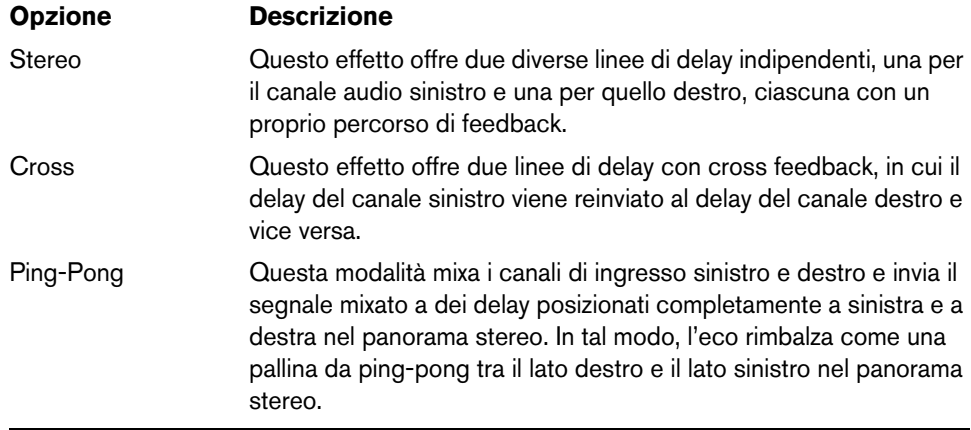

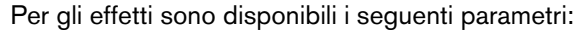

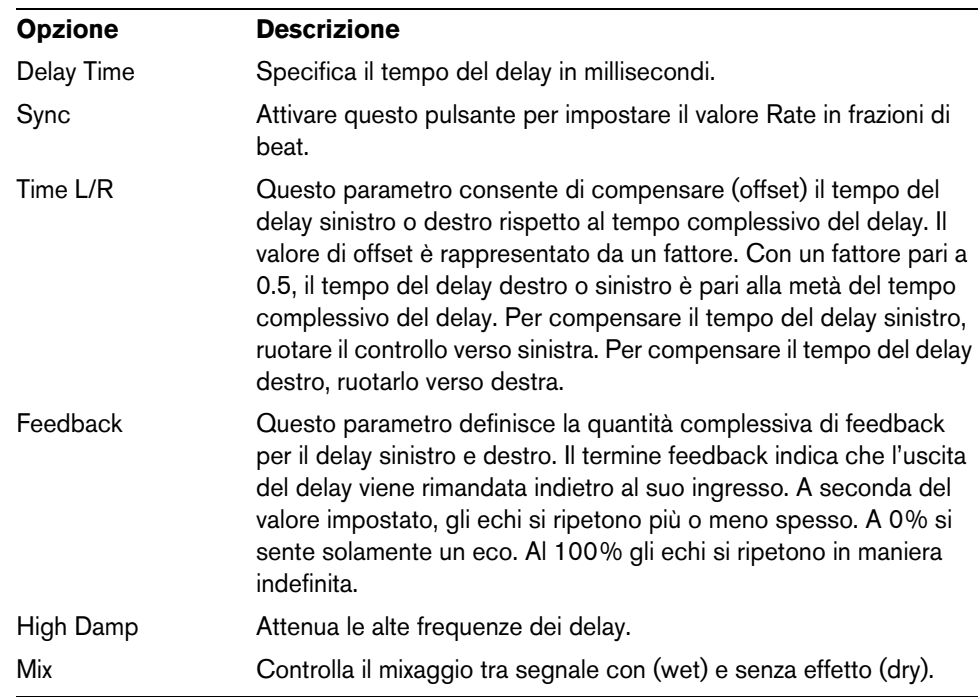

### **La sezione Reverb (solo Padshop Pro)**

L'effetto di riverbero integrato funziona come un effetto AUX globale, che può essere alimentato in maniera individuale dai due layer. Ciò consente ad esempio di aggiungere il riverbero solamente a uno dei layer, mantenendo l'altro layer non processato.

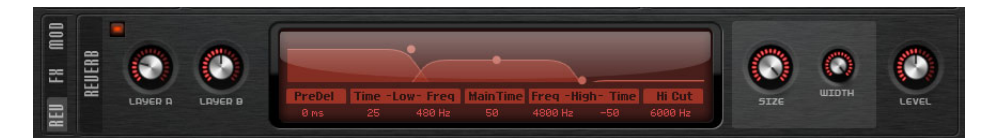

#### **Layer A/Layer B**

È qui possibile specificare la quantità di segnale che viene ricevuta da ciascuno dei due layer. Il risultato è lo stesso che si ottiene utilizzando su un layer il controllo "To Reverb" nella sezione Routing.

#### **Display del riverbero**

Per modificare i parametri si può fare clic e trascinamento nel display, oppure è possibile inserire dei nuovi valori manualmente nei campi sotto di esso. Sono disponibili i seguenti parametri:

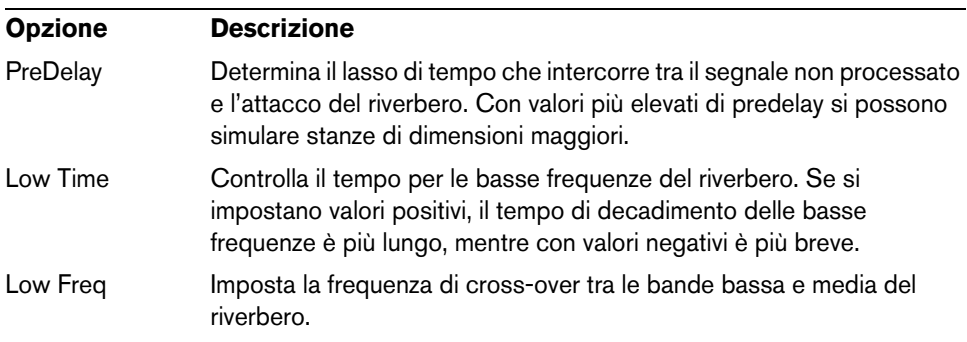

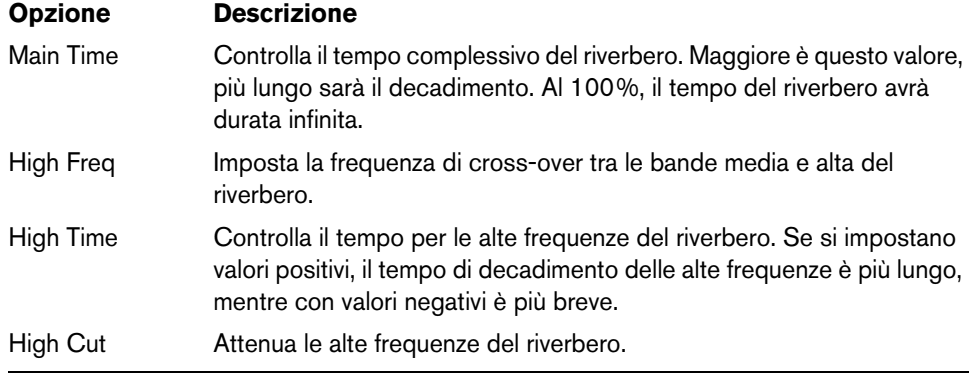

#### **Size**

Questo parametro controlla le dimensioni della stanza simulata. Al 100% le dimensioni corrispondono a una cattedrale o ad un'ampia sala da concerto. Al 50% le dimensioni corrispondono a una stanza di dimensioni medie o a uno studio. Valori sotto il 50% simulano le dimensioni di una piccola stanza o di una cabina.

#### **Width**

Regola l'uscita del segnale del riverbero (mono o stereo). Impostando questo parametro a 0%, l'uscita è mono, mentre al 100%, è stereo.

#### **Level**

Il livello di ritorno del riverbero.

## **La sezione LFO**

Padshop dispone di due LFO monofonici. In questo contesto, monofonico significa che i LFO sono calcolati una sola volta e alimentano più voci contemporaneamente.

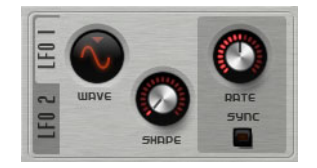

#### **I controlli Wave e Shape**

Nel menu a tendina Wave sono disponibili le seguenti forme d'onda:

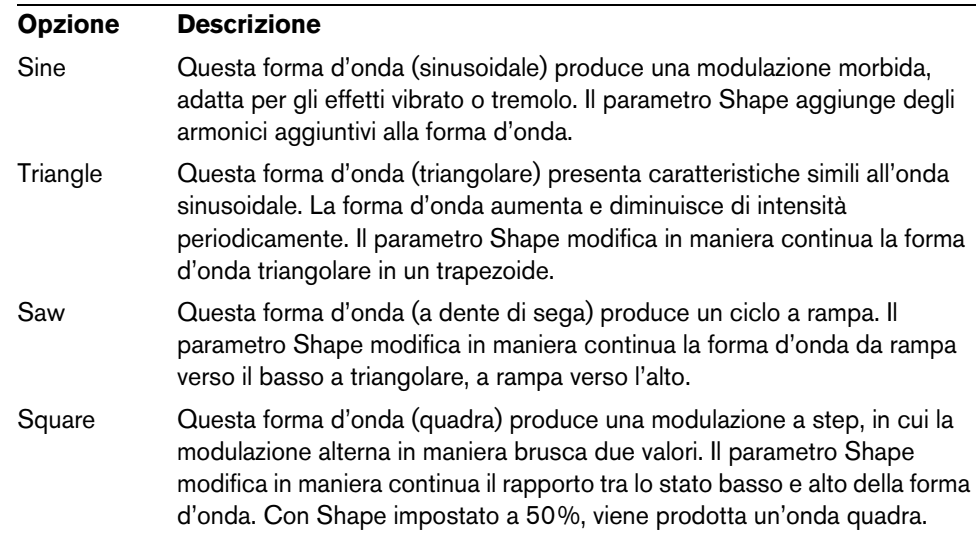

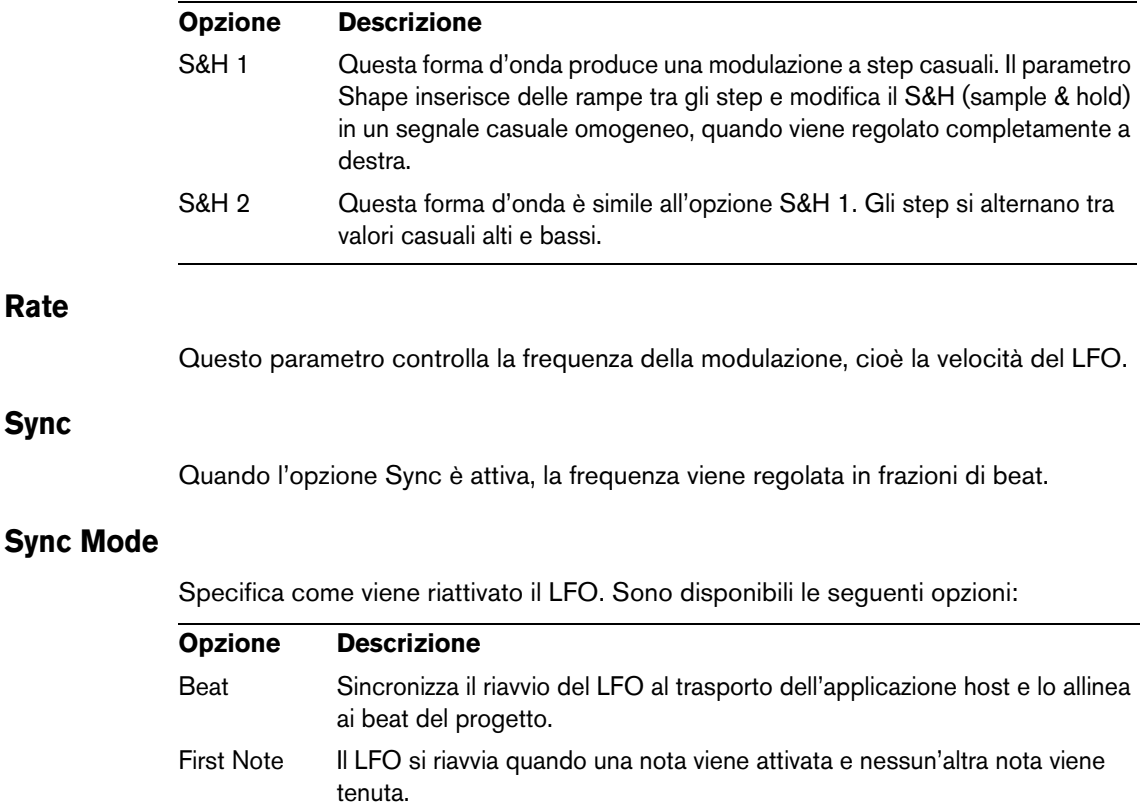

Each Note Il LFO si riavvia ogni volta che viene attivata una nota.

## **Lo Step Modulator**

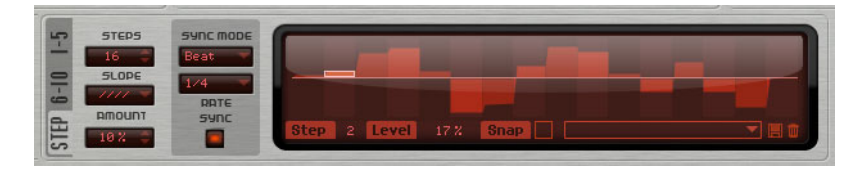

Padshop dispone di uno step modulator polifonico che consente di creare sequenze di controllo ritmico. Una sequenza può avere fino a 32 step.

Tramite il menu a tendina è possibile caricare e salvare dei preset.

## **Modifica degli step**

Per regolare gli step con il mouse, procedere come segue:

- **•** Per impostare il livello di uno step, fare clic nell'editor grafico.
- **•** Per modificare il valore di un singolo step, trascinarlo verso l'alto o verso il basso.
- **•** Per regolare contemporaneamente tutti gli step, fare [Shift]-trascinamento su uno step.
- **•** Per riportare uno step allo 0%, fare [Ctrl]/[Command]-clic sullo step.
- **•** Per reinizializzare tutti gli step, fare [Shift]-[Ctrl]/[Command]-clic nell'editor grafico.
- **•** Per disegnare una rampa con gli step, fare [Alt]/[Option]-clic e tracciare una linea.
- **•** Per disegnare delle rampe simmetriche, fare [Shift]-[Alt]/[Option]-clic e tracciare una linea.
- **•** È anche possibile inserire direttamente un valore nel campo valori dello step.

**•** Per incrementare o decrementare lo step selezionato, utilizzare le frecce direzionali su e giù.

Di default, l'incremento o il decremento avviene in step dell'1%. Tenere premuto [Shift] per incrementare o decrementare lo step selezionato in incrementi dello 0.1%.

#### **Steps**

Determina il numero di step che vengono riprodotti dalla sequenza.

### **Slope**

In base alle impostazioni definite qui, lo step modulator salta da uno step all'altro, oppure crea delle rampe tra gli step. Sono disponibili le seguenti opzioni:

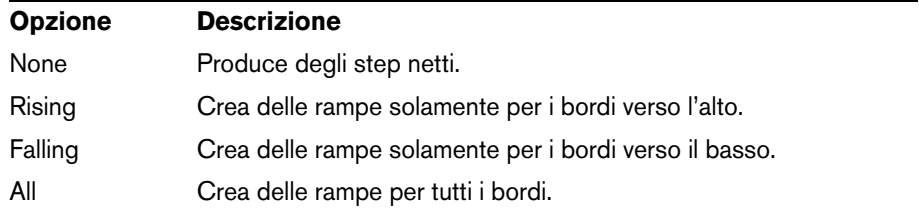

## **Amount**

Quando il parametro Slope è impostato su Rising, Falling o All, il parametro Amount determina il tempo della rampa tra due step. Più alto è il valore, più morbide saranno le transizioni tra gli step.

#### **Sync Mode**

È possibile sincronizzare gli step al tempo dell'applicazione host, impostando un valore nota. In alternativa, si può specificare una frequenza alla quale la sequenza si ripete. In base all'opzione qui selezionata, sarà possibile impostare un valore nota o una frequenza:

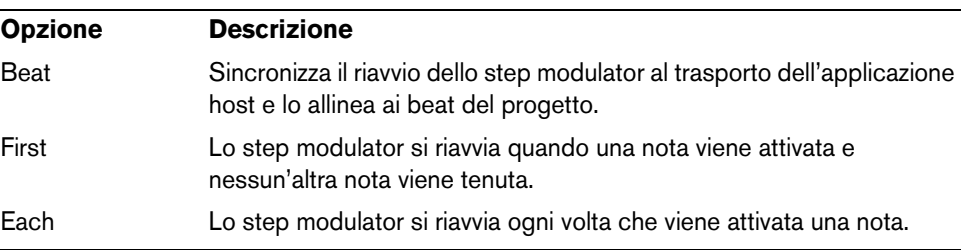

#### **Rate**

Quando l'opzione "Sync Mode" è disattivata, questo parametro controlla la velocità alla quale la sequenza viene ripetuta.

Quando Sync è invece attivata, questo controllo regola la lunghezza degli step in frazioni di beat. Si possono impostare anche valori nota in terzine.

## **La matrice di modulazione (sezione Matrix)**

Il concetto di controllare un parametro tramite un altro parametro è chiamato modulazione. Oltre alle modulazioni integrate, come "filter envelope to cutoff", o "velocity to envelope level", la sezione della matrice di modulazione dà accesso a delle modulazioni aggiuntive. Assegnare le modulazioni significa interconnettere delle sorgenti di modulazione, come LFO ed inviluppi, con destinazioni di modulazione quali altezza, cutoff, ampiezza, ecc. La matrice di modulazione offre fino a 10 modulazioni liberamente assegnabili, ciascuna con una sorgente, un offset, un modificatore e una destinazione con profondità regolabile. Tutte le sorgenti e le destinazioni di modulazione possono essere assegnate più volte.

Ad esempio, assegnando lo step modulator nella matrice di modulazione e indirizzandolo alla posizione dei grani, è possibile utilizzare uno spettro diverso per ciascuno step.

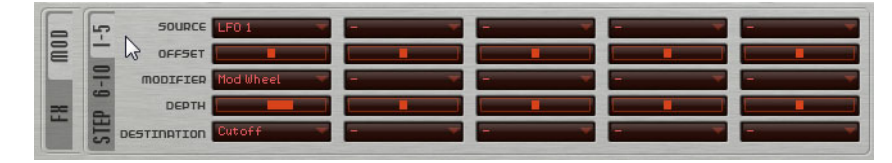

**•** Per passare dalla visualizzazione del primo gruppo di modulazioni (da 1 a 5) alla visualizzazione del secondo gruppo (da 6 a 10), fare clic sulla linguetta corrispondente.

## **Sorgenti di modulazione (Source)**

Le sorgenti di modulazione sono disponibili dai menu a tendina Source e Modifier. Sono disponibili le seguenti sorgenti di modulazione:

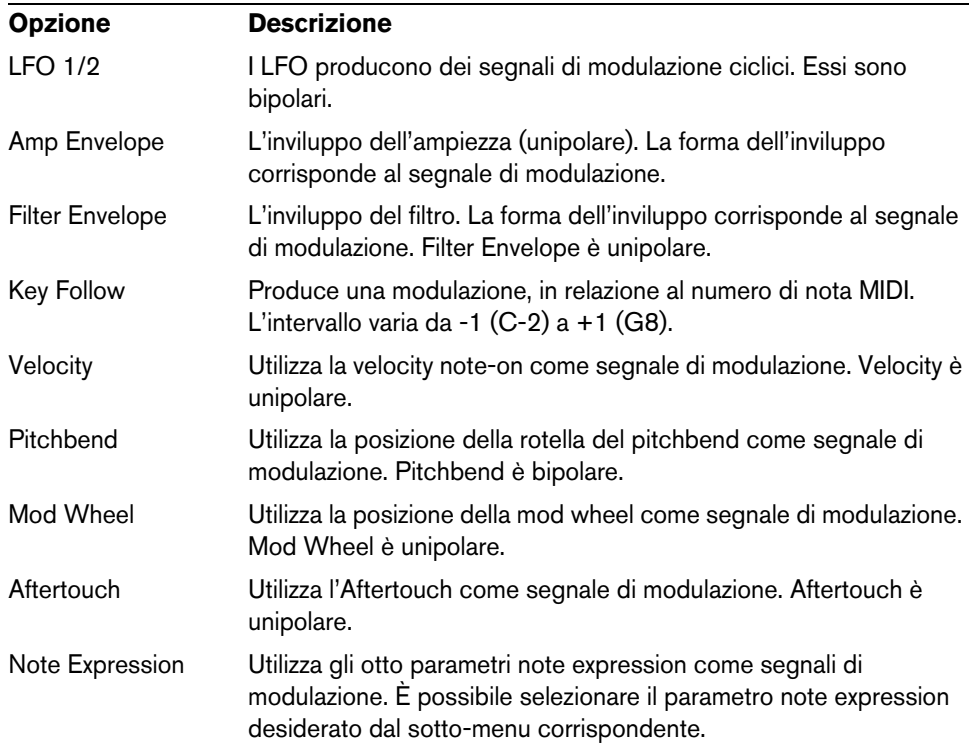

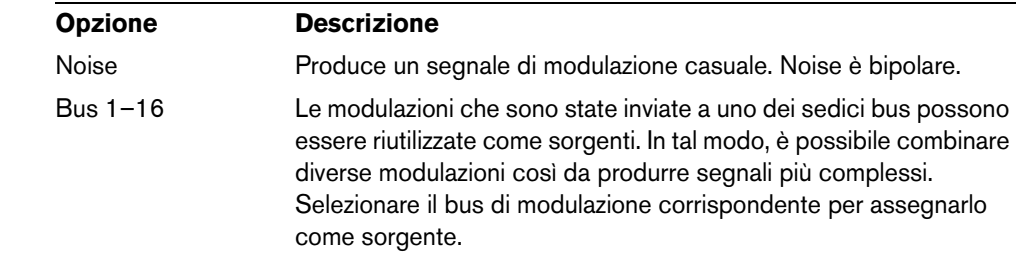

## **Offset**

Imposta un offset aggiuntivo per l'uscita della sorgente di modulazione.

## **Modifier**

Tutte le sorgenti di modulazione possono essere utilizzate anche come modificatori. Un modificatore bilancia l'uscita della sorgente di modulazione. Un esempio tipico potrebbe essere costituito da un LFO come sorgente e dalla mod wheel come modificatore. Ciò consente di controllare l'intensità della modulazione del LFO tramite la mod wheel.

## **Depth**

Regola l'intensità della modulazione.

## **Destinazioni di modulazione (Destination)**

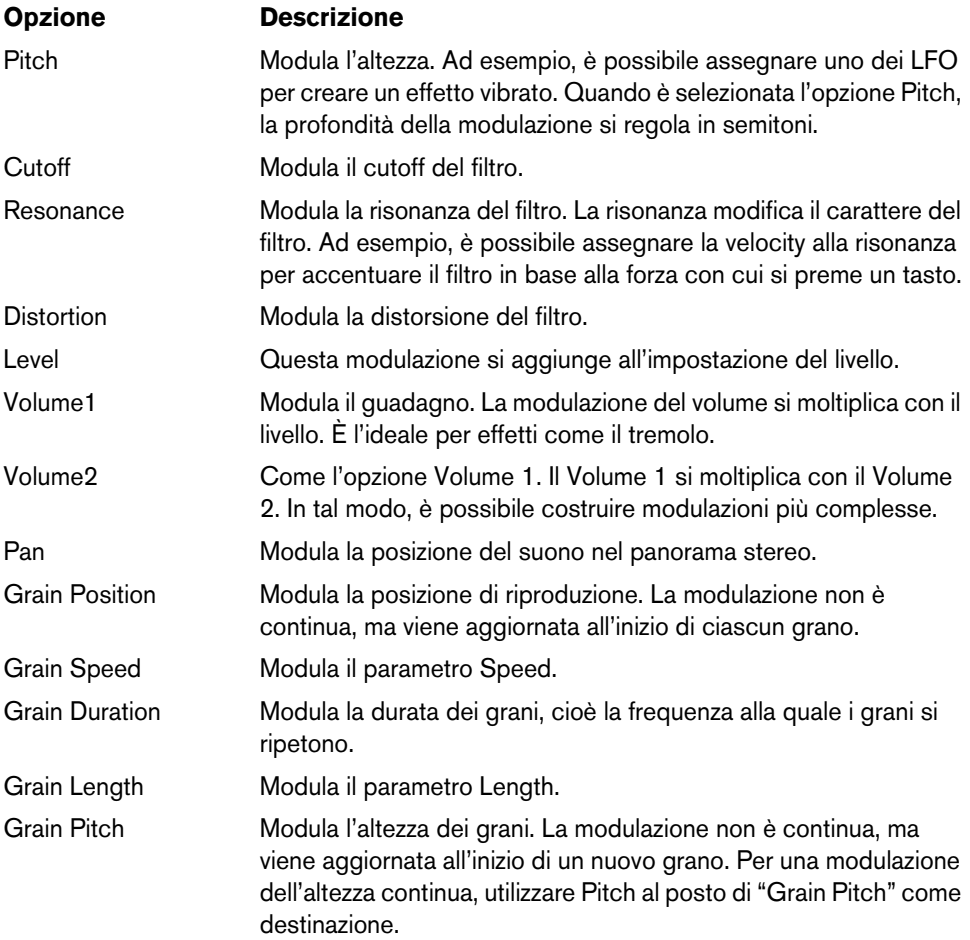

Sono disponibili le seguenti destinazioni di modulazione:

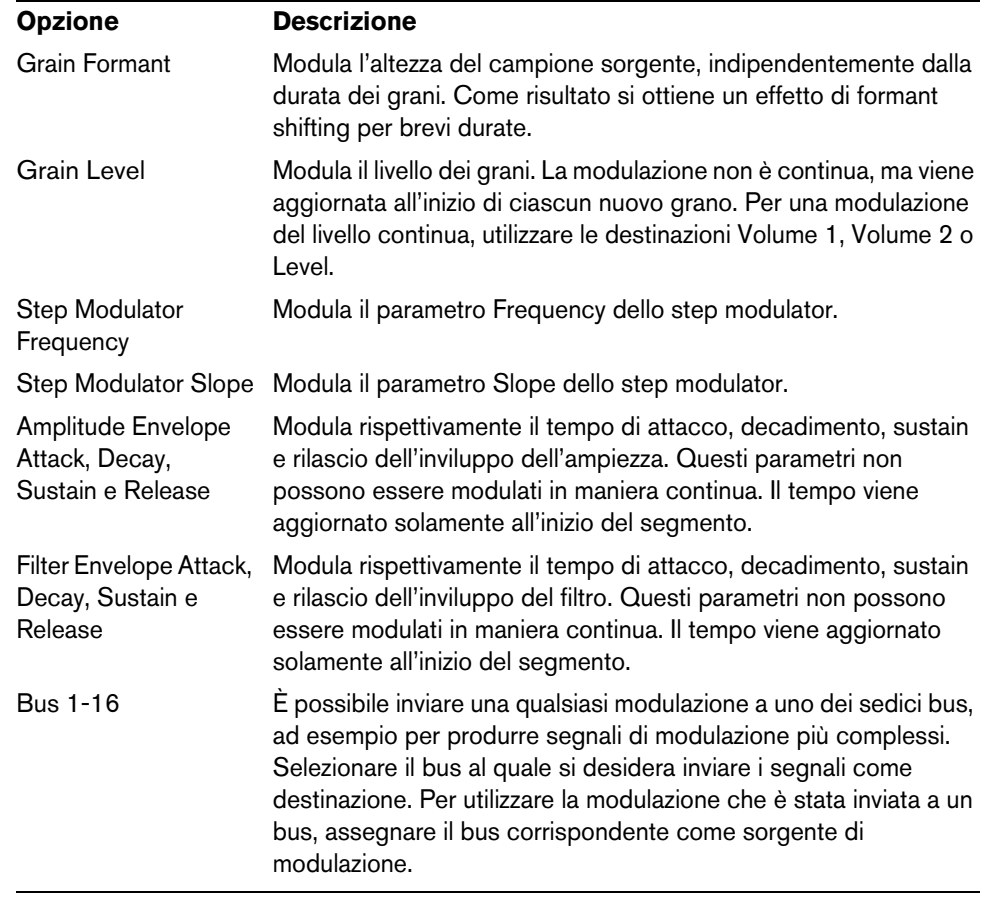

## **Controlli rapidi**

Padshop offre un set predefinito di otto controlli rapidi che possono essere ad esempio controllati direttamente da Cubase o da Nuendo.

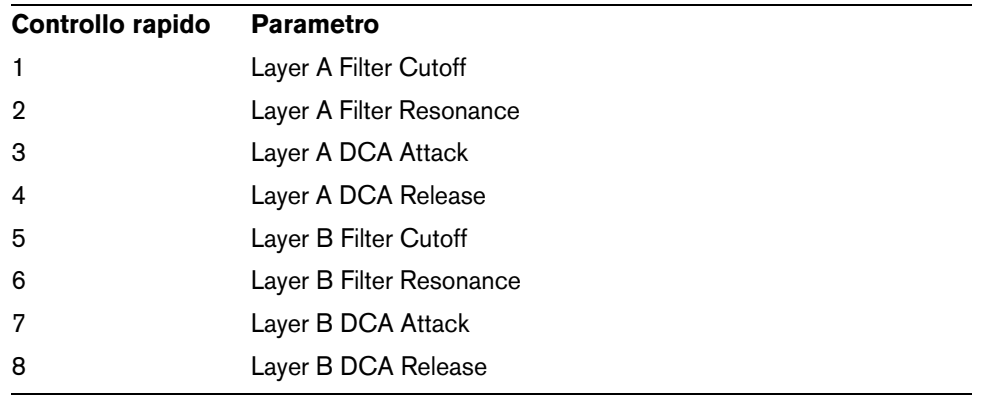

Di default, questi controlli rapidi sono assegnati ai seguenti parametri:

 $\Rightarrow$  È inoltre possibile modificare le assegnazioni dei controlli rapidi di default. Per maggiori informazioni, consultare il Manuale Operativo della propria applicazione sequencer di Steinberg.

## **Assegnazioni dei controller MIDI**

Quasi tutti i parametri di Padshop possono essere regolati tramite i controller MIDI. Le assegnazioni dei controller MIDI sono salvate globalmente per il plug-in, con un'unica eccezione: l'assegnazione della Mod Wheel viene salvata con ciascun preset. Ciò consente di controllare i parametri degli effetti tramite la Mod Wheel, i quali non sarebbero altrimenti controllabili, per il fatto che non sono disponibili come destinazioni di modulazione nella matrice di modulazione.

- $\Rightarrow$  Volume e Pan sono assegnati ai controller 7 e 10 di default, sono quindi di conseguenza sempre disponibili.
- $\Rightarrow$  Quando si utilizza Padshop in un'applicazione host come Cubase, le assegnazioni dei controller MIDI vengono salvate all'interno del progetto.

#### **Assegnare i controller MIDI**

Per assegnare dei controller MIDI, procedere come segue:

- **1.** Fare clic-destro sul controllo che si desidera controllare in remoto.
- **2.** Selezionare l'opzione "Learn CC" dal menu contestuale.
- **3.** Sulla propria periferica MIDI, muovere un potenziometro, un fader o un pulsante.

È possibile assegnare lo stesso controller MIDI più volte su parametri diversi. Non è tuttavia possibile assegnare diversi controller MIDI allo stesso parametro.

- $\Rightarrow$  La Mod Wheel non può essere assegnata tramite la funzione Learn, riferirsi a ["Assegnare la Mod Wheel" a pag. 140](#page-139-0).
	- **•** Per rimuovere un assegnazione dei controller MIDI, fare clic-destro sul controllo corrispondente e selezionare "Forget CC".

### **Definire l'intervallo di un parametro**

È possibile definire i valori minimo e massimo separatamente per ciascuna assegnazione dei parametri.

- **•** Per definire un valore minimo, impostare il parametro sul valore, fare clic-destro sul controllo e selezionare "Set Minimum".
- **•** Per definire un valore massimo, impostare il parametro sul valore, fare clic-destro sul controllo e selezionare "Set Maximum".

#### <span id="page-139-0"></span>**Assegnare la Mod Wheel**

**1.** Fare clic-destro sul controllo per il quale si desidera assegnare la Mod Wheel.

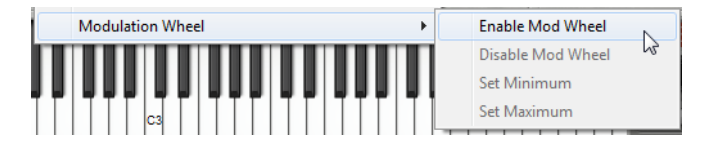

- **2.** Dal sotto-menu "Modulation Wheel", selezionare "Enable Mod Wheel".
- **3.** Impostare i valori minimo e massimo per la Mod Wheel, utilizzando i comandi corrispondenti.

## **La sezione Layer**

È possibile combinare due suoni separati utilizzando la sezione Layer. Ciascuno dei due layer (Layer A e Layer B) offre una struttura di sintesi completa, inclusi gli effetti. L'utilizzo di due layer consente ad esempio di combinare due suoni completamente diversi tra loro, offrendo così una grande flessibilità nella fase di creazione dei suoni.

Fare clic qui per passare dalle impostazioni relative al layer A, alle impostazioni del layer B.

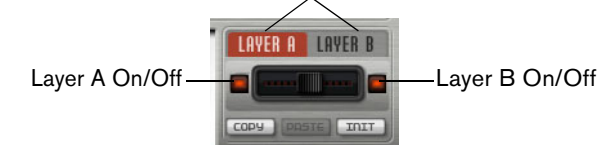

Nella sezione Layer, è possibile regolare le seguenti impostazioni:

- **•** Impostare i livelli relativi dei layer nel mix finale, utilizzando il fader che si trova tra i pulsanti On/Off.
- **•** Copiare i layer con i pulsanti Copy e Paste. È possibile copiare un layer su un altro, oppure anche copiare dei layer tra i preset o tra diverse istanze del plug-in. Tutte le impostazioni vengono copiate dal layer sorgente al layer di destinazione.
- **•** Per riportare il layer corrente alle sue impostazioni di default, fare clic sul pulsante Init.
- **•** Per utilizzare solamente uno dei layer, disattivare l'altro layer utilizzando il pulsante On/Off.

## **Impostazioni aggiuntive**

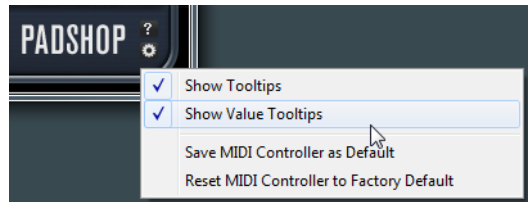

Fare clic sul pulsante nell'angolo inferiore destro del pannello per aprire il menu a tendina Options.

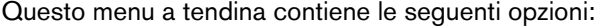

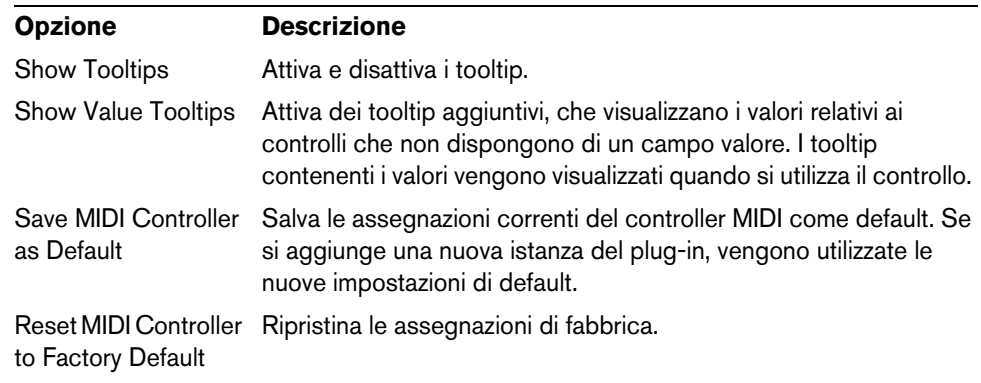

日本語

Matthias Klag, Michael Ruf

改訂管理および品質管理 : Cristina Bachmann, Heiko Bischoff, Marion Bröer, Sabine Pfeifer, Benjamin Schütte

この PDF マニュアルでは、目の不自由な方のための高度なアクセシビリティ機能を提供しています。こ のマニュアルは複雑かつ多くの図が使用されているため、図の説明は省略されていることをご了承くださ い。

本書の記載事項は、Steinberg Media Technologies GmbH 社によって予告なしに変更されることがあり、 同社は記載内容に対する責任を負いません。

本書に掲載されている画面は、すべて操作説明のためのもので、実際の画面と異なる場合があります。

本書で取り扱われているソフトウェアは、ライセンス契約に基づいて供与されるもので、ソフトウェアの 複製は、ライセンス契約の範囲内でのみ許可されます ( バックアップコピー )。

Steinberg Media Technologies GmbH 社の書面による承諾がない限り、目的や形式の如何にかかわらず、 本書のいかなる部分も記録、複製、翻訳することは禁じられています。本製品のライセンス所有者は、個 人利用目的にかぎり、本書を 1 部複製することができます。

本書に記載されている製品名および会社名は、すべて各社の商標、および登録商標です。

リリース日 : 2012 年 6 月 28 日 © Steinberg Media Technologies GmbH, 2012. All rights reserved.

# Padshop/Padshop Pro

**概要**

このマニュアルでは、Padshop および Padshop Pro の機能について説明します。このマニュアルで使用するスクリー ンショットの多くは、Padshop のものです。Pro バージョン専用の機能については、その旨を明記しています。

#### Padshop

Padshop は洗練されたグラニュラーシンセサイザーです。この VST インストゥルメントは、時間の経過に沿って大 きく展開する複雑なサウンドを作成できます。完全に独立した 2 つのレイヤーを備え、用意されているサンプルセッ トをそれぞれのレイヤーでグレインオシレーターソースとして使用できます。これにより、たとえばゆっくりと進 行するパッドとリズミカルなパートを組み合わせて独特のパッドサウンドを作成できます。「FILTER」セクションに はローパス、ハイパス、バンドパス、バンドリジェクトなど、12 種類のフィルターがあります。統合フィルターディ ストーションは、アナログチューブディストーションやハードクリッピングエフェクトを生成したり、ビット深度 やサンプル周波数を減衰したりできます。Padshop の 2 つのエンベロープ、2 つの LFO、およびステップモジュレー ターは、モジュレーションマトリクスでアクセスできる多数のモジュレーションデスティネーションの変調に使用 できます。モジュレーションマトリクスには自由に割り当てできる 10 個のモジュレーションが用意されており、た とえば、Cubase から直接操作できるノートエクスプレッションモジュレーションを割り当てられます。サウンドの 仕上げには、2 段階のエフェクトセクションでコーラス、フランジャー、複数のディレイなど、さまざまなエフェク トを使用できます。

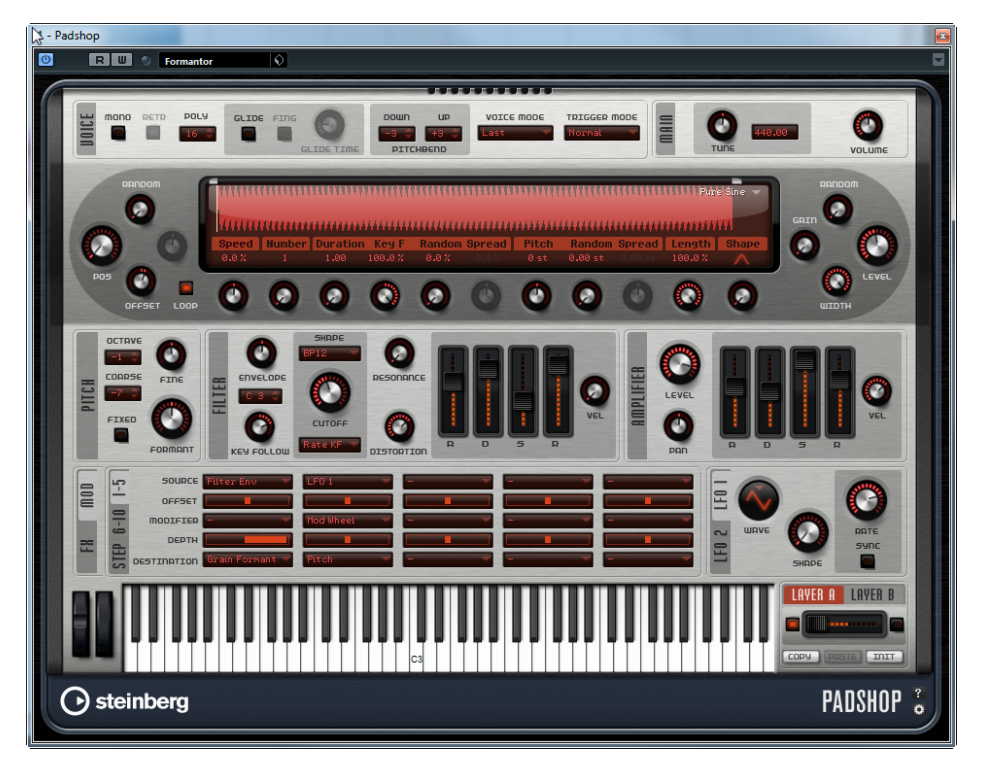
## Padshop Pro

Padshop Pro では、Padshop で使用できる機能に加えて、独自のサンプルをグレインオシレーターソースとして使 用できます。Padshop Pro には各レイヤーに 3 バンドのイコライザーがあり、完璧な組み合わせになるようにレイ ヤーを微調整できます。さらに、アルゴリズムによるグローバルリバーブエフェクトが備わっており、両方のレイ ヤーで個別にフィードして、より大きな空間や音風景を作り出せます。

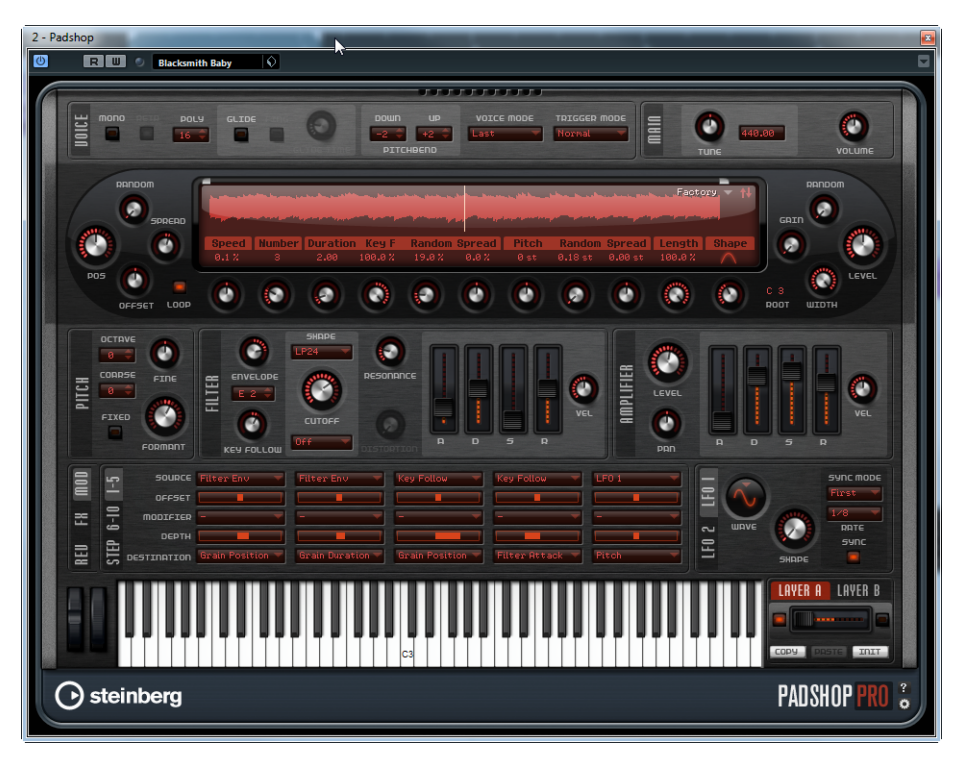

# **グラニュラーシンセシスについて**

グラニュラーシンセシスはシンプルなアイデアに基づいています。サンプル全体を再生するかわりに、サンプルの ほんの一部のみ ( グレイン ) を再生します。グレインは任意の順序で再生できます。グレインが終了するたびに新し いグレインが始まります。再生の中断を防ぎノイズを最小限に押さえるため、グレインにはエンベロープが適用さ れます。グラニュラーシンセシスを使用すると、たとえば、あらゆる種類のサンプルから魅力的なスペクトラムを 抽出したり、サンプルを完全に混ぜ合わせてサウンドエフェクトを作成したり、ローファイなタイムストレッチを 適用したりできます。

非常に短いグレインから、特定のピッチを持つサウンドを生成できます。そのため、明確なピッチを持たないドラ ムループなどのサンプルやサウンドエフェクトから、ピッチのあるスペクトラムを抽出することもできます。長い グレインを持つサウンドは、通常、オリジナルサンプルのピッチで再生されます。

サンプルの同じ部分を繰り返し再生すると、変化がなく機械的になる場合があります。「Random」、「Spread」、およ び「Offset」パラメーターを使用することでこれを解消し、ライブ感のあるサウンドを作成できます。グレインスト リームを追加すると、グレインとサウンドの密度が高まり、より豊かなサウンドを作成できます。

# **チュートリアル**

以下の例は、Padshop の機能および操作方法の理解に役立ちます。さまざまなプリセットを試し、またサンプルを 使って手順を実行してみてください。

### チュートリアル 1 ‒ 長いグレインを使用してサウンドを作成する

- 1. オシレーターセクションで「Padshop/01 Synth」フォルダーから「Crystal Pad」サンプルを選択します。
- 2.「Duration」パラメーターを 200.0 に設定します。
- 3. ノートを発音して確認します。1 つのグレインが連続的に繰り返されます。
- 4.「Number of Grains」パラメーターを 3 に設定します。これにより、グレインストリームが 3 つになります。
- 5. もう一度ノートを発音して確認します。グレインの密度が高くなっていますがサウンドはまだかなり反復的です。
- 6.「Position」パラメーターを 50% に設定します。
- 7. ノートを発音し、サウンドの反復がなくなるまで「Position Random」の値を上げます。 これで、各グレインがサンプルの一部をランダムに再生するようになり、サウンドが多彩になります。
- 8.「Pitch Interval」、「Speed」、「Duration」、「Duration Key Follow」など、その他のパラメーターを試してそれぞれ の効果を確認します。
- 9.「Padshop/01 Synth」フォルダーから別のサンプルを選択し、設定によってどのように聴こえるかを確認します。
- 10.フィルター、エンベロープ、およびエフェクトの設定を任意に調節し、サウンドをプリセットとして保存します。
- □ 初期ライブラリーに収録されている「Swarm Intelligence」プリセットは、長いグレインを使って作成されたパッ ドサウンドの好例です。

## チュートリアル2-短いグレインを使用してサウンドを作成する

- 1.「Padshop/02 Waveforms」フォルダーから「Pure Sine」サンプルを選択します。 名前が示すとおり、このサンプルは完全なサイン波です。
- 2. ノートを発音して確認します。
	- 単一のグレインストリームが聴こえます。
- 3.「Duration」パラメーターを 1 に設定します。

グレインのデュレーションは、サウンドのピッチを決定します。「Duration」設定を 1 に、「Duration Key Follow」 を +100% に設定すると、サウンドはキーボードで演奏したピッチで再生されます。「Duration」を 2 に設定する と、グレインのデュレーションが 2 倍になるためピッチが 1 オクターブ下がります。サウンドのピッチは、グレ インのデュレーションが長くなるほどオリジナルサンプルのピッチに影響されます。

4. ノートを発音しながら「Shape」パラメーターを調節し、増幅変調を確認します。

グレインの波形は、サンプル内でグレインとして再生される部分の振幅を決定します。これは、1 つの信号 ( モ ジュレーター ) が別の信号 ( キャリア ) の振幅を決定する増幅変調に似ています。ここでは、サンプルがキャリア でグレインがモジュレーターです。増幅変調によって、キャリア信号の各正弦波成分にサイドバンドが追加され ます。したがって、サンプルが複雑であるほどサイドバンドも多くなります。

ここまでは、単一のサイン波から静的なスペクトラムのみを生成しました。スペクトラムをもう少し変化させて、サ ウンドに臨場感を加えましょう。

5. ノートを発音しながら「FORMANT」パラメーターの値を上げます。

スペクトラムのフォルマントが高くなることがわかります。フォルマントはスペクトラム内で強調される周波数 のグループです。グレインのデュレーションは変わらないため、サウンドのピッチはそのままです。波形ディス プレイを見ると、「FORMANT」を高く設定するほどグレインで再生されるサンプルの部分が長くなることがわか ります。

6. ノートを発音しながら「Length」パラメーターの値を下げます。

「Length」パラメーターには「FORMANT」パラメーターと似た効果があります。「Length」の値を下げると、グ レインは短くなりますがグレインが反復する時間は変わりません。したがって、サウンドのスペクトラムのみが 変化し、ピッチは変わりません。

- 7. モジュレーションマトリクスを開き、モジュレーションデスティネーションに「Grain Formant」または「Grain Length」を選択し、モジュレーションソースに「Filter Env」、「LFO 1/2」などを選択します。 サウンドに臨場感が加わります。
- 8. モジュレーションデプスを調節して結果を確認します。

#### 9. より複雑なサンプルで設定を試してください。

10.波形をクリックしてグレインの再生位置を変更します。これに応じてスペクトラムが変化します。

- 11.フィルター、エンベロープ、およびエフェクトの設定を任意に調節し、サウンドをプリセットとして保存します。
- ¾ 初期ライブラリーに収録されている「Formantor」プリセットは、短いグレインを使って作成されたパッドサウ ンドの好例です。

## チュートリアル 3 ‒ ローファイなタイムストレッチを適用する

- 1.「Padshop/05 Musical Fx」フォルダーから「Cosmic」サンプルを選択します。
- 2.「Speed」を +100%、「Number」を 2 に設定します。 この設定では、完全に重なり合う 2 つのグレインストリームを使用してオリジナルと同じ速度でサンプルを再生 します。
- 3. C3 を発音し、録音された状態のサンプルを確認します。
- 4. ノートを発音しながら「Speed」設定を +1% まで下げます。

サウンドのピッチは C3 の 1 オクターブ上です。これは、同じサンプルを再生する 2 つのグレインストリームの位 相が 180° ずれ、サウンドのルートを打ち消し合うためです。

- 5.「Position Channel Offset」パラメーターを調節します。 2 つのグレインストリームはサンプルの別々の位置で再生され、ルートが打ち消されなくなります。ピッチが C3 に戻ります。
- 6. 別のサンプルを選択し、設定によってどのように聴こえるかを確認します。
- 7. フィルター、エンベロープ、およびエフェクトの設定を任意に調節し、サウンドをプリセットとして保存します。
- ⇒初期ライブラリーに収録されている「Cosmic Bend Down」プリセットは、このように生成されたサウンドの好 例です。

## **「VOICE」セクション**

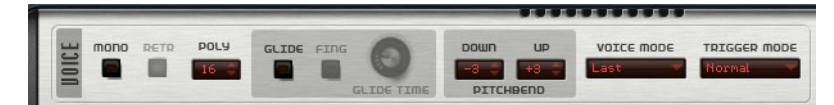

「VOICE」セクションについて以下に説明します。

## MONO

モノフォニック再生を有効にします。

#### RETR

「RETR」が有効になっている場合、あるノートが発音を停止されたあと、新しいノートのキーを離したときに停止さ れたノートをまだホールドしていれば、停止していたノートが再トリガーされます。これにより、たとえば、ある ノートをホールドしたまま、別のノートを繰り返しすばやく押したり離したりすると、トリル演奏ができます。

¾「RETR」オプションは、「MONO」モードでのみ使用できます。

#### **POLY**

「MONO」モードが有効になっていない場合に、同時に発音できるノートの数を決定します。

#### GLIDE

発音するノート間のピッチをベンドします。「MONO」モードのときに最も効果的です。「GLIDE」オプションを有効 にすると、以下のパラメーターを利用できるようになります。

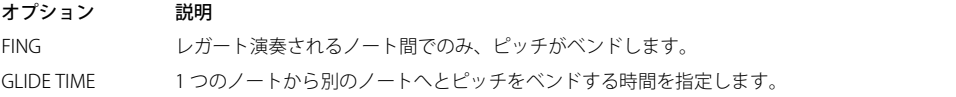

#### PITCHBEND DOWN/UP

ピッチベンドホイールを動かしたときに適用されるピッチモジュレーションの範囲を設定します。

# VOICE MODE

ポリフォニー設定を上回ったときに、再生中の発音を停止させるノートと新しいノートをトリガーするかどうかを 設定します。使用できる設定を以下に示します。

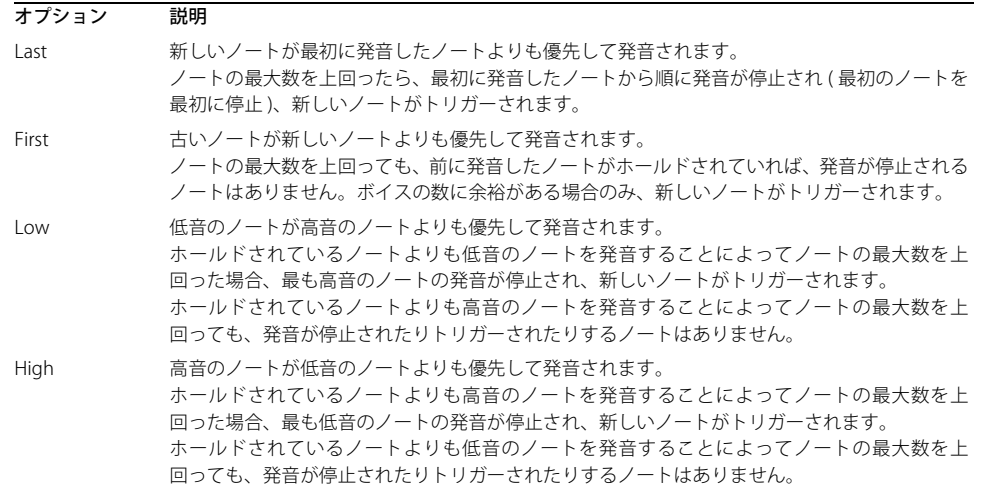

## TRIGGER MODE

新しいノートのトリガー動作を設定します。使用できる設定を以下に示します。

| オプション  | 説明                                                                |
|--------|-------------------------------------------------------------------|
| Normal | 前のノートの発音が停止したら、新しいノートをトリガーします。                                    |
| Resume | エンベロープは再トリガーされますが、発音が停止したノートと同じレベルで再開されます。<br>ピッチは、新しいノートに設定されます。 |
| Legato | エンベロープの再生を続けます。ピッチは、新しいノートに設定されます。                                |

# **「MAIN」セクション**

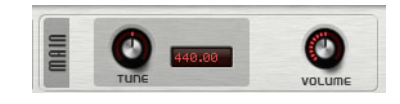

TUNE

プラグインのメインチューニングを調節します。

## VOLUME

プラグインのメインボリュームを調節します。

# **オシレーターセクション**

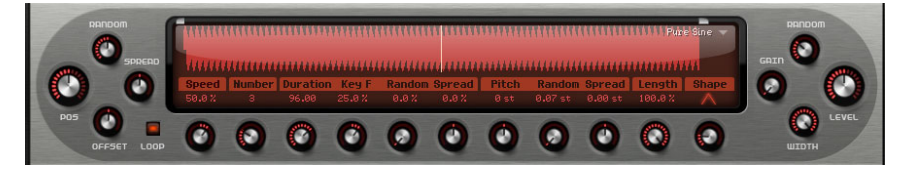

Padshop には、グレインオシレーターソースとして使用できる多数のサンプルが用意されています。オシレーター セクションで新しいサンプルをロードしても、プラグインのパラメーター設定は変更されません。

### サンプルのブラウジング

サンプルには、サンプルディスプレイの右上角にある三角形をクリックして開けるサンプルブラウザーからアクセ スできます。

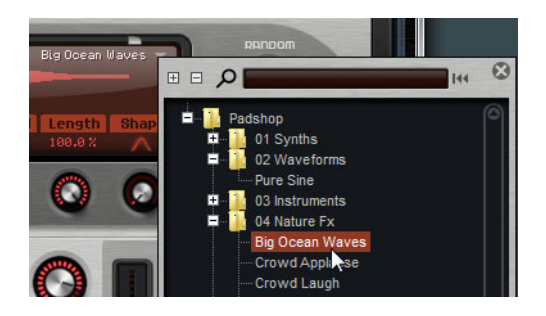

**•** サンプルをロードするには、ツリー構造からサンプルを選択します。 これにより、サンプルコンテンツをブラウジングしながら使用するサンプルを見つけられます。

¾ サンプルをダブルクリックすると該当のサンプルがロードされ、ブラウザーが閉じます。

サンプルの検索

- **•** 特定のサンプルを検索するには、ブラウザー上部のテキストフィールドに名称を入力します。
- **•** 検索フィルターを削除して再びすべてのサンプルを表示するには、テキストフィールド右側のリセットボタンを クリックします。

#### サンプルのインポート (Padshop Pro のみ )

! インポートできるサンプルの最大長は 10 分です。それより長いサンプルをインポートしようとしても、最初の 10 分 しかインポートされません。

サンプルをインポートするには、以下のいずれかの方法を使用します。

- **•** Steinberg 社の Cubase または Nuendo の MediaBay から、波形ディスプレイにサンプルをドラッグアンドドロッ プします。
- **•** Cubase または Nuendo のプロジェクトから、波形ディスプレイに選択したオーディオイベントをドラッグアンド ドロップします。
- **•** Cubase または Nuendo のサンプルエディターから、波形ディスプレイにスライスをドラッグアンドドロップしま す。
- **•** Windows のエクスプローラーまたは Mac の Finder から、波形ディスプレイにサンプルをドラッグアンドドロッ プします。
- **•** 画面の右上にあるメニューボタンをクリックし、コンテキストメニューの「Import Sample」を選択します。

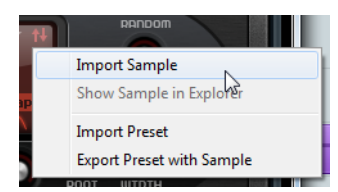

インポートしたサンプルは、あらかじめ定義されたディレクトリー (C:\Users\user\documents\Steinberg\Padshop\ Samples\User Samples\) に保存されます。Padshop Pro は、このディレクトリーを定期的にスキャンします。「User Samples」フォルダー内にサブフォルダーを作成して、サンプルコンテンツを整理できます。それらのサブフォルダー は、次回 Padshop Pro を起動したときに表示されます。

#### □使用中のサンプルと同じ名前のサンプルをインポートすると、サンプルのファイル名のあとに数字が追加されま す。

#### $\Rightarrow$  インポートできるのは、Steinberg Cubase または Nuendo の MediaBay に表示される VST Sound コンテナにある サンプルだけです。HALion または HALion Sonic の VST Sound ノード内のサンプルはインポートできません。

#### サンプルルートキー

サンプルがロードされると、サンプルファイルからルートキー情報が読み込まれ、オシレーターに適切なピッチが 設定されます。ルートキー情報が見つからない場合、ルートキーは C3 に設定されます。この値は手動で変更できま す。

#### サンプルを含むプリセットのエクスポート (Padshop Pro のみ )

サンプルを含む Padshop プリセットをエクスポートできます。これによって、たとえば他のコンピューターにサン プルを転送できます。

手順は以下のとおりです。

- 1. メニューボタンをクリックしてコンテキストメニューを開きます。
- 2.「Export Preset with Sample」を選択します。
- 3. ダイアログで、プリセットの保存場所を指定します。
	- この場所に Samples フォルダーが作成され、プリセットに使用されているサンプルが保存されます。
- □ 同じ場所に複数のプリセットをエクスポートした場合、Samples フォルダーが共有されます。
- □> Samples フォルダーに保存されたサンプルと同じ名前のサンプルをエクスポートすると、サンプルのファイル名 のあとに数字が追加されます。この場合、サンプルの参照先が適宜更新されます。

### サンプルを含むプリセットのインポート (Padshop Pro のみ )

- ユーザー独自のサンプルを含むプリセットをインポートするには、以下のいずれかの方法を使用します。
- **•** Windows のエクスプローラーまたは Mac の Finder から、波形ディスプレイにプリセットをドラッグアンドド ロップします。
- **•** 画面の右上にあるメニューボタンをクリックし、コンテキストメニューの「Import Preset」を選択します。 ¾ 一度に複数のプリセットをインポートできます。

#### サンプルの開始位置と終了位置を設定する

- **•** グレインの作成に使用するサンプルの範囲を指定するには、サンプル波形の上にあるハンドルをドラッグします。
- **•** サンプルの範囲全体を移動するには、ハンドルの間のエリアをクリックしてドラッグします。

### 位置設定

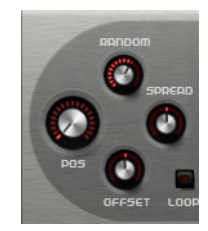

### POS

グレインの再生位置を手動で設定できます。再生位置は、新しいグレインが始まるたびに更新されます。

#### RANDOM

ランダム再生の位置を選択する範囲を設定します。100% に設定すると、再生位置はサンプルの開始位置と終了位置 の間のランダムな位置にジャンプします。ランダム再生の位置は、新しいグレインの開始時にサンプルのチャンネ ルごとに個別に計算されます。このコントロールはサウンドのパンを広げるのに使用できます。

#### OFFSET

サンプルのチャンネルごとの再生位置をオフセットします。正の値に設定すると右チャンネルの再生位置が変更さ れ、負の値に設定すると左チャンネルの再生位置が変更されます。どちらの場合も他方のチャンネルは影響を受け ません。このコントロールはサウンドのパンを広げるのに使用できます。

#### SPREAD

「Number of Grains」を 2 以上に設定した場合に利用できます。グレインの再生位置を広げ、各グレインがサンプル の別々の位置を再生するようにします。

## 再生設定

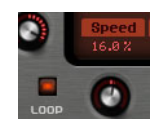

#### LOOP

「LOOP」ボタンを有効にすると、サンプルが連続して再生されます。「LOOP」ボタンを無効にすると、サンプルの 終わりで再生が終了します。

□ この機能はグレインの再生にも適用されます。「RANDOM」、「SPREAD」、または「OFFSET」設定によってグレイ ンがサンプルの範囲外に出てしまう場合は、グレインを再生したあとで、サンプルの開始位置から再生を再開し ます。

#### SPEED

サンプル内を移動するグレイン位置の速度と方向を設定します。

例

- **•** 0% では、グレイン位置は常に一定です。
- **•** 100% では、グレイン位置がオリジナルと同じ速度と方向でサンプル内を移動します。
- **•** 200% では、グレイン位置がオリジナルの 2 倍の速度でサンプル内を移動します。
- **•** -100% では、グレイン位置がオリジナルと同じ速度で、オリジナルとは逆方向にサンプル内を移動します。
- **•** -200% では、グレイン位置がオリジナルの 2 倍の速度で、オリジナルとは逆方向にサンプル内を移動します。

### グレインの設定

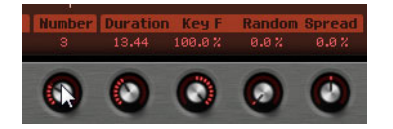

#### Number of Grains

サンプルの各チャンネルのグレインの数を指定します。2 に設定すると、2 つのグレインが 180° でオフセットされ ます。この位相のオフセットによってスペクトラムのルートが打ち消され、ピッチが 1 オクターブ上がります。こ れを解消するには、「Position Spread」、「Position Channel Offset」、または「Duration Spread」パラメーターを調節 します。

#### Duration

1 から 1000 の倍率でグレインの長さを延ばします。

非常に短いグレインの場合、サウンドのピッチはグレインが反復する周波数で決まります。たとえば、センターキー C3 のグレインのデュレーションは 3.82ms です。グレインのデュレーションを 2 に設定すると、グレインの長さは 7.64ms になり、サウンドのピッチは 1 オクターブ下がります。

「Duration」設定を 10 より上に設定すると、サウンドのピッチはサンプルと同じになります。

#### Duration Key Follow

発音するノートに応じてグレインのデュレーションがどのように変化するかを設定します。+100% に設定すると、 「Duration」が 1.0 の場合、グレインのデュレーションは発音するノートのピッチに対応します。

たとえば「Duration」が 1、「Duration Key Follow」設定が 100% の場合、2 つのキーの間のピッチの差は半音です。 これは標準的なキーボードのチューニングと同じです。デュレーションを長くすると、キーによってボリュームモ ジュレーションが異なって聴こえます。キーボードの各キーに同じボリュームモジュレーションを適用するには、 「Duration Key Follow」を 0% に設定します。

 $\Rightarrow$  この機能のセンターキーは C3 です。したがって、C3 は「Duration Key Follow」設定にかかわらず常に設定され たデュレーションで発音されます。

#### Duration Random

ランダムグレインのデュレーションは、新しいグレインの開始時にチャンネルごとに個別に計算されます。このコ ントロールはサウンドのパンを広げるのに使用できます。100% に設定すると、グレインのデュレーションが半分か ら 2 倍の間で変化します。

#### Duration Spread

「Number of Grains」を 2 以上に設定した場合に利用できます。設定した倍率でグレインのデュレーションを変更し ます。これにより、各グレインを異なるデュレーションで再生します。+100% はオリジナルのデュレーションの 2 倍に相当し、-100 % は半分に相当します。

デュレーションが 1 の短いグレインでは、「Spread」を低い値に設定するとグレインによってピッチに多少の差が出 ます。「Spread」を高い値に設定すると、サウンドのデチューンのような効果を得られます。

## ピッチの設定

グラニュラーシンセシスでは、2 種類の方法でサウンドのピッチを設定できます。オリジナルサンプルのピッチを使 用する方法と、グレインオシレーターで設定する方法です。

- **•** オリジナルサンプルのピッチを使用するには、サンプル自体のピッチがはっきりと聴こえるまで「Duration」の 値を上げます。
- **•** グレインオシレーターを使用してピッチを設定するには、「Duration」を非常に低い値 (1 または 2 を推奨 ) に設定 します。

#### Pitch Interval

間隔を半音単位で -12 から +12 の間で指定できます。グレインは、オリジナルのピッチで任意に再生されるか、ピッ チ間隔の設定に応じて移調されます。この間隔は、新しいグレインの開始時にサンプルのチャンネルごとに個別に 計算されます。

#### Pitch Random

ランダムピッチの範囲を半音およびセント単位で設定します。+12 に設定すると、ランダムピッチの値は半音単位 で -12 から +12 の範囲になります。ランダムピッチは、新しいグレインの開始時にサンプルのチャンネルごとに個 別に計算されます。このコントロールはサウンドのパンを広げるのに使用できます。

#### Pitch Spread

「Number of Grains」を 2 以上に設定した場合に利用できます。グレインのピッチを半音およびセント単位でデチュー ンします。最初のグレインのピッチは維持され、その他のグレインは指定した範囲内の値に均等にデチューンされ ます。最後のグレインは最大値にデチューンされます。

### □短いグレインではスペクトラムの変化のような効果を得られ、長いグレインではサンプルのデチューンのような 効果を得られます。

#### 長さと形の設定

#### Length

グレインのデュレーションを変えることなくグレインを短くします。100% に設定すると、グレインの長さはグレイ ンのデュレーションに一致します。グレインを短くするとサンプル内の再生部分が短くなり、スペクトラムが変化 します。グレインのデュレーションは変わらないため、サウンドのピッチはそのままです。

#### Shape

グレインの形状を設定します。これはサウンドのスペクトラムに大きく影響します。

**•** ノブを使用して利用可能な形状を切り替えるか、ディスプレイをクリックしてポップアップメニューから形状を 選択します。

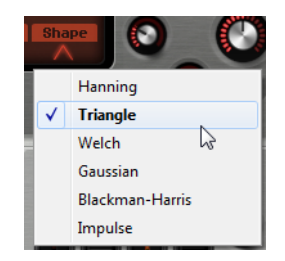

## レベルの設定

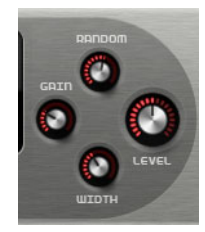

### LEVEL

グレインオシレーターのレベル全体を調節します。グレインの数を増やす場合は、オシレーターのレベルを下げる 必要が生じることがあります。サンプル内の音量が非常に小さい部分を再生する場合は、このコントロールを使用 してレベルを上げられます。

### RANDOM

新しいグレインごとのランダムレベルを設定します。100% に設定すると、オリジナルの 0 倍から 2 倍の間でレベ ルが変化します。ランダムレベルは、新しいグレインの開始時にサンプルのチャンネルごとに個別に計算されます。 このコントロールはサウンドのパンを広げるのに使用できます。

### **WIDTH**

グレインオシレーターのステレオ幅を調節します。グレインオシレーターのあとに適用されるため、実際のサンプ ルのステレオ幅には影響しません。0% に設定すると、グレインオシレーターの出力はモノフォニックになります。

### GAIN

サンプル内の音量の小さい部分を使用してグレインのレベルを自動的に調節できます。この値を高くすると、サン プルのダイナミクスが失われることがあるので注意してください。

# **「PITCH」セクション**

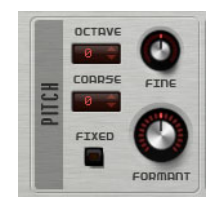

## **OCTAVE**

ピッチをオクターブ単位で調節します。

## COARSE

ピッチを半音単位で調節します。

## FINE

ピッチをセント単位で微調整します。

### FIXED

すべてのキーに同じピッチを設定するには、このオプションを有効にします。

□ デュレーションの長いグレインを使用する場合、「FIXED」オプションを有効にするとすべてのキーのピッチが一 定になります。デュレーションの短いグレインを使用する場合、各キーは異なるスペクトラムを再生します。

## FORMANT

オリジナルサンプルのピッチを変更します。効果は以下のとおりです。

- **•** グレインのデュレーションが短い場合、知覚されるピッチはグレインサイズに応じて変化するため、ベースとな るサンプルのピッチを変更するとフォルマントシフトに似た効果を得られます。
- **•** グレインのデュレーションが長い場合、オリジナルサンプルのピッチがそのまま知覚されるため、その効果はピッ チオフセットに変わります。

# **「FILTER」セクション**

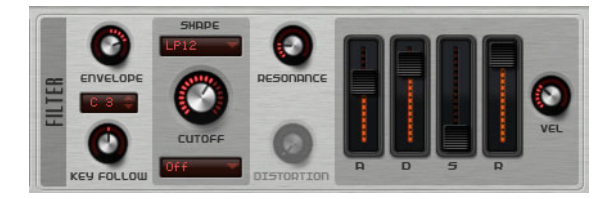

「FILTER」セクションでは、サウンドの音色を調節できます。

## ENVELOPE

フィルターエンベロープのカットオフモジュレーションを調節します。負の値の場合、モジュレーションの方向が 反転します。

## KEY FOLLOW

ノートナンバーを使用してカットオフモジュレーションを調節します。センターキーよりもノートが高くなる場合 にカットオフを上げるには、このパラメーターを正の値に設定します。センターキーよりも高いノートのカットオ フを下げるには、負の値を使用します。+100% の場合、カットオフは再生されるピッチに追従します。

#### Key Follow Center Key

「KEY FOLLOW」オプションで中央位置として使用される MIDI ノートを設定します。

## SHAPE

効果がかかる周波数を設定します。選択できるフィルターシェイプを以下に示します。

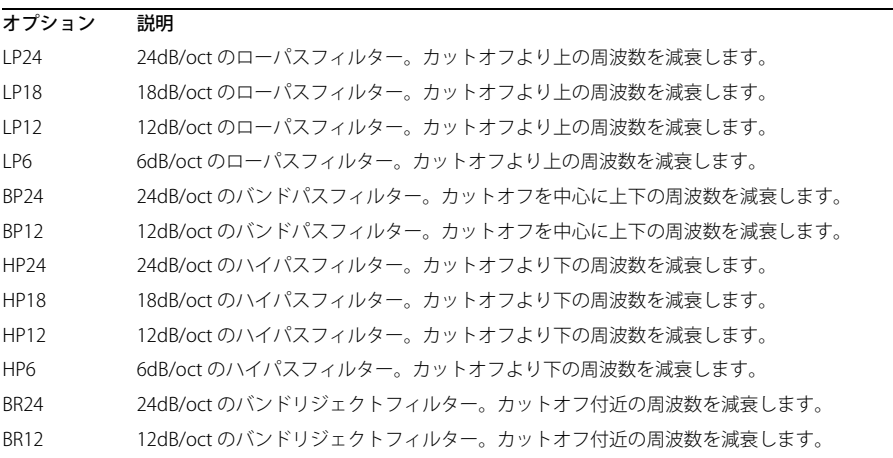

### CUTOFF

フィルターのカットオフ周波数を調節します。

## Distortion Type

ディストーションタイプを設定します。使用可能なオプションを以下に示します。

| オプション   | 説明                                                                          |
|---------|-----------------------------------------------------------------------------|
| $\int$  | フィルターディストーションは適用されません。                                                      |
| Tube    | 温かいチューブのようなディストーションを加えます。                                                   |
| Clip    | トランジスタ系の明るいディストーションを加えます。                                                   |
| Bit     | クオンタイズノイズを使用してデジタルディストーションを加えます。「Distortion」パラメー<br>ターでビットリダクションを調節できます。    |
| Rate    | エイリアスノイズを使用してデジタルディストーションを加えます。「Distortion」パラメー<br>ターでレートリダクションを調節できます。     |
| Rate KF | 上記と同様ですが、「KEY FOLLOW」を適用します。レートリダクションは押されたキーに従<br>い、高いキーを弾くとサンプルレートが高くなります。 |

## RESONANCE

カットオフ付近の周波数を強調します。エレクトリックなサウンドを強調したい場合は、レゾナンスの値を上げま す。レゾナンスの設定を高くすると、フィルターは自己発振し、電話の呼出音のような音になります。

#### DISTORTION

信号にディストーションを加えます。選択したタイプによって効果は異なります。設定値を高くすると、強いディ ストーションエフェクトがかかります。

## エンベロープフェーダーと「VEL」コントロール

エンベロープフェーダーを操作して、フィルターエンベロープのアタック、ディケイ、サステイン、およびリリー スタイムを指定します。

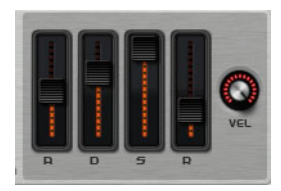

「VEL」コントロールはベロシティーがエンベロープの強さに影響する程度を設定します。0 に設定するとエンベロー プがそのまま適用されます。値が大きくなると、ベロシティーが弱いほどエンベロープの強さが低減されます。

# **「AMPLIFIER」セクション**

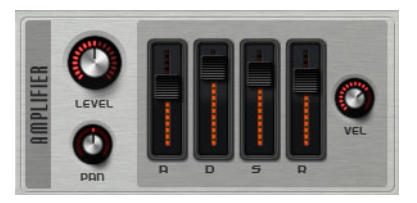

### LEVEL

サウンドのレベルを調節します。

通常、Padshop で 12 dB の内部ヘッドルームを設定すると、レベル調節なしでポリフォニック再生できます。ただ し、フィルターディストーションのレベルがこれよりも高い場合はレベルを下げる必要が生じることがあります。

## PAN

ステレオでのサウンドの定位を設定します。

## エンベロープフェーダーと「VEL」コントロール

エンベロープフェーダーを操作して、アンプリファイアーエンベロープのアタック、ディケイ、サステイン、およ びリリースタイムを指定します。

「VEL」コントロールはベロシティーが出力レベルに影響する程度を設定します。0 に設定すると、サウンドは常にそ のサウンドの最大振幅で再生されます。値が大きくなると、ベロシティーが弱いほど出力レベルが低減されます。

# **エフェクトセクション**

Padshop には、モジュレーションエフェクトとディレイというシリアル接続された 2 つのインサートエフェクトが 用意されています。Padshop Pro では、エフェクトセクションに EQ とグローバルリバーブエフェクトも含まれます。

### 「ROUTING」セクション (Padshop Pro のみ )

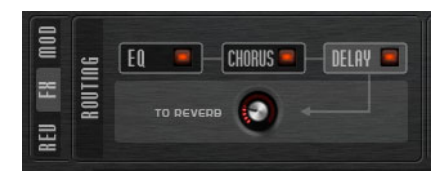

「ROUTING」セクションには、信号の流れが示されます。信号は、最初に EQ を通り、次にモジュレーションエフェ クトを通ってから、ディレイエフェクトに流れます。「TO REVERB」コントロールを使用して、処理済みの信号のう ち、グローバルリバーブエフェクトに送る割合を指定できます。

ラベルをクリックすると、「ROUTING」セクションの右に該当の設定が表示されます。ラベルの LED が点灯すると、 その EQ モジュールまたはエフェクトが有効になります。

## EQ (Padshop Pro のみ )

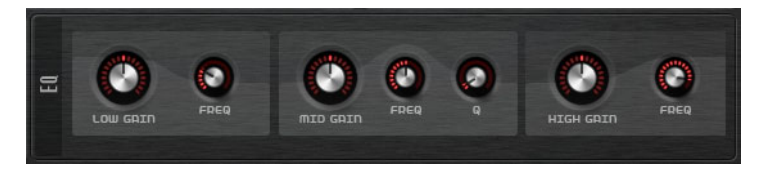

各レイヤーで、高品質な 3 バンドのイコライザーを使用できます。中域の 2 つはピークフィルターの働きをし、低 域と高域はシェルビングフィルターの働きをします。中域が完全にパラメトリックになっており、ゲイン、周波数、 および Q を設定できます。

#### LOW/MID/HIGH GAIN

対応する帯域のカットまたはブーストの量を設定します。

## FREQ

該当の「GAIN」パラメーターによってカットまたはブーストされる周波数を設定します。

#### Q

中域のピークフィルター帯域の幅を広くまたは狭く調節します。

## モジュレーションエフェクト

```
エフェクトチェーンの 1 つめは、モジュレーションエフェクトです。これはコーラスまたはフランジャーとして使 
用できます。
```
**•** エフェクトのオン / オフを切り替えるには、オン / オフボタンをクリックします。

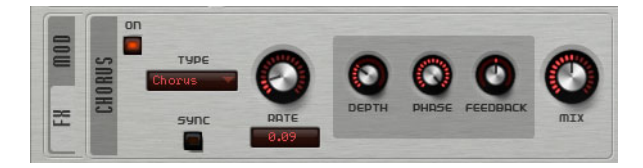

#### 使用可能なパラメーターを以下に示します。

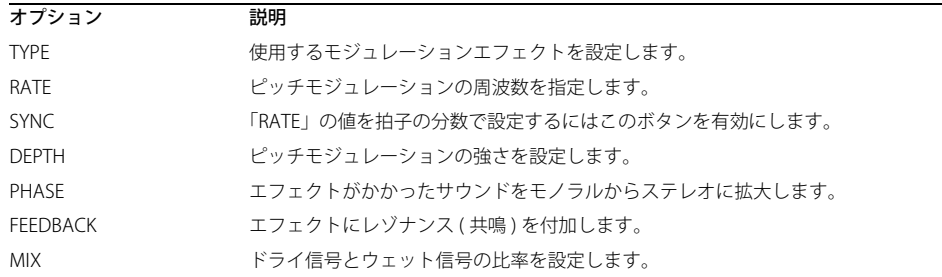

# ディレイエフェクト

エフェクトチェーンの 2 つめは、ディレイエフェクトです。

### **•** エフェクトのオン / オフを切り替えるには、オン / オフボタンをクリックします。

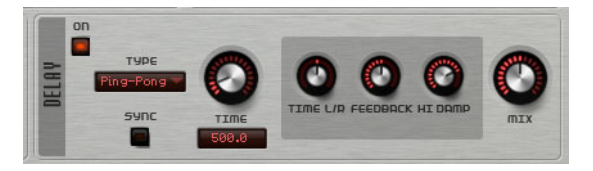

「TYPE」ポップアップメニューで、使用するディレイエフェクトを選択できます。

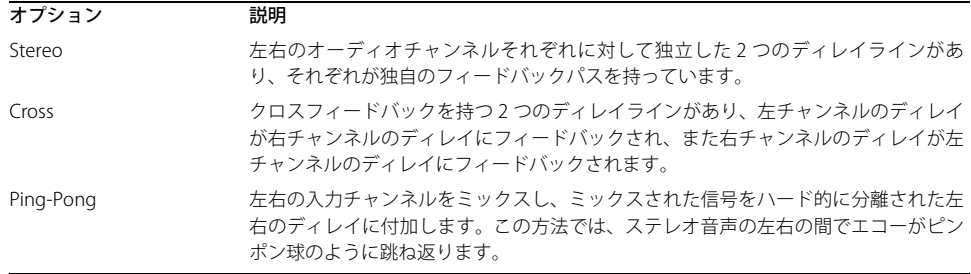

これらのエフェクトには、以下のパラメーターがあります。

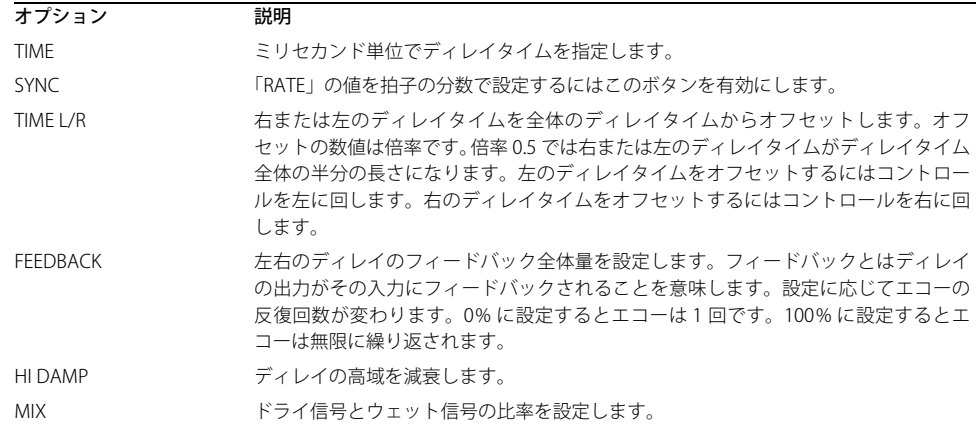

## 「REVERB」セクション (Padshop Pro のみ )

統合リバーブエフェクトは、グローバル AUX エフェクトとして機能します。エフェクトは、2 つのレイヤーで個別 にフィードできます。これによって、たとえば、一方のレイヤーだけにリバーブをかけながら、もう 1 つのレイヤー はドライのままにできます。

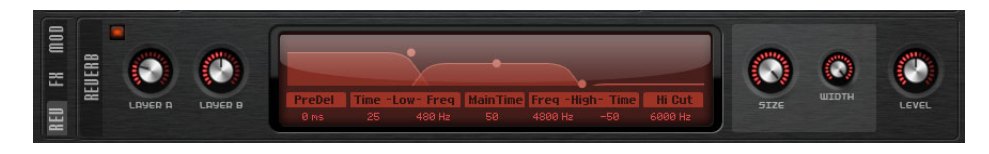

## LAYER A/LAYER B

各レイヤーに送る信号の割合を指定できます。これは、レイヤーの「ROUTING」セクションで「TO REVERB」コン トロールを使用することと同じです。

## リバーブディスプレイ

ディスプレイ内をクリックしてドラッグすると、パラメーターを変更できます。または、ディスプレイの下にある フィールドに手動で新しい値を入力できます。使用可能なパラメーターを以下に示します。

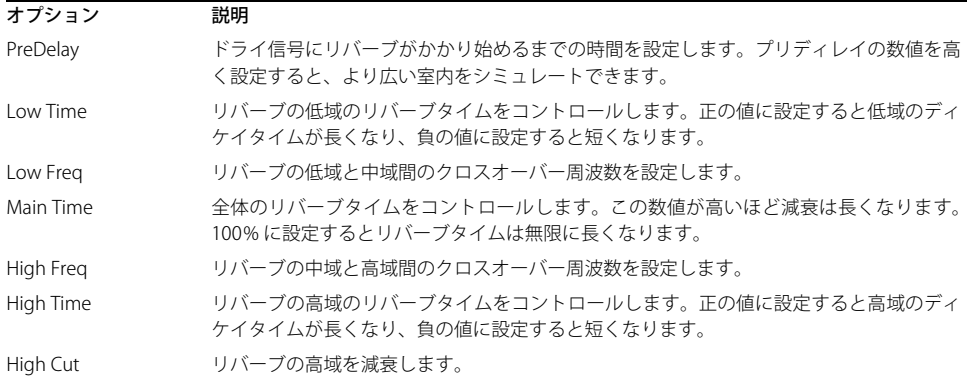

#### SIZE

シミュレートする部屋の大きさを調節します。100% に設定すると大聖堂や大型コンサートホールに等しい大きさに なります。50% に設定すると中規模の部屋やスタジオに等しい大きさになります。50% より低く設定すると小さな 部屋やブースの大きさをシミュレートします。

#### WIDTH

モノラルとステレオの間でリバーブ信号の出力の広がりを調節します。0% に設定すると出力はモノラルになり、 100 % に設定するとステレオになります。

## LEVEL

リバーブのリターンレベルを調節します。

# **「LFO」セクション**

Padshop には 2 つのモノフォニック LFO が用意されています。この場合のモノフォニックとは、LFO は 1 回計算さ れ、複数のボイスが同時にフィードされることを意味します。

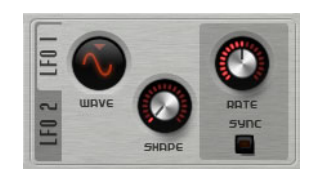

## 「WAVE」と「SHAPE」

「WAVE」ポップアップメニューでは以下の波形を利用できます。 オプション 説明 Sine (サイン波) ビブラートやトレモロに適したスムーズなモジュレーションを生成します。「SHAPE」パラメー ターは波形にハーモニクスを付け加えます。 Triangle (三角波) 「Sine ( サイン波 )」と同じような特性です。波形は周期的に上昇および下降します。「SHAPE」パ ラメーターは三角形の波形を台形に連続的に変化させます。 Saw (のこぎり波) のこぎり波の周期を生成します。「SHAPE」パラメーターは下降する波形を、三角形、上昇する 波形へと連続的に変化させます。

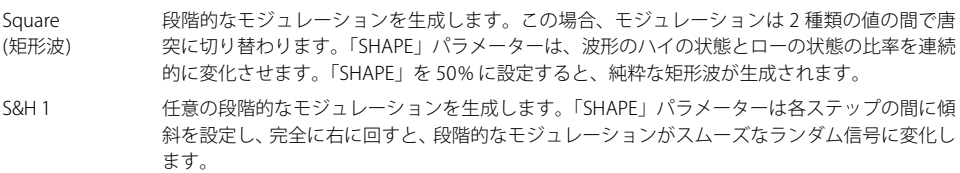

S&H 2 「S&H 1」と似ています。各ステップはランダムなハイとローの値の間で交互に切り替わります。

#### RATE

モジュレーションの周期、つまり、LFO の「速度」をコントロールします。

#### SYNC

「SYNC」が有効になっていると、周波数は拍子の分数で設定されます。

## SYNC MODE

LFO の再トリガーの方法を指定します。使用可能なオプションを以下に示します。

| オプション | 説明                                                  |
|-------|-----------------------------------------------------|
| Beat  | LFOの再開をホストアプリケーションのトランスポートに同期し、プロジェクトの拍子に合わせ<br>ます。 |
| First | ノートがトリガーされてホールドされているノートがない場合、LFO が再開します。            |
| Fach  | ノートがトリガーされるたびに LFO が再開します。                          |

# **ステップモジュレーター**

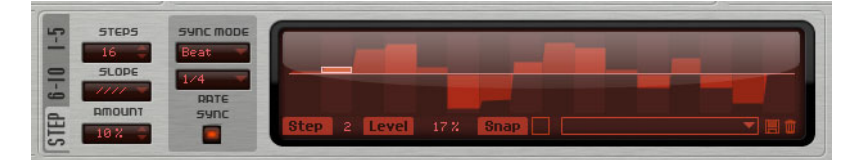

Padshop には、リズミカルなコントロールシーケンスを作成できるポリフォニックステップモジュレーターが用意 されています。シーケンスは最大 32 ステップです。

ポップアップメニューから、ステップモジュレーターのプリセットをロードしたり保存したりできます。

#### ステップの編集

マウスを使用してステップを調節するには、以下の手順を実行します。

- **•** ステップのレベルを設定するには、グラフィカルエディター内でクリックします。
- **•** ステップの値を変更するには、そのステップを上または下にドラッグします。
- **•** すべてのステップを一度に変更するには、[Shift] を押しながらステップをドラッグします。
- **•** ステップを 0% のレベルに設定するには、[Ctrl]/[Command] を押しながらそのステップをクリックします。
- **•** すべてのステップをリセットするには、[Shift] + [Ctrl]/[Command] を押しながらグラフィカルエディター内をク リックします。
- **•** ステップで傾斜を描くには、[Alt]/[Option] を押しながらクリックしてラインを描きます。
- **•** 左右対称の傾斜を描くには、[Shift] + [Alt]/[Option] を押しながらクリックしてラインを描きます。
- **•** ステップの値フィールドに値を直接入力することもできます。
- **•** 選択したステップを増減するには、上下の矢印キーを使用します。 初期設定では、ステップの増減は 1% ずつ実行されます。[Shift] を押したまま操作すると、選択したステップが 0.1 % ずつ増減されます。

#### **STEPS**

シーケンスで再生するステップの数を設定します。

### SLOPE

ステップモジュレーターが、ステップ間をジャンプするか、なめらかに移動するかを設定します。使用可能なオプ ションを以下に示します。

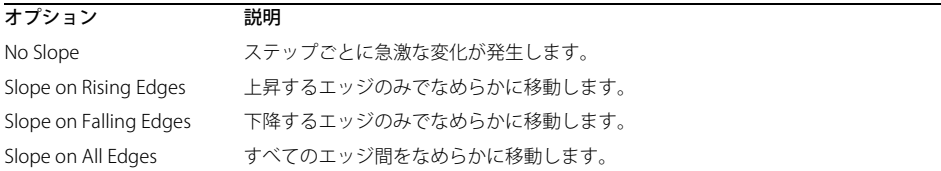

## AMOUNT

「SLOPE」を「Rising」、「Falling」または「All」に設定した場合に 2 つのステップ間のなめらかな移動にかける時間 を設定します。設定を高くすると、ステップ間の移行がなめらかになります。

## SYNC MODE

ノート値を設定することで、ステップをホストアプリケーションのテンポに同期できます。あるいは、シーケンス が繰り返す頻度を指定できます。ノート値または頻度のどちらを設定できるかは、ここで選択するオプションによっ て異なります。

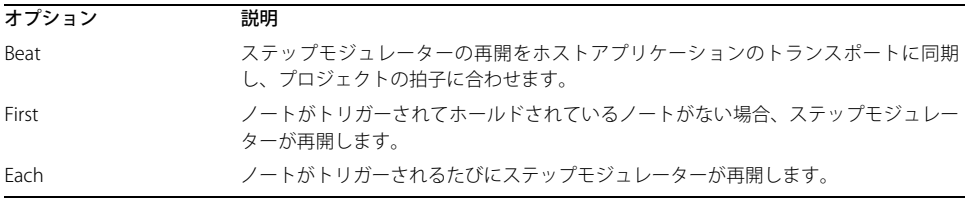

## RATE

「SYNC MODE」が無効の場合、シーケンスが繰り返す速度をコントロールします。

「SYNC MODE」が有効の場合、ステップの長さを拍子の分数で調整します。3 連音符の値も設定できます。

## **モジュレーションマトリクス**

あるパラメーターを別のパラメーターでコントロールする概念をモジュレーションといいます。「カットオフに対す るフィルターエンベロープ」や「エンベロープレベルに対するベロシティー」といった内蔵モジュレーションに加 えて、モジュレーションマトリクスセクションではさらに複数のモジュレーションにアクセスできます。モジュレー ションの割り当てとは、LFO やエンベロープなどのモジュレーションソースとピッチ、カットオフ、振幅などのモ ジュレーションデスティネーションを相互に接続することを意味します。モジュレーションマトリクスは、最大 10 種類のモジュレーションを使用できます。それぞれのモジュレーションは、デプスのソース、オフセットパラメー ター、モディファイアーおよびデスティネーションを設定できます。すべてのモジュレーションソースおよびモジュ レーションデスティネーションは、重複して割り当てられます。

たとえば、モジュレーションマトリクスでステップモジュレーターを割り当て、それをグレイン位置にルーティン グすることで、ステップごとに異なるスペクトラムを使用できます。

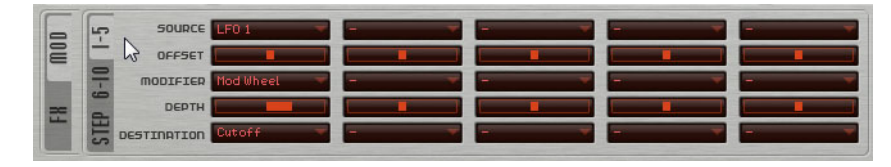

**•** モジュレーション 1 ~ 5 とモジュレーション 6 ~ 10 の表示を切り替えるには、対応するタブをクリックします。

### モジュレーションソース

モジュレーションソースは、「SOURCE」と「MODIFIER」のポップアップメニューから利用できます。選択できるモ ジュレーションソースを以下に示します。

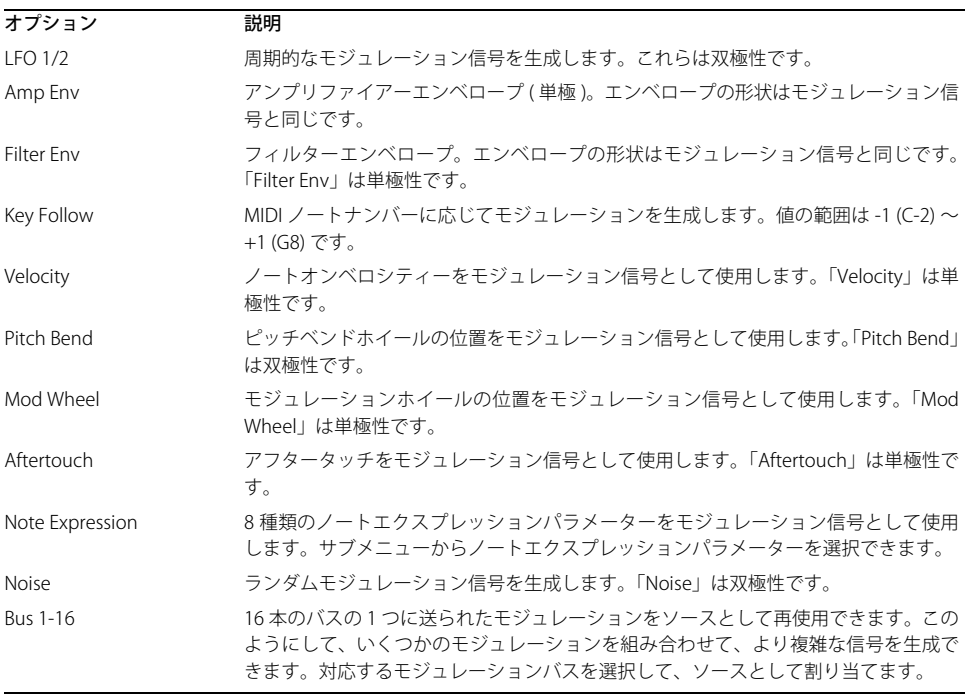

### OFFSET ( オフセット )

モジュレーションソースの出力に対して追加オフセットを設定します。

### MODIFIER ( 修飾キー )

すべてのモジュレーションソースは修飾キーで使用できます。修飾キーはモジュレーションソースの出力を調整し ます。典型的な例では、LFO をソースとして、モジュレーションホイールを修飾キーとして使用します。これによっ て、LFO モジュレーションの強さをホイールで制御できます。

# DEPTH ( デプス )

モジュレーションの強さを調節します。

# DESTINATION ( モジュレーションデスティネーション )

選択できるモジュレーションデスティネーションを以下に示します。

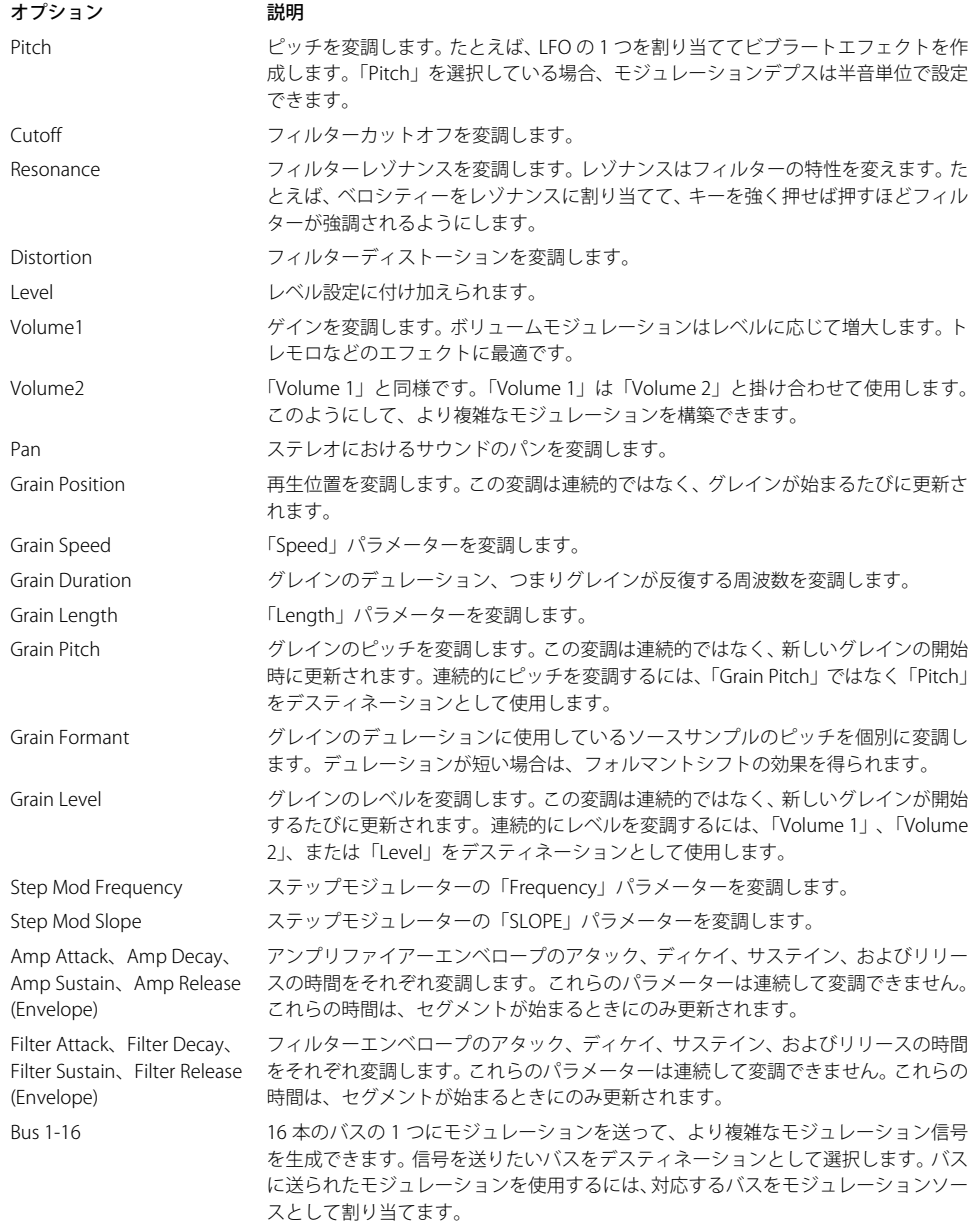

# **クイックコントロール**

Padshop には、あらかじめ定義された 8 つのクイックコントロールセットが用意されています。これらのコントロー ルは、Cubase や Nuendo から直接制御できます。

初期設定では、これらのコントロールは以下のパラメーターに割り当てられています。

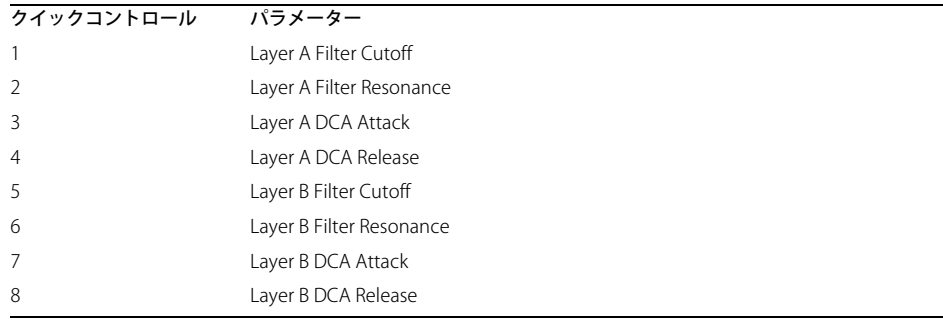

□クイックコントロールのデフォルトの割り当てを変更することもできます。詳細については、ご使用の Steinberg シーケンサーアプリケーションの『オペレーションマニュアル』を参照してください。

## **MIDI コントローラーの割り当て**

Padshop のほとんどすべてのパラメーターは MIDI コントローラーで調節できます。MIDI コントローラーの割り当 ては、1 つの例外を除きプラグイン全体に反映されます。モジュレーションホイールの割り当てはプリセットごとに 保存されます。これによって、モジュレーションホイールでエフェクトのパラメーターを制御できる一方、モジュ レーションマトリクスでモジュレーションデスティネーションとしてエフェクトを使用しない場合はホイールの操 作は無効になります。

□> 初期設定では、ボリュームとパンがコントローラーの 7 と 10 に割り当てられているためいつでも使用できます。

**⇔ Cubase などのホストアプリケーションで Padshop を使用する場合、MIDI コントローラーの割り当てはプロジェ** クト内に保存されます。

#### MIDI コントローラーの割り当て

MIDI コントローラーを割り当てるには、以下の手順に従います。

- 1. リモートコントロールするコントロールを右クリックします。
- 2. コンテキストメニューから「Learn CC」を選択します。
- 3. MIDI デバイスでノブ、フェーダー、またはボタンを動かします。
- 同じ MIDI コントローラーに複数のパラメーターを割り当てられます。ただし、同じパラメーターに異なる MIDI コ ントローラーの割り当てはできません。
- ⇒ モジュレーションホイールは「Learn ( 学習)」機能を使用して割り当てることはできません[。165 ページの「モジュ](#page-164-0) [レーションホイールの割り当て」を](#page-164-0)参照してください。
- **•** MIDI コントローラーの割り当てを解除するには、コントロールを右クリックして「Forget CC」を選択します。

#### パラメーター範囲の設定

パラメーターの割り当てごとに、最小値と最大値を個別に設定できます。

- **•** 最小値を設定するには、パラメーターをその値に設定し、コントロールを右クリックして「Set Minimum」を選 択します。
- **•** 最大値を設定するには、パラメーターをその値に設定し、コントロールを右クリックして「Set Maximum」を選 択します。

## <span id="page-164-0"></span>モジュレーションホイールの割り当て

1. モジュレーションホイールに割り当てるコントロールを右クリックします。

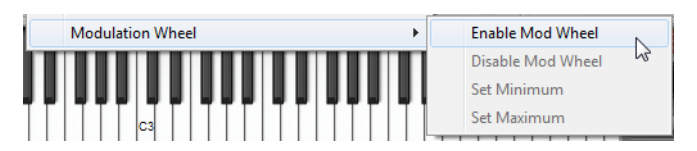

2.「Modulation Wheel」サブメニューで「Enable Mod Wheel」を選択します。

3. 対応するコマンドを使用してモジュレーションホイールの最小値と最大値を設定します。

## **レイヤーセクション**

レイヤーセクションを使用して 2 つの異なるサウンドを組み合わせることができます。レイヤー A と レイヤー B は それぞれ、エフェクトを含む完全なシンセシス構造を備えています。2 つのレイヤーを使用することで、2 つの完全 に異なるサウンドを組み合わせることができ、これにより、たとえばサウンドクリエイションの柔軟性が大幅に広 がります。

レイヤー A とレイヤー B の設定を切り替えるにはここをクリックします。

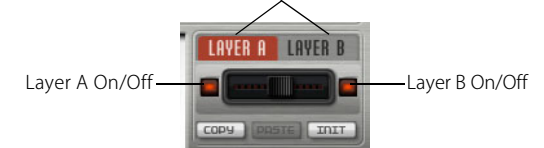

レイヤーセクションでは、以下の設定を利用できます。

- **•** オン / オフボタンの間のフェーダーを使用して、最終ミックスにおける各レイヤーの相対的なレベルを調節しま す。
- **•** 「COPY」ボタンと「PASTE」ボタンでレイヤーをコピーします。一方のレイヤーをもう一方にコピーしたり、プ リセット間やプラグインのインスタンス間でコピーすることもできます。 コピー元レイヤーからコピー先レイヤーへすべての設定がコピーされます。
- **•** 現在のレイヤーをデフォルト設定にリセットするには、「INIT」ボタンをクリックします。
- **•** 片方のレイヤーのみ使用するには、オン / オフボタンを使用してもう一方を無効にします。

# **その他の設定**

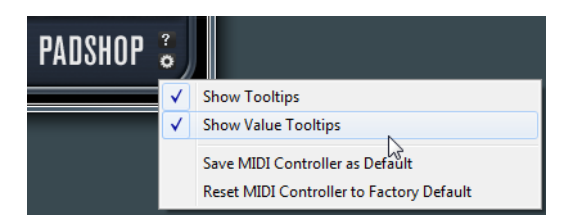

オプションポップアップメニューを開くには、パネルの右下にあるボタンをクリックします。

このポップアップメニューには以下のオプションがあります。

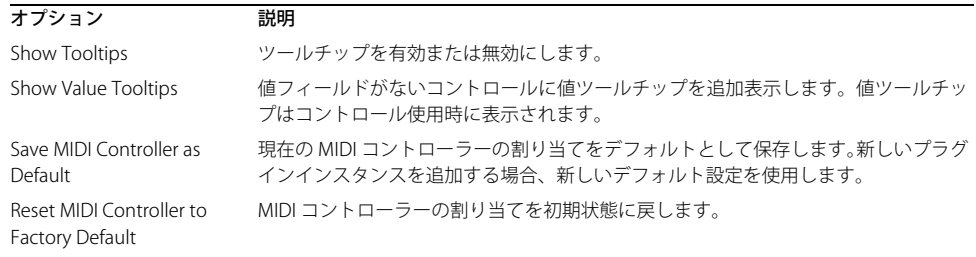